**MU163220C 3.2G Pulse Pattern Generator Unit and MU163240C 3.2G Error Detector Unit Operation Manual**

### **Fourth Edition**

**For safety and warning information, please read this manual before attempting to use the equipment. Keep this manual with the equipment.**

# **ANRITSU CORPORATION**

# Safety Symbols

To prevent the risk of personal injury or loss related to equipment malfunction, Anritsu Corporation uses the following safety symbols to indicate safety-related information. Ensure that you clearly understand the meanings of the symbols BEFORE using the equipment. Some or all of the following symbols may be used on all Anritsu equipment. In addition, there may be other labels attached to products that are not shown in the diagrams in this manual.

### Symbols used in manual

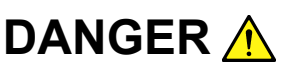

This indicates a very dangerous procedure that could result in serious injury or death if not performed properly.

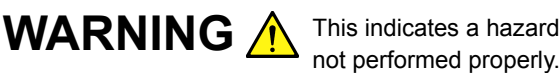

This indicates a hazardous procedure that could result in serious injury or death if

CAUTION A This indicates a hazardous procedure or danger that could result in light-to-severe injury, or loss related to equipment malfunction, if proper precautions are not taken.

#### Safety Symbols Used on Equipment and in Manual

The following safety symbols are used inside or on the equipment near operation locations to provide information about safety items and operation precautions. Ensure that you clearly understand the meanings of the symbols and take the necessary precautions BEFORE using the equipment.

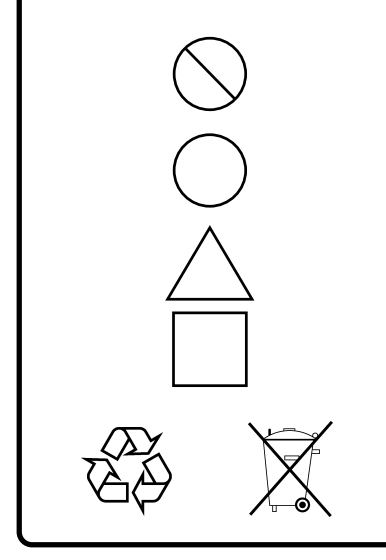

This indicates a prohibited operation. The prohibited operation is indicated symbolically in or near the barred circle.

This indicates an obligatory safety precaution. The obligatory operation is indicated symbolically in or near the circle.

This indicates a warning or caution. The contents are indicated symbolically in or near the triangle.

This indicates a note. The contents are described in the box.

These indicate that the marked part should be recycled.

MU163220C 3.2G Pulse Pattern Generator Unit and MU163240C 3.2G Error Detector Unit Operation Manual

- 1 April 2001 (First Edition)
- 8 September 2006 (Fourth Edition)

#### Copyright © 2001-2006, ANRITSU CORPORATION.

All rights reserved. No part of this manual may be reproduced without the prior written permission of the publisher.

The contents of this manual may be changed without prior notice. Printed in Japan

# For Safety

# WARNING A

- 1. ALWAYS refer to the operation manual when working near locations at which the alert mark shown on the left is attached. If the advice in the operation manual is not followed there is a risk of personal injury or reduced equipment performance. The alert mark shown on the left may also be used with other marks and descriptions to indicate other dangers.
- 2. IEC 61010 Standard

The IEC 61010 standard specifies four categories to ensure that an instrument is used only at locations where it is safe to make measurements. This instrument is designed for measurement category I (CAT I). DO NOT use this instrument at locations specified as category II, III, or IV as defined below.

Measurement category I (CAT I):

Secondary circuits of a device that is not directly connected to a power outlet.

Measurement category II (CAT II):

Primary circuits of a device that is directly connected to a power outlet, e.g., portable tools or home appliance.

Measurement category III (CAT III):

Primary circuits of a device (fixed equipment) to which power is supplied directly from the distribution panel, and circuits running from the distribution panel to power outlet.

Measurement category IV (CAT IV):

Building service-line entrance circuits, and circuits running from the service-line entrance to the meter or primary circuit breaker (distribution panel).

**Repair**

WARNING A

3. This equipment cannot be repaired by the operator. DO NOT attempt to remove the equipment covers or unit covers or to disassemble internal components. Only qualified service personnel with a knowledge of electrical fire and shock hazards should service this equipment. There are high-voltage parts in this equipment presenting a risk of severe injury or fatal electric shock to untrained personnel. In addition, there is a risk of damage to precision components.

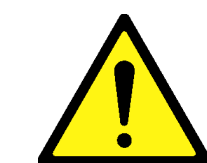

# For Safety

-

# **CAUTION**  $\triangle$

#### **Check Terminal**

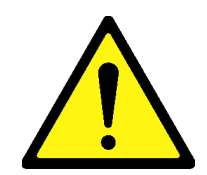

Never input a signal of more than the indicated value between the measured terminal and ground. Input of an excessive signal may damage the equipment.

### **Equipment Certificate**

Anritsu Corporation certifies that this equipment was tested before shipment using calibrated measuring instruments with direct traceability to public testing organizations recognized by national research laboratories, including the National Institute of Advanced Industrial Science and Technology, and the National Institute of Information and Communications Technology, and was found to meet the published specifications.

### **Anritsu Warranty**

Anritsu Corporation will repair this equipment free-of-charge if a malfunction occurs within one year after shipment due to a manufacturing fault, under the condition that this warranty is void when:

- The fault is outside the scope of the warranty conditions described in the operation manual.
- The fault is due to mishandling, misuse, or unauthorized modification or repair of the equipment by the customer.
- The fault is due to severe usage clearly exceeding normal usage.
- The fault is due to improper or insufficient maintenance by the customer.
- The fault is due to natural disaster including fire, flooding, earthquake, etc.
- The fault is due to use of non-specified peripheral equipment, peripheral parts, consumables, etc.
- The fault is due to use of a non-specified power supply or in a nonspecified installation location.

In addition, this warranty is valid only for the original equipment purchaser. It is not transferable if the equipment is resold.

Anritsu Corporation will not accept liability for equipment faults due to unforeseen and unusual circumstances, nor for faults due to mishandling by the customer.

### **Anritsu Corporation Contact**

In the event that this equipment malfunctions, contact an Anritsu Service and Sales office. Contact information can be found on the last page of the printed version of this manual, and is available in a separate file on the CD version.

### Notes On Export Management

This product and its manuals may require an Export License/Approval by the Government of the product's country of origin for re-export from your country.

Before re-exporting the product or manuals, please contact us to confirm whether they are export-controlled items or not.

When you dispose of export-controlled items, the products/manuals need to be broken/shredded so as not to be unlawfully used for military purpose.

### Disposal Procedure

The product that you have purchased contains a rechargeable battery. The battery is recyclable. At the end of its useful life, under various state and local laws, it may be illegal to dispose of this battery into the municipal waste stream. Check with your local solid waste officials for details in your area for recycling options or proper disposal.

# **CE Conformity Marking**

Anritsu affixes the CE Conformity marking on the following product(s) in accordance with the Council Directive 93/68/EEC to indicate that they conform to the EMC and LVD directive of the European Union (EU).

#### **CE marking**

 $C \in$ 

#### **1. Product Model**

Plug-in Units: MU163220C 3.26 Pulse Generator Unit MU163240C 3.26 Error Detector Unit

#### **2. Applied Directive and Standards**

When the MU163220C 3.26 Pulse Generator Unit and MU163240C 3.26 Error Detector Unit is installed in the MP1632C, the applied directive and standards of this unit conform to those of the MP1632C main frame.

#### PS: About main frame

Please contact Anritsu for the latest information on the main frame types that MU163220C and MU163240C can be used with.

## **C-tick Conformity Marking**

Anritsu affixes the C-tick marking on the following product(s) in accordance with the regulation to indicate that they conform to the EMC framework of Australia/New Zealand.

**C-tick marking**

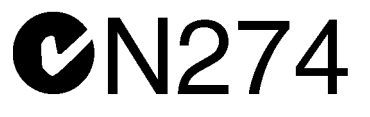

#### **1. Product Model**

Plug-in Units: MU163220C 3.26 Pulse Generator Unit MU163240C 3.26 Error Detector Unit

#### **2. Applied Directive and Standards**

When the MU163220C 3.26 Pulse Generator Unit and MU163240C 3.26 Error Detector Unit is installed in the MP1632C, the applied directive and standards of this unit conform to those of the MP1632C main frame.

PS: About main frame

Please contact Anritsu for the latest information on the main frame types that MP163220C and MU163240C can be used with.

### **INTRODUCTION**

#### **Organization of Operation Manuals**

The MU163220C 3.2G Pulse Pattern Generator and MU163240C 3.2G Error Detector are the plug-in units which are inserted into MP1632C Digital Data Analyzer. Operation manuals are prepared for the main unit and the other units, respectively, and consist of the following four operation manuals. Read the operation manual of the unit you are going to use.

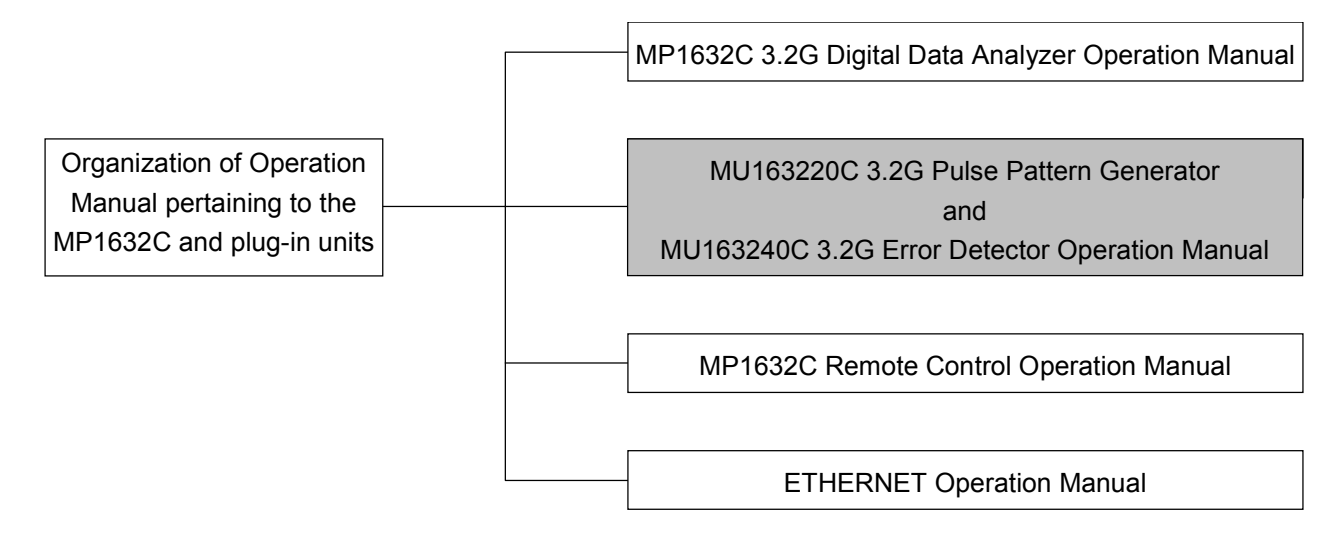

- MP1632C Digital Data Analyzer Operation Manual This manual describes a brief overview, preparations before starting operation, the panel, specifications, performance, and operation procedures of the MP1632C and the internal 3.2G synthesizer option.
- MU163220C 3.2G Pulse Pattern Generator and MU163240C 3.2G Error Detector Operation Manual This manual describes a brief overview, specifications, performance, and operation procedures related to the units of the 3.2G pulse pattern generator and the error detector.
- MP1632C Remote Control Operation Manual This manual describes the controls using the external interface (RS-232C, GPIB option or ETHERNET option) and sample programs.
- ETHERNET operation manual This manual describes how to connect the MP1632C connect to LAN, using FTP, sample program which controls MP1632C via ethernet.

## **CONTENTS**

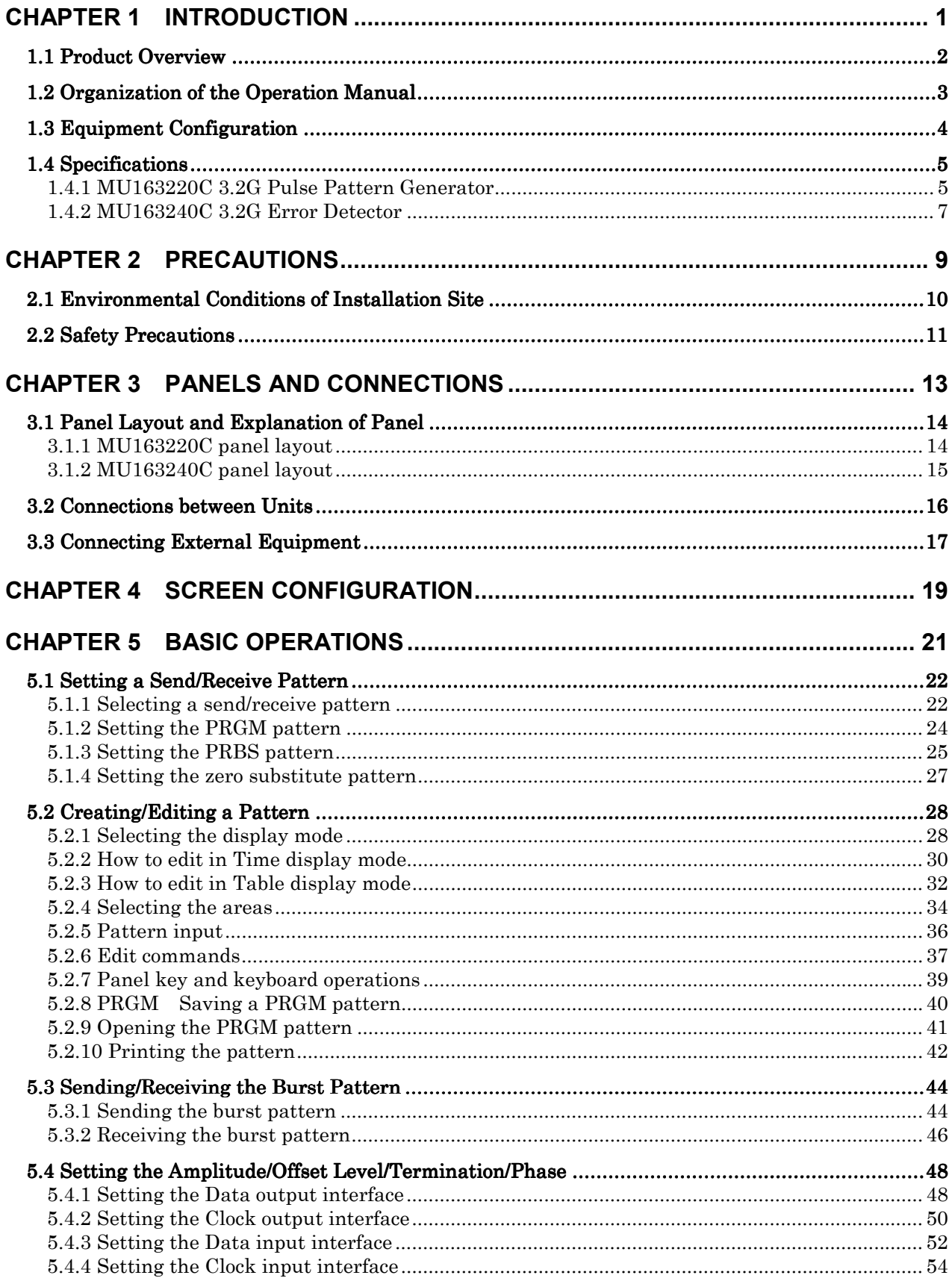

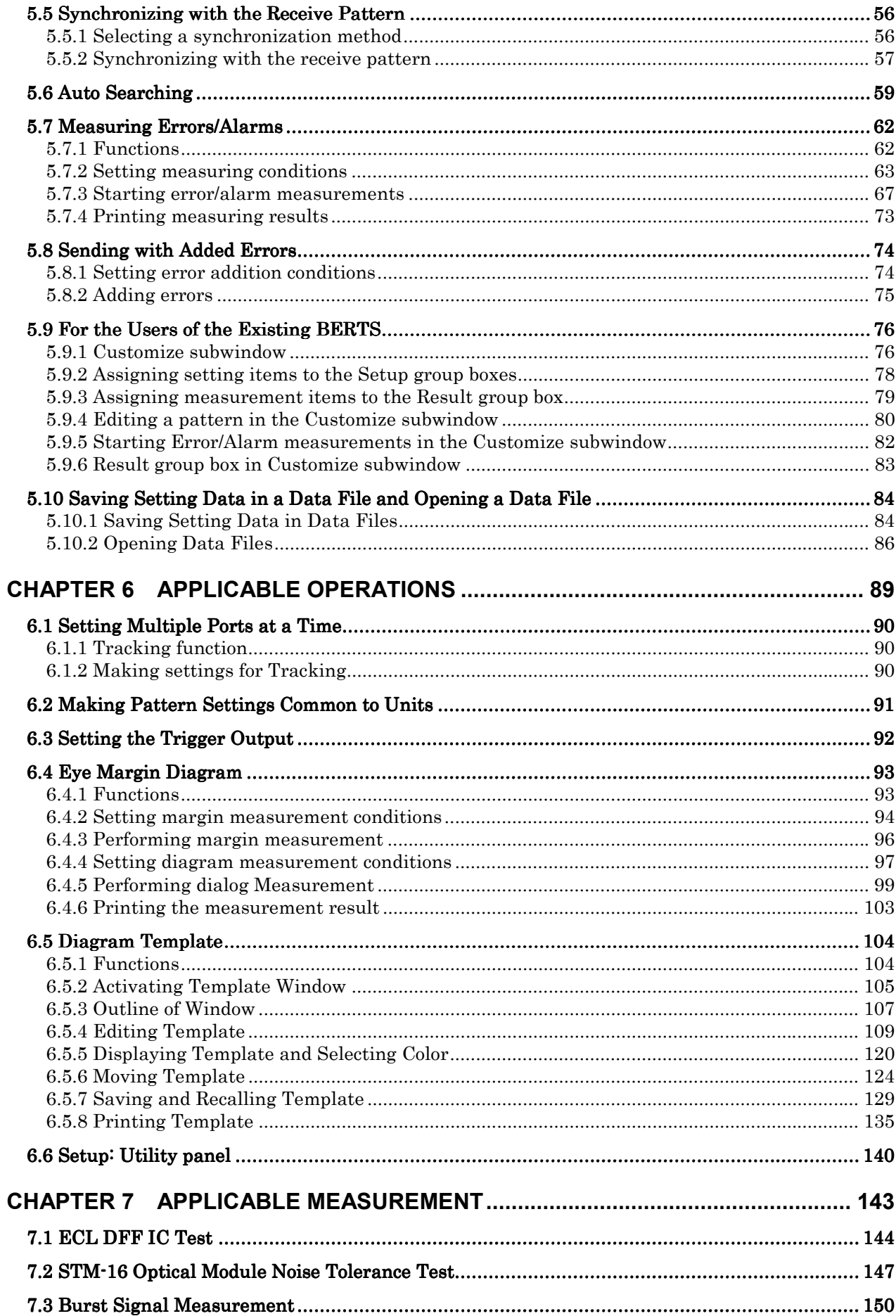

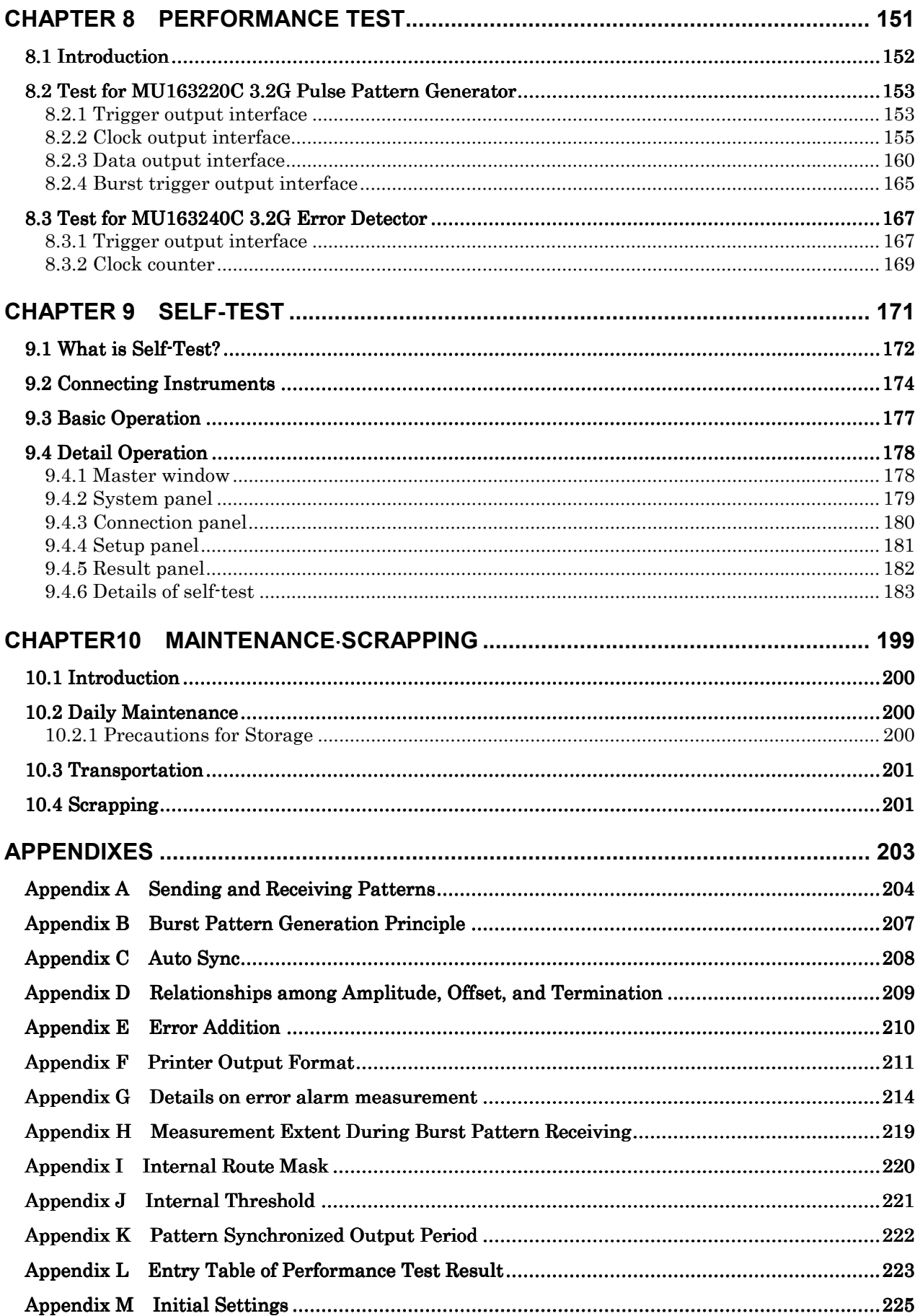

## **CHAPTER 1 INTRODUCTION**

#### **1.1 Product Overview**

The MU163220C 3.2G Pulse Pattern Generator is a pulse pattern generator with a range between 10 Mbit/s and 3.2 Gbit/s. The MU163240C 3.2G Error Detector is an error detector with a range between 10 Mbit/s and 3.2 Gbit/s. Both the MU163220C and MU163240C function as a plug-in unit that can be inserted into the slots of the MP1632C Digital Data Analyzer. They are used for evaluation of a variety of digital communication equipment, and modules and devices for digital communication. These products are appropriate for research and development, and also for manufacturing.

#### **Features**

- Bit errors can be measured both for continuous signals/burst signals.
- Rich patterns to deal with various kinds of systems PRBS (2n-1: n=7 to 31, variable mark ratio), PRGM (8,388,608 bits), zero substitute pattern.
- Measurement items

Bit error rate, bit error count, error interval count, error-free interval count, error performance (conforming to G821), and clock frequency

- Eye margin measuring function
- Auto search function (PRBS identification, automatic setting of the optimal phase for the pattern and clock)

#### **Targets**

- O/E and E/O converter
- Devices such as LSI for communication and ASIC/FPGA
- Device modules such as Giga-bit Ether Fiber Channel etc. for high-speed LAN

### **1.2 Organization of the Operation Manual**

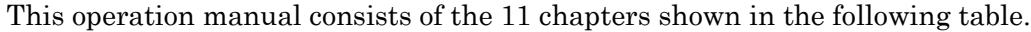

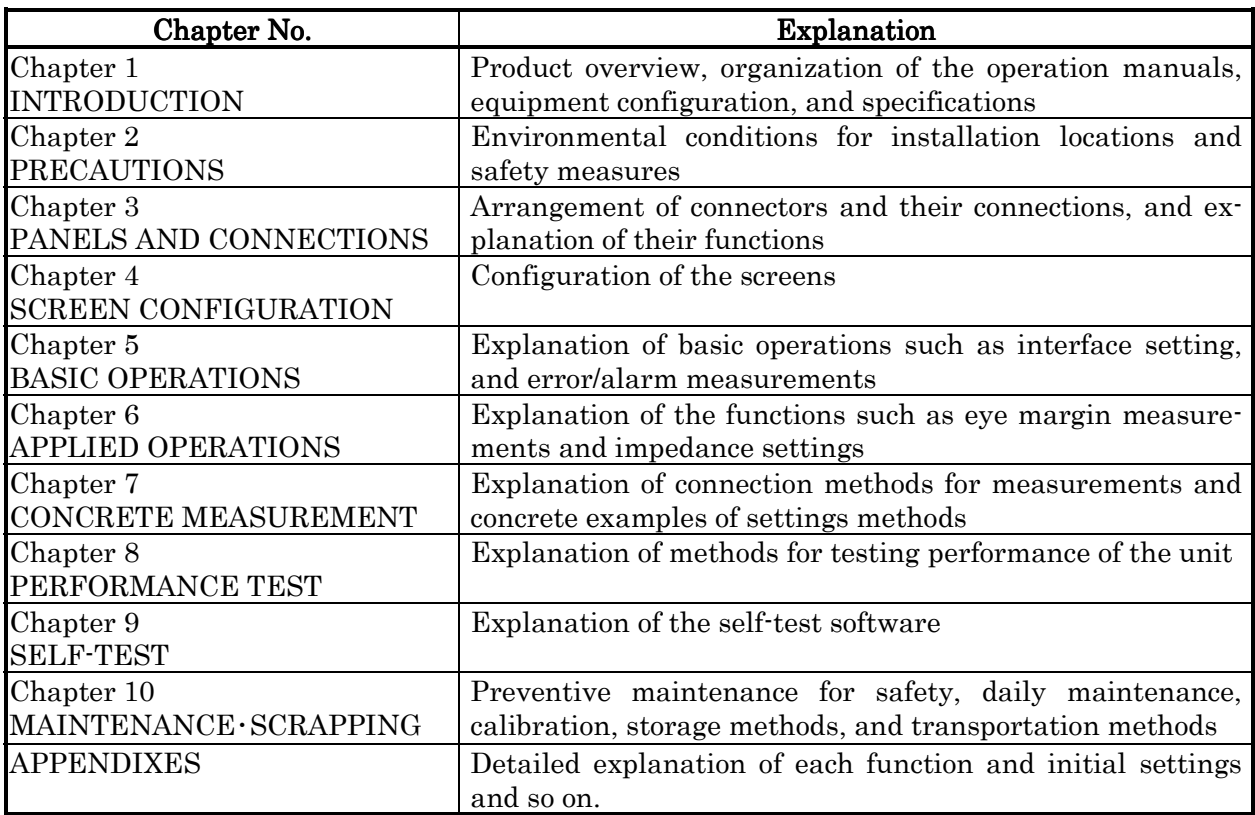

### **1.3 Equipment Configuration**

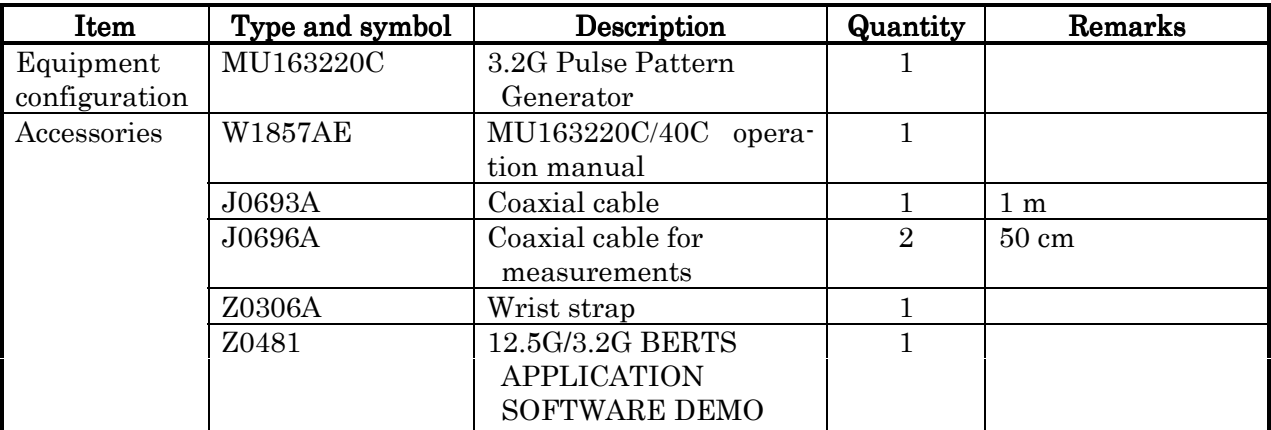

The following lists the standard configuration of the MU163220C 3.2G Pulse Pattern Generator.

The following lists the standard configuration of the MU163240C 3.2G Error Detector.

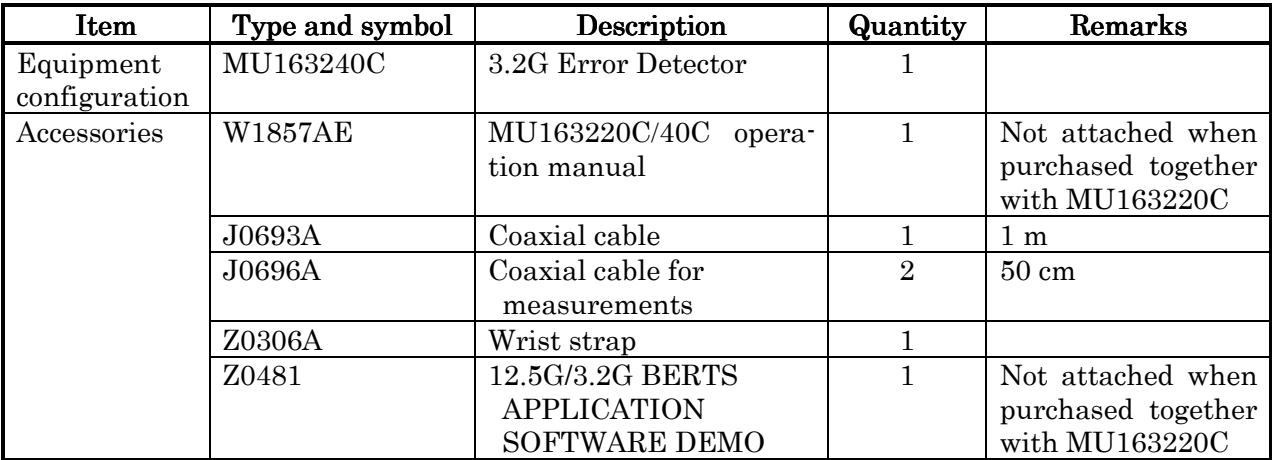

#### **1.4 Specifications**

#### **1.4.1 MU163220C 3.2G Pulse Pattern Generator**

Table 1-1 lists the specifications of the MU163220C 3.2G Pulse Pattern Generator.

| Item                         | Specifications                                                                 |
|------------------------------|--------------------------------------------------------------------------------|
| Operating frequency          | 10 M to 3.2 GHz                                                                |
|                              | (50 MHz to 3.2 GHz when using MP1632C-03 3.2G internal<br>synthesizer)         |
| External clock input         |                                                                                |
| Amplitude                    | 0.5 to 2.0 $V_{p-p}$                                                           |
| Waveform                     | $< 0.5 \text{ GHz}$ : square wave, $\ge 0.5 \text{ GHz}$ : square or sine wave |
| Generation pattern           |                                                                                |
| Pseudo random pattern (PRBS) |                                                                                |
| Pattern length               | $2N$ -1 (N=7, 9, 11, 15, 20, 23, 31)                                           |
| Mark ratio                   | 1/2, 1/4, 1/8, 0/8, 1/2, 3/4, 7/8, 8/8                                         |
| AND bit shift                |                                                                                |
| upon mark ratio setting      | 1 bit/3 bits                                                                   |
| Data pattern                 |                                                                                |
| Data length                  | 2 to 8388608 bits                                                              |
| Zero substitute pattern      |                                                                                |
| Continuos 0 bit length       | $N(N=7, 9, 11, 15)$ to (pattern length $\cdot$ 1) bits                         |
| Pattern length               | $2^N$ (N=7, 9, 11, 15)                                                         |
| Error insertion              |                                                                                |
| Error ratio                  | $1010$ (n : 3, 4, 5, 6, 7, 8, 9), single error                                 |
| External error input         | Provided                                                                       |
| Data output                  |                                                                                |
| Number of outputs            | $2$ (DATA/ $\overline{DATA}$ , independent)                                    |
| Amplitude                    | 0.5 to 2 $V_{p-p}$ (10 mV steps)                                               |
| Offset voltage               | $V_{OH}$ : -2 to +2 V (5 mV steps)                                             |
|                              | Display: $V_{OH}$ , $V_{TH}$ , $V_{OL}$ selectable                             |
| Raise/fail time              | $\leq$ 80 ps (10 to 90% of amplitude)                                          |
| Pattern jitter               | $\leq 30 \text{ ps}_{p-p}$                                                     |
| Waveform distortion          | 10% or 0.1 V of amplitude, whichever greater                                   |
| Load impedance               | $50\Omega$ (with back termination)                                             |
| DATA/DATA tracking           | DATA amplitude and offset voltage can be set same value                        |
|                              | as DATA.                                                                       |
| Cross point adjustment       | Provided                                                                       |
| function                     |                                                                                |
| Connector                    | <b>SMA</b>                                                                     |

Table  $1-1$  MU163220C Specifications  $(1/2)$ 

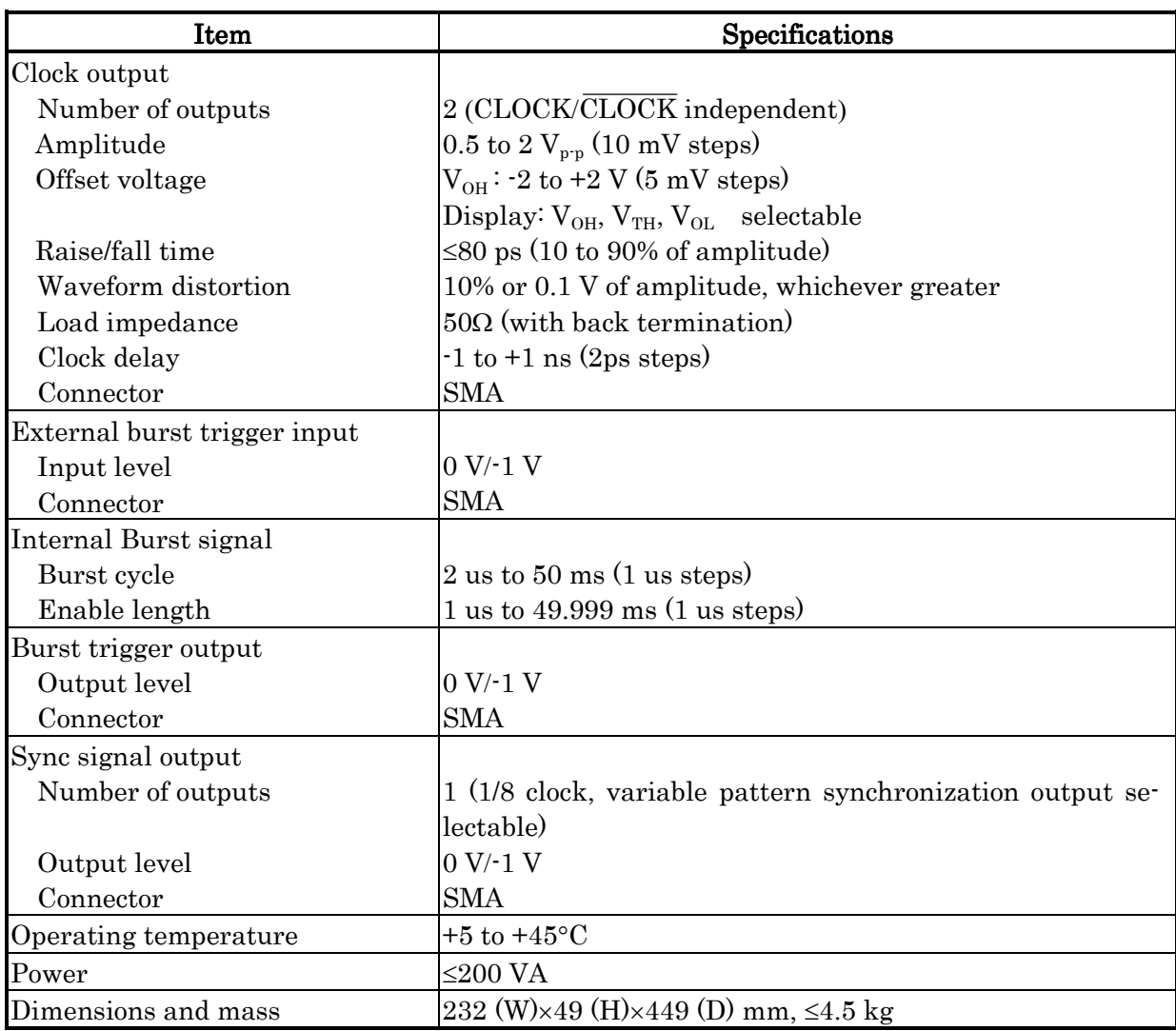

### Table 1-1 MU163220C Specifications  $(2/2)$

#### **1.4.2 MU163240C 3.2G Error Detector**

Table 1-2 lists the specifications of the MU163240C 3.2G Error Detector.

| Item                         | Specifications                                                                      |
|------------------------------|-------------------------------------------------------------------------------------|
| Operationg frequency         | 10 M to 3.2 GHz                                                                     |
|                              | $(50 \text{ MHz to } 3.2 \text{ GHz when using MP1632C-03 } 3.2 \text{G internal})$ |
|                              | synthesizer)                                                                        |
| Data input                   |                                                                                     |
| Input waveform               | <b>NRZ</b>                                                                          |
| Input voltage                | 0.5 to 4 $V_{p-p}$                                                                  |
| Variable threshold voltage   | $-4$ to $+4$ V $(1 \text{ mV steps})$                                               |
| Termination                  | Connected to GND, $-2$ V, $+3$ V via $50\Omega$                                     |
| Connector                    | <b>SMA</b>                                                                          |
| Clock input                  |                                                                                     |
| Input waveform               | Square wave $\left($ < 0.5 GHz),                                                    |
|                              | square wave or sine wave $(≥0.5$ GHz)                                               |
| Duty                         | 50%                                                                                 |
| Input amplitude              | $0.5 \text{ to } 4 \text{ V}_{p-p}$                                                 |
| Variable input delay         | $-1$ to $+1$ ns (2ps steps)                                                         |
| Polarity inversion           | POS/NEG inversion selectable                                                        |
| Termination                  | Connected to GND, $-2$ V, $+3$ V via $50\Omega$                                     |
| Connector                    | <b>SMA</b>                                                                          |
| Auto search function         | Phase, threshold, PRBS pattern (allowed if the mark ration                          |
|                              | is between 1/8 and 7/8)                                                             |
| Receive pattern              |                                                                                     |
| Pseudo random pattern (PRBS) |                                                                                     |
| Pattern length               | $2N$ -1 (N=7, 9, 11, 15, 20, 23, 31)                                                |
| Mark ratio                   | 1/2, 1/4, 1/8, 0/8, 1/2, 3/4, 7/8, 8/8                                              |
| AND bit shift                |                                                                                     |
| upon mark ratio setting      | $1 \text{ bit/3 bits}$                                                              |
| Data pattern                 |                                                                                     |
| Data length                  | 2 to 8388608 bits                                                                   |
| Zero substitute pattern      |                                                                                     |
| Continuos 0 bit length       | $N(N=7, 9, 11, 15)$ to (pattern length $\cdot$ 1) bits                              |
| Pattern length               | $2^N$ (N=7, 9, 11, 15)                                                              |
| Sync mode                    | Normal, frame                                                                       |
| Sync threshold               | AUTO or $10^{\text{m}}$ (n: 2, 3, 4, 5, 6, 7, 8)                                    |
| Error detection mode         | Omission, insertion, total                                                          |
| Measurement items            |                                                                                     |
| Error rate                   | $0.0000\times10^{\text{-}16}$ to $1.0000\times10^{\text{-}0}$                       |
| Number of errors             | 0 to $9.9999 \times 10^{16}$                                                        |
| Error interval (async)       | 0 to 9999999 (interval $: 100 \text{ ms}, 1 \text{ s}$ )                            |
| Error free inerval (EFI)     | 0.0000 to 100.0000%                                                                 |
| Clock frequency              | $0.01$ to 3.2 GHz (resolution : 1 Hz, accuracy : 10 ppm $\pm$ 1 kHz)                |

Table 1-2 MU163240CSpecifications (1/2)

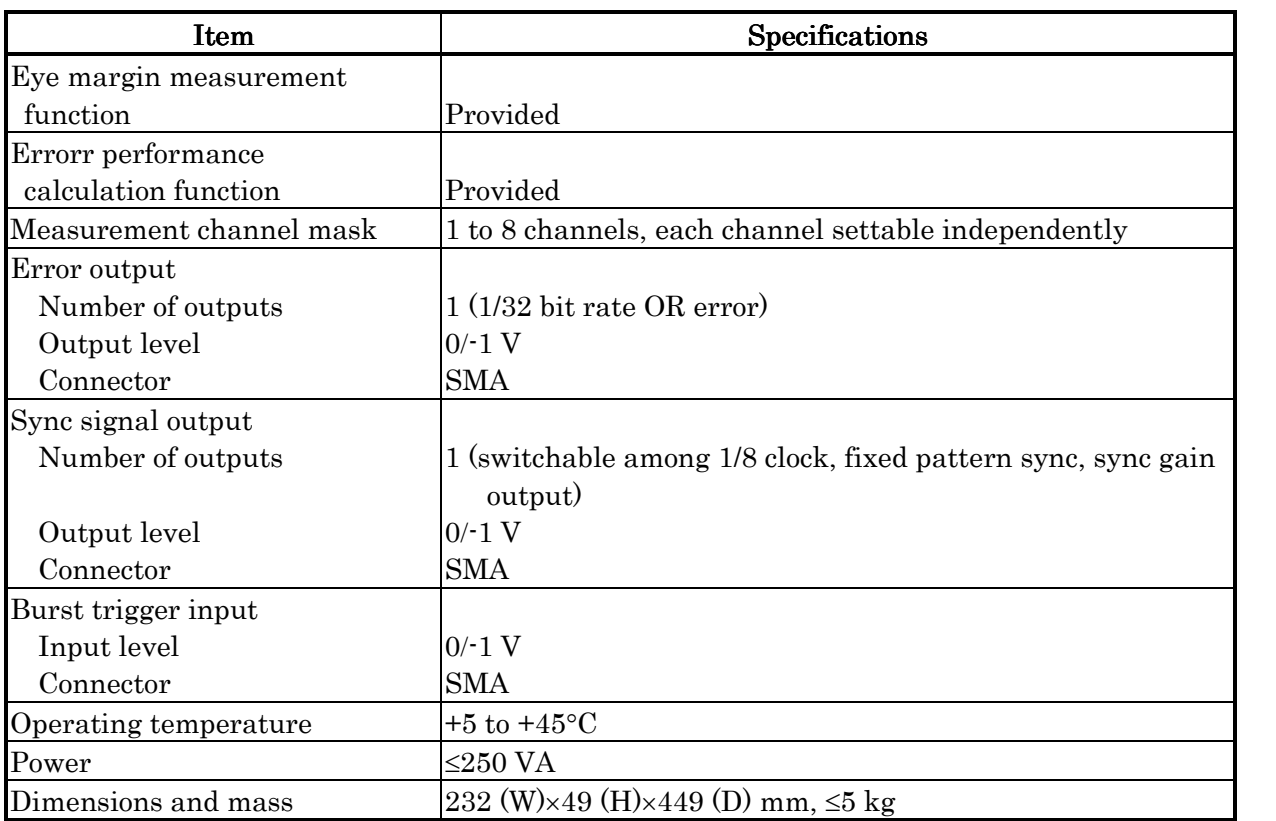

### Table 1-2 MU163240C Specifications  $(2/2)$

## **CHAPTER 2 PRECAUTIONS**

#### **2.1 Environmental Conditions of Installation Site**

MU163220C 3,2G Pulse Pattern Generator and MU163240C 3.2G Error Detector (here after called "these units") operate normally at an ambient temperature of 5°C to 45°C and ambient humidity of 85% or less. These units must be stored in an environment where the temperature is -20°C to 60°C and the humidity does not exceed 85%. Do not use or store these units in a location exposed to:

- 1. A place where oxidization could occur or a place exposed to strong vibrations.
- 2. A place exposed to direct sunlight or heavy dust.
- 3. A place exposed to water splashes or active gases.

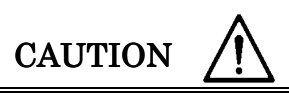

Using these units at room temperatures after leaving it in at low temperatures for a long period could cause the internal circuits to short because of condensation. To avoid this, use these units after condensation has been allowed to dry.

#### **2.2 Safety Precautions**

# WARNING  $\bigwedge$

1. Users should not replace any plug-in unit by themselves. Anritsu's Service Department carries out replacement work. Contact your nearest Anritsu branch office or distributor if you need to replace a plug-in unit. If you try to replace it by yourself, you may get injured or may receive electric shocks that could cause death

# CAUTION  $\bigwedge$

- 1. These units has been developed only for use with the MP1632C Digital Data Analyzer. Using these units with them inserted in any equipment other than the MP1632C could result in damage or malfunction. Never use them with equipment other than the MP1632C.
- 2. When inputting signals, do not apply voltages exceeding the rated values. This could damage the internal circuit.
- 3. The output must be terminated with a 50-ohm resistor. Never pass current through the output.
- 4. Before connecting other equipment (including experimental circuits) to the input/output connectors, be sure to establish a ground to prevent static damage.
- 5. The outer conductor and core wires of a coaxial cable may be charged like a capacitor. Use them after discharging electrons using a metallic object.
- 6. Do not remove the internal radial cooling panel. If unit performance degradation or trouble occur by using these units with the internal radial cooling panel removed, it may not be eligible for maintenance.

# **CHAPTER 3 PANELS AND CONNECTIONS**

#### **3.1.1 MU163220C panel layout**

Fig. 3-1 shows the front view of the MU163220C 3.2G Pulse Pattern Generator and Fig. 3-2 shows its rear view.

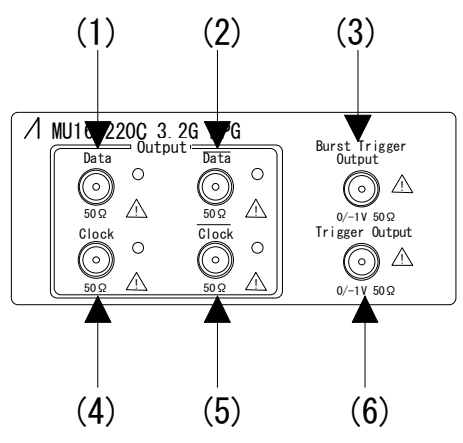

Fig. 3-1 Front panel of MU163220C

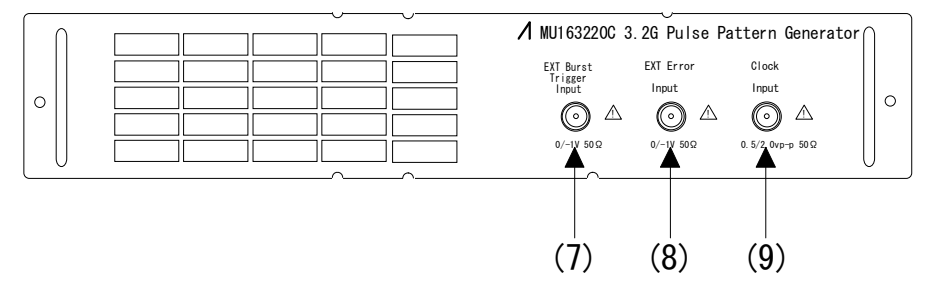

Fig.  $3-2$  Rear panel of MU163220C

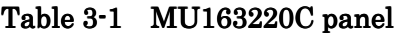

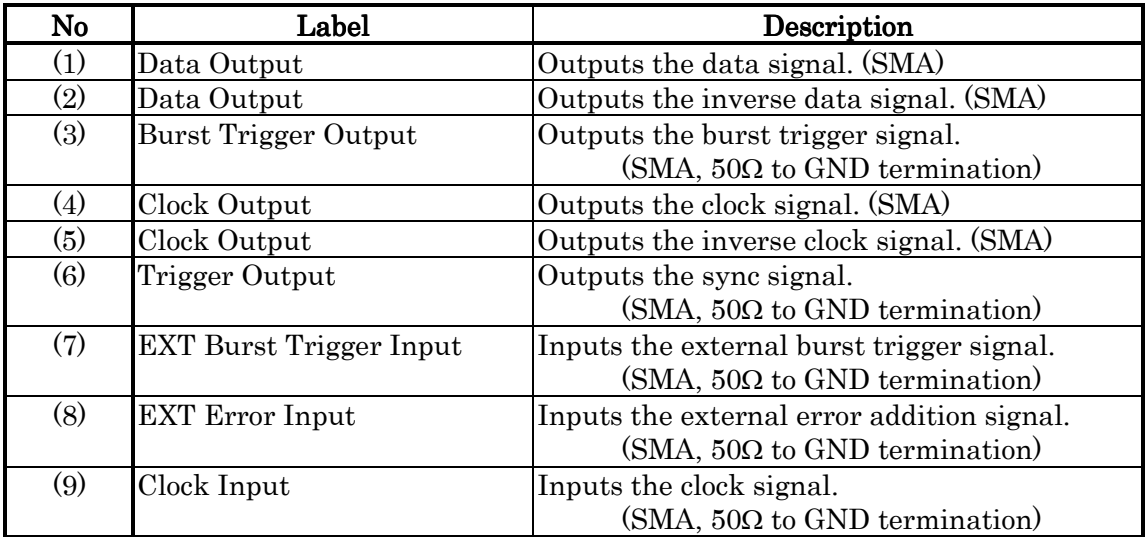

#### **3.1.2 MU163240C panel layout**

Fig. 3-3 shows the front view of the MU163240C 3.2G Error Detector.

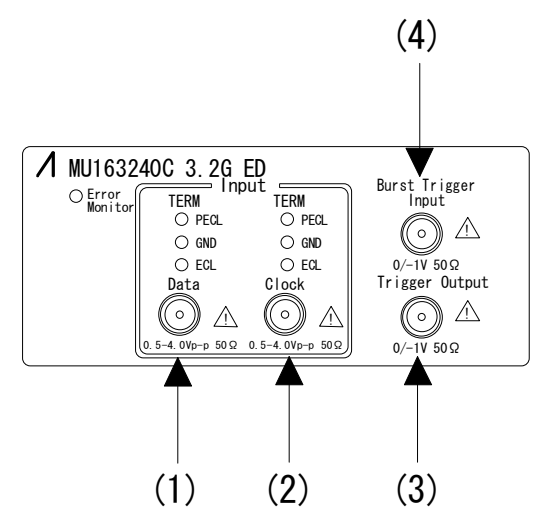

Fig. 3-3 Front panel of MU163240C

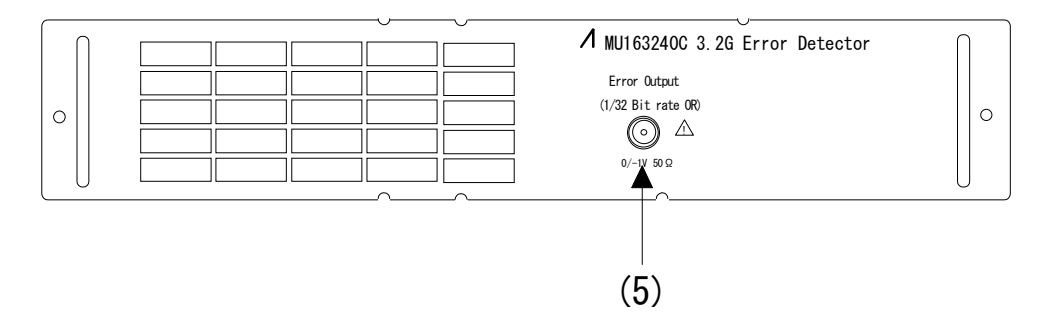

Fig. 3-4 Rear panel of MU163240C

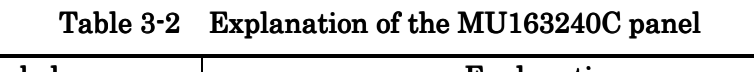

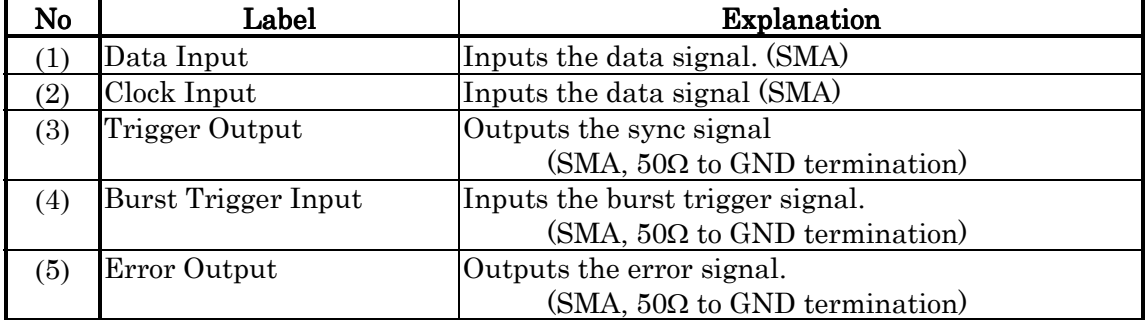

#### **3.2 Connections between Units**

This section describes how to connect the MU163220C 3.2G Pulse Pattern Generator and MU163240C 3.2G Error Detector, and other units that are inserted in the MP1632C.

#### Connection to the internal synthesizer option

Slot1: Option03 3.2G internal synthesizer Slot3: MU163220C 3.2G Pulse Pattern Generator Slot4: MU163240C 3.2G Error Detector

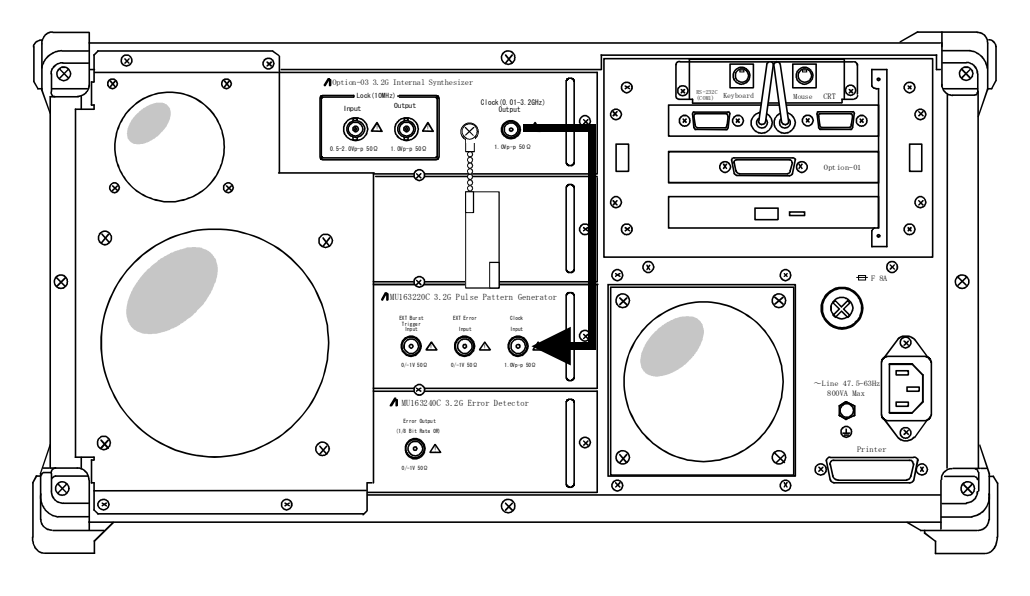

Fig. 3-5 Connection between units

#### **3.3 Connecting External Equipment**

This section describes how to connect the MU163220C 3.2G Pulse Pattern Generator and MU163240C 3.2G Error Detector, and external equipment.

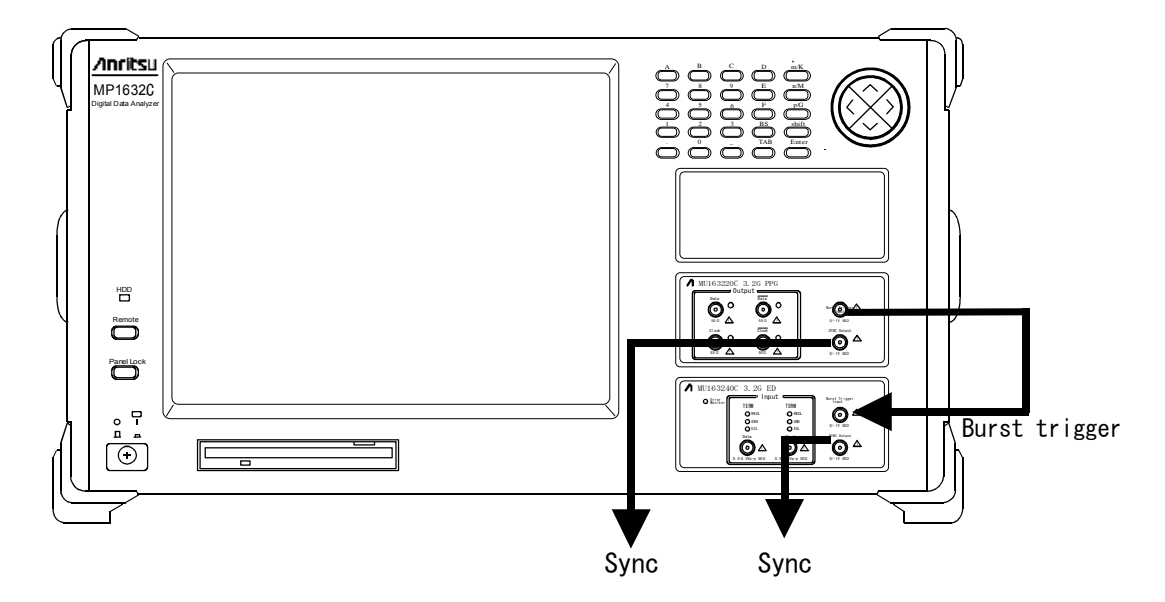

#### z Connection method (front)

Fig. 3-6 Connecting External Equipment (Front)

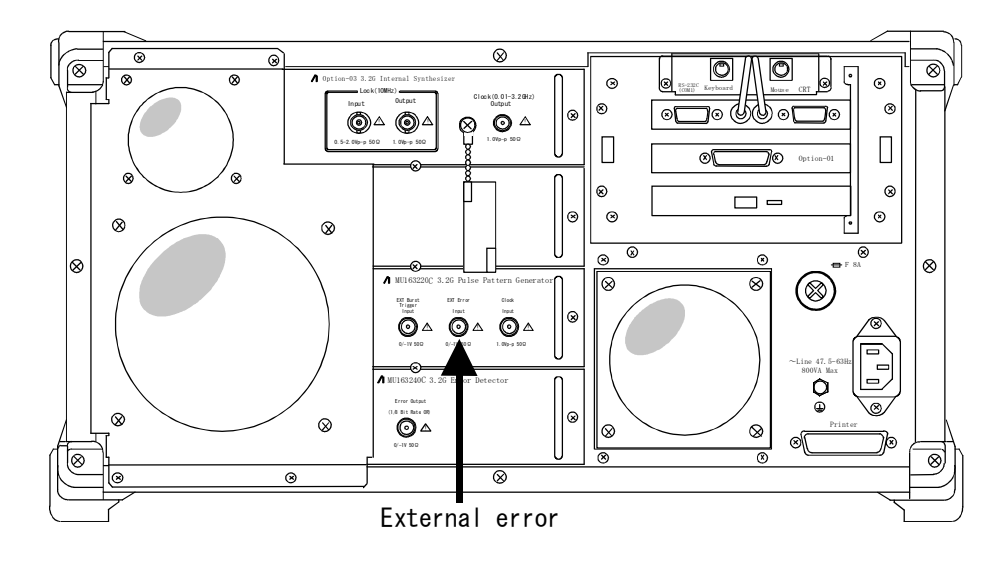

Connection method (Rear)

Fig. 3-7 Connecting External Equipment (Rear)

## **CHAPTER 4 SCREEN CONFIGURATION**

The following lists a hierarchical structure of the subwindows and panels when the PPG (Pulse Pattern Generator) and ED (Error Detector) units are inserted in the main unit of MP1632C. For explanations of the screens of the half-tone parts, see the operation manual of the MP1632C Digital Data Analyzer.

| Subwindow | Panel          | Setup item                                                                                        |
|-----------|----------------|---------------------------------------------------------------------------------------------------|
| System    | System         | Sets the date and time, remote control functions, and system op-<br>eration mode.                 |
|           | Option         | Displays the configuration of the units installed in the instrument.                              |
| Setup     | Setup          | Sets basic setup items.                                                                           |
|           | Frequency      | Sets the frequency                                                                                |
|           | Clock I/F      | Sets the clock I/O interface.                                                                     |
|           | Data I/F       | Sets the data I/O interface.                                                                      |
|           | Pattern        | Sets transmitted/received patterns, bursts, and synchronization.                                  |
|           | Trigger I/F    | Sets trigger/sync I/O signals.                                                                    |
|           | Utility        | Sets the others                                                                                   |
| Test Menu | Measurement    | Sets measurement conditions.                                                                      |
|           | Error Addition | Sets error addition and delay measurement pattern insertion con-<br>ditions.                      |
| Result    | Error/Alarm    | Displays error/alarm measurement data and starts or stops meas-<br>urement.                       |
|           | Eye Margin     | Displays eye margin measurement data and starts or stops meas-<br>urement.                        |
| Customize |                | Displays setup and error measurement data (item selection and<br>setup by immediate value entry). |

Table 4-1 Hierarchical structure of the screens

# **CHAPTER 5 BASIC OPERATIONS**

#### **5.1.1 Selecting a send/receive pattern**

In the MU163220C 3.2G Pulse Pattern Generator (hereafter called the PPG unit) and MU163240C 3.2G Error Detector (hereafter called the ED unit), the programmable pattern (PRGM), pseudo-random pattern (PRBS), and zero substitute pattern (Zero-Subst) can be set as a send/receive pattern. This section describes how to set these send/receive patterns. For details of each pattern, see "Appendix A Send/Receive Patterns".

1. Open the 'Setup: Pattern' panel.

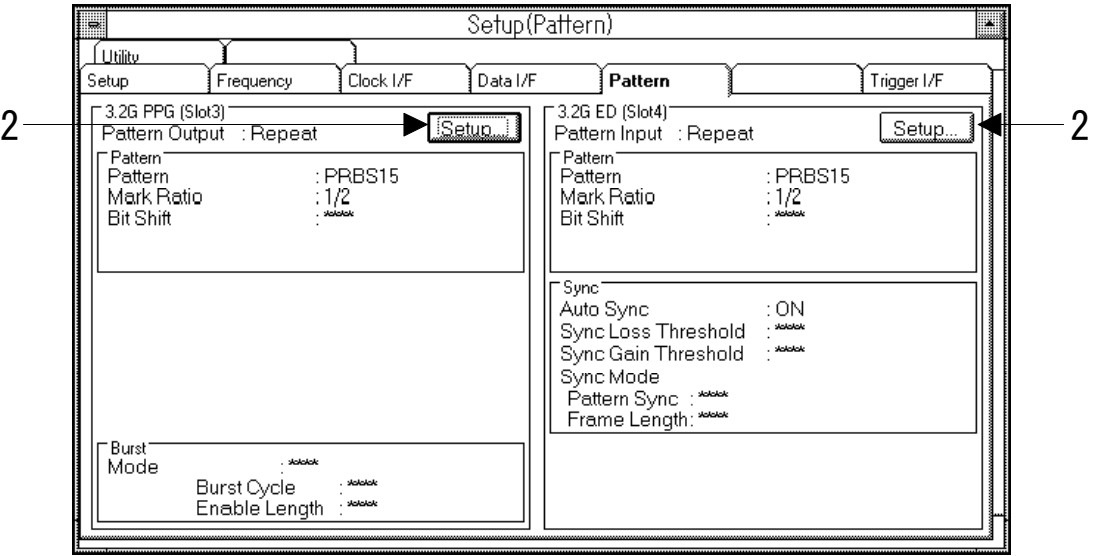

Fig. 5-1 Setup: Pattern panel

2. To set the send pattern, press the Setup button in the PPG group box. To set the receive pattern, press the Setup button in the ED group box. The Pattern dialog box will be opened. Fig. 5-2 shows the Pattern dialog box for the PPG unit, and it for the unit has the same configuration as far as the settings explained in this section are concerned. We continue our explanation, presenting the case of the PPG unit.

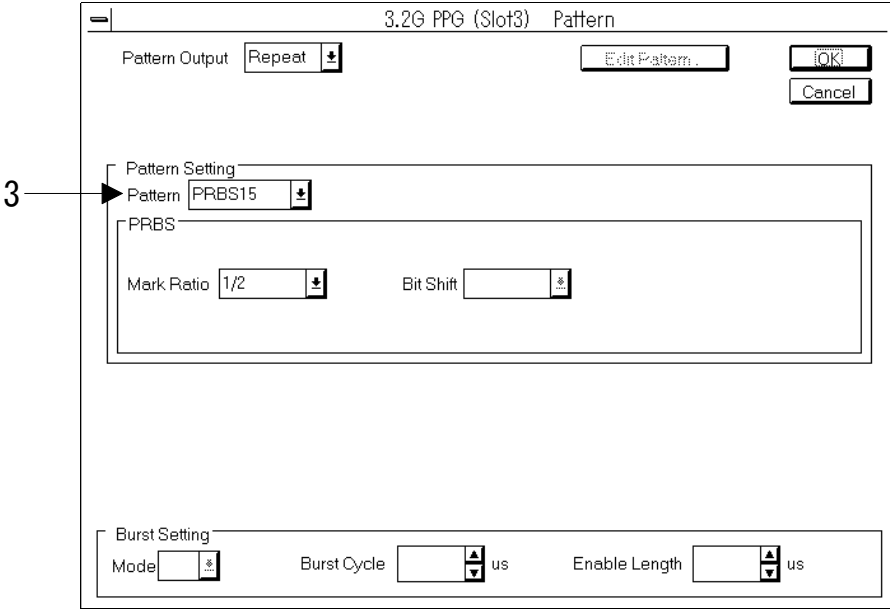

Fig. 5-2 Pattern dialog box

3. See the setting method below according to the pattern you will use.

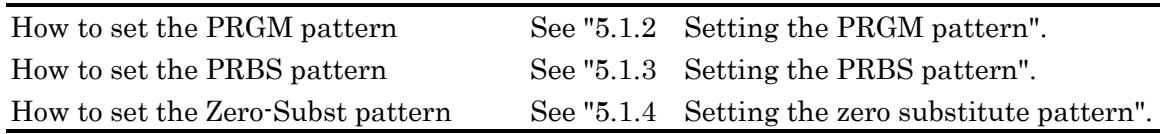

- 4. When editing PRGM pattern, press the Edit Pattern button. Pattern Editor dialogue box will open. For operation of the Pattern Editor dialogue box, see "5.2 Creating and Editing the Pattern."
- 5. Setting is completed. Click OK to validate the change.

#### **5.1.2 Setting the PRGM pattern**

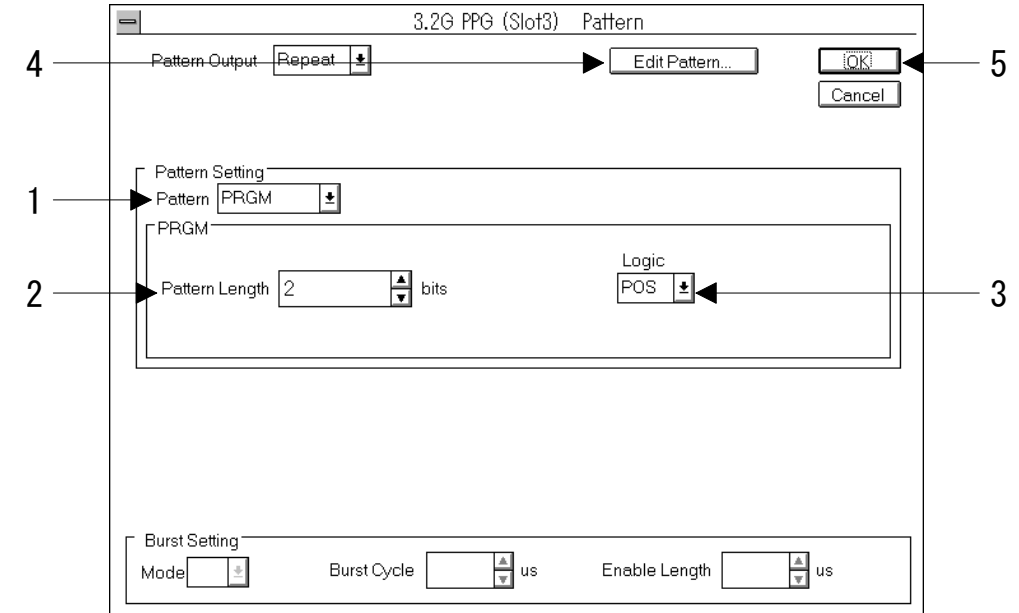

This section describes how to set the PRGM pattern as the send/receive pattern.

#### Fig. 5-3 Pattern dialog box (when PRGM is set)

- 1. Select PRGM from the Pattern drop-down list box of the Pattern Setting group box.
- 2. Set the pattern length by entering it in the Pattern Length text box in the PRGM group box. The pattern length ranges from 2 to 8,388,608 bits. The following lists the correspondence between the pattern length and bit resolution.

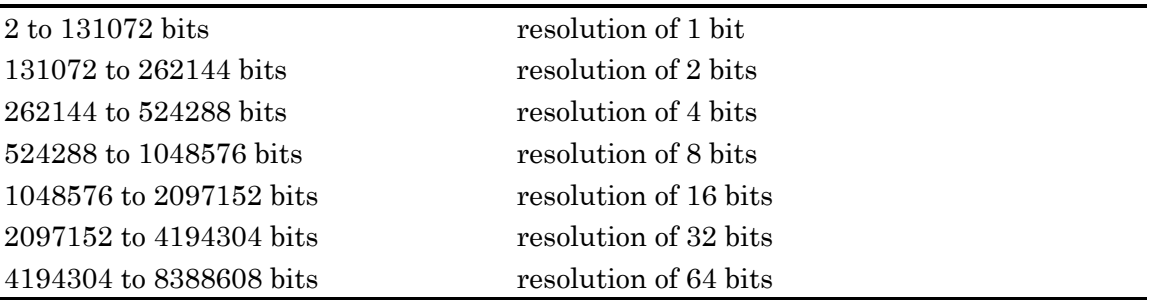

- 3. Set the pattern logic by selecting from the Logic drop-down list box in the PRGM group box.
- 4. To edit the PRGM pattern, press the Edit Pattern button. The Pattern Editor dialog box will be opened. For operations of the Pattern Editor dialog box, see "5.2 Creating/Editing a Pattern".
- 5. Now the setting is completed. To enable the change, press the OK button.
## **5.1.3 Setting the PRBS pattern**

This section describes how to set the PRBS pattern as the send/receive pattern.

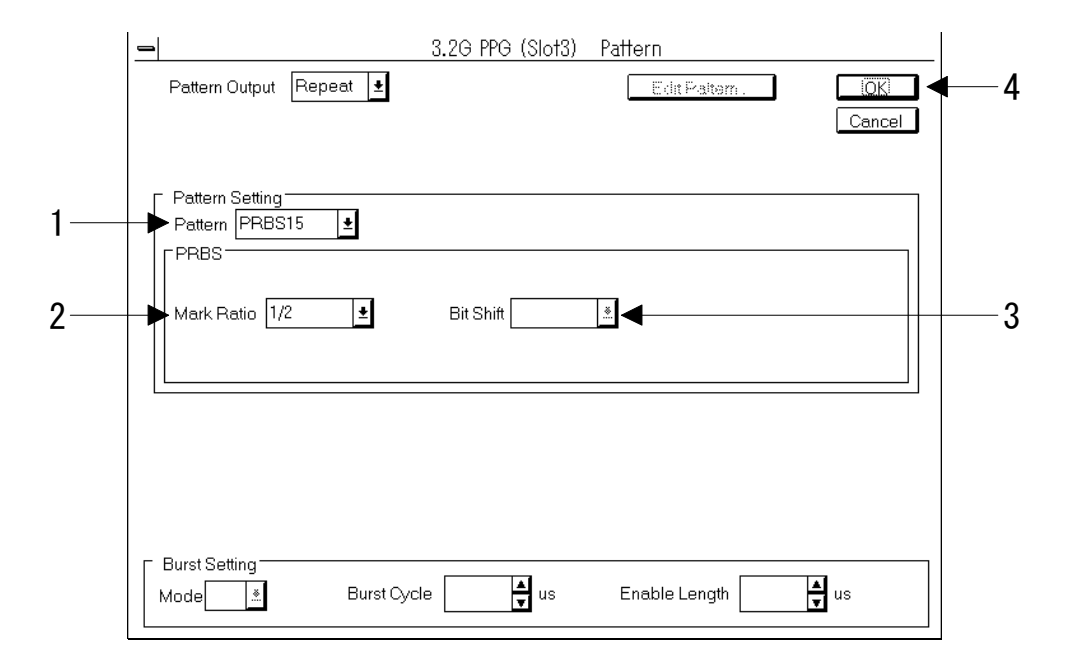

Fig. 5-4 Pattern dialog box (when PRBS is set)

1. Select from the Pattern drop-down list box in the Pattern Setting group box.

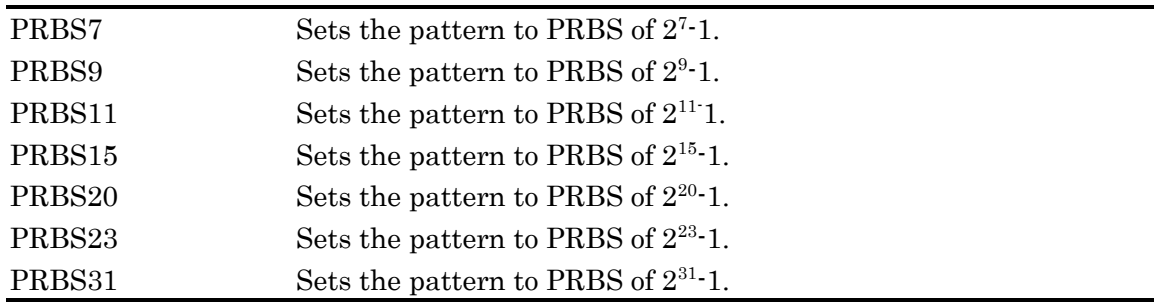

2. Set the mark ratio by selecting from the Mark Ratio drop-down list box in the PRBS group box.

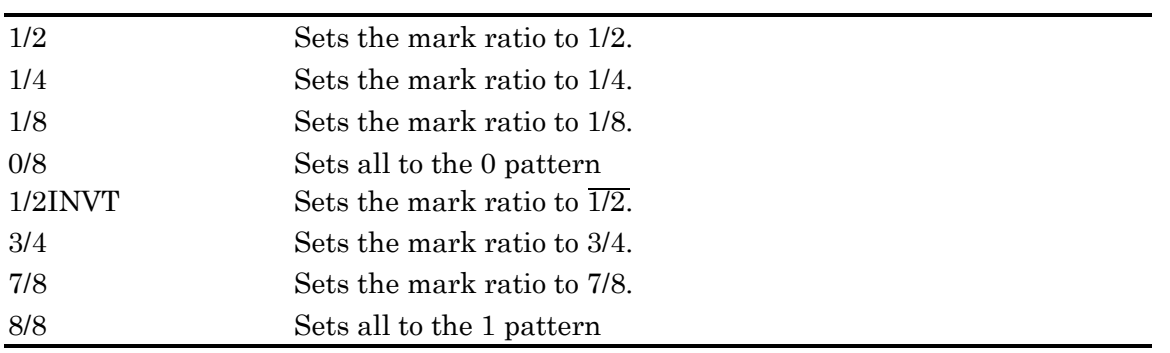

3. Set the bit shift by selecting from the Bit Shift drop-down list box in the PRBS group box.

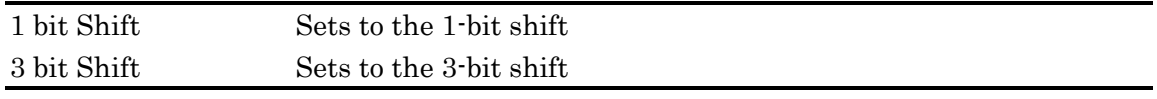

#### Note

The bit shift cannot be set if the mark ratio has been set to 1/2, 1/2INVT, 0/8, or 8/8 in procedure 2.

4. Now the setting is completed. To enable the change, press the OK button.

## **5.1.4 Setting the zero substitute pattern**

This section describes how to set the zero substitute pattern as the send/receive pattern.

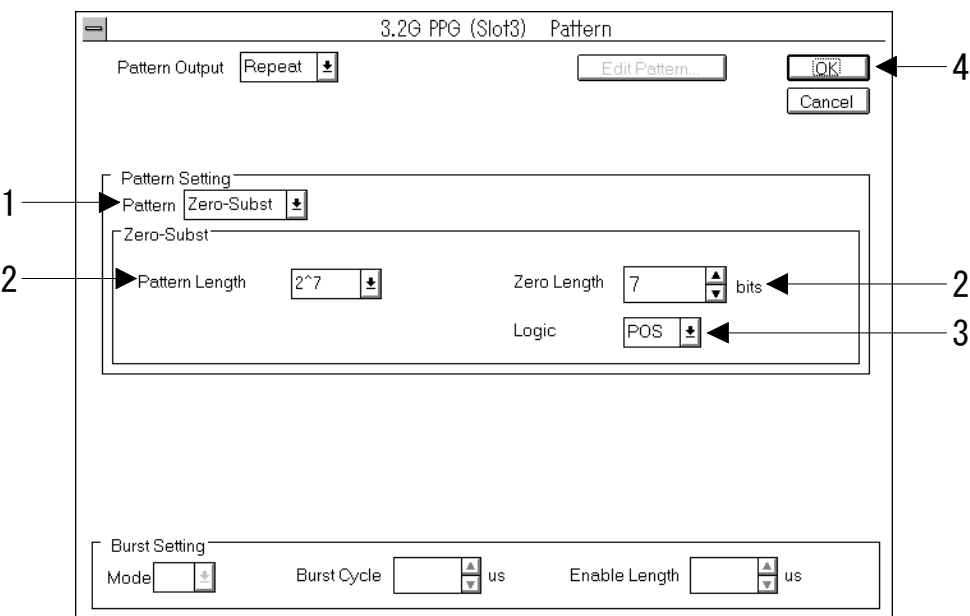

## Fig. 5-5 Pattern dialog box (when Zero-Subst is set)

- 1. Select Zero-Subst from the Pattern drop-down list box in the Pattern Setting group box.
- 2. Set the pattern length and zero bit insertion length by selecting the pattern length from the Pattern Length drop-down list box in the Zero-Subst group box, and setting the zero bit insertion length in the Zero Length text box.

The following lists the relations between the pattern length and the Min./Max. values of the zero bit insertion length.

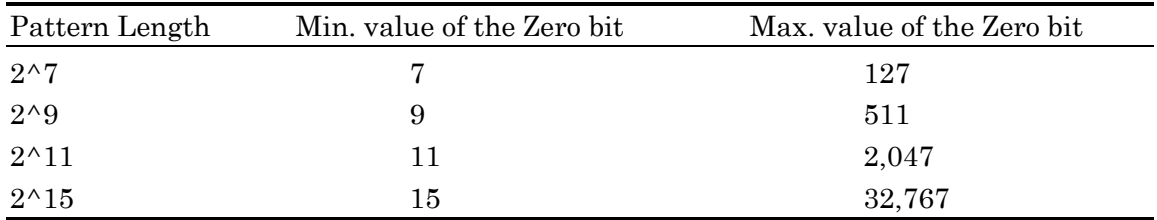

- 3. Set the pattern logic by selecting from the Logic drop-down list box in the Zero-Subst group box.
- 4. Now the setting is completed. To enable the change, press the OK button.

#### **5.2 Creating/Editing a Pattern**

#### **5.2.1 Selecting the display mode**

MU163220C 3.2G Pulse Pattern Generator (here after called the PPG unit) and MU163240C 3.2G Error Detector (hereafter called the ED unit) have a Pattern Editor dialog box which allows to create/edit a PRGM pattern. In the Pattern Editor dialog box, you can create/edit PRGM patterns.

This section describes how to create/edit a PRGM pattern using the Pattern Editor dialog box. You can open the Pattern Editor dialog box by pressing the Edit Pattern button on the Pattern dialog box opened from the 'Setup: Pattern' panel.

#### Note

- 1. If the system operation mode allows measurements during power failure, you cannot open the Pattern Editor dialog box. You should either edit in a Customize subwindow or change the system operation mode.
- 2. For details on operations of the Customize subwindow, see "5.9 For Users of the Existing BERTS"
- 3. For details on how to change the system operation mode, see "6.4 Setting System Operations" of the MP1632C Digital Data Analyzer operation manual.
- 4. Depending on the color setting of Windows, the cursor on the editor may become hard to see. You can set the color of Windows using Control Panel in the Main group of Program Manager. If you want to know how to use the Control Panel, see the online help of it that is attached to Control Panel.
- 5. When Remote mode is changed to Local mode during pattern loading in progress, the pattern on Pattern Editor screen may not be displayed. So, wait the pattern loading till the Pattern Loading lamp is off.

| $\equiv$                                                                                             |                                                       |                                                      |                                              |                                        |                                              |                                         |                                                    |                                                         |                                                    |                                                     |                                               | Pattern Editor                                            |                                                          |                                              |                                                 |                                                         |                                        |                                                                   |                                                  |                                                |                                                |                                   |                                                                    |                                                  | ▾▮▴    |
|----------------------------------------------------------------------------------------------------|-------------------------------------------------------|------------------------------------------------------|----------------------------------------------|----------------------------------------|----------------------------------------------|-----------------------------------------|----------------------------------------------------|---------------------------------------------------------|----------------------------------------------------|-----------------------------------------------------|-----------------------------------------------|-----------------------------------------------------------|----------------------------------------------------------|----------------------------------------------|-------------------------------------------------|---------------------------------------------------------|----------------------------------------|-------------------------------------------------------------------|--------------------------------------------------|------------------------------------------------|------------------------------------------------|-----------------------------------|--------------------------------------------------------------------|--------------------------------------------------|--------|
| Edit<br>File                                                                                         |                                                       |                                                      |                                              |                                        |                                              |                                         |                                                    |                                                         |                                                    |                                                     |                                               |                                                           |                                                          |                                              |                                                 |                                                         |                                        |                                                                   |                                                  |                                                |                                                |                                   |                                                                    |                                                  |        |
| l×1                                                                                                  |                                                       |                                                      |                                              |                                        |                                              |                                         | Display                                            |                                                         |                                                    |                                                     | Format                                        |                                                           |                                                          |                                              |                                                 |                                                         | Marker                                 |                                                                   |                                                  | Focus                                          |                                                |                                   |                                                                    | Edit Mode                                        |        |
|                                                                                                    |                                                       |                                                      |                                              |                                        |                                              | Table                                   |                                                    |                                                         | 회                                                  | <b>HEX</b>                                          |                                               |                                                           | 회                                                        |                                              |                                                 |                                                         | OFF                                    |                                                                   |                                                  | Сдарот                                         |                                                |                                   |                                                                    | Overwrite                                        |        |
|                                                                                                    |                                                       |                                                      |                                              |                                        |                                              |                                         | Range<br>Whole                                     |                                                         | Anv                                                |                                                     | Direct                                        |                                                           |                                                          |                                              |                                                 |                                                         | Fill                                   |                                                                   |                                                  | Reverse                                        |                                                |                                   | Pattern                                                            |                                                  |        |
|                                                                                                    | 0                                                     | 8                                                    |                                              | 16 24                                  |                                              | 32,40                                   | 48                                                 | 56                                                      | 64                                                 | 72                                                  | 80                                            | 88                                                        |                                                          |                                              |                                                 |                                                         |                                        |                                                                   |                                                  | 96 104 112 120 128 136 144 152 160 168 176 184 |                                                |                                   |                                                                    |                                                  |        |
| 000000000<br>000000192<br>000000384<br>000000576<br>000000768<br>000000960<br>000001152<br>000001344 | 8A 43<br>47<br>AD.<br>78<br>20<br>8A<br>OO.<br>AD.    | 85<br>47<br>AD.<br>10<br>84<br>04<br>47              | 86<br>90<br>8A<br>47<br>20<br>28<br>03<br>8A | 43<br>83<br>D4<br>nn<br>34<br>30<br>D4 | 86<br>46<br>78<br>ΠΔ<br>29<br>20<br>58<br>78 | 7D.<br>7F<br>ΔD<br>DF<br>nn<br>80<br>ΔD | CC.<br>D <sub>8</sub><br>47<br>F5<br>л<br>nn<br>47 | DC.<br>9F<br>84<br>89<br>80<br>nn<br>FD.<br>84          | DC.<br>EB<br>D4<br>72<br>nn<br>nn<br>FF<br>D4      | D7<br>78<br>03<br>2<br>nn<br>θF<br>78               | 89<br>AD.<br>32<br>nn<br>nn<br>47<br>AD       | BC B2 B7 89 36 02 47<br>47<br>72<br>DO.<br>03<br>8A<br>47 | 8A D4<br>98<br>nn.<br>33<br>D4<br>8A                     | 23<br>F٨<br>33<br>78<br>D4                   | 78<br>78<br>F٨<br>33<br>ΔD<br>78                | E7 89 79 E9 8D 7E<br>AD<br>91<br>-RO<br>33<br>47<br>AD. | 8A<br>47<br>91<br>F5<br>33<br>84<br>47 | 88<br>D <sub>4</sub><br>84<br>00<br>$\sqrt{14}$<br>33<br>D4<br>84 | F7<br>78<br>D4<br>2Π<br>23<br>33<br>78<br>DД     | 87<br>AD<br>78<br>34<br>80<br>33<br>ΔD<br>78   | E9.<br>47<br>AD.<br>08<br>AΠ<br>33<br>47<br>AD | 84<br>47<br>92.<br>ΔA<br>33<br>8A | D7 E7 E5<br>D4 78<br>8A D4<br>83<br>A0 80<br>33.<br>D4<br>8A D4    | 49<br>33<br>-78                                  |        |
| 000001536<br>000001728<br>000001920<br>000002112<br>000002304<br>000002496<br>000002688<br>000002880 | 78<br>29<br>82<br>82.<br>BD.<br><b>B4</b><br>34<br>23 | AD.<br>59<br>31<br><b>BF</b><br>FF<br>73<br>23<br>7E | 47<br>54<br>56<br>nз<br>25<br>65<br>67       | 8A<br>39<br>98<br>48<br>82<br>27       | D4<br>80<br>6F<br>72<br>36<br>45             | 78<br>ЯF<br>6<br>34<br>86<br>47         | ΔD<br>F5<br>64<br>68<br>35<br>35                   | 47<br>ΔN<br>37<br>37<br>54<br>m<br>D <sub>5</sub><br>47 | 8A<br>F8<br>60<br>86<br>E6<br>D <sub>7</sub><br>23 | D4<br>AC.<br>20<br>48<br>4 <sup>1</sup><br>82<br>54 | 78<br>-8D<br>23<br>37<br>47<br>23<br>34<br>72 | AD.<br><b>BE</b><br>57<br>21<br>32<br>84<br>23<br>35      | 47<br>94<br>48<br>46<br>D <sub>8</sub><br>32<br>23<br>47 | 43<br>82<br>23<br>91<br>94<br>48<br>Fĥ<br>62 | 89<br>37<br>90<br>64<br>ĥ<br>9<br>2<br>75<br>35 | 48<br>54<br>49<br>9<br>37<br>D7<br>07                   | 92<br>RЗ<br>84<br>2D<br>D <sub>4</sub> | 37<br>50<br>С5<br>DF<br>3<br>D4<br>Ð<br>78                        | 89<br>75<br>C<br>л<br>23<br>л<br>D7<br>72<br>AD. | 59<br>ßГ.<br>60<br>78<br>RГ.<br>Е6<br>Fĥ<br>47 | 29<br>98<br>DE<br>50<br>52                     | 59<br>56<br>38<br>89<br>4<br>3D.  | 25<br>98<br>E <sub>2</sub><br>63.<br>24<br>23<br>76<br>8A D4 78 AD | 94<br>24<br>-34<br><b>B3</b><br>-37<br>42<br>-2D |        |
| CursorAddr 304                                                                                       |                                                       |                                                      |                                              |                                        |                                              |                                         |                                                    |                                                         |                                                    |                                                     |                                               |                                                           |                                                          |                                              |                                                 |                                                         |                                        |                                                                   |                                                  |                                                |                                                | OK                                |                                                                    |                                                  | Cancel |

Fig. 5-6 Pattern Editor dialog box

1. Set the display mode of the Pattern Editor by selecting from the Display drop-down list box of the Pattern Editor dialog box.

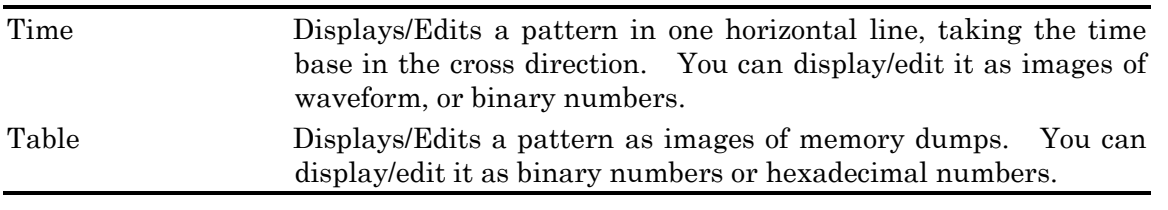

2. See the following editing method according to the display mode you selected in the Display drop-down list box.

For the editing method in Time mode, see "5.2.2 How to edit in Time display mode". For the editing method in Table mode, see "5.2.3 How to edit in Table display mode".

## **5.2.2 How to edit in Time display mode**

This section describes how to create/edit a pattern in "Time" display mode.

1. Select the display format from the Format drop-down list box of the Pattern Editor dialog box.

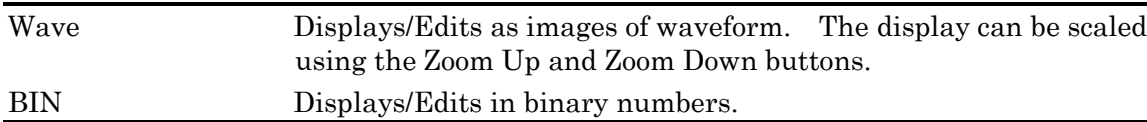

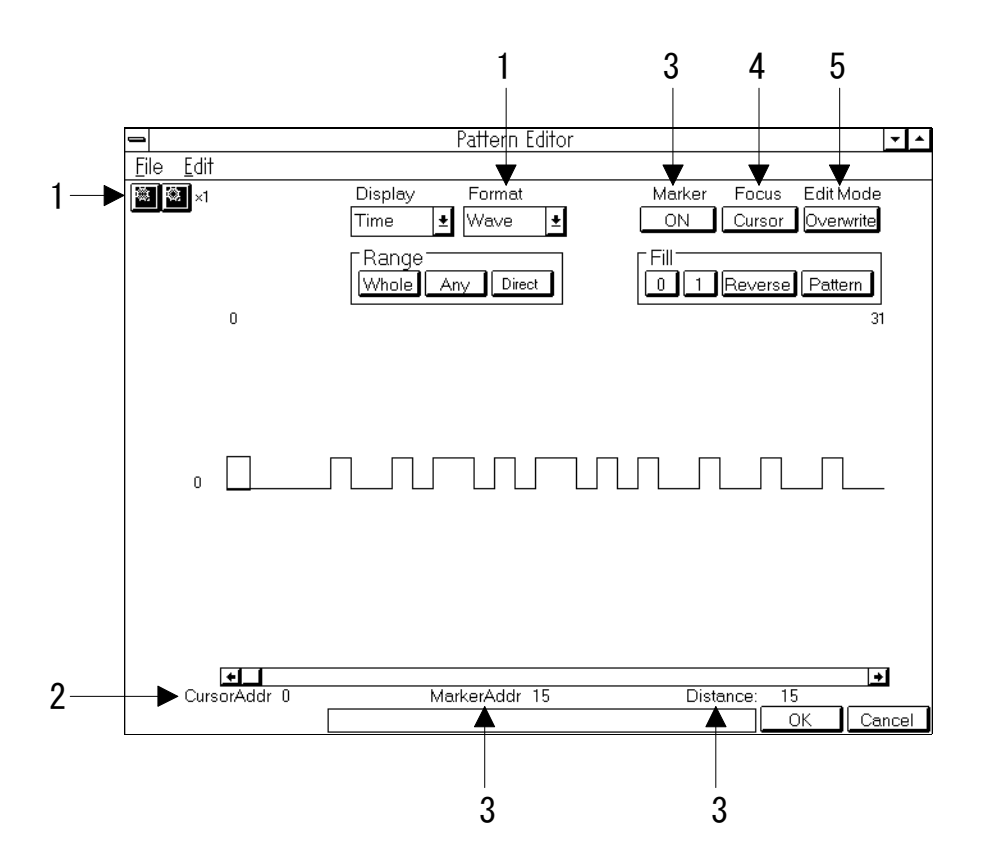

Fig. 5-7 Pattern Editor dialog box (Time display mode)

- 2. The cursor address is displayed here.
- 3. Set the marker display by pressing the Marker button, which toggles between the display and non-display of the marker. The marker address is displayed at the Marker Addr, and the distance between the cursor and marker is displayed at the Distance.
- 4. Select the target for operation by pressing the Focus button, which toggles between the cursor and marker. You can move the cursor or marker selected as the target for operation using the click, arrow keys, or rotary encoder.
- 5. Set the edit mode by pressing the Edit Mode button, which toggles between the insertion mode and overwrite mode.
- 6. Use the keys 0 and 1 for pattern input. If you double-click on the touch panel, the cursor moves to the position where you double-clicked and the bit at the position is inverted.
- 7. For other functions, see "5.2.4 Selecting the areas" or subsequent sections.

## **5.2.3 How to edit in Table display mode**

This section describes how to create/edit a pattern in "Table" display mode.

| 2                                                                      |                                                                                                  | 3                                                                                                    |                        |  |  |  |  |  |  |
|------------------------------------------------------------------------|--------------------------------------------------------------------------------------------------|----------------------------------------------------------------------------------------------------|------------------------|--|--|--|--|--|--|
|                                                                        | Pattern Editor                                                                                   |                                                                                                    | ▼∥<br>$\blacktriangle$ |  |  |  |  |  |  |
| Eile<br>Edit                                                           |                                                                                                  |                                                                                                    |                        |  |  |  |  |  |  |
| ×1                                                                     | Edit Mode<br>Display<br>Marker<br>Focus<br>Format                                                |                                                                                                    |                        |  |  |  |  |  |  |
|                                                                        | <b>HEX</b><br>Table<br>土<br>土                                                                    | Overwrite<br>GFF<br>Carson                                                                                                    |                        |  |  |  |  |  |  |
|                                                                        | Range                                                                                            | Fill                                                                                                    |                        |  |  |  |  |  |  |
|                                                                        | Whole<br>Direct<br>Any                                                                           | Reverse<br>Pattern<br>n                                                                                                    |                        |  |  |  |  |  |  |
| 16<br>24<br>$\mathbf{0}$<br>8                                          | 32<br>40<br>48<br>64<br>80<br>88<br>56<br>72                                                     | 96 104 112 120 128 136 144 152 160 168 176 184                                                                                               |                        |  |  |  |  |  |  |
| 000000000<br>43<br>86<br>43<br>8A                                      | 89 79<br>86<br>n<br>nг<br>DC.<br>DC.<br>D7<br>89<br>F7                                           | E <sub>9</sub><br>8D<br><b>7E</b><br>88<br>E7 E5<br>F7<br>87<br>F9<br>D7                                                                     |                        |  |  |  |  |  |  |
| 000000192<br>47<br>85<br>90<br>83                                      | <b>B2</b><br><b>B7</b><br>46<br>9F<br>EB<br>BC<br>7F<br>D8                                       | 02 47<br>89 36<br>84<br>D <sub>4</sub><br>78<br>47<br>D4 78<br>AD.<br>8A                                                                     |                        |  |  |  |  |  |  |
| 000000384<br>8A<br>AD<br>47<br>n4<br>000000576<br>78<br>ΔD<br>nn<br>47 | 78<br>8A<br>84<br>78<br>ΔD<br>D4<br>Δn<br>А<br>47<br>ΠA<br>89<br>98<br>F5<br>7<br>η۹<br>つつ<br>DE | 78<br>AD<br>84<br>78<br>D <sub>4</sub><br>D4<br>8A<br>47<br>AD<br>47<br>D4<br>91<br>91<br>34<br>08<br>92<br>83<br>49<br>23<br>78<br>nn<br>20 |                        |  |  |  |  |  |  |
| 000000768<br>10<br>20<br>34<br>20                                      | 29<br>80<br>2<br>48<br>nn<br>nn<br>nn.<br>DŪ.<br>л                                               | E5<br>80<br>F0<br>F0<br>B <sub>0</sub><br>23<br>80<br>A0<br>44<br>An.<br>$\Omega$ 4                                                          |                        |  |  |  |  |  |  |
| 000000960<br>28<br>30<br>84<br>8А                                      | 20<br>۵O<br>00<br>۵O<br>nn<br>03<br>33<br>nn<br>nn                                               | 33<br>33<br>33<br>33<br>33<br>33<br>33<br>33<br>33<br>33<br>33                                                                               |                        |  |  |  |  |  |  |
| 000001152<br>n۵<br>03<br>48<br>Π4                                      | 58<br>80<br>FD.<br>FF<br>ΠF<br>8A<br>D4<br>nn<br>47                                              | -78<br>78<br>AD.<br>47<br>78<br>AD<br>47<br>84<br>84<br>D <sub>4</sub><br>D4                                                                 |                        |  |  |  |  |  |  |
| 000001344<br>AD<br>84<br>D4                                            | 78<br>84<br>8A<br>AD<br>47                                                                       | 78<br>D <sub>4</sub><br>78<br>84<br>AD<br>84.<br>47<br>D4<br>47<br>D4<br>AD                                                                  |                        |  |  |  |  |  |  |
| 000001536<br>78<br>8<br>ΑD                                             | 84<br>78<br>nд<br>8<br>Δn<br>л<br>nд<br>Δn<br>47                                                 | 94<br>89<br>92<br>з<br>89<br>59<br>29<br>59<br>25<br>8<br>Δ<br>д                                                                             |                        |  |  |  |  |  |  |
| 000001728<br>29<br>59<br>5<br>39<br>4                                  | 80<br>٩<br>۵Π<br>8<br>Δ<br>8D.<br>ВF<br>94                                                       | 24<br>3<br>98<br>98<br>8<br>54<br>50<br>75<br>ßС<br>72<br>37<br>R                                                                            |                        |  |  |  |  |  |  |
| 000001920<br>82<br>31<br>56<br>98                                      | ßЕ<br>37<br>ĥГ<br>48<br>57                                                                       | E2<br>34<br>49<br>C5<br>DF<br>56<br>23<br>90<br>84<br>6С<br>Δ<br>٠ſ.                                                                         |                        |  |  |  |  |  |  |
| 000002112<br>82<br>ВF<br>RD.                                           | 37<br>B7<br>F<br>8<br>86<br>8<br>46                                                              | B <sub>3</sub><br><b>BB</b><br>DE<br>46<br>38<br>63<br>91<br>73<br>23<br>78<br>64                                                            |                        |  |  |  |  |  |  |
| 000002304<br>ВD<br>FF<br>DF                                            | 32<br>D8                                                                                         | 3<br>37<br>9<br>98<br>89<br>3<br>24<br>4<br>4<br>BC.<br>А                                                                                    |                        |  |  |  |  |  |  |
| 000002496<br>З<br>8<br>B4<br>25                                        | 84<br>32<br>А                                                                                    | 42<br>23<br>З<br>48<br>ĥ<br>2<br>F<br>5D<br>4<br>4<br>DД<br>л                                                                                |                        |  |  |  |  |  |  |
| 000002688<br>34<br>23<br>65<br>82                                      | 36<br>35<br>8<br>8<br>34<br>2<br>23<br>ĥ<br>D5<br>D7                                             | <b>2D</b><br>52<br>76<br>2<br>E6<br>3D<br>Fĥ<br>75<br>D7<br>2D<br>Đ                                                                          |                        |  |  |  |  |  |  |
| 000002880<br>23<br>7E<br>67<br>27                                      | 35<br>23<br>54<br>35<br>47<br>45<br>47<br>47<br>72                                               | 35<br>78<br>AD<br>47<br>8A D4<br>78 AD<br>62<br>07<br>D <sub>4</sub>                                                                         |                        |  |  |  |  |  |  |
|                                                                        |                                                                                                  |                                                                                                    |                        |  |  |  |  |  |  |
| CursorAddr 304                                                         |                                                                                                  | $\cap$ K                                                                                                    | Cencol                 |  |  |  |  |  |  |

Fig. 5-8 Pattern Editor dialog box (Table display mode)

1. Select the display format from the Format drop-down list box of the Pattern Editor dialog box.

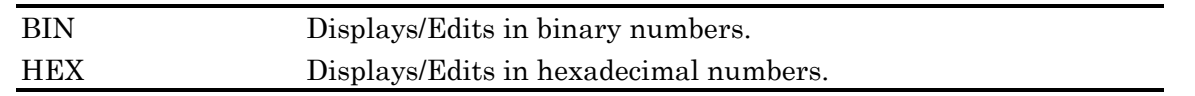

2. You can change the amount of data displayed in one line. Open the Line dialog box by selecting Line from the Edit pull down menu. Enter the desired number of bytes in the spin box and then press the OK button.

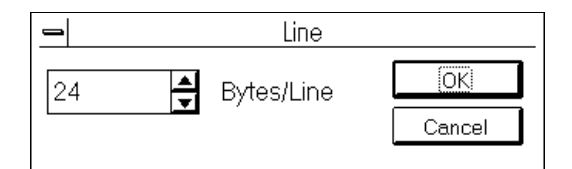

Fig.  $5-9$  Line dialog box

3. Set the edit mode by pressing the Edit Mode button, which toggles between the insertion mode and overwrite mode.

- 4. For pattern input, use the keys 0 and 1 when the binary number display is used, and use the keys 0 to 9 and A to F when the hexadecimal number display is used.
- 5. If you double-click on the touch panel when the binary number display is used, the cursor moves to the position where you double-clicked and the bit at the position is inverted.
- 6. For other functions, see "5.2.4 Selecting the area" or subsequent sections.

## **5.2.4 Selecting the areas**

In the Pattern Editor dialog box, you can specify a selected area consisting of multiple bits, and perform editing work for this area collectively. The selected areas can be used when performing substitute input using the Fill group box, using Cut, Copy, and Paste of the edit commands, and saving PRGM patterns.

This section describes how to set the selected areas using the Range group box.

To set the selected area, use each button in the Range group box. The following lists the functions of each button.

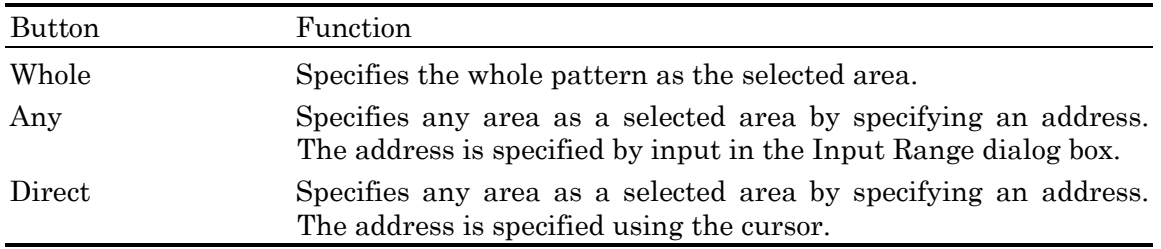

We explain how to specify a selected area using the Any button.

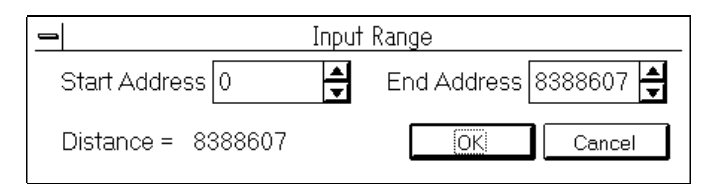

Fig.  $5-10$  Input Range dialog box

- 1. Enter the start address of the selected are in the Start Address spin box.
- 2. Enter the end address of the selected are in the End Address spin box.
- 3. If you press the OK button, the specified area becomes the selected area and is displayed in reverse mode.
- We explain how to specify a selected area using the Direct button.
- 1. Press the Direct button. The button is held pressed and the Direct mode is set. You cannot enter/edit patterns in Direct mode.
- 2. Specify the starting point of the selected area. Double-click the starting point of the selected area or move the cursor to the point and then press Enter.
- 3. Specify the ending point of the selected area. Display the ending point of the selected area on the screen by using Jump of the Edit pull down menu or other ways. Double-click the ending point of the selected area or move the cursor to the point and then press Enter.
- 4. Now the selected area is set.
- You can also specify an area in the following ways.
- 1. You can specify a selected area by dragging.
- 2. You can specify a selected area by clicking on the starting point of the selected area, and then clicking on the ending point while pressing the Shift key.
- 3. You can specify a selected area by moving the cursor to the starting point, and then specifying the ending point by the cursor key while pressing the Shift key.
- 4. You can expand the area by clicking or moving the cursor while pressing the Shift key in a state in which the area has been established.

## **5.2.5 Pattern input**

This section describes how to enter a pattern using the buttons in the Fill group box. The following lists the functions of each button in the Fill group box.

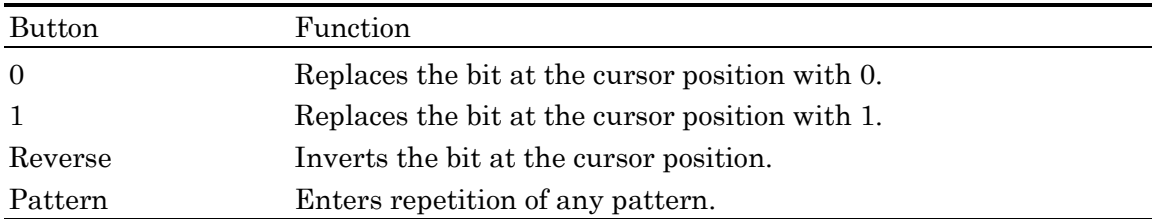

We explain about pattern input using the Pattern button.

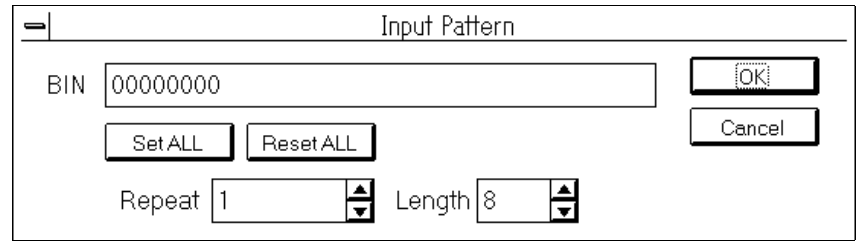

Fig. 5-11 Input Pattern dialog box

- 1. Enter the number of bits to be entered in the Length spin box.
- 2. Enter the number of times of repetition of the specified pattern in the Repeat spin box.
- 3. If you press the Set All button, all bits are set to 1.
- 4. If you press the Reset All button, all bits are set to 0.
- 5. Enter the pattern in the BIN or HEX text box.
- 6. If you press the OK button, the pattern is entered at the cursor position.

#### Note

If you open the Input Pattern dialog box when a selected area has been specified, the selected area will be replaced by repetition of the specified pattern regardless of the number of times of repetition specified in the Repeat spin box.

## **5.2.6 Edit commands**

This section describes the commands that can be selected from the Edit pull-down menu in the Pattern Editor dialog box.

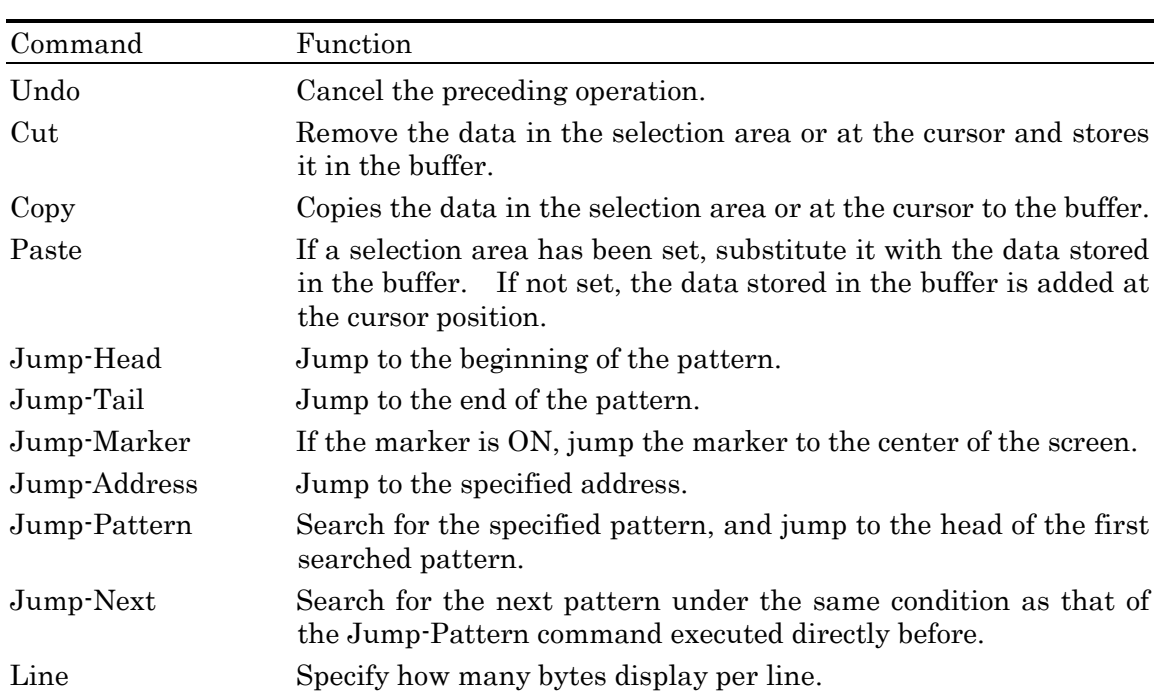

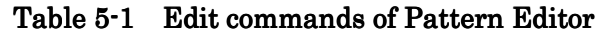

- $\blacksquare$  Specifying the address at the jump destination
- 1. Selecting Jump-Address will open the Input Address dialog box.

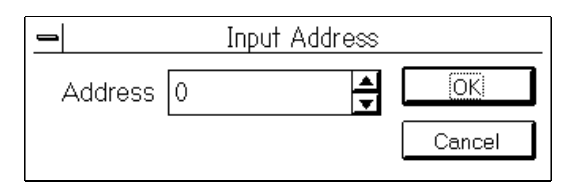

Fig. 5-12 Input Address dialog box

2. Enter the jump destination address in the spin box in the Input Address dialog box, then press the OK button.

- Specifying the pattern to search
- 1. Selecting Jump-Pattern will open the Input Pattern dialog box.

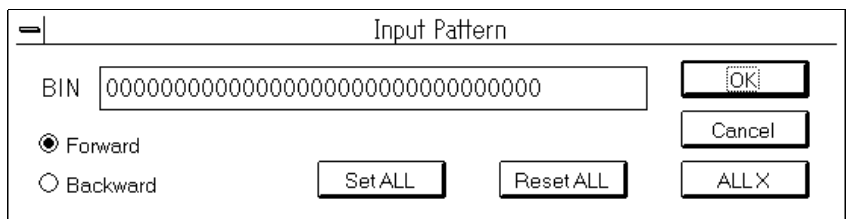

## Fig. 5-13 Input Pattern dialog box

- 2. Pressing the SetALL button will set all bits to 1s.
- 3. Pressing the ResetALL button will set all bits to 0s.
- 4. Pressing ALL X sets all the bits to "Don't Care."
- 5. Enter a pattern in the BIN or HEX text box. To enter a Don't Care bit, press the 0 key with the Shift key pressed down. Pattern length you can reference is variable from 1 bit to 32 bits.
- 6. Select the search direction by pressing the Forward or Backward option button.
- 7. Press the OK button.

## **5.2.7 Panel key and keyboard operations**

This section lists the operations that can be performed using the keys on the Pattern Editor dialog box and external keyboard.

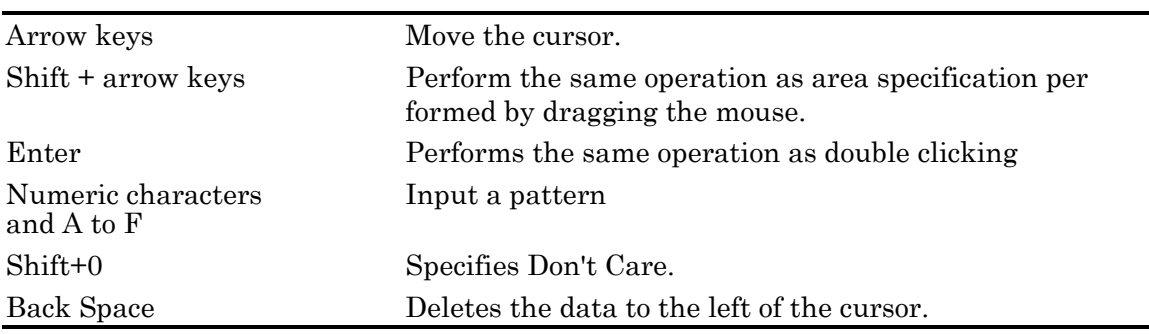

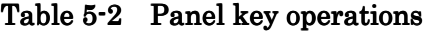

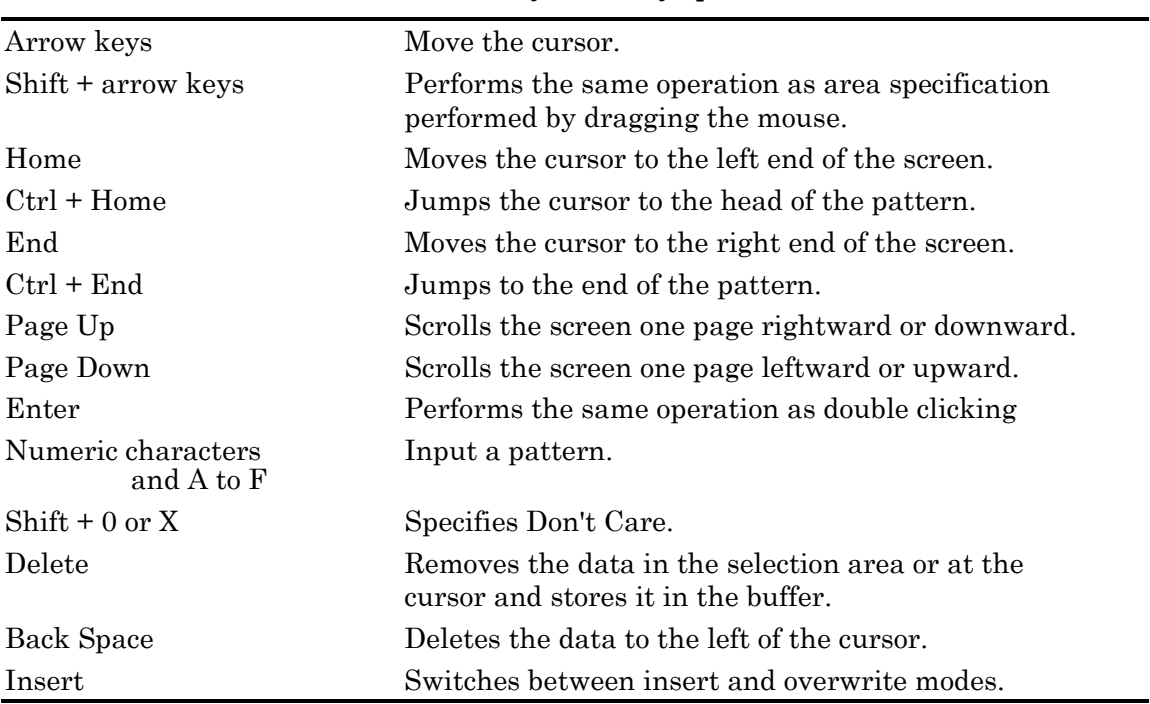

#### Table 5-3 Keyboard key operations

## **5.2.8 PRGM Saving a PRGM pattern**

There are two methods available to save patterns edited in the Pattern Editor dialog box in a file. One method is to save patterns as a pattern setting data file. The other method is to save patterns as a pattern clip file. The pattern setting data file contains the setting state concerning the pattern as well as bit strings of the pattern. The pattern clip file consists simply of bit strings of the pattern.

This section describes how to save a created PRGM pattern as a pattern clip file. For the pattern setting data file, see "5.10 Saving Settings in a Data File/Opening a Data File".

1. Select "Save" from the File pull down menu of the Pattern Editor dialog box. The Save dialog box will be opened.

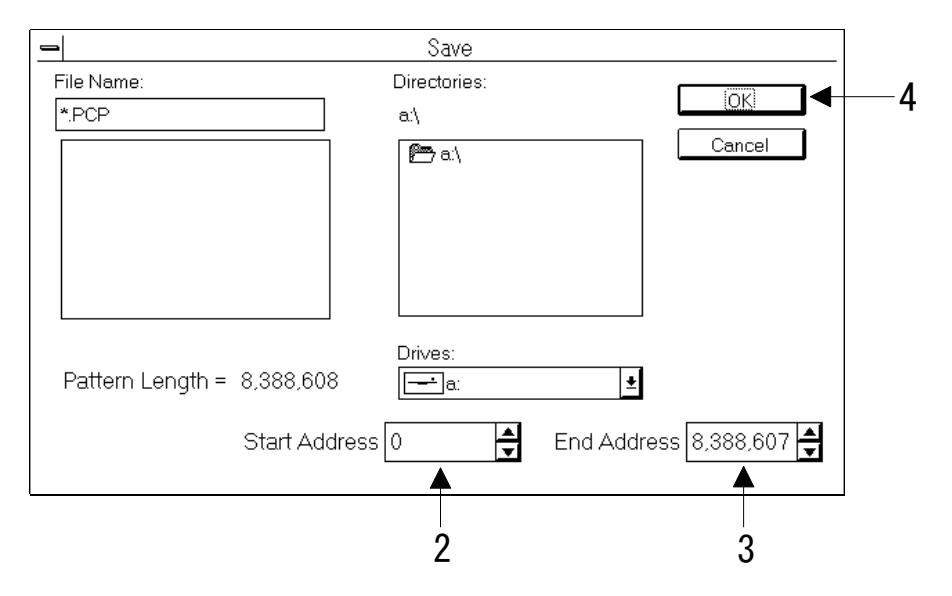

Fig.  $5-14$  Save dialog box

- 2. Enter the start address in the Start Address spin box.
- 3. Enter the end address in the End Address spin box.
- 4. Enter the drive, directory, and file names and then press the OK button. When you enter a file name, do not change the extension.

#### Note

If you select an area and then open the Save dialog box, the selected area will be set in the Start Address spin box and End Address spin box.

## **5.2.9 Opening the PRGM pattern**

A pattern saved as a pattern clip file can be read from the file and then inserted into pattern being edited, or they can be overwritten. This section describes how to read the pattern clip file.

- 1. Patterns that have been read in the pattern clip file are entered at the cursor position. Move the cursor to any position you want for pattern input.
- 2. Select "Open" from the File pull down menu of the Pattern Editor dialog box. The Open dialog box will be opened.

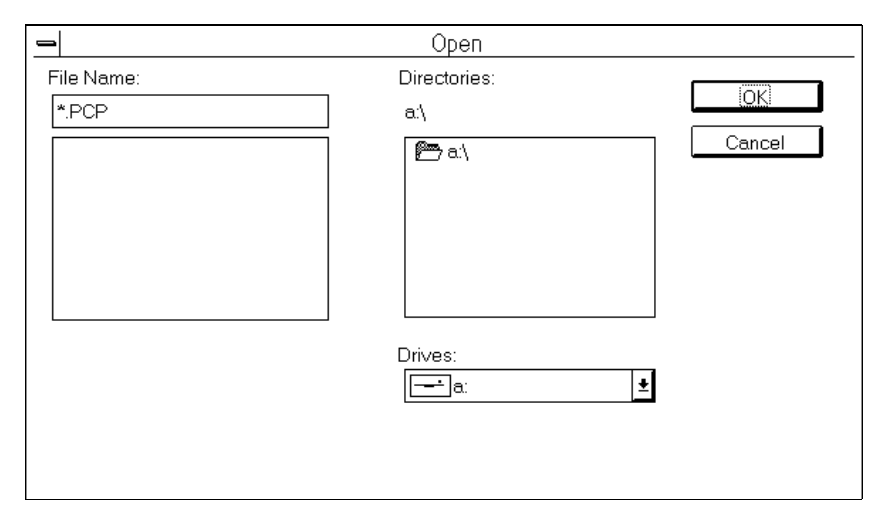

Fig. 5-15 Open dialog box

3. Enter the drive, directory, and file names and then press the OK button. The pattern will be entered at the cursor position.

## **5.2.10 Printing the pattern**

This section describes how to print the created pattern. There are two printing methods available. One method is to print from the Pattern Editor dialog box. The other method is to print from the parent window. We show printing examples in "Appendix F Printer Output Format".

#### Printing from the Pattern Editor

1. Select "Print" from the File pull down menu of the Pattern Editor dialog box. The Print dialog box will be opened.

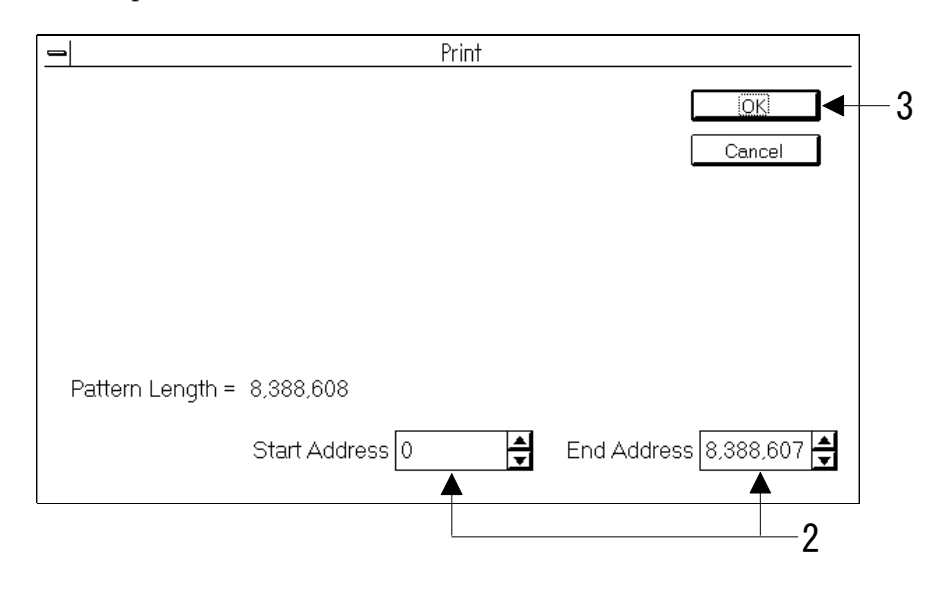

Fig.  $5-16$  Print dialog box

- 2. Specify the range of the pattern to be printed in the Start Address and End Address text boxes.
- 3. If you press the OK button, printing starts.

#### Note

The output format is the same as the pattern display format of the Pattern Editor dialog box when the Print dialog box is opened. However, the output format is the "BIN" instead of the "Wave" in time display mode.

## Printing from the parent window

1. Select Print from the File pull down menu of the parent window. The Print dialog box will be opened.

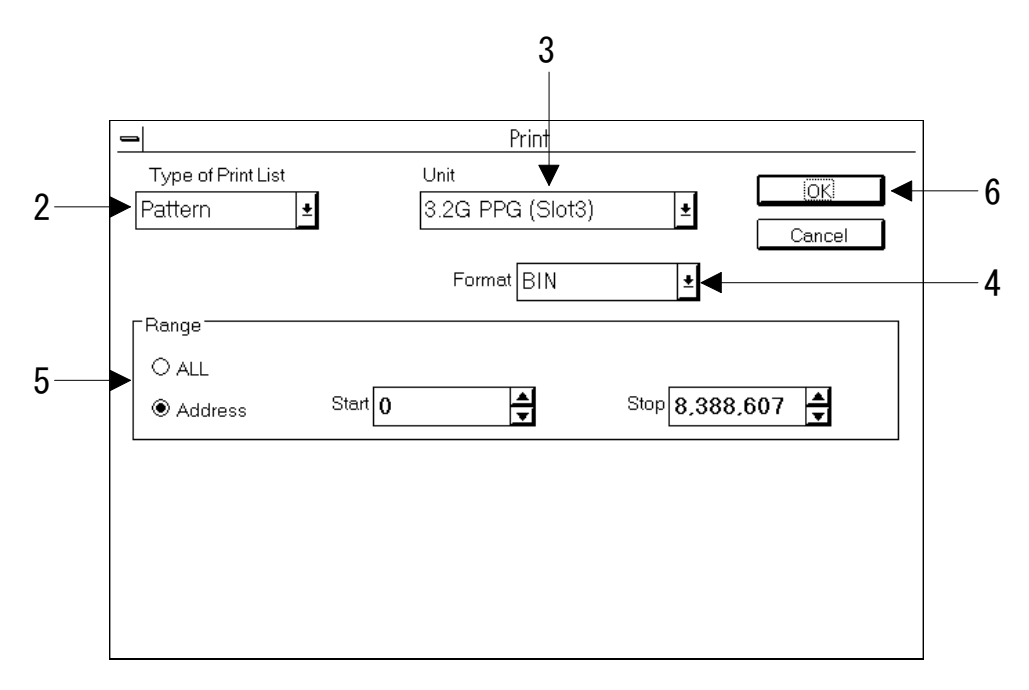

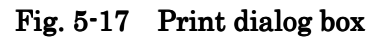

- 2. Select Pattern from the Type of Print List drop-down list box.
- 3. Select the unit which owns the desired pattern from the Unit drop-down list box.
- 4. Specify the pattern format to be printed in the Format drop-down list box.
- 5. If you want to print the whole range of the pattern, check ALL. If you want to print any arbitrary range, check Address and then specify the range in the Start Address and End Address text boxes.
- 6. If you press the OK button, printing starts.

#### **5.3 Sending/Receiving the Burst Pattern**

#### **5.3.1 Sending the burst pattern**

The MU163220C 3.2G Pulse Pattern Generator (here after called the PPG unit) can send the burst pattern.

The burst trigger signals for burst control can be selected from internal signals and external signals. If you select internal signals, you must set the burst cycle and enable length. For more details, see "Appendix B Burst Patterns Generation Principle".

The burst trigger signals are output from the Burst Trigger Output on the front panel of the PPG unit.

This section describes the procedures for sending the burst pattern.

1. Open the 'Setup: Pattern' panel.

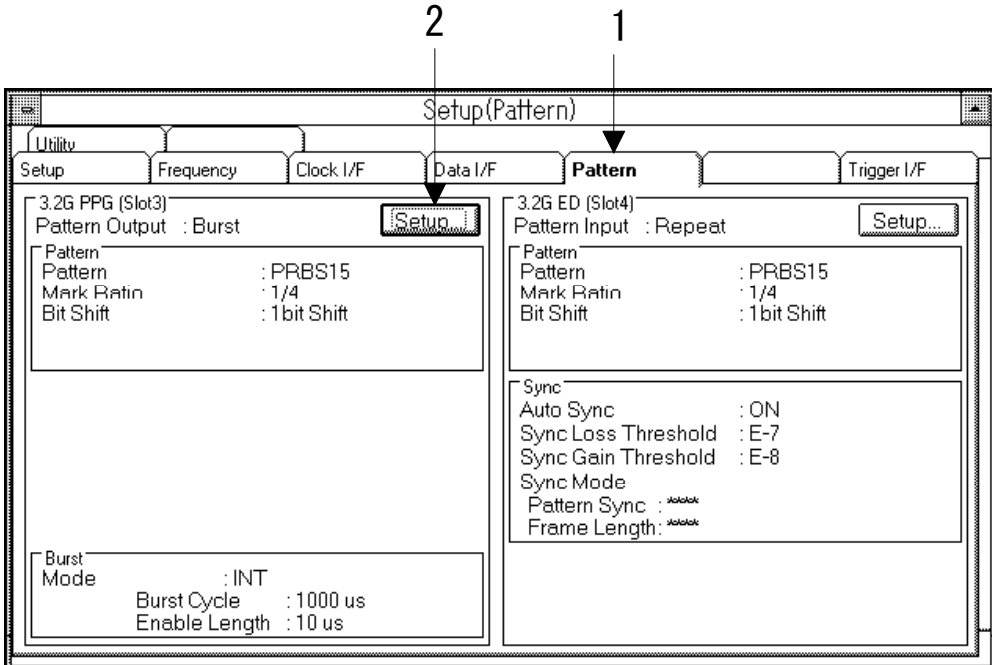

Fig. 5-18 Setup: Pattern panel

2. Press the Setup button in the group box on the PPG unit side. The Pattern dialog box will be opened.

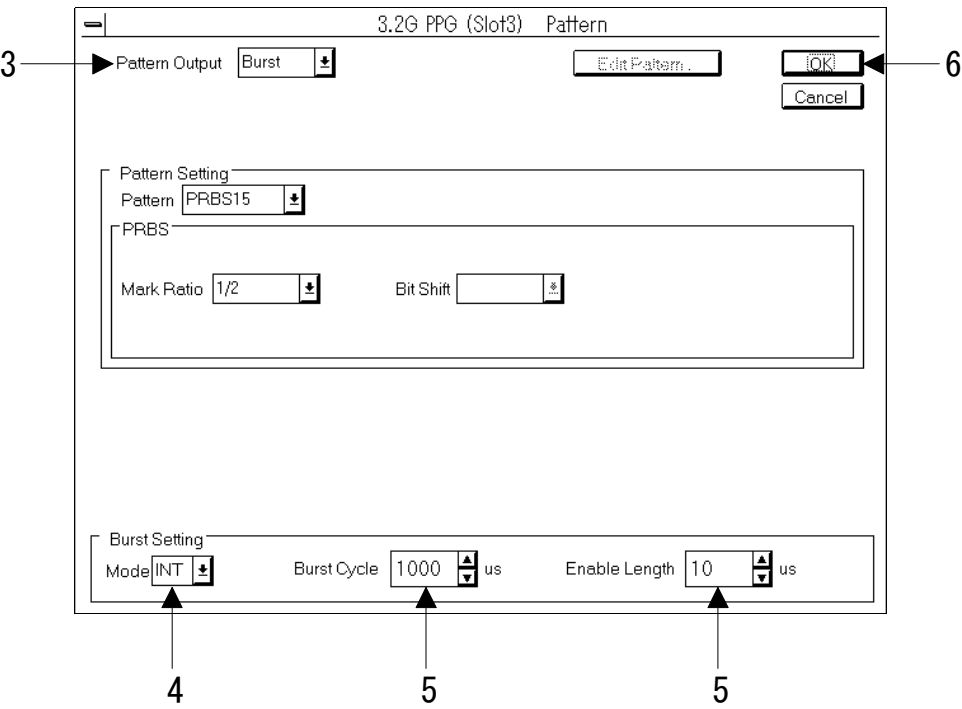

Fig. 5-19 Pattern dialog box

- 3. Set the Pattern Output mode to burst by selecting "Burst" from the Pattern Output dropdown list box. Setting items in the Burst Setting group box will be enabled.
- 4. Specify the source of the burst signals. Specify either "INT" for internal, or "EXT" for external.

## Note

When external signal is used as the burst source, high input shows valid period and low does invalid period. Its pulse width must exceed (64 / fundamental frequency).

5. Enter the burst cycle and enable length in the Burst Cycle spin box and Enable Length spin box respectively. The following lists the ranges that can be set for each item.

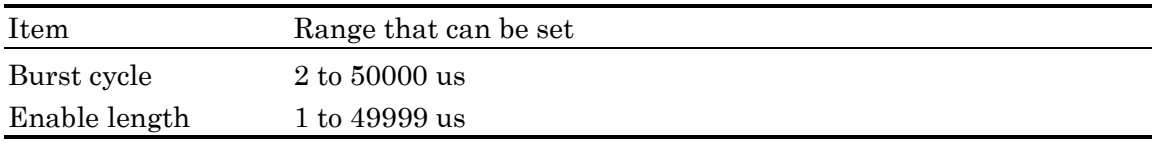

## Note

The enable length must be less than the burst cycle.

6. Now the setting is completed. To enable the change, press the OK button.

## **5.3.2 Receiving the burst pattern**

The MU163240C 3.2G Error Detector (hereafter called the ED unit) can measure the burst pattern. This section describes the procedures for receiving the burst pattern.

1. Open the 'Setup: Pattern' panel.

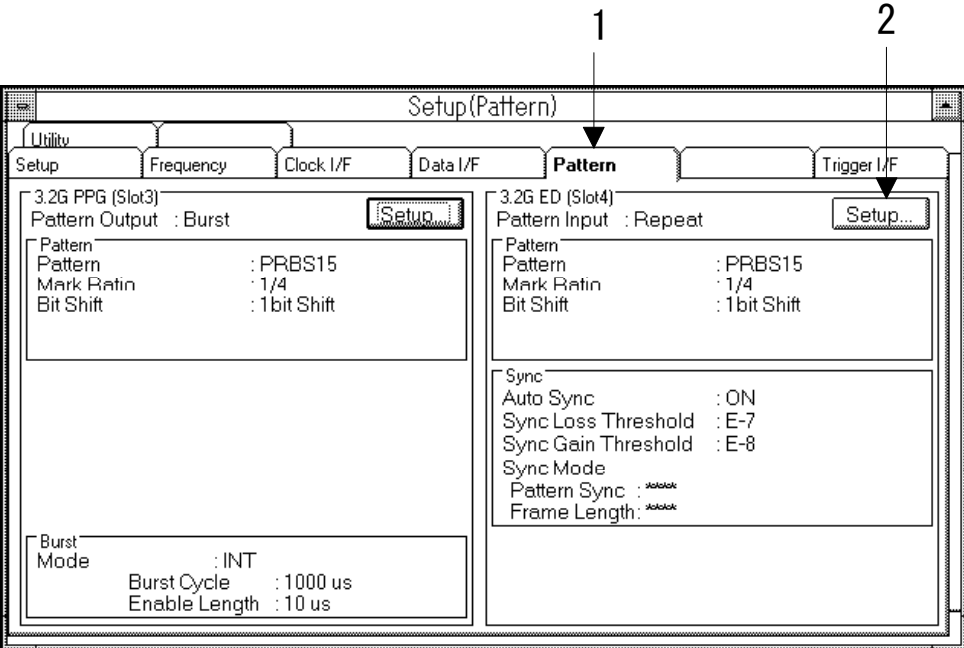

Fig. 5-20 Setup: Pattern panel

2. Press the Setup button in the group box on the ED unit side. The Pattern dialog box will be opened.

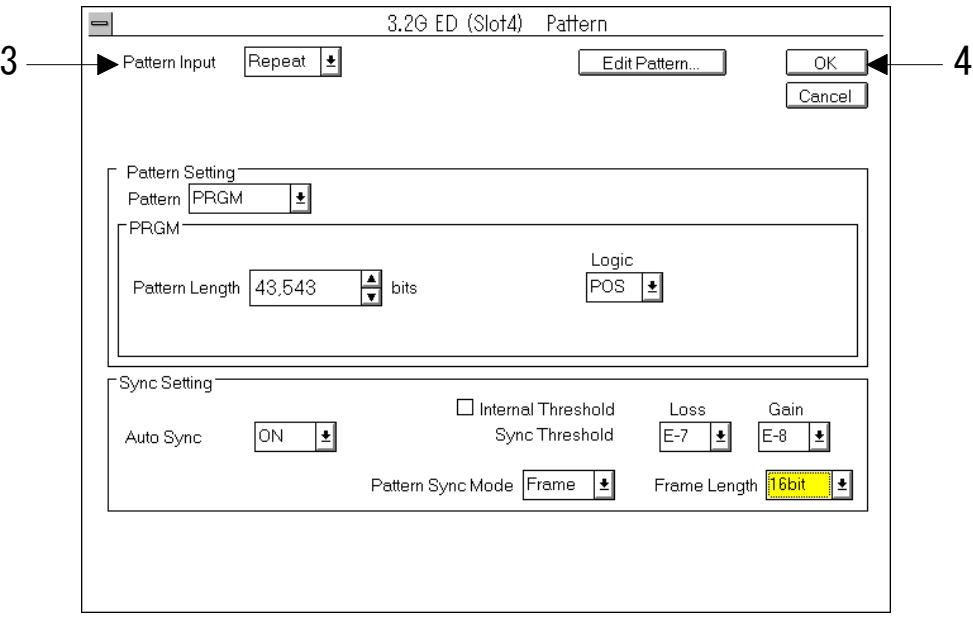

Fig. 5-21 Pattern dialog box

- 3. Select "Burst" from the Pattern Output drop-down list box.
- 4. Now the setting is completed. To enable the change, press the OK button.

## Note

The ED measurement burst pattern only when the burst trigger signal is high. The period that the burst trigger signal is low, the ED stops measuring. The specifications of the burst trigger signal is described bellow.

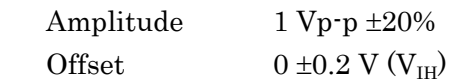

## **5.4.1 Setting the Data output interface**

This section describes the procedures for setting the Data output interface of the MU163220C 3.2G Pulse Pattern Generator (hereafter called the PPG unit).

1. Open the 'Setup: Data I/F' panel.

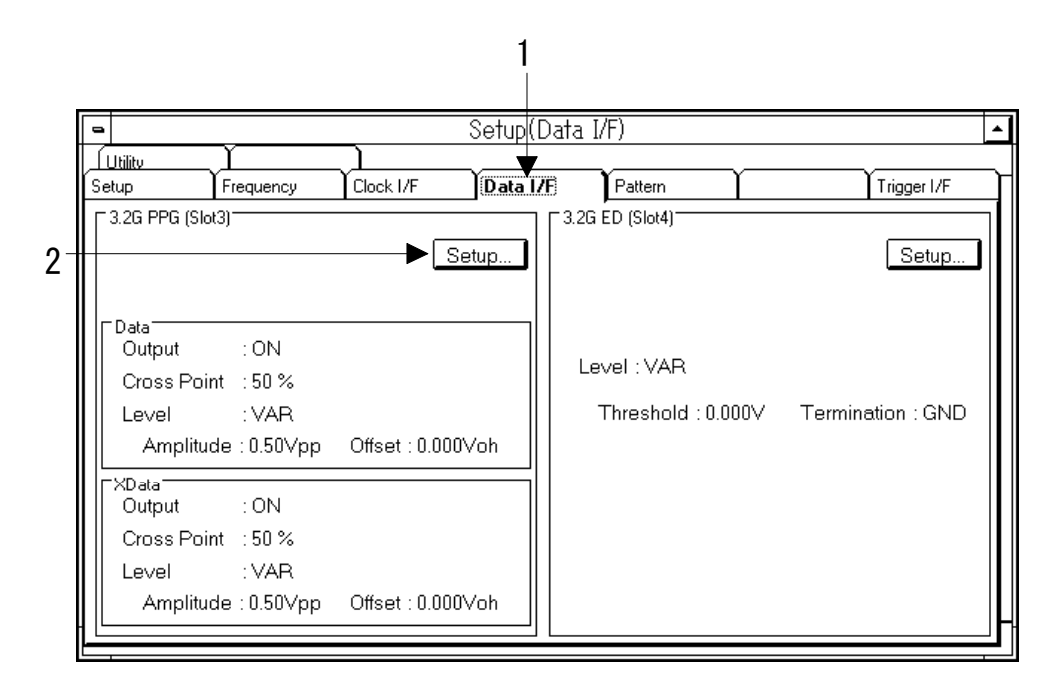

Fig.  $5-22$  Setup: Data I/F panel

2. Press the Setup button in the PPG group box. The Data Interface dialog box will be opened.

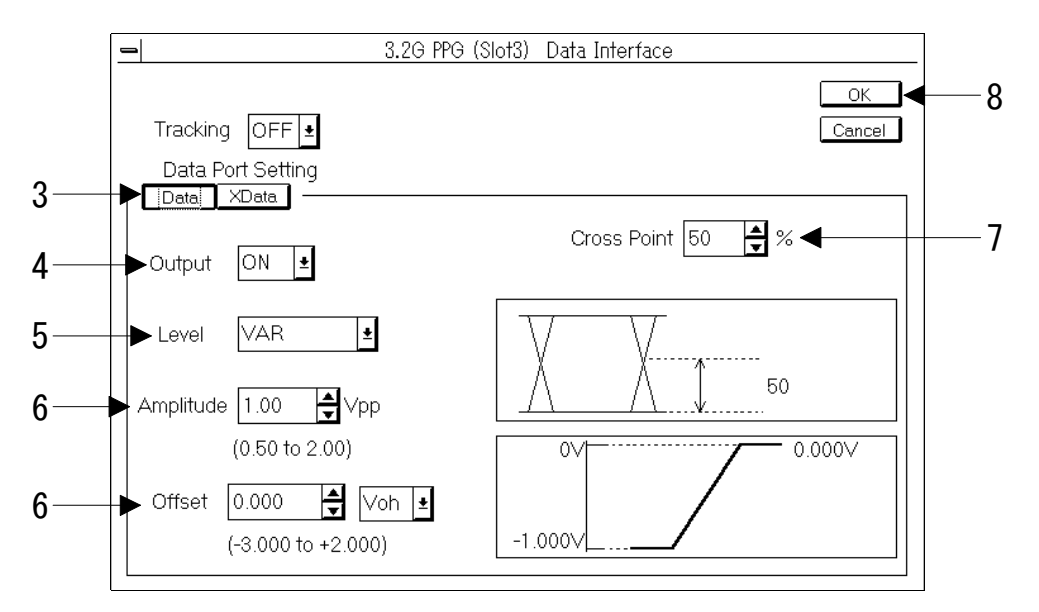

Fig. 5-23 Data Interface dialog box

## Note

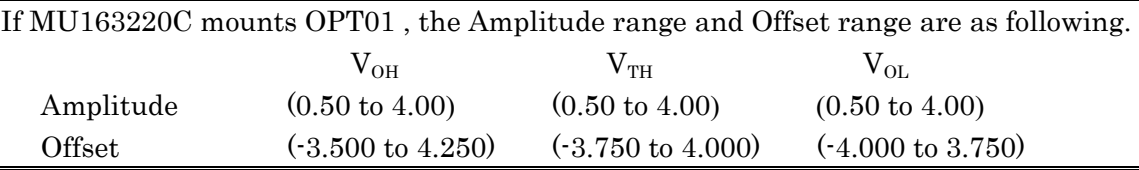

- 3. Select the data port to be set.
- 4. Set ON/OFF of the Data output by selecting from the Output drop-down list box.

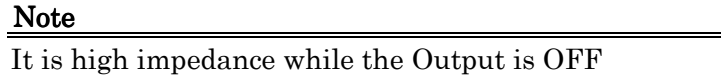

5. Set the level by selecting from the Level drop-down list box. If you select "ECL" or "TTL", you cannot carry out the setting in Procedure 6.

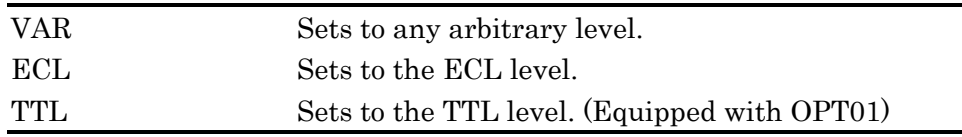

## Note

Selection of ECL is not allowed if  $50\Omega$  is selected for Data I/F on the 'Setup: Utility' panel.

6. Set the amplitude and offset. Select the potential as a reference for offset from the dropdown list box on the right side of the Offset text box. The values you can select are listed below. The range of the offset that can be set depends on how the amplitude is set. For more details, see "Appendix D Relationships among Amplitude, Offset, and Termination".

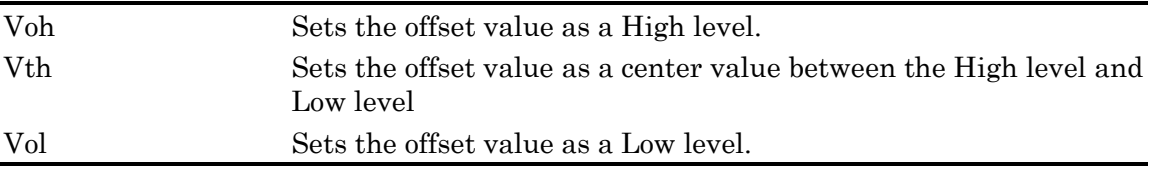

- 7. Set the cross point. The range that can be set is between 25% and 75%.
- 8. Now the setting is completed. To enable the change, press the OK button.

# CAUTION

Measured systems may be destroyed depending on the settings. A message is displayed for confirmation. Start measurements after checking the settings you specified and measuring targets adequately.

## **5.4.2 Setting the Clock output interface**

This section describes the procedures for setting the Clock output interface of the MU163220C 3.2G Pulse Pattern Generator (hereafter called the PPG unit).

1. Open the 'Setup: Clock I/F' panel.

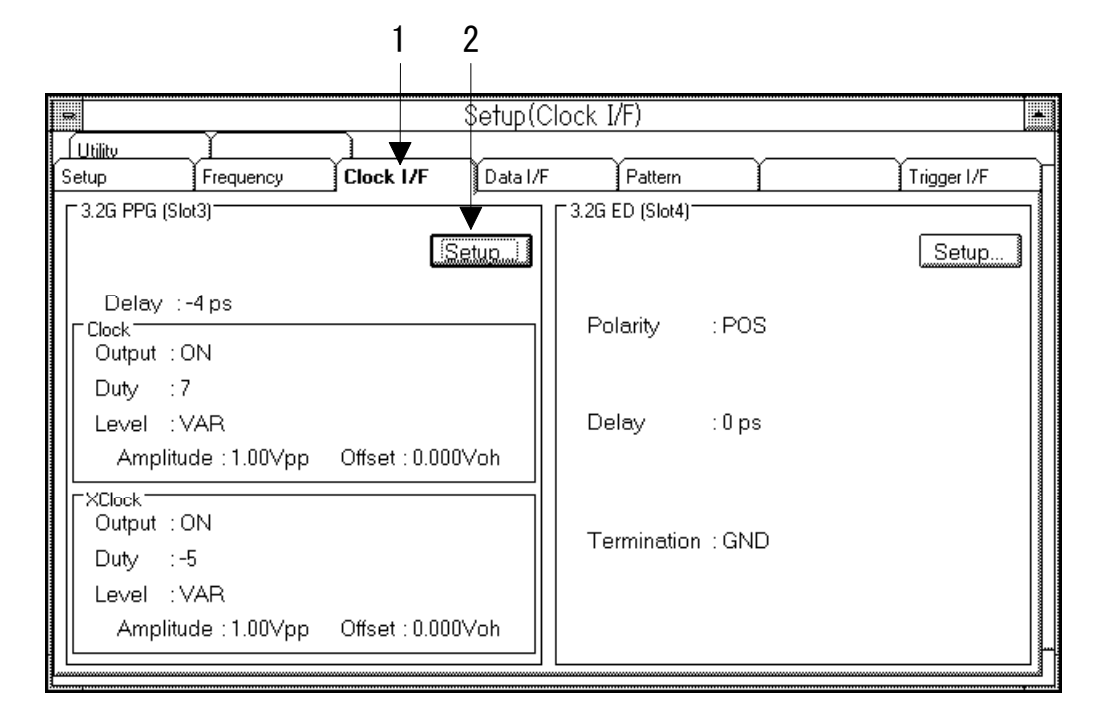

Fig.  $5-24$  Setup Clock I/F panel

2. Press the Setup button in the PPG group box. The Clock Interface dialog box will be opened.

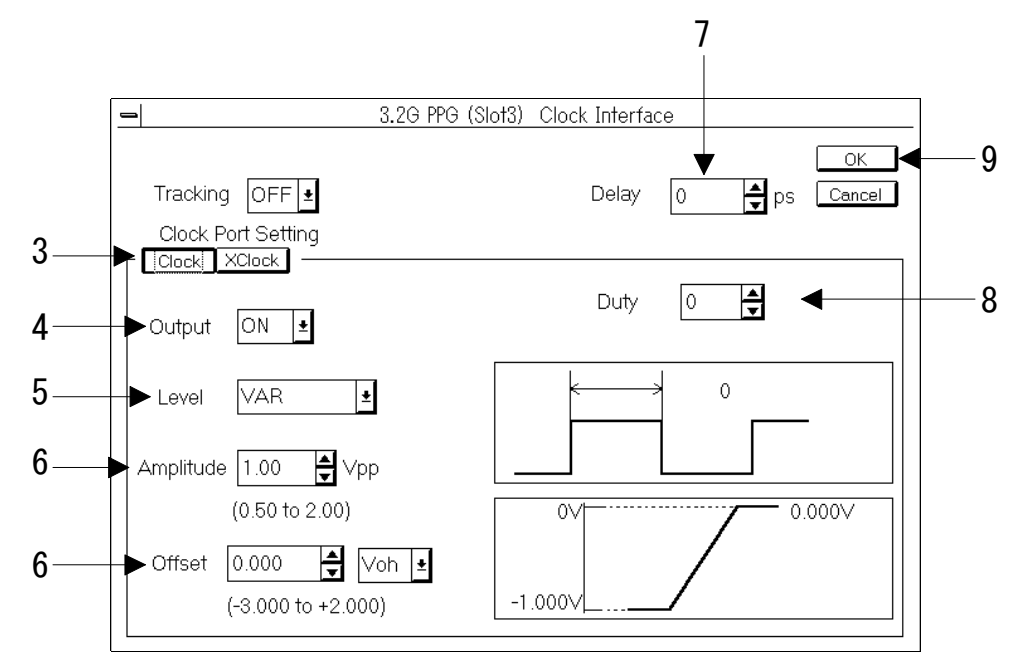

Fig. 5-25 Clock Interface dialog box

#### Note

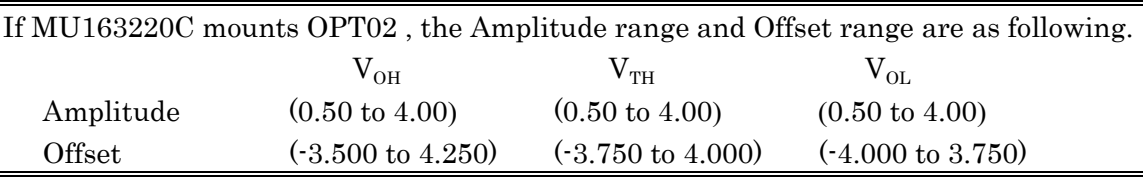

- 3. Select the port to be set.
- 4. Set On/Off of the clock output by selecting from the Output drop-down list box.

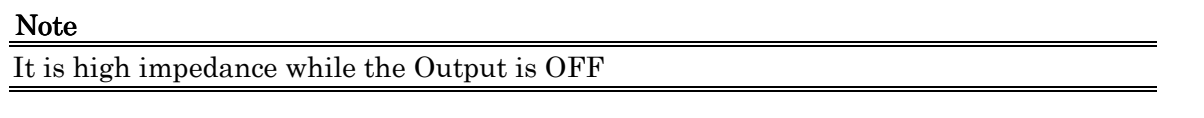

5. Set the level by selecting from the Level drop-down list box. If you select "ECL" or "TTL", you cannot carry out the setting in Procedure 6.

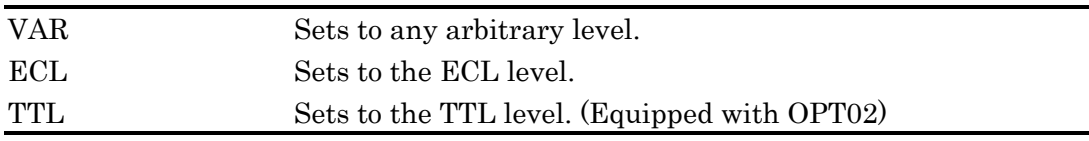

## Note

Selection of "ECL" is not allowed if  $50\Omega$  is selected for Clock I/F on the 'Setup: Utility' panel.

6. Set the amplitude and offset. Select the potential as a reference for offset from the dropdown list box on the right side of the Offset text box. The range of the offset that can be set depends on how the amplitude is set. For more details, see "Appendix D Relationships among the Amplitude, Offset, and Termination".

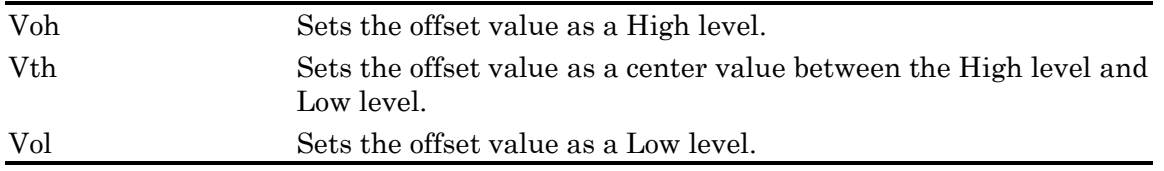

- 7. Set the delay by entering a value in the Delay spin box. The setting range that can be set is between -1000 ps and +1000 ps , and the resolution is 2 ps.
- 8. Set the duty by entering a value in the Duty spin box. The setting range is 50 steps between -25 and +25.
- 9. Now the setting is completed. To enable the change, press the OK button.

## **CAUTION**

Measured systems may be destroyed depending on the settings. A message is displayed for confirmation. Start measurements after checking the settings you specified and measuring targets adequately.

## **5.4.3 Setting the Data input interface**

This section describes the procedure for setting the Data input interface of the MU163240C 3.2G Error Detector (hereafter called the ED unit).

1. Open the 'Setup: Data I/F' panel.

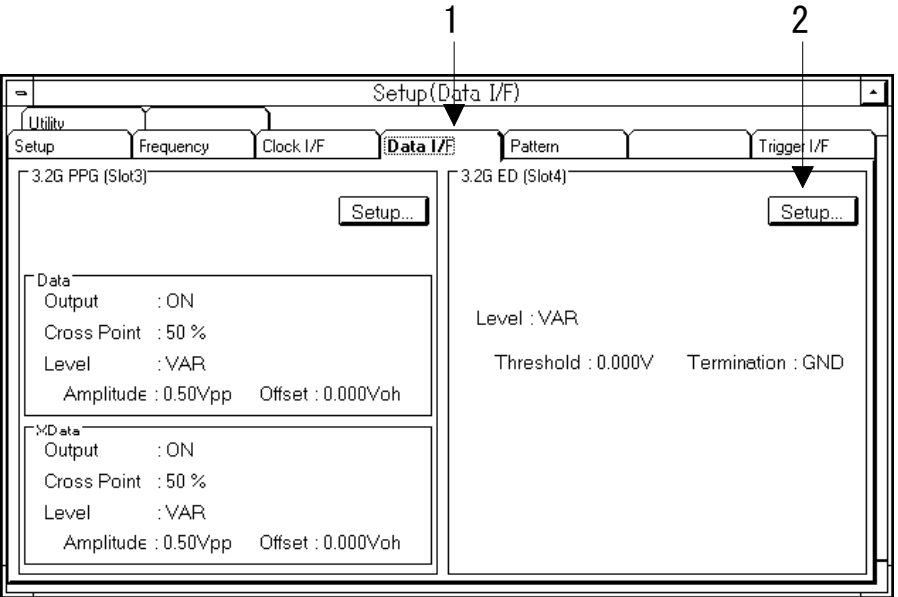

Fig. 5-26 Setup: Data I/F panel

2. Press the Setup button in the ED group box. The Data Interface dialog box will be opened.

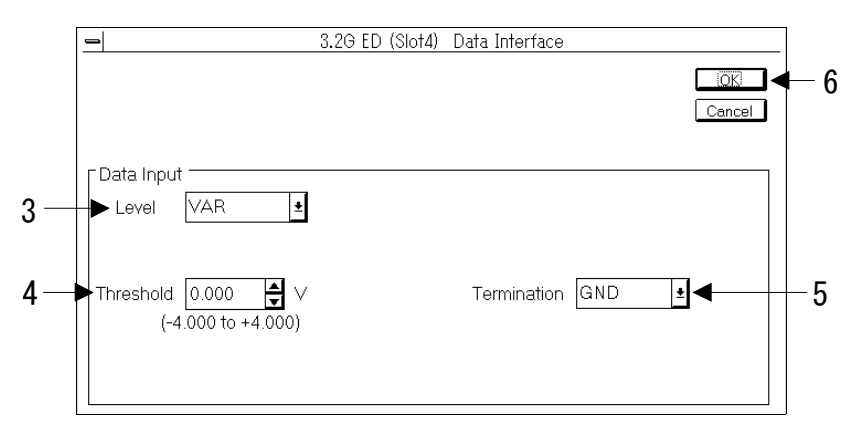

Fig. 5-27 Data Interface dialog box

3. Set the level by selecting from the Level drop-down list box. If you select ECL, PECL or TTL, you cannot carry out the settings in Procedures 4 and 5.

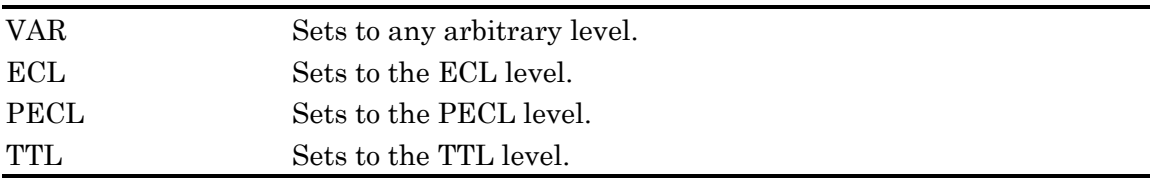

- 4. Set Threshold by entering a value in the Threshold spin box. The range that can be set is between -4,000 V and +4,000 V.
- 5. Set the termination condition of the data input by selecting from the Termination drop-down list box.

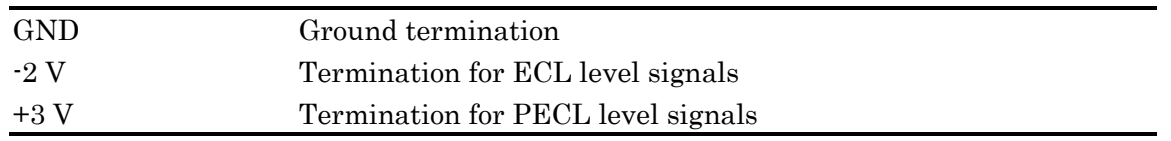

6. Now the setting is completed. To enable the change, press the OK button.

## **5.4.4 Setting the Clock input interface**

This section describes the procedures for setting the Clock input interface of the MU163240C 3.2G Error Detector (hereafter called the ED unit).

1. Open the 'Setup: Clock I/F' panel.

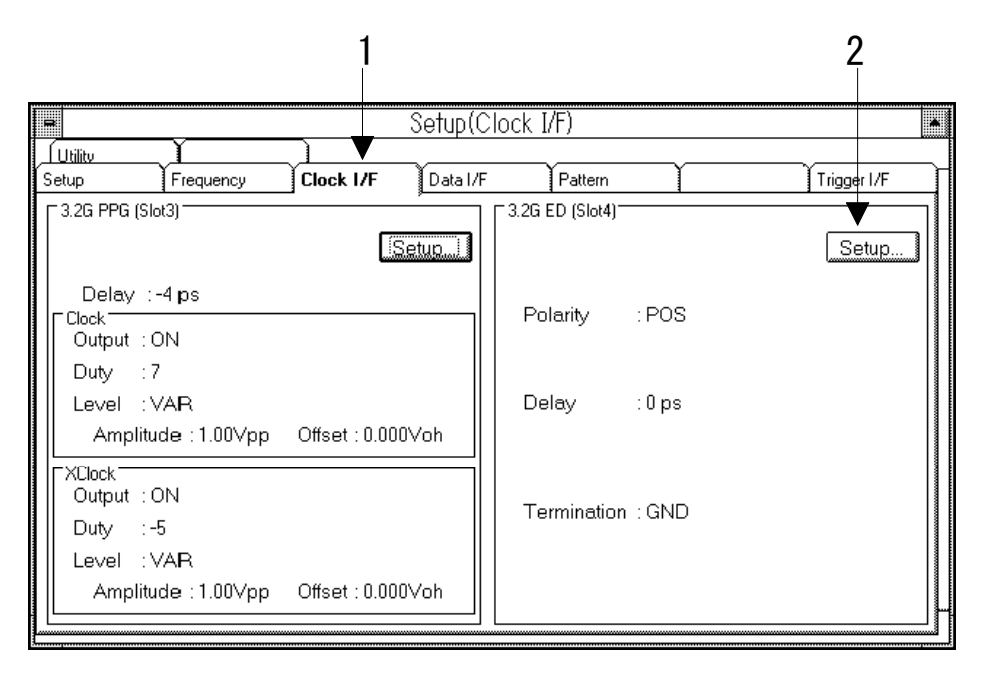

Fig. 5-28 Setup: Clock I/F panel

2. Press the Setup button in the ED group box. The Clock Interface dialog box will be opened.

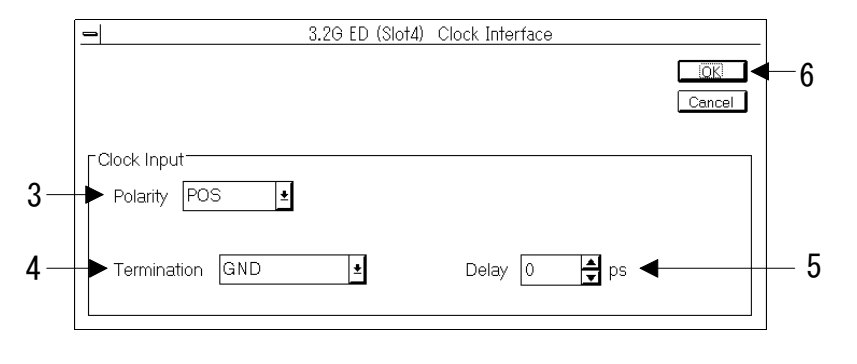

Fig. 5-29 Clock Interface dialog box

3. Set the Clock polarity by selecting from the Polarity drop-down list box.

4. Set the termination condition for clock input by selecting from the Termination drop-down list box.

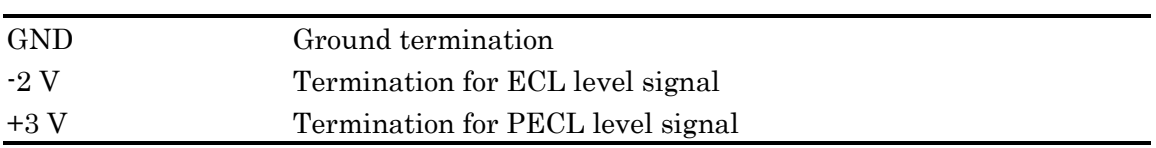

- 5. Set the delay by entering a value in the Delay spin box. The setting range is between -1000 ps and +1000 ps, and the resolution is 2 ps.
- 6. Now the setting is completed. To enable the change, press the OK button.

#### **5.5 Synchronizing with the Receive Pattern**

#### **5.5.1 Selecting a synchronization method**

The MU163240C 3.2G ED unit (hereafter called the ED unit) has the auto sync function to prevent excessive error occurrence resulting from cycle shifts by automatically taking the pattern cycles of the reference pattern inside the ED unit and input pattern during measurements. Two modes of "Normal" and "Frame" are available as the Pattern Sync mode for the synchronization of pattern cycles. For differences of the synchronization methods between these two modes, see "Appendix C Auto Sync". Each mode is under the following restrictions depending on the types and contents of patterns being received.

#### (PRBS pattern)

The Pattern Sync mode cannot be selected.

#### (PRGM pattern)

The Frame synchronization cannot be selected if the pattern length is less than 8 bits, or there is no change of  $0 \rightarrow 1$  or  $1 \rightarrow 0$  in the first 32 bits of the PRGM pattern.

#### (Zero-Subst pattern)

Both Pattern Sync modes can be selected.

## **5.5.2 Synchronizing with the receive pattern**

1. Open the 'Setup: Pattern' panel.

| E                                                                                                    | Setup(Pattern)<br>₩                                                                                                    |
|----------------------------------------------------------------------------------------------------|----------------------------------------------------------------------------------------------------|
| Utility<br>Clock I/F<br>Setup<br>Frequency                                                                                                    | Pattern<br>Data I/F<br>Trigola I/F                                                                                                    |
| <sup>-</sup> 3.2G PPG (Slot3) <sup>-</sup><br>Setup<br>Pattern Output : Burst<br><b>⊏Pattern</b><br>$:$ PRBS15<br>Pattern<br>Mark Ratio<br>:1/4<br>: 1bit Shift<br><b>Bit Shift</b><br>'Burst' | 3.2G ED (Slot4)<br>Setup<br>Pattern Input : Repeat<br>⊏Pattern⊺<br>$E$ PRBS15<br>Pattern<br>Mark Ratio<br>:1/4<br>: 1bit Shift<br><b>Bit Shift</b><br>'Sync<br>Auto Sync<br>: ON<br>Sync Loss Threshold : E-7<br>Sync Gain Threshold : E-8<br>Sync Mode<br>Pattern Sync :****<br>Frame Length: **** |
| Mode<br>:INT<br>Burst Cycle : 1000 us<br>Enable Length : 10 us                                                                                                    |                                                                                                    |

Fig. 5-30 Setup: Pattern panel

2. Press the Setup button in the group box of the ED unit. The Pattern dialog box will be opened. Carry out the following settings in the Sync Setting group box.

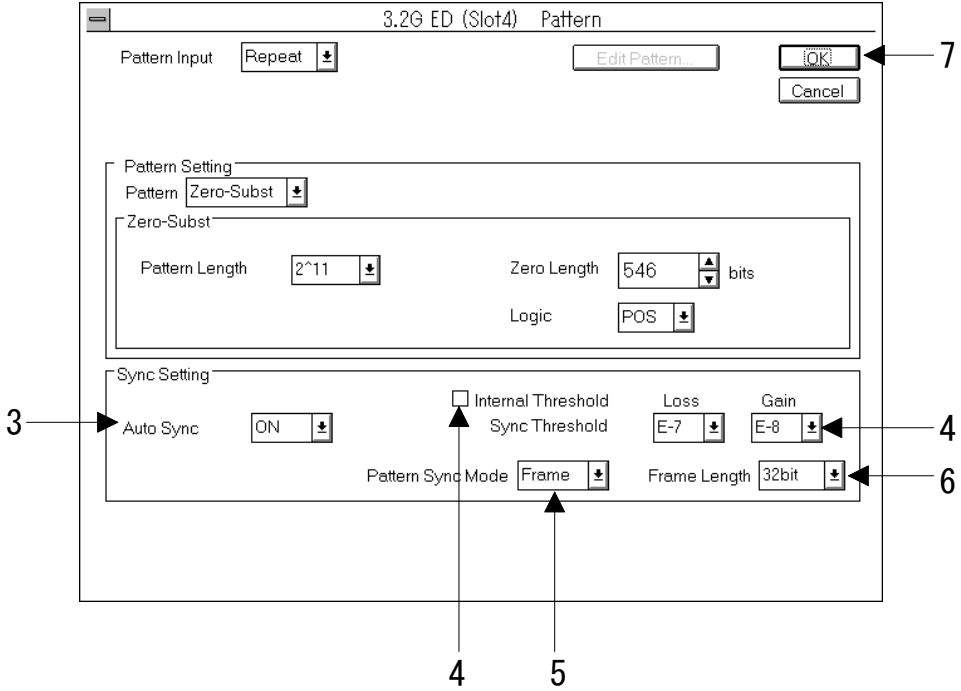

Fig. 5-31 Pattern dialog box

- 3. Set ON/OFF of the auto sync function by selecting from the Auto Sync drop-down list box.
- 4. Set the threshold value for determining asynchronization by selecting from the Sync Loss Threshold drop-down list box and Sync Gain Threshold drop-down list box, or Internal Threshold check box.

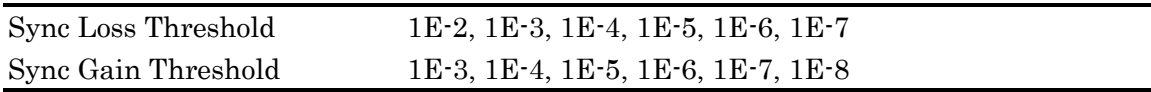

Only greater values can be selected for Sync Loss Threshold than those for Sync Gain Threshold. If Internal Threshold is checked, Sync Loss Threshold and Sync Gain Threshold cannot be set. For the threshold values for synchronization / asynchronization when Internal Threshold is checked, refer "Appendix J Internal Threshold".

5. Set the pattern synchronization method by selecting from the Pattern Sync Mode drop-down list box.

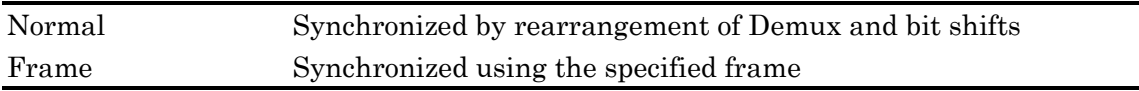

6. Set the frame length if you have set the pattern synchronization mode in Procedure 5 to "Frame" by selecting from the Frame Length drop-down list box.

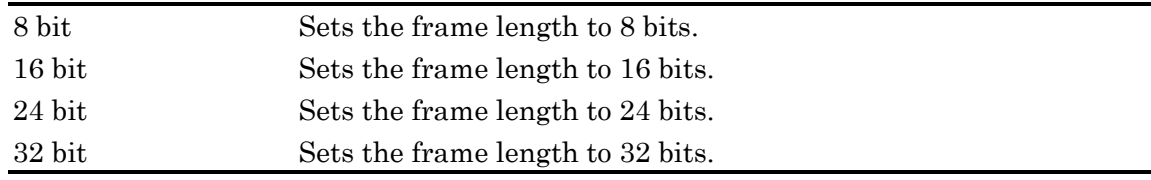

## Note

Note

A frame longer than the pattern length cannot be set. If there is no change of  $0 \rightarrow 1$  or  $1 \rightarrow 0$  in the starting part of the PRGM pattern to be specified, its frame length cannot be specified.

7. Now the setting is completed. To enable the change, press the OK button.

#### **5.6 Auto Searching**

MU163240C 3.2G Error Detector (hereafter called the ED unit) has two kinds of search functions.

## Auto Search function for the phase/threshold level

Optimal values for the phase relation between data and clock, and threshold level for input data are respectively detected automatically based on the error rate. You can also search the optimal values for both the phase relation and threshold level simultaneously.

## Pattern search function

The number of steps and the mark ratio are searched, assuming that the input data signal is the PRBS pattern.

#### Note

Under bellow condition the auto search function is invalid.

(1) The auto sync function is "OFF"

(2) Pattern input mode (on the 'Setup:Pattern' of ED) is "Burst".

For details on how to set the auto sync function, see procedure 3 of "5.5.2 Synchronizing with the receive pattern". For details on how to set the burst pattern, see "5.3.2 Receiving the burst pattern ".

1. Open the Result subwindow.

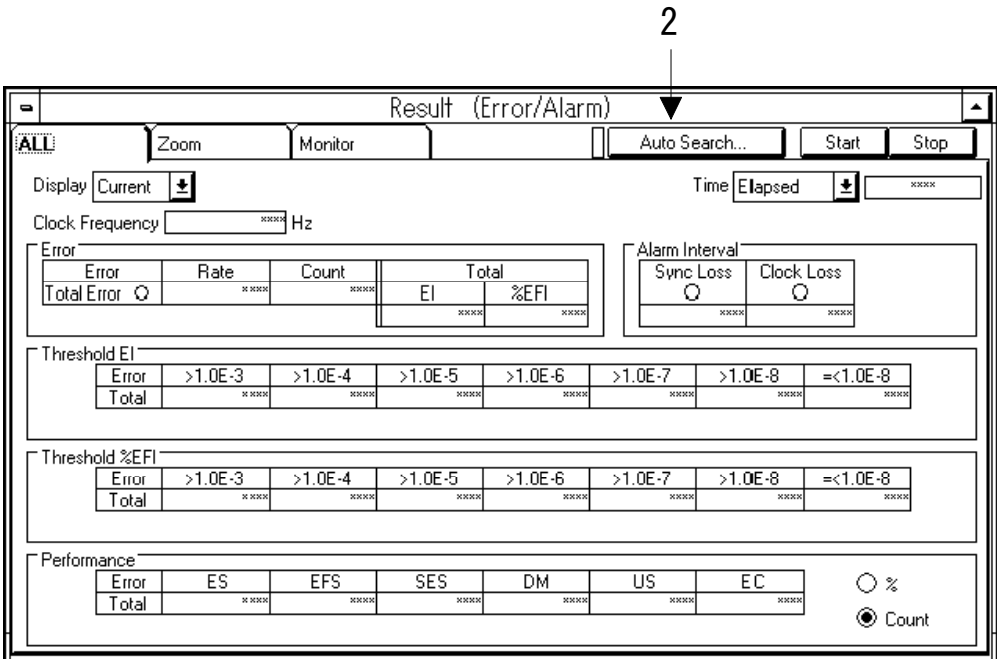

Fig. 5-32 Result: All panel

2. Press the Auto Search button. The Auto Search dialog box will be opened. Figure 5-32 shows the case of a Result subwindow when the error/alarm measurement is specified in the Test Menu subwindow. This operation is the same if other measurements are specified.

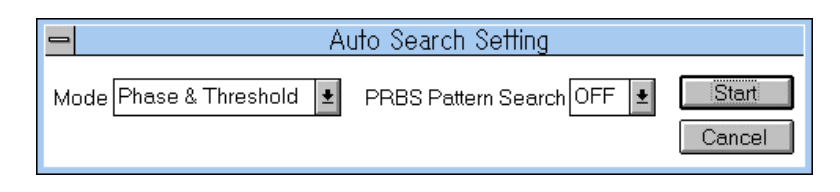

Fig. 5-33 Auto Search dialog box

3. Set the operation mode of the Auto Search by selecting from the Mode drop-down list box.

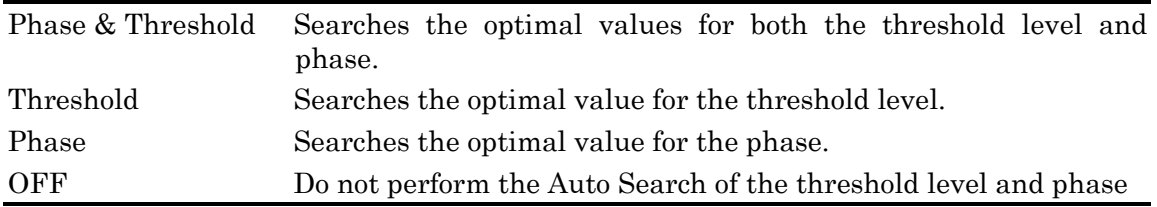

4. Set ON/OFF of the pattern search by selecting from the PRBS Pattern Search drop-down list box.

## Note

If the mark ratio of the whole receive pattern is extremely low or extremely high, the auto search in the threshold direction cannot work normally. The auto search may fail if "Normal" is set as the synchronization method for the PRGM pattern, and the frequency is low.

5. If you press the Start button, the auto search starts.
6. When the Auto Search starts, a dialog box for monitoring opens. If you want to cancel the Auto Search, press the Cancel button.

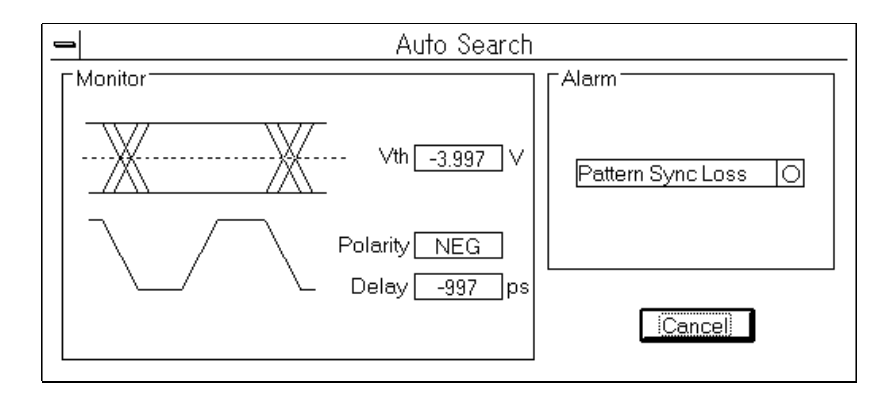

Fig. 5-34 Auto Searching dialog box

# Note

You cannot press the Start button if both the auto search operation mode and pattern search are "OFF".

#### **5.7 Measuring Errors/Alarms**

#### **5.7.1 Functions**

The MU163240C 3.2G Error Detector (called the ED unit) can measure the following items as error/alarm measurements.

# Error measuring items ER EC EI %EFI Threshold EI Threshold %EFI Error performance (conforming to ITU-T G.821) ES EFS SES DM US ES %ES %EFS %SES %DM %US Alarm measuring items

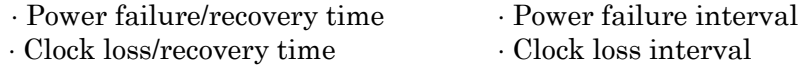

⋅ Sync loss/recovery time ⋅ Sync loss interval

As the error detection mode, you can select from the insertion error (INS error), loss error (OMI error), and Total error. The INS error is an error in which the bit 0 of the reference pattern is inverted into the bit 1. Conversely, the OMI error is an error in which the bit 1 of the reference pattern is inverted into the bit 0. In Total error detection mode, both types of errors are detected without making any distinction.

If you select INS/OMI as the error detection mode, INS errors and OMI errors can be measured simultaneously.

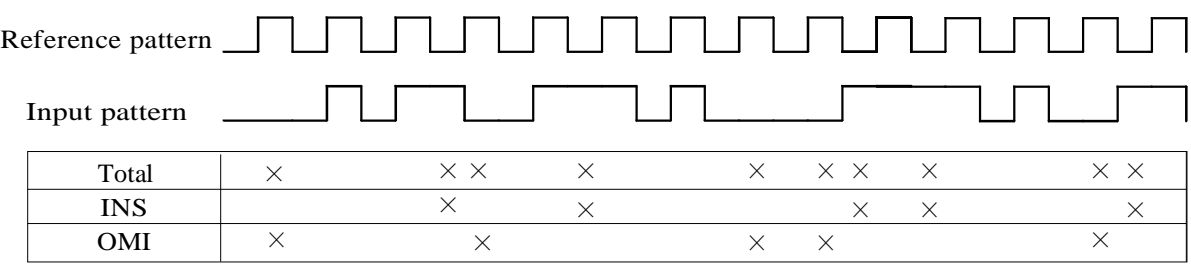

× : Detected error

# Fig. 5-35 Differences of errors depending on the error detection mode

# **5.7.2 Setting measuring conditions**

1. Open the 'Test Menu: Measurement' panel and then select "Error/Alarm" from the Test Item drop-down list box.

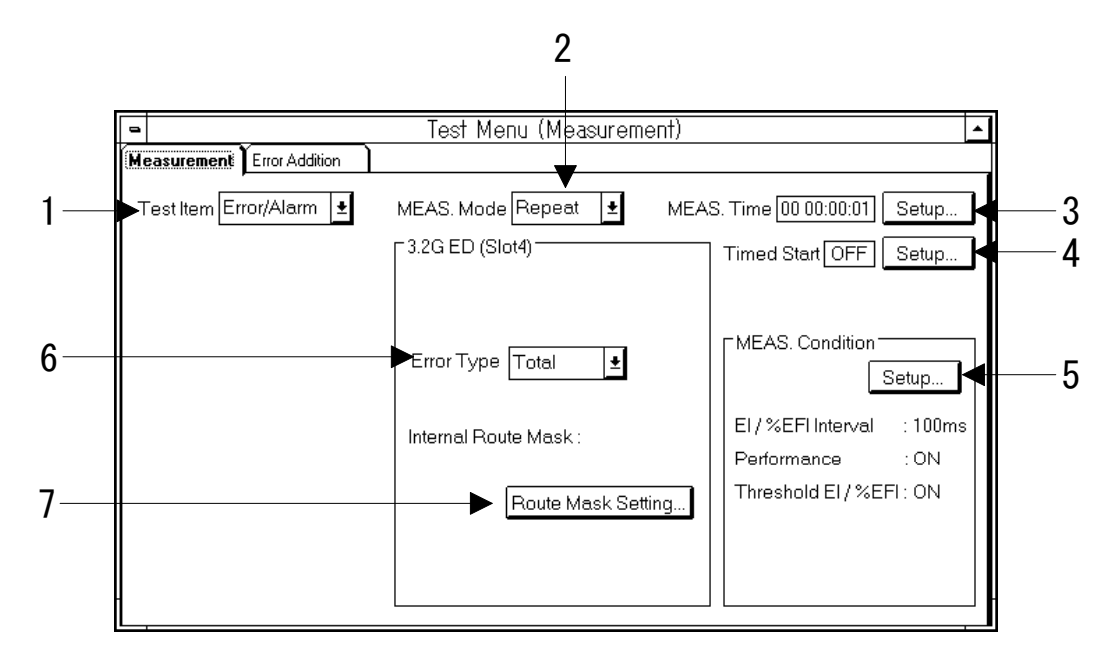

Fig. 5-36 Test Menu: Measurement panel (Error/Alarm) (Error/Alarm)

2. Set the measuring mode by selecting from the MEAS. Mode drop-down list box. If you select "Untimed", you need not set for procedure 3.

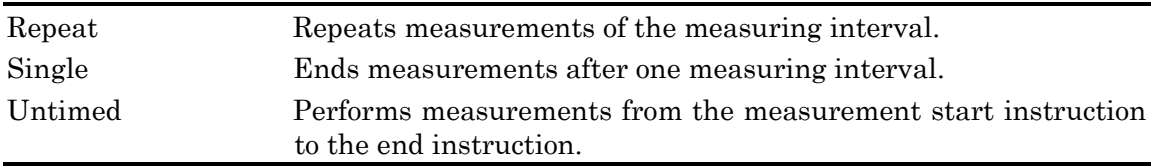

3. Set the time for one measuring cycle. Press the Setup button, and the Measurement Time dialog box will be opened. Enter the time for one measuring interval in the spin box and then press the OK button.

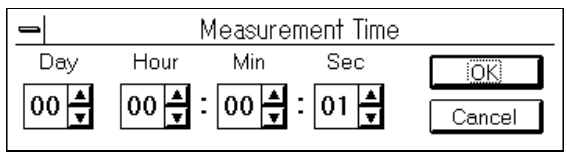

Fig. 5-37 Measurement Time dialog box

4. To set the measurement start time, press the Setup button. The Timed Start dialog box will be opened.

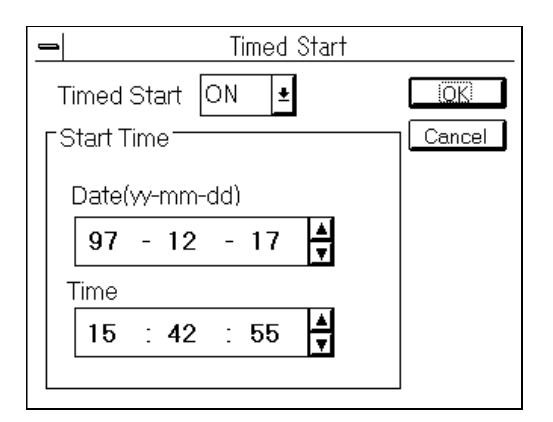

Fig.  $5-38$  Timed Start dialog box

- 4-1. Select "ON" from the Timed Start drop-down list box.
- 4-2. Enter the date and time in the spin box.
- 4-3. To enable the change, press the OK button.
- 5. To set a variety of measuring conditions, press the Setup button in the MEAS Condition group box. The Measurement Condition dialog box will be opened.

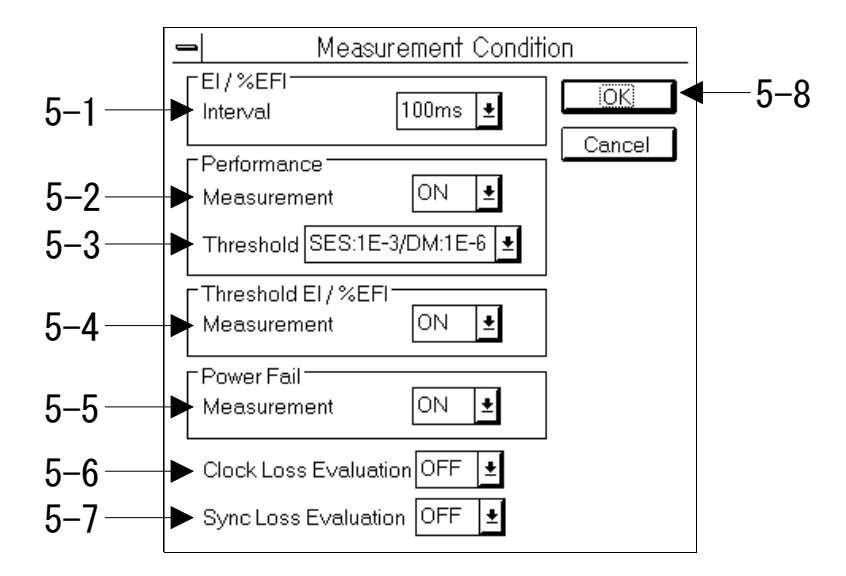

Fig. 5-39 Measurement Condition dialog box

- 5-1. Set the intervals for EI and %EFI. Select either 100 ms or 1 s from the Interval dropdown list box.
- 5-2. Set ON/OFF of the performance measurement by selecting from the Measurement dropdown list box.

5-3. Select the threshold value for calculating SES and DM from the Threshold drop-down list box. You cannot set this value if the Measurement is "OFF".

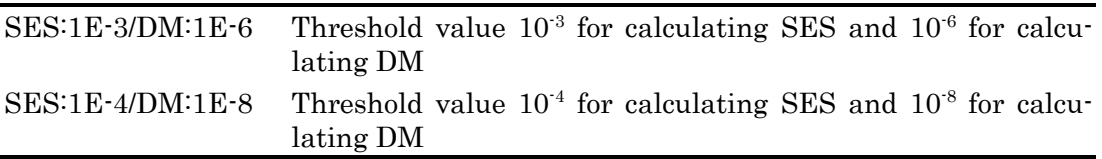

- 5-4. Set ON/OFF of the Threshold EI and Threshold %EFI measurements by selecting from the Measurement drop-down list box in the Threshold EI/%EFI group box.
- 5-5. Set ON/OFF of the power failure measurements by selecting from the Measurement drop-down list box in the Power Fail group box.

#### Note

When carrying out settings on the 'System: System' panel, you cannot specify this setting if the system operation mode does not allow measurements during power failure. For details on the system operation modes, see "6.4 Setting System Operations" of the operation manual of the MP1632C Digital Data Analyzer.

5-6. Set the processing during clock loss by selecting from the Clock Loss Evaluation dropdown list box.

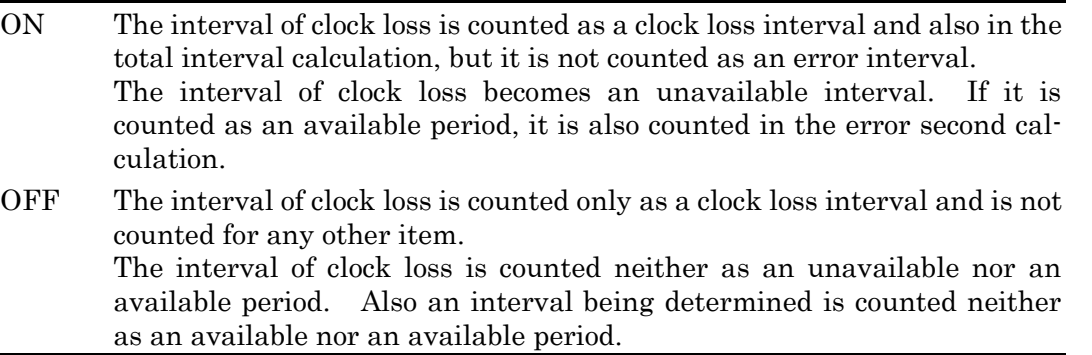

In each case, the error count and clock count made during clock loss are excluded from the calculation.

5-7. Set the processing during sync loss by selecting from the Sync Loss Evaluation dropdown list box.

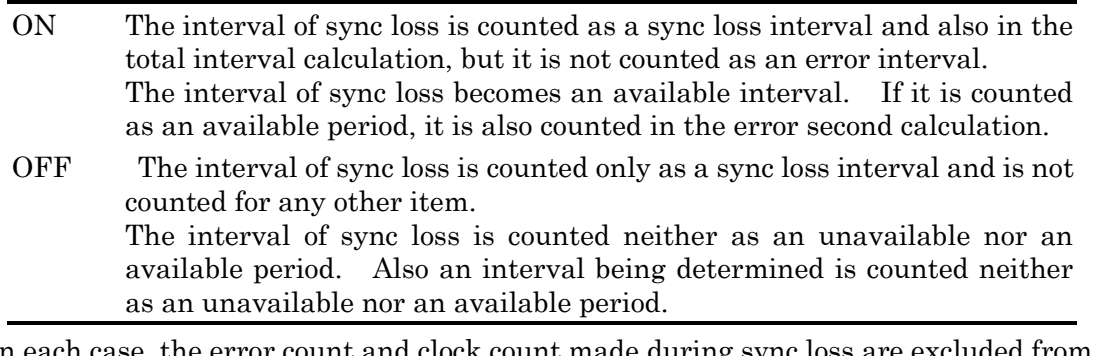

In each case, the error count and clock count made during sync loss are excluded from the calculation.

- 5-8. Now the setting is completed. To enable the change, press the OK button.
- 6. Set the error detection method by selecting from the Error Type drop-down list box in the group box of the ED unit.

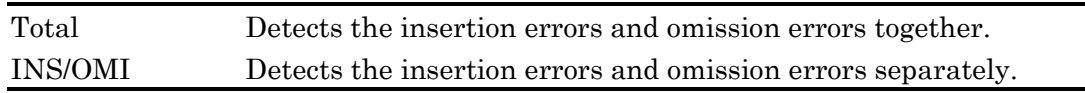

7. To mask the internal route of the ED unit, press the Route Mask Setting button. The Route Mask dialog box will be opened.

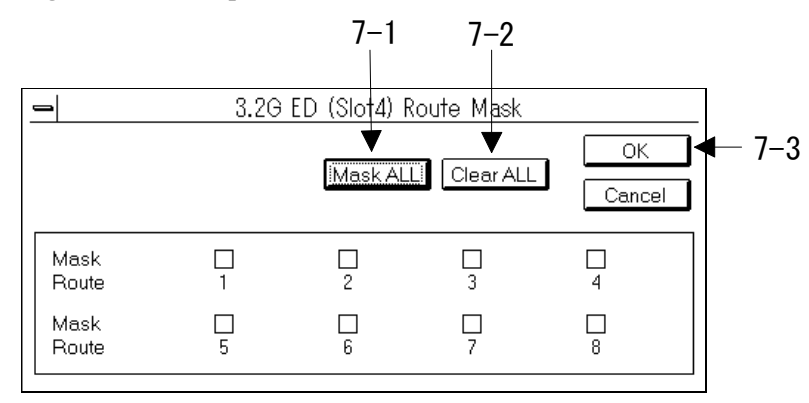

Fig. 5-40 Route Mask dialog box

7-1. To mask all routes press the Mask All button.

7-2. To unmask all routes press the Clear All button.

7-3 Now the setting is completed. To enable the change, press the OK button.

#### Note

For details of internal route mask, refer to "Appendix I Internal Route Mask".

8. Before starting measurements, see the next section.

#### **5.7.3 Starting error/alarm measurements**

You can start and stop measurements using a Result subwindow or the toolbar. Open the Result subwindow after checking that Error/Alarm is selected from the Test Item drop-down list box on the 'Test Menu: Measurement' panel. You can start measurements by pressing the Start button at upper right corner of the Result subwindow.

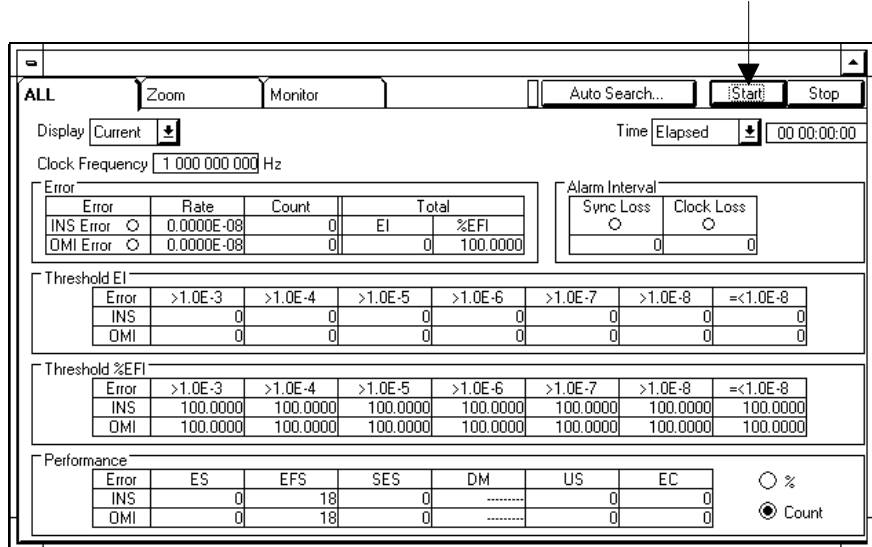

# Fig. 5-41 Measurement start button

The gauge in the parent window works during measurements to indicate that measurements are being performed. Measurement progress is displayed in the Result subwindow. The following three modes are available for displaying the measurement progress. You can switch these display modes using the tab in the Result subwindow.

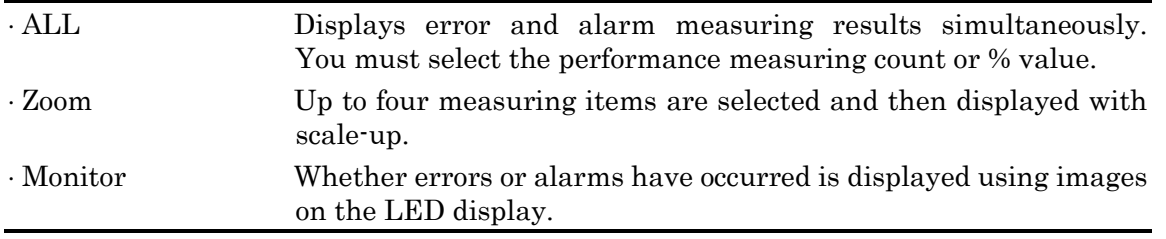

"\*\*\*\*\*" or "-----" may be displayed as measuring results. The meanings of each of them are listed below. They are common to the whole display mode.

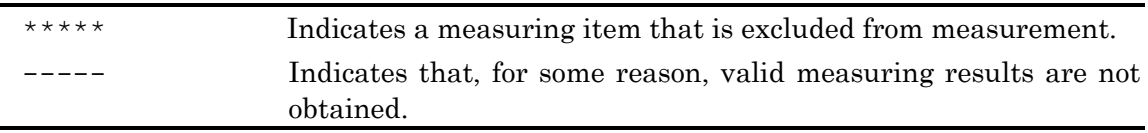

# (1) ALL display mode

1. Open the 'Result: All' panel.

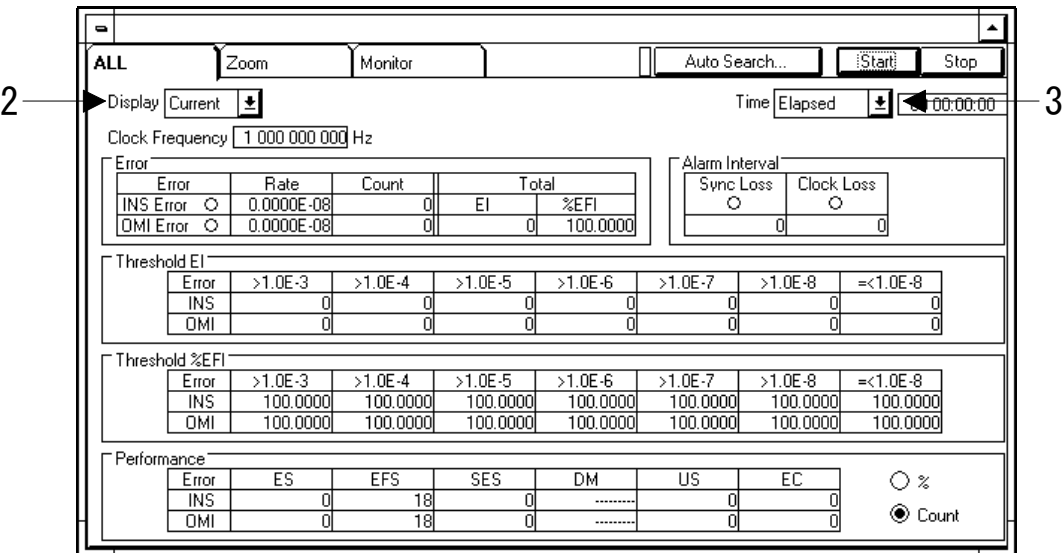

# Fig. 5-42 Result: All panel (during error/alarm measurements)

2. Set the display format of measurement progress by selecting from the Display drop-down list box.

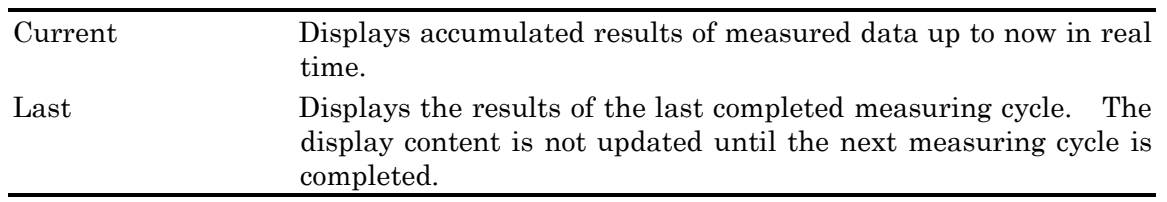

3. Set the mode of the time display by selecting from the Time drop-down list box.

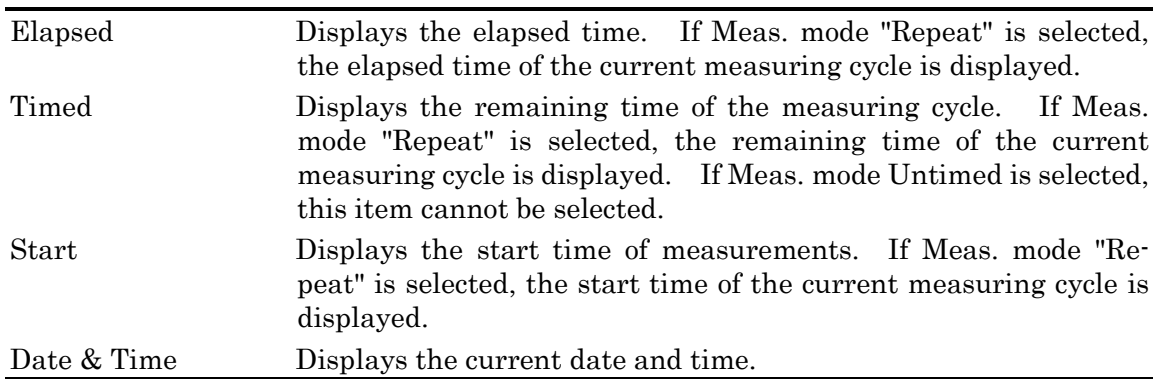

# (2) Zoom display mode

1. Open the 'Result: Zoom' panel.

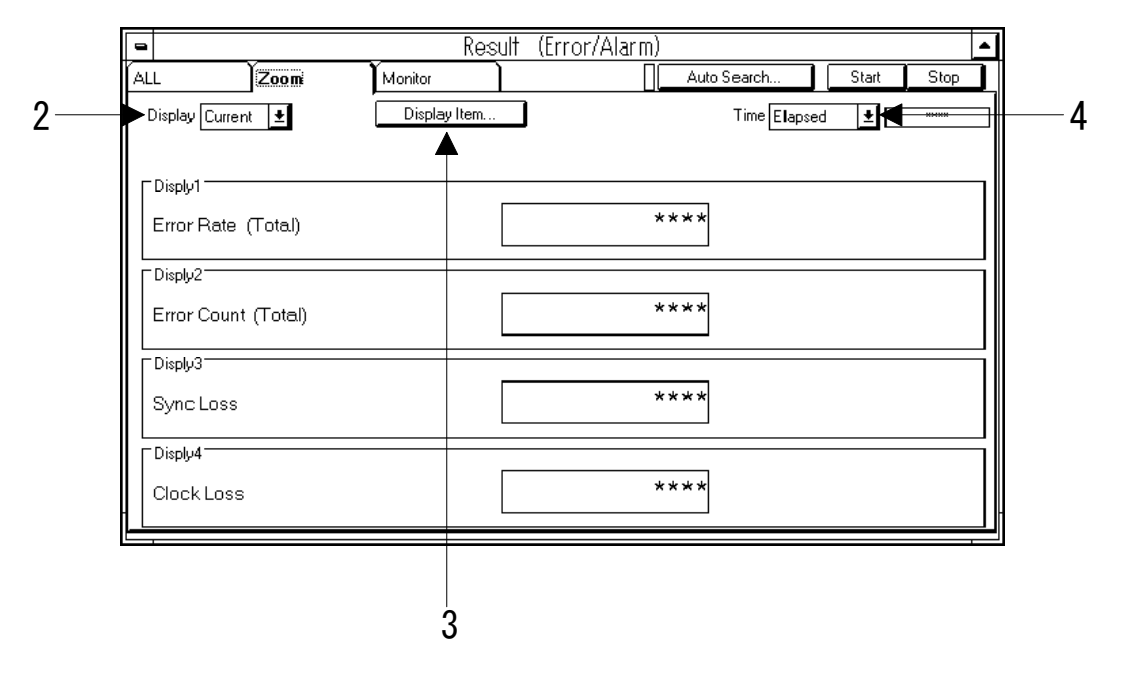

Fig. 5-43 Result: Zoom panel

2. Set the display format of measurement progress by selecting from the Display drop-down list box.

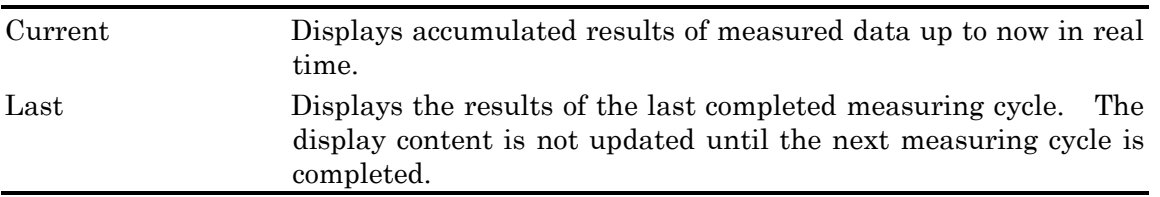

3. To select items to be displayed in each of the four scaled-up display areas. Press the Display Item button to open the Display Item Select dialog box.

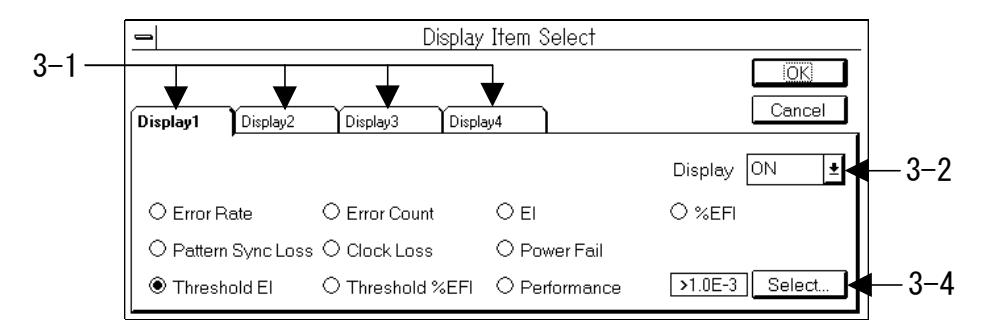

Fig. 5-44 Display Item Select dialog box

3-1. Open the panel corresponding to the display area to be set.

3-2. Select ON/OFF of the display from the Display drop-down list box.

3-3. Select items to be displayed marking the option button.

Note

You cannot select the Power Fail as a display item if the system operation mode does not allow power failure measurement. For details on the system operation mode, see "6.4 Setting System Operations" of the MP1632C Digital Data Analyzer operation manual.

3-4. If you select "Threshold EI" or "Threshold %EFI" as an item to be displayed, the Select button becomes valid. Press the Select button to open the Threshold EI/%EFI Select dialog box. Press the OK button after selecting the threshold value marking the option button.

| Threshold EI / %EFI Select     |                                                                    |                              |                    |        |  |
|--------------------------------|--------------------------------------------------------------------|------------------------------|--------------------|--------|--|
| $\odot$ >1.0E-3<br>$O$ >1.0E-7 | FDisplay Threshold El / %EFI Item1<br>$O$ >1 0 F-4<br>$O$ >1 0 F-8 | $O$ >1.0E-5<br>$Q = 10F - 8$ | $\bigcirc$ >1.0E-6 | Cancel |  |

Fig. 5-45 Threshold EI/%EFI Select dialog box Threshold EI/%EFI Select dialog box

3-5. If you select Performance as an item to be displayed, the Select button becomes valid. Press the Select button to open the Performance Item Select dialog box. Press the OK button after selecting the Performance item marking the option button.

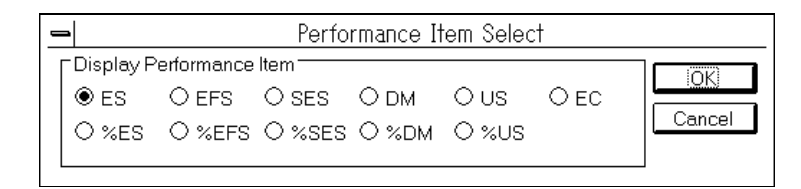

# Fig. 5-46 Performance Item Select dialog box

Carry out the above setting for each display area.

3-6. To enable the change, press the OK button.

4. Select the display mode of the measuring time from the Time drop-down list box.

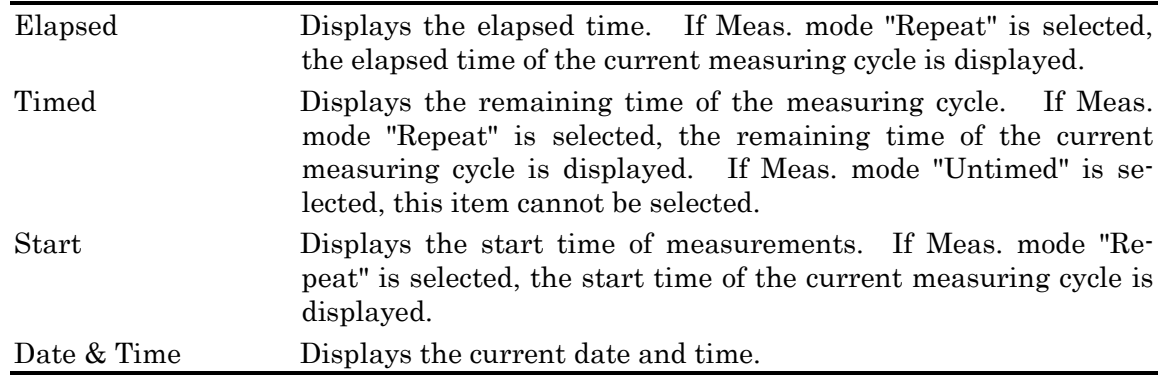

# (3) Monitor display mode

1. Open the 'Result: Monitor' panel.

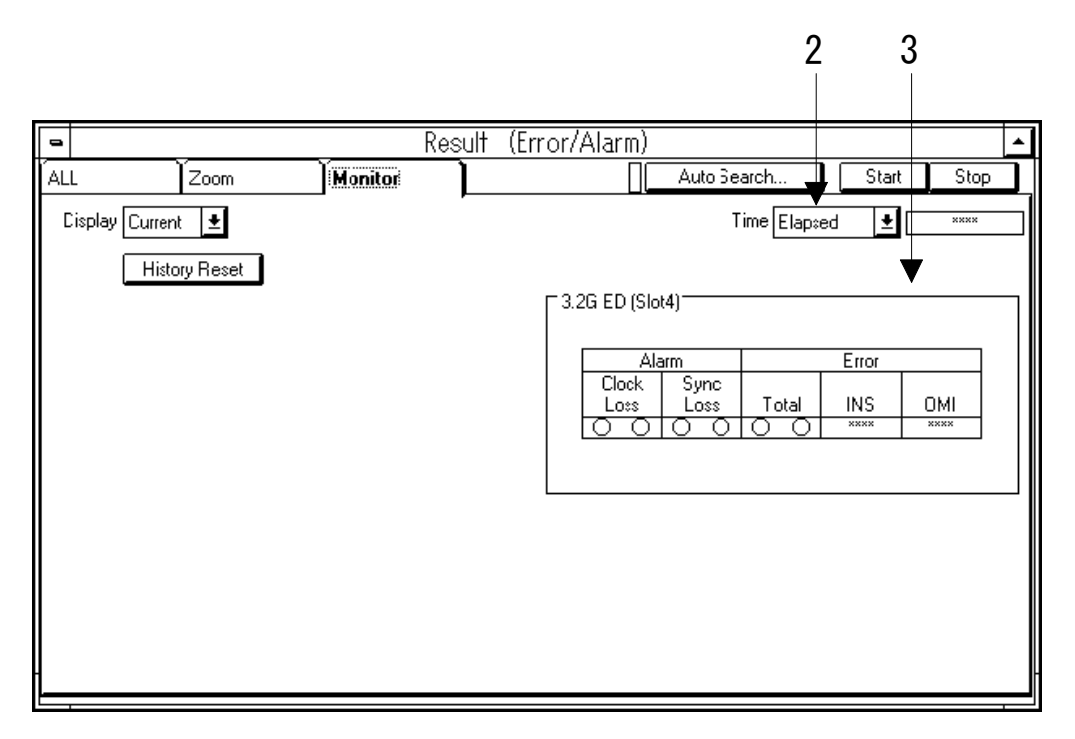

Fig. 5-47 Result: Monitor panel

2. Set the display mode of the measuring time by selecting from the Time drop-down list box.

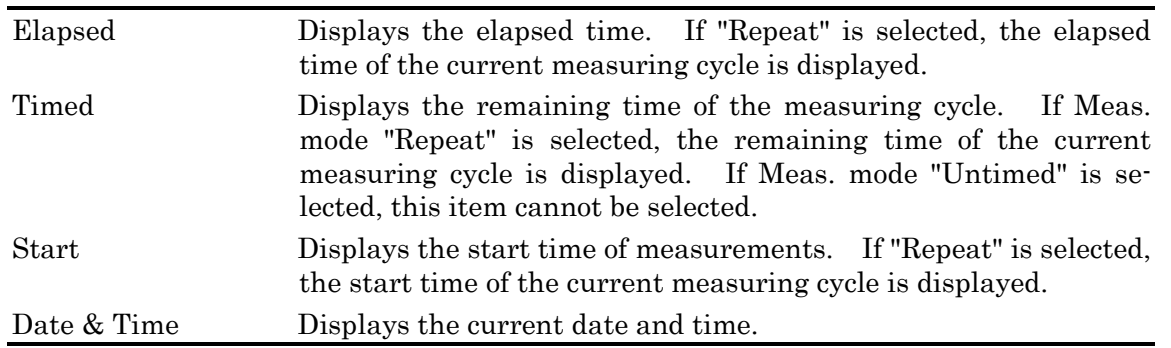

- 3. Two LEDs on the right and left sides of the measuring result display field signify the following.
	- Left LED (red): Real-time monitor. When an error/alarm occurs, it is turned ON in real time. If no error/alarm occurs, it is not turned ON. Right LED (Yellow): History monitor. If an error/alarm occurs in the current measuring interval, it is turned ON and is not turned OFF until the end of the measuring cycle.

# **5.7.4 Printing measuring results**

This section describes how to print measuring results of error/alarm measurements. When printing is requested, measuring results (intermediate measuring data created every second) at the time of the request are output once by this function. "Appendixes F Printer Output Format" shows output examples to a printer.

1. Select Print from the File menu of the parent window. The Print dialog box will be opened.

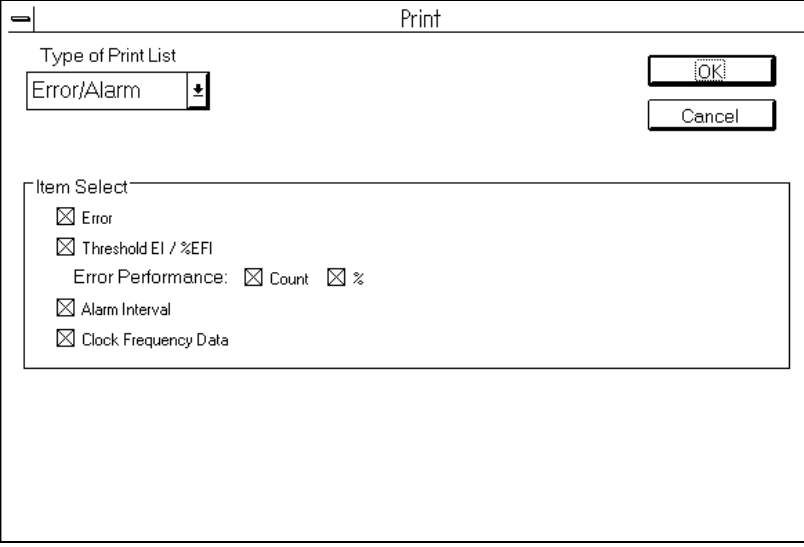

Fig. 5-48 Print dialog box

- 2. Select "Error/Alarm" from the Type of Print List drop-down list box.
- 3. Check the items to be printed in the Item Select group box.

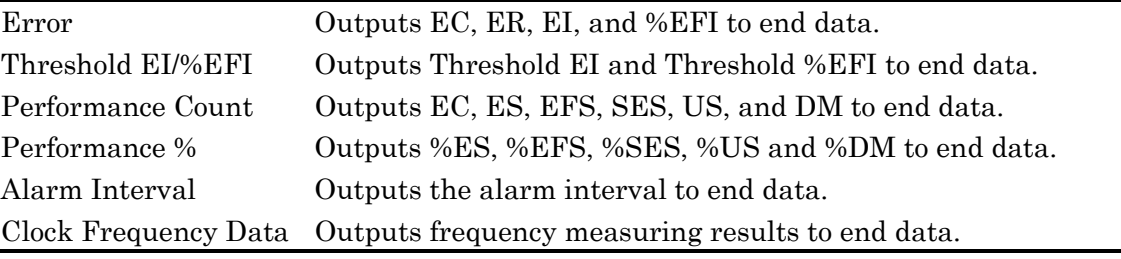

#### Note

1. If the Threshold EI/%EFI is "OFF", the Threshold EI/%EFI cannot be checked.

2. If the Performance is "OFF", the Performance Count and Performance % cannot be checked.

4. If you press the OK button, printing starts.

#### **5.8 Sending with Added Errors**

#### **5.8.1 Setting error addition conditions**

The MU163220C 3.2G Pulse Pattern Generator (hereafter called the PPG unit) can send patterns with added errors. For details of error addition, see "Appendix E Error Addition".

1. Open the 'Test Menu: Error Addition' panel. You can see here the setting of the error addition method.

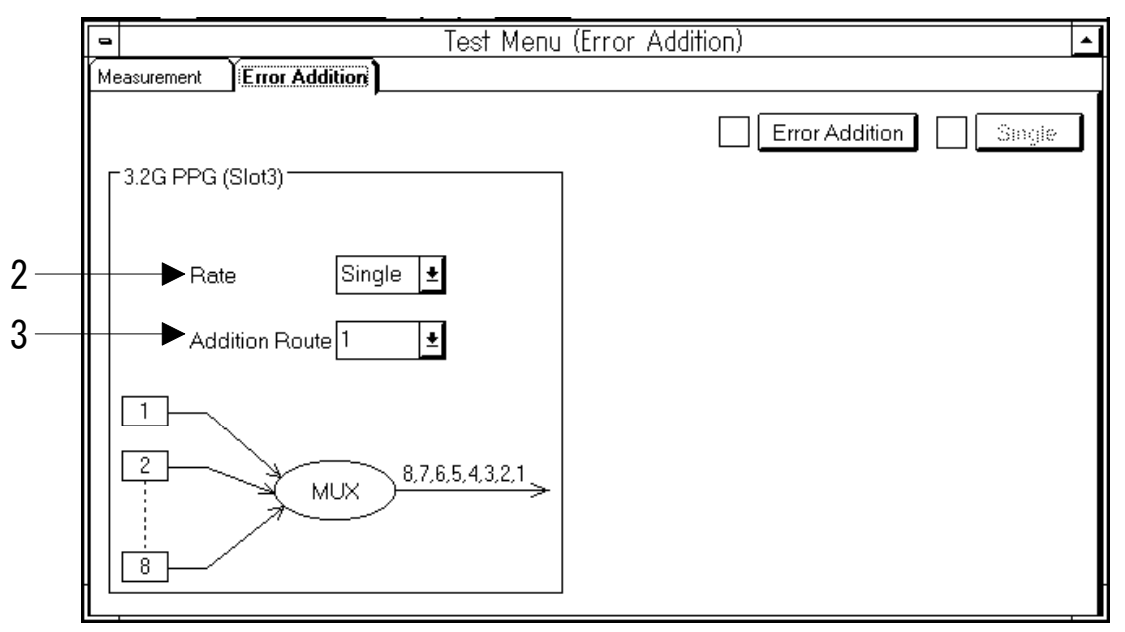

Fig. 5-49 Test Menu: Error Addition panel

2. Select the rate of errors to be added by selecting from the Rate drop-down list box.

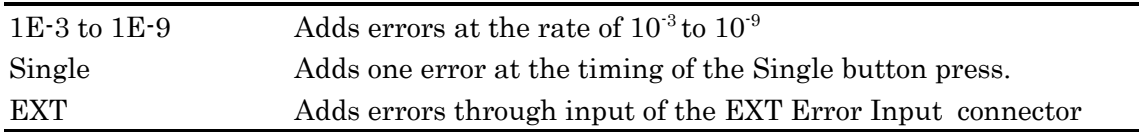

Specification of signal from the EXT Error Input is described bellow.

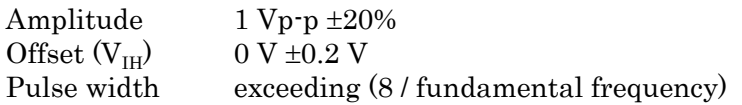

3. Set the route of addition by selecting from the Addition Route drop-down list box.

# **5.8.2 Adding errors**

To add errors under the condition set in "5.8.1 Setting error addition conditions", operation is needed on the 'Test Menu: Error Addition' panel during transmission.

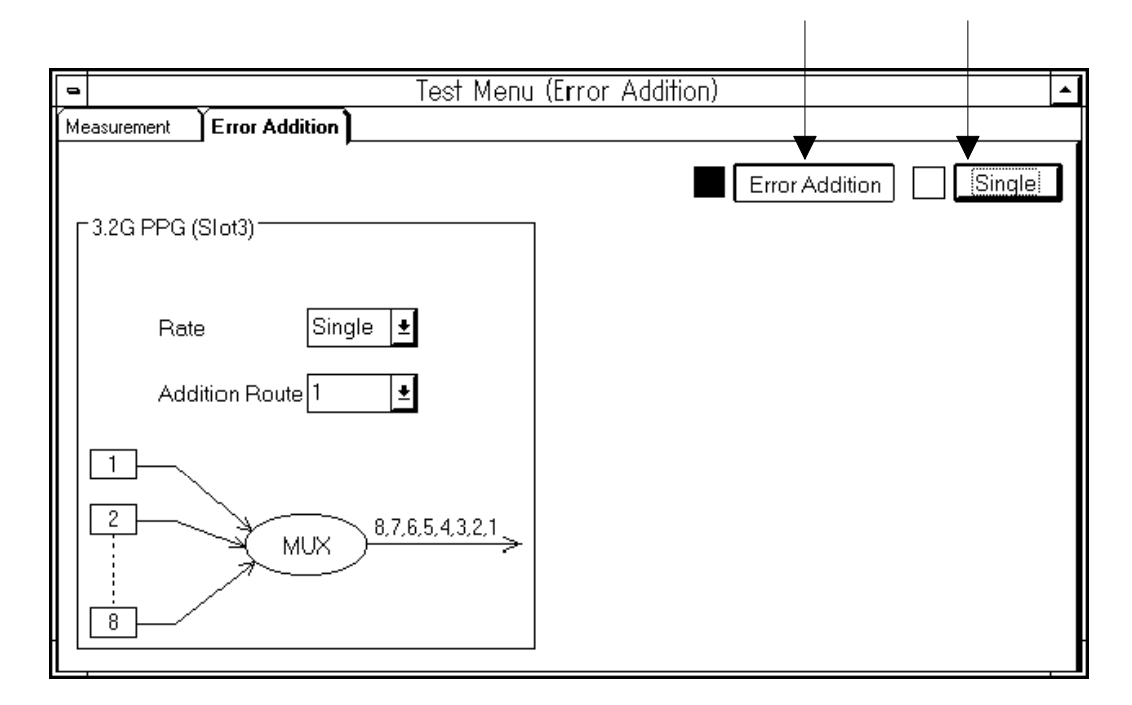

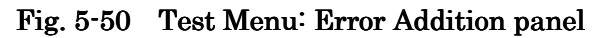

# (If Rate is Single)

Press the Error Addition button. The lamp at the side is turned ON. If you press the Single button while the lamp is turned ON, one bit of error is added at the timing of the button press.

# (If Rate is other than Single)

Press the Error Addition button. The lamp at the side is turned ON to indicate that errors are being added. If you press the Error Addition button again, the lamp is turned OFF and error addition is stopped.

# **5.9 For the Users of the Existing BERTS**

#### **5.9.1 Customize subwindow**

Customize subwindow is useful especially for BERTS users who are familier with 'one key one parameter' operation. With this subwindow, setting various parameters and monitoring the result can be done on one screen. For example, error rate can be measured with continuous changing delay of ED clock.

Customize subwindow consists of eight frames: (maximum) six Setup group boxes, one Result group box, and one ETC/ Pattern Edit group box.

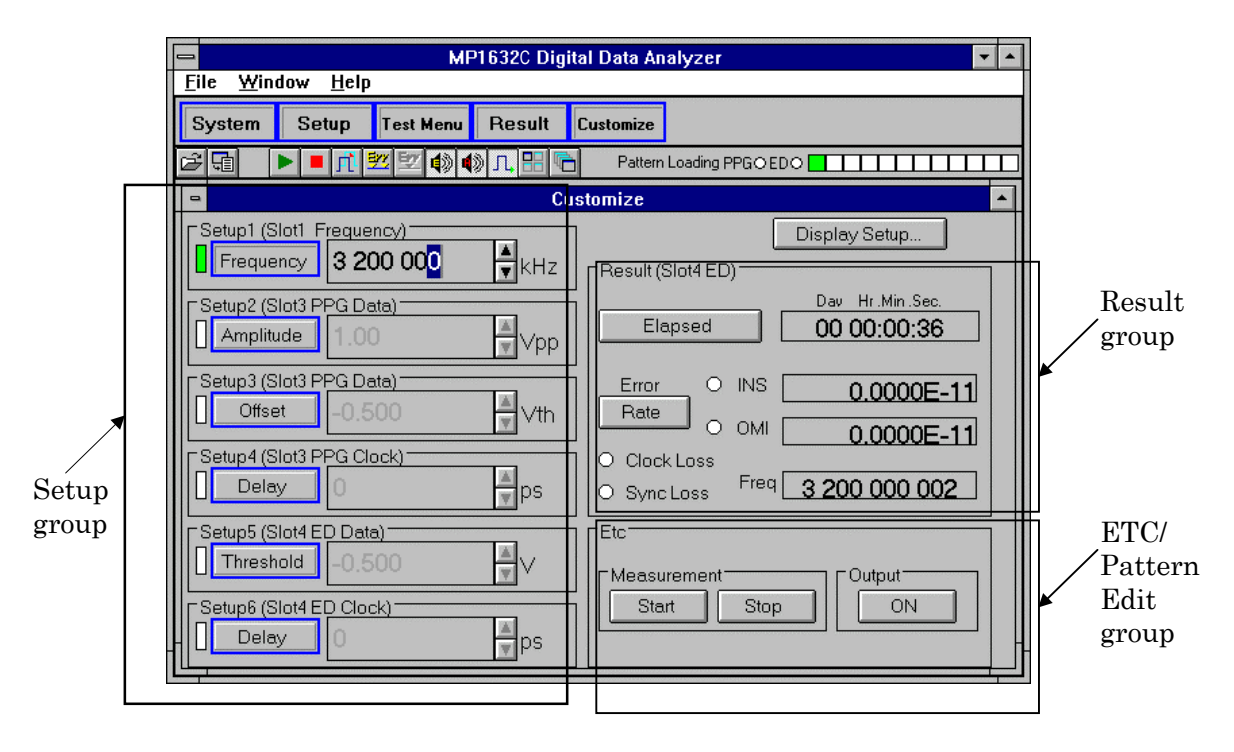

Fig. 5-51 Customize subwindow

To input the value of the parameters,

- 1. Press the button shown at the left of the parameter box (Frequency, Amplitude, etc at Fig.5-51) and the LED at the left of the button will turn on to indicate that the value is ready to be input.
- 2. Input the value with the numeric value entry keys or with the spin box at the right side of the parameter. Some parameters like POS or NEG can be set with drop-down list box. The value is effective as soon as the value is set.
- 3. Press the button shown at the left side of the parameter box again, and the LED will turn off to indicate that the value cannot be input until the button is pressed again. It is useful to prevent from accidental value changing.

Table 5-4 lists the setting items that can be assigned to the six Setup group boxes.

| Setting items related to MU163220C |                                                                             |  |  |  |
|------------------------------------|-----------------------------------------------------------------------------|--|--|--|
| Clock output interface             | Amplitude <sup>*1</sup> , Offset <sup>*1</sup> , Delay <sup>*3</sup> , Duty |  |  |  |
| Data output interface              | Amplitude <sup>*2</sup> , Offset <sup>*2</sup> , Cross Point                |  |  |  |
| Send pattern                       | Mark Ratio, Logic, Pattern                                                  |  |  |  |
|                                    |                                                                             |  |  |  |
| Setting items related to MU163240C |                                                                             |  |  |  |
| Clock input interface              | Delay, Polarity                                                             |  |  |  |
|                                    |                                                                             |  |  |  |
| Data input interface               | Threshold*2                                                                 |  |  |  |
| Receive pattern                    | Mark Ratio, Logic, Pattern                                                  |  |  |  |

Table 5-4 Setting items that can be assigned to Setup group boxes

In addition, the parameters related to the internal synthesizer can be assigned. For details, refer to "6.15 For the Users of the Existing BERTS" in the MP1632C Digital Data Analyzer operation manual.

- \*1 This item cannot be assigned if "VAR" is not selected from the Level drop-down list box on the 'Setup: Clock I/F' panel.
- \*2 This item cannot be assigned if "VAR" is not selected from the Level drop-down list box on the 'Setup: Data I/F' panel.
- \*3 This item is common setting to Clock / X Clock

#### **5.9.2 Assigning setting items to the Setup group boxes**

This section describes the procedure for assigning setting items to Setup group boxes. A maximum of six items can be assigned.

1. Press the Display Setup button in the Customize subwindow.

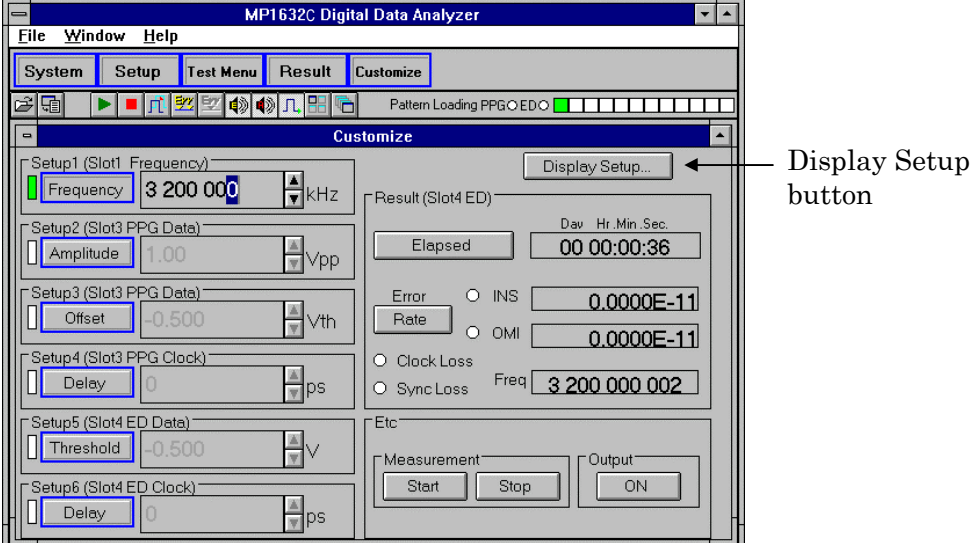

#### Fig. 5-52 Display Setup button in Customize subwindow

The Customize Window Display Setup dialog box will open.

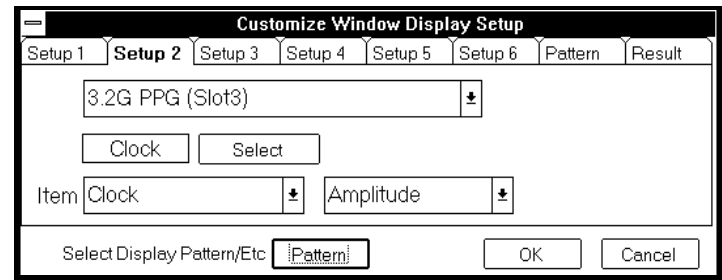

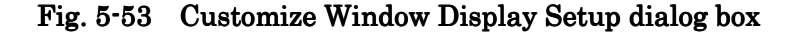

- 2. Select a group box to which a setting item is to be assigned. Press a tab (Setup1 to Setup6) to open the desired panel.
- 3. When multiple units are used in combination, select the target unit from the Unit drop-down list box. When it is not necessary to assign any setting item, select "OFF". For the setting item assignment procedure to be followed when a unit other than "3.2G PPG" and "3.2G ED" is selected, refer to the Operation Manual that comes with the selected unit.
- 4. Select setting items from the Item drop-down list boxes. For the selectable setting items, see Table 5-4.
- 5. Perform steps 2 through 4 as many times as the number of items to be assigned.
- 6. This completes the setting. Press the OK button to make the new setting effective.

## **5.9.3 Assigning measurement items to the Result group box**

This section describes the procedures for assigning measurement items to the Result group box. Without the ED unit, you cannot assign measurement items.

1. Press the Display Setup button in the Customize subwindow. The Customize Window Display Setup dialog box will open.

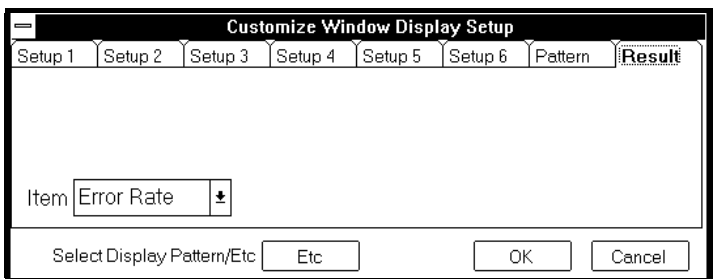

Fig. 5-54 Customize Window Display Setup dialog box Customize Window Display Setup dialog box

2. Press the Result tab.

#### Note

It is an impossible to assign the measurement item except on Error/Alarm measurement. When the selection in Test Item drop-down list box on Test Menu subwindow Measurement panel is "Eye Margin", Result tab is invalid.

3. Select the measurement items to be displayed in the Result group box, from the Item dropdown list.

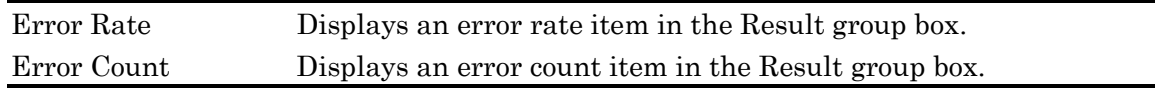

4. This completes the setting. Press the OK button to make the new setting effective.

#### Note

It is possible to select the measurement item in the Result group box.

# **5.9.4 Editing a pattern in the Customize subwindow**

This section describes how to edit a pattern in the Customize subwindow. When editing a pattern, assign target channels to the Panel Editor group box following the procedure described below.

# • Assigning to the Pattern Edit group box

1. Press the Display Setup button in the Customize subwindow. The Customize Window Display Setup dialog box will open.

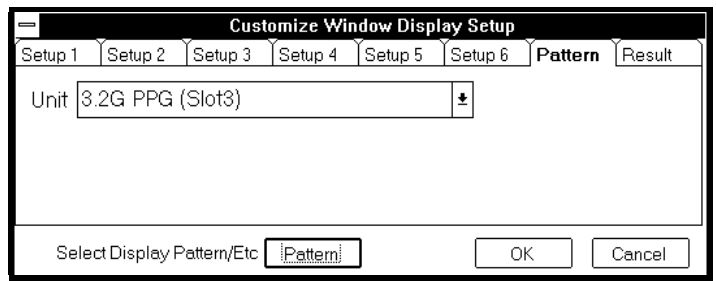

Fig. 5-55 Customize Window Display Setup dialog box

- 2. Press the Edit Pattern tab.
- 3. When multiple units are used in combination, select the target unit from the Unit drop-down list box. When it is not necessary to assign any setting item, select "OFF".
- 4. Select "Pattern" by pressing the Select Display Pattern/Etc button. Its Pattern/Etc status changes as often as the Select Display Pattern/Etc button is pressed.
- 5. Press the OK button to make the new setting effective. The Customize Display Window Setup dialog box will close.

## • Editing a pattern

After assigning the unit to the group box, edit a pattern. It should be noted that PRBS and Zero-Subst patterns cannot be edited.

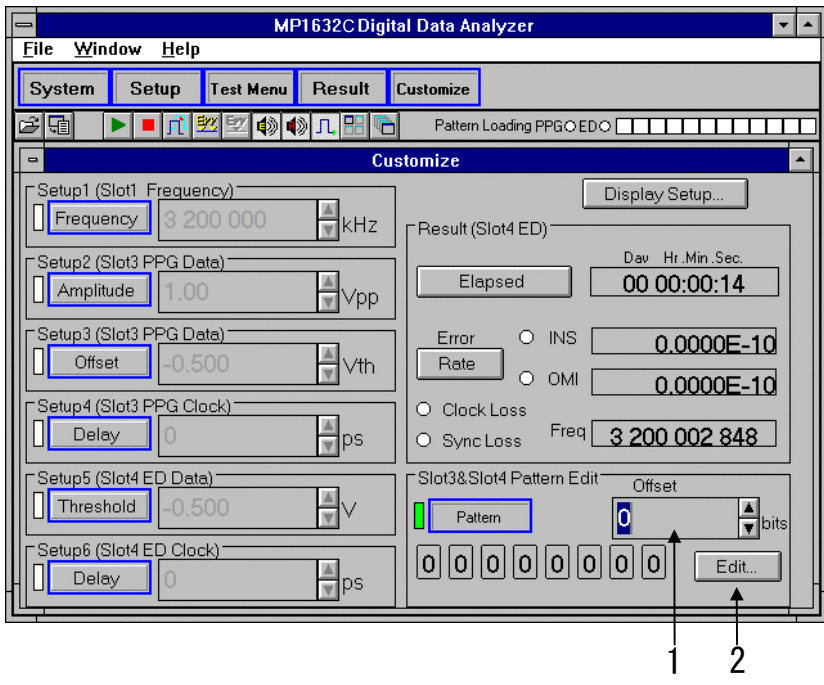

Fig. 5-56 Customize subwindow

- 1. Specify the bit positions of the target pattern. Use the Offset spin box for this specification.
- 2. Input the pattern byte by byte. Press the Edit button to open the Pattern Edit dialog box.

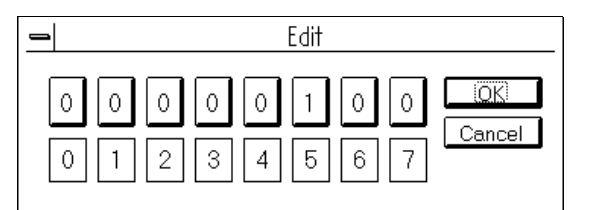

Fig. 5-57 Edit dialog box

- 3. Press bit number buttons. The selected bits will be inverted.
- 4. Press the OK button to allow the new pattern take effect.
- 5. Repeat steps 2-4 as required.

#### **5.9.5 Starting Error/Alarm measurements in the Customize subwindow**

This section describes the procedures for assigning "start measurement" and "stop measurement" buttons to the Pattern group box.

1. Press the Display Setup button in the Customize subwindow. The Customize Window Display Setup dialog box will open.

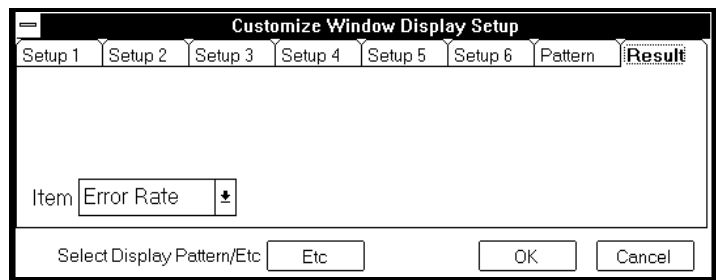

Fig. 5-58 Customize Window Display Setup dialog box Customize Window Display Setup dialog box

- 2. Select "Etc" by pressing the Select Display Pattern/Etc button. Its Pattern/Etc status changes as often as the Select Display Pattern/Etc button is pressed.
- 3. This completes the setting. Press the OK button to make the new setting effective.

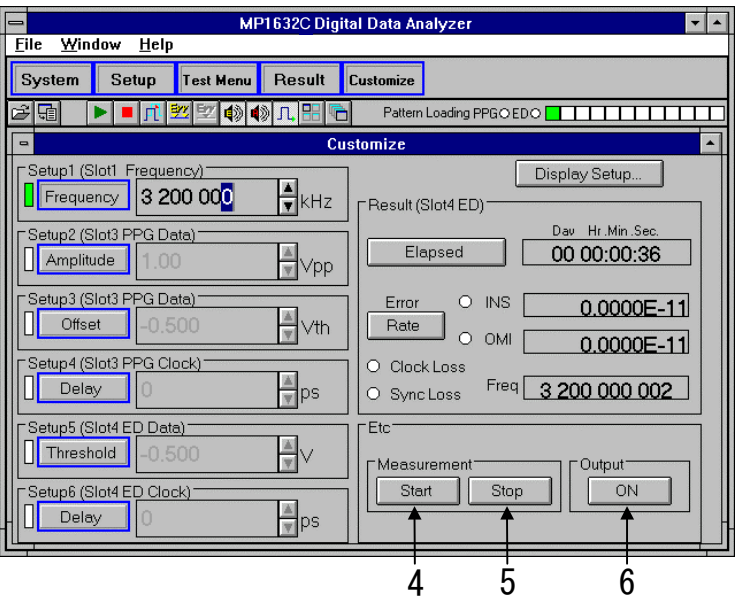

# Fig. 5-59 Customize subwindow

- 4. Start measurement by pressing the start button.
- 5. Stop measurement by pressing the stop button,
- 6. Set On/Off of the data/clock output by pressing the Output button. Its On/Off status changes as often as the Output button is pressed.

#### **5.9.6 Result group box in Customize subwindow**

Result group box shows,

- 1. Elapsed or Timed (Remaining) Measurement Time \* Elapsed / Timed indication is toggled by clicking the Elapsed / Timed selection button.
- 2. Error Indication and Error Rate or Error Count \* INS/OMI Error / TOTAL Error can be selected at Error Type box, Measurement panel in Test Menu subwindow. See '5.7.2 Setting measuring conditions'.
	- \* Error Rate / Error Count is toggled by clicking the Rate/Count selection button
- 3. Clock Loss Indication and Sync Loss Indication
- 4. The frequency gotten by counting the frequency of Clock Input at ED (Error Detector).

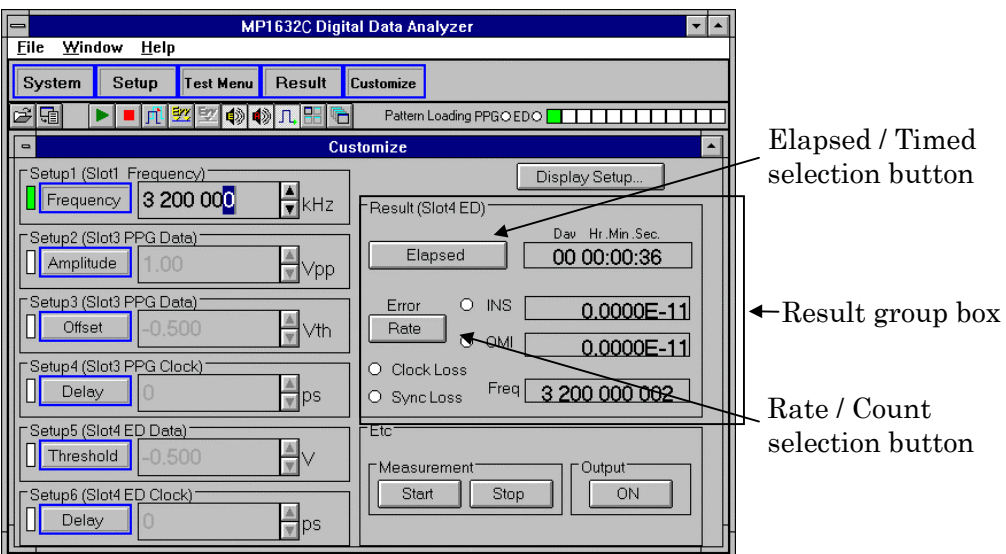

Fig. 5-60 Result group box in Customize subwindow

## **5.10 Saving Setting Data in a Data File and Opening a Data File**

#### **5.10.1 Saving Setting Data in Data Files**

The MU163220C 3.2G Pulse Pattern Generator (hereafter called the PPG unit) and the MU163240C 3.2G Error Detector (hereafter called the ED unit) allow you to save the setting data in data files.

Data files are classified by unit type. The PPG unit setting data file can be distinguished from the ED unit setting data file according to their file name extensions. The file name extension of the PPG unit setting data file is ".PPG". The file name extension of the ED unit setting data file is ".ED".

The above setting data files do not contain pattern-related setting data (setting items that exists on the 'Setup: Pattern' panel). Pattern-related setting data of the PPG and ED units are saved as pattern data files with a file name extension ".PTN".

For example, when the PPG unit and the ED unit are installed, a total of four files, a .PPG file, an .ED file, and two .PTN files-are generated.

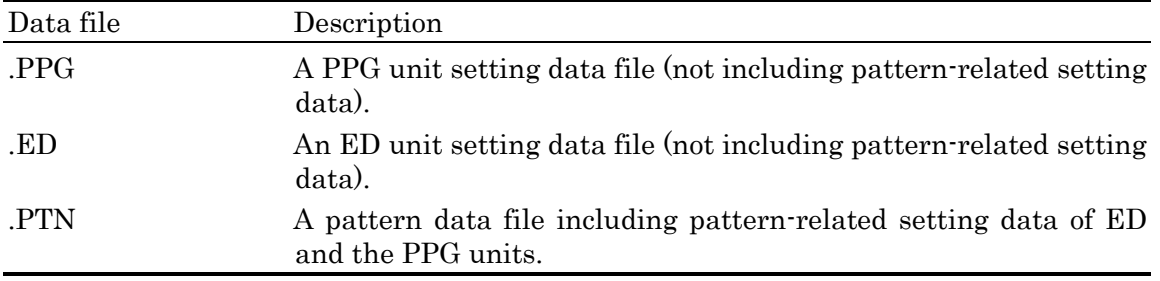

1. Select "Save" from the File menu in the parent window to open the Save dialog box.

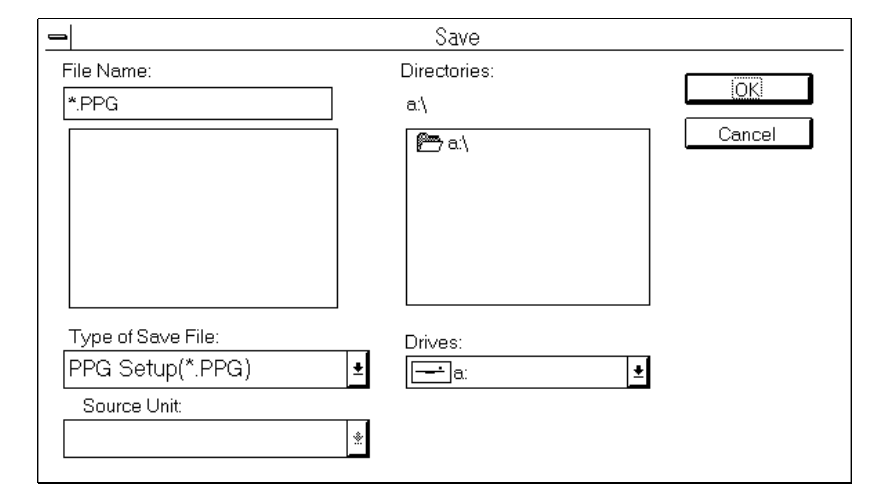

Fig.  $5-61$  Save dialog box

2. Select a save file type from the Type of Save File drop-down list box.

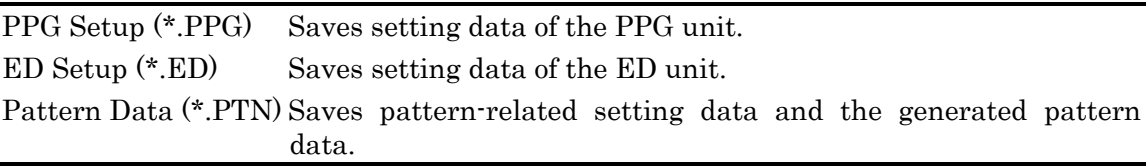

- 3. When multiple units are used in combination and file type is "\*.PTN", select the target unit from the Unit drop-down list box.
- 4. Specify the names of the drive, directory, and file, then press the OK button. Do not change the file name extension. If drive D is specified, setting data will not be saved.

# **5.10.2 Opening Data Files**

The MU163220C 3.2G Pulse Pattern Generator (hereafter called the PPG unit) and the MU163240C 3.2G Error Detector (hereafter called the ED unit) allow you to open the data files storing setting data.

Data files are opened on a unit basis. The PPG unit setting data file can be distinguished from the ED unit setting data file according to their file name extensions. The file name extension of the PPG unit setting data file is ".PPG". The file name extension of the ED unit setting data file is ".ED".

The above setting data files do not contain pattern-related setting data (setting items that can be checked on the 'Setup: Pattern' panel). Pattern-related setting data of the PPG and ED units are saved as pattern data files with a file name extension ".PTN".

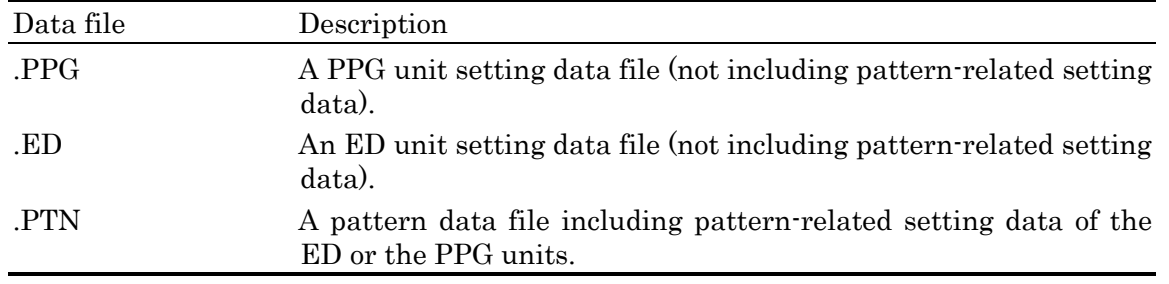

1. Select "Open" from the File menu in the main window to select the Open dialog box.

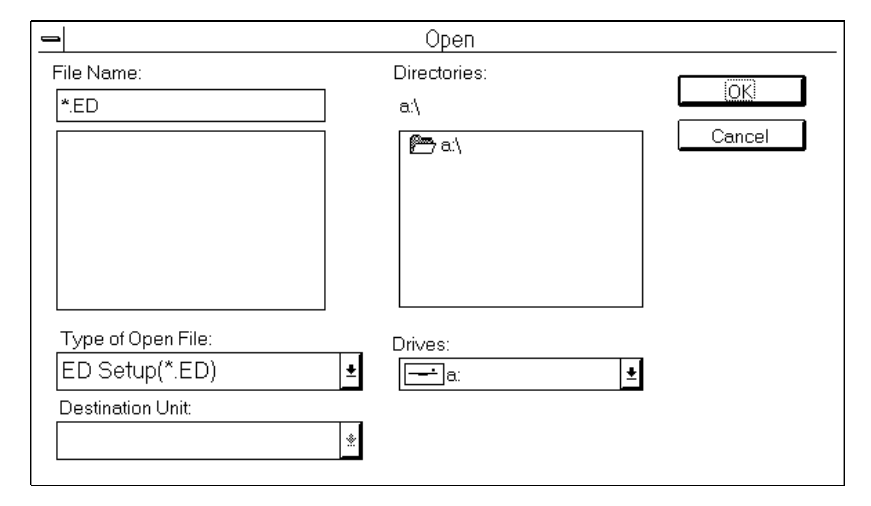

Fig.  $5-62$  Open dialog box

2. Select an open file type from the Type of Open File drop-down list box.

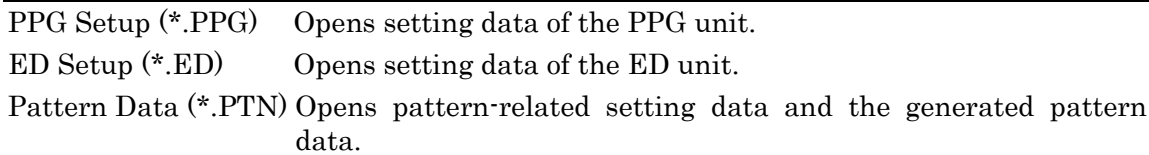

3. When multiple units are used in combination and file type is "\*.PTN", select the target unit from the Destination Unit drop-down list box.

4. Specify the names of the drive, directory, and file, then press the OK button.

#### Note

In opening \*.PTN file, you don't need to care which unit creates it. For example you can open \*.PTN file saved by the ED unit to the PPG unit. In such a case, Setting items particular to the ED unit is ignored. All items in the Sync Setting group box are such items. Setting items particular to the PPG unit are the Mode and Burst Cycle in the Burst Setting group box.

# **CHAPTER 6 APPLICABLE OPERATIONS**

# **6.1 Setting Multiple Ports at a Time**

# **6.1.1 Tracking function**

The MU163220C 3.2G Pulse Pattern Generator (hereafter called the PPG unit) has setting items of each output ports separately. 'Setup: Clock I/F' and 'Setup: Data I/F' panels are provided with a tracking function which allows those setting items to be set at a time.

# **6.1.2 Making settings for Tracking**

This section describes how to enable the tracking function taking as an example the clock interface setting.

1. Press the Setup button on the 'Setup: Clock I/F' panel to open the Clock Interface dialog box.

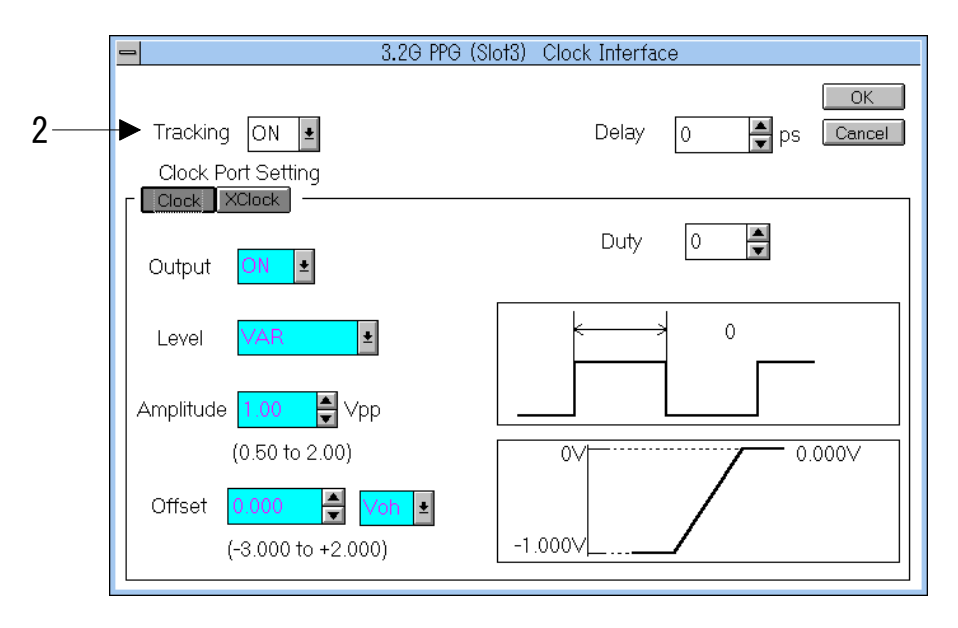

Fig. 6-1 Clock Interface dialog box

2. Select "ON" from the Tracking drop-down list box. Setting items subject to tracking are highlighted.

# Note

Duty on the Clock Interface dialog box and Cross Point on the Data Interface dialog box are not subject to tracking. In Addition, delay setting on the Clock Interface dialog box is always common to Clock and X Clock.

# **6.2 Making Pattern Settings Common to Units**

When MU163220C 3.2G Pulse Pattern Generator (hereafter called the PPG unit) and MU163240C 3.2G Error Detector (hereafter called the ED unit) are inserted into the MP1632C main frame, setting items of each units exist separately.

For above reason, if you want the PPG unit and ED unit to be same pattern type, you must set pattern twice on each dialog boxes. To save such trouble, there is function which allows pattern setting items to be common to the units.

Although setting items which influence only the PPG or the ED unit (e.g. setting items in the Sync Setting group box is not for the PPG but for the ED) also appear, operation of such items doesn't influence the other one of units.

This section describes here how to make pattern setting common to units.

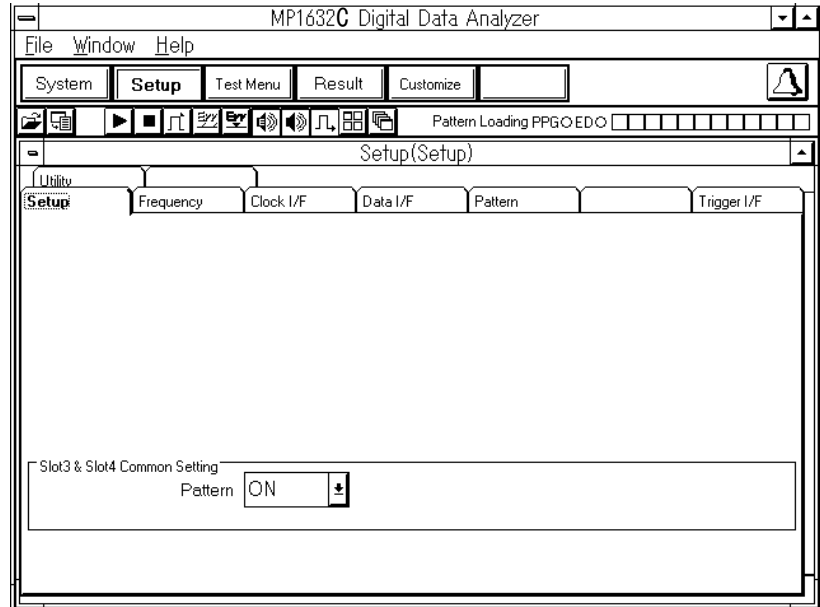

1. Open the 'Setup: Setup' panel.

Fig. 6-2 Setup: Setup panel

2. Select "ON" from the Pattern drop-down list box in the Slot3 & Slot4 Common Setting group box.

# Note

After selecting "ON" from the Pattern drop-down list box, pattern settings of the PPG unit are made same as the ED unit's.

3. Now the pattern settings become common to units. For setting, refer "5.1 Setting a Send/Receive Pattern"

# **6.3 Setting the Trigger Output**

MU163220C 3.2G Pulse Pattern Generator (hereafter called the PPG unit) and MU163240C 3.2G Error Detector (hereafter called the ED unit) have a Trigger Output connector. This section describes here the procedure for setting the Trigger Output.

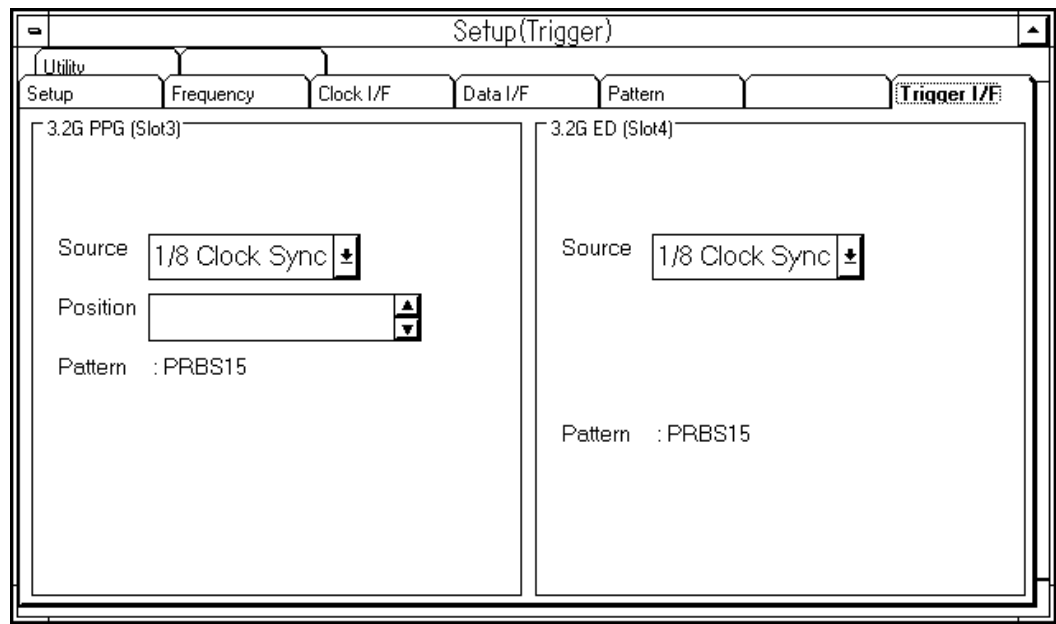

1. Open the 'Setup: Trigger I/F' panel.

Fig. 6-3 Setup: Trigger I/F panel

2. Set signal type of the Trigger Output connector by selecting from the Source drop-down list box. Divide

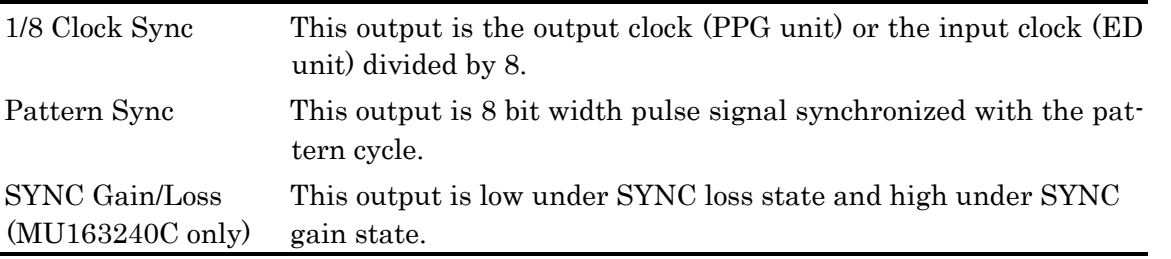

3. When the Pattern Sync is selected on the PPG side, enter the position that the trigger starts in the Position spin box.

#### Note

The step of the Position setting is 1 when pattern type is PRBS, and 8 when pattern type is PRGM or Zero-Subst.

SYNC Gain/Loss can be selected only for ED unit. For details of SYNC Gain/Loss during burst signal receiving, refer "Appendix H Measurement Extent During Burst Signal Receiving".

# **6.4 Eye Margin Diagram**

# **6.4.1 Functions**

The MU163240C 3.2G Error Detector (hereafter called the ED unit) has a margin measurement function and a diagram measurement function to measure eye margins.

# (1) Margin measurement

Threshold voltages and phases which are within the specified error rate range (i.e. margin) are measured. Both the threshold voltage and phase can be measured at the same time. The threshold margin is measured, starting with the threshold voltage set for the data interface. The phase margin is measured, starting with the delay value set for the clock interface. The error rate setting range is from  $10^3$  to  $10^9$ . There are two error rate accuracy, "Fine" and "Coarse". The number of measurement bits of the "Fine" mode is 100 time as many as the number of measurement bits of the "Coarse" mode.

# (2) Diagram measurement

In the two-dimensional coordinate system (the X-axis phases represents and the Y-axis represents threshold voltages), the points where the error rate is as specified are plotted. Select the number of the points of the same error rate from 8, 16, 32, and 64.

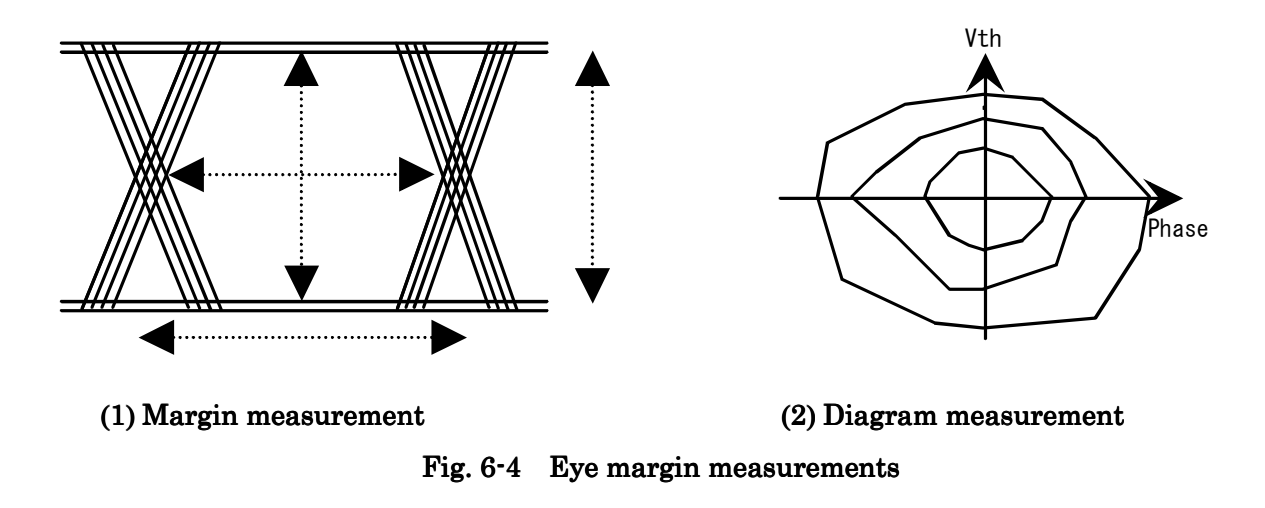

#### Note

If the input data signal level is set to ECL, PECL, TTL on the 'Setup: Data I/F' panel, only the phase margin can be measured.

# Note

In case of high input amplitude, the result of eye margin and eye diagram at the Threshold direction may be higher than real input amplitude.

# **6.4.2 Setting margin measurement conditions**

This section describes how to make the settings necessary for margin measurement.

- 1. Select "Repeat" as the pattern input mode.
	- 1-1. To open the Pattern dialog box, press the Setup button of the ED unit on the 'Setup: Pattern' panel.
	- 1-2. Select "Repeat" from the Pattern Input drop-down list box.
- 2. Open the 'Text Menu: Measurement' panel.

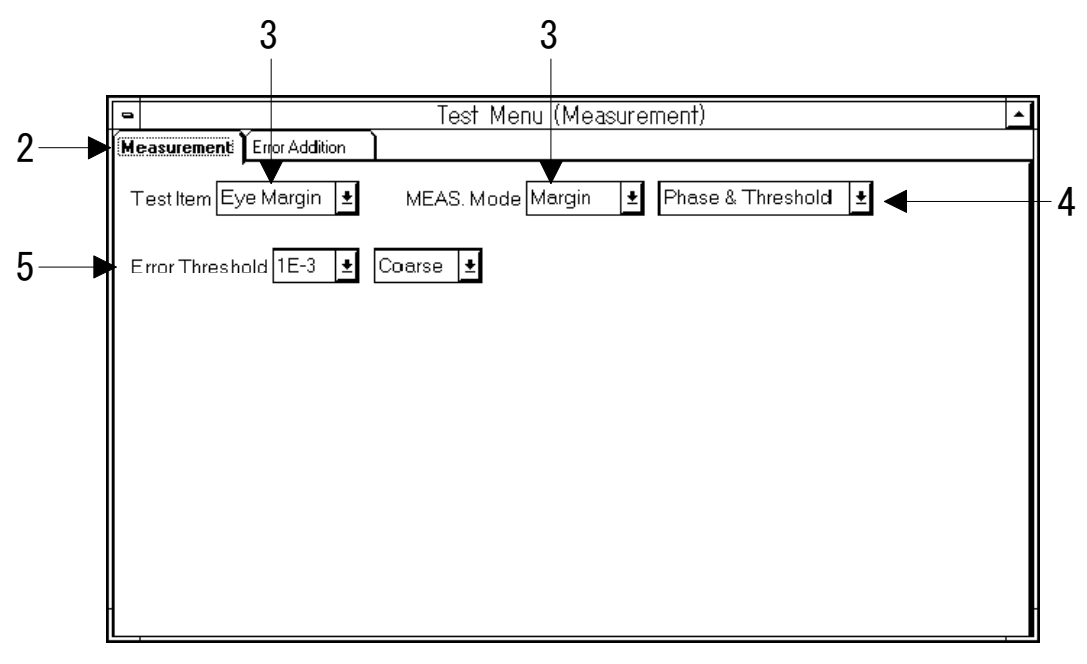

Fig. 6-5 Test Menu: Measurement panel (during margin measurement)

- 3. Select "Eye Margin" from the Test Item drop-down list box. Select "Margin" from the MEAS. Mode drop-down list box.
- 4. Select a subject of measurement from the MEAS. Mode drop-down list box.

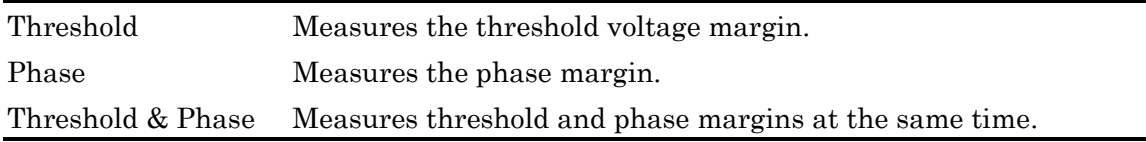

5. Select an error rate and error rate accuracy from the Error Threshold drop-down list box. Relationships between the accuracies shown in the drop-down list box, and the error rates are as follows:

|         | Coarse      | Fine          |
|---------|-------------|---------------|
| $1E-3$  | $1/10^{3}$  | $100/10^{5}$  |
| $1E-4$  | $1/10^{4}$  | $100/10^{6}$  |
| $1E-5$  | $1/10^{5}$  | $100/10^{7}$  |
| $1E-6$  | $1/10^{6}$  | $100/10^{8}$  |
| $1E-7$  | $1/10^{7}$  | $100/10^{9}$  |
| $1E-8$  | $1/10^{8}$  | $100/10^{10}$ |
| $1E-9$  | $1/10^{9}$  | $100/10^{11}$ |
| $1E-10$ | $1/10^{10}$ | $100/10^{12}$ |
| $1E-11$ | $1/10^{11}$ | $100/10^{13}$ |
| $1E-12$ | $1/10^{12}$ | $100/10^{14}$ |

Table 6-1 Error rates and accuracy

#### Note

The lower error rate is selected, the more time will take. For example Threshold & Phase measurement will need a few days when 1E-12 and Fine is selected.

6. This completes the setting. For how to start measurement, see Section "6.4.3 Performing margin measurement".

#### Note

If you change the setting made on the 'Test Menu: Measurement' panel after completion of measurement, then the result of the last measurement will be cleared.

#### **6.4.3 Performing margin measurement**

The Result subwindow is used to start, stop, or monitor measurement. Open the Result subwindow after making sure that 'Test Menu: Measurement' panel is set as follows:

- ⋅ "Eye Margin" has been selected from the Test Item drop-down list box.
- ⋅ "Margin" has been selected from the MEAS. Mode drop-down list box.

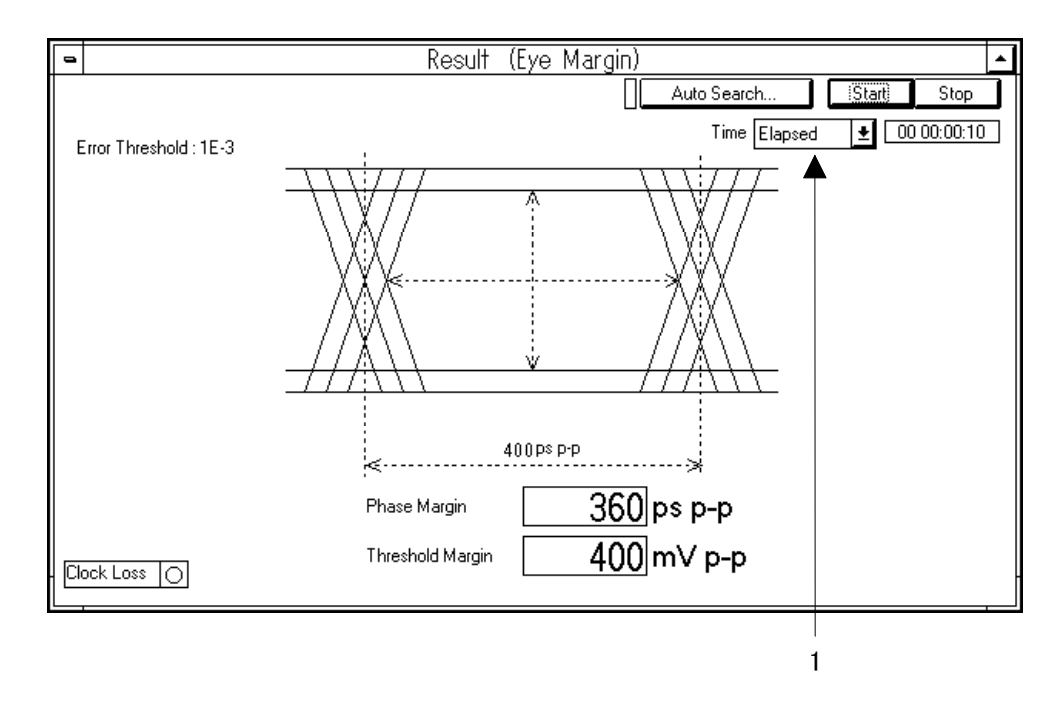

#### Fig. 6-6 Result subwindow (during margin measurement)

Pressing the Start button at the upper-right corner of the subwindow will start measurement. Pressing the Stop button will stop measurement. During measurement, the gauge is displayed to indicate that measurement is being performed. At the lower-left corner of the subwindow is the Clock Loss monitor lamp which lights up when clock loss occurs.

- The procedure for displaying the measurement result is as follows:
- 1. Select a time display mode from the Time drop-down list box.

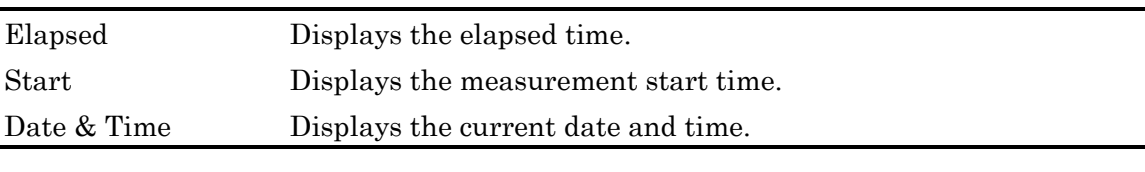

#### Note

If error exceeds the specified error rate with the starting threshold voltage and phase, eye margin measurement results in failure.

#### Note

In case of high input amplitude, the result of eye margin at the Threshold direction may be higher than real input amplitude.
### **6.4.4 Setting diagram measurement conditions**

This section describes how to make the settings necessary for diagram measurement.

- 1. Select "Repeat" as the pattern input mode.
	- 1-1. To open the Pattern dialog box, press the Setup button of the ED unit on the 'Setup: Pattern' panel.
	- 1-2. Select Repeat from the Pattern Input drop-down list box.
- 2. Open the 'Text Menu: Measurement' panel.

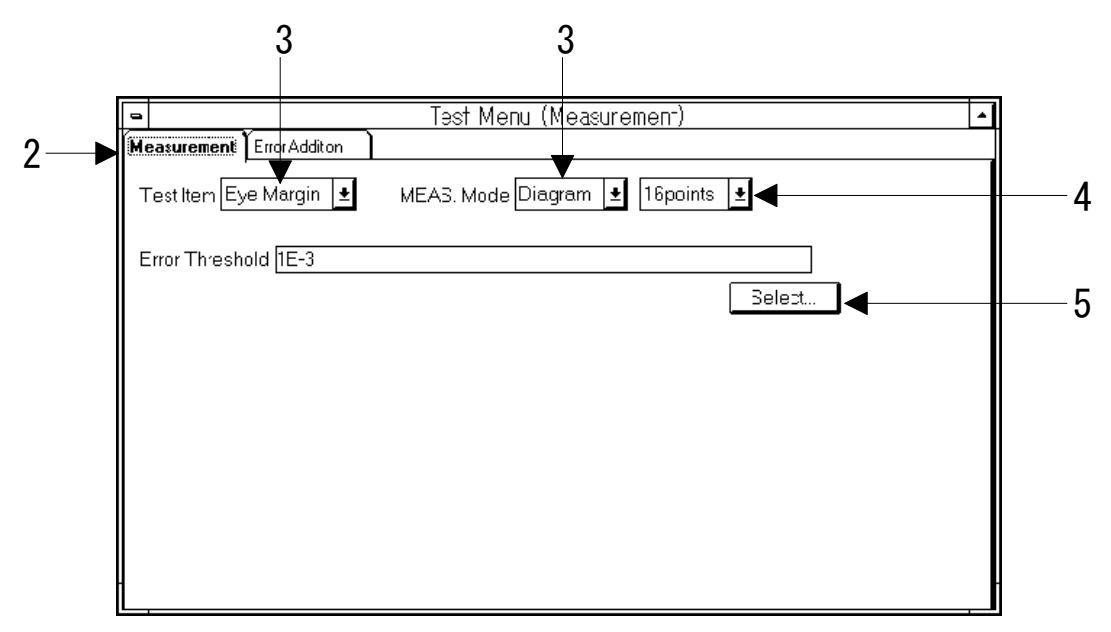

Fig. 6-7 Test Menu: Measurement panel (during diagram measurement)

- 3. Select Eye Margin from the Test Item drop-down list box. Select "Diagram" from the MEAS. Mode drop-down list box.
- 4. Select the number of the points (8, 16, 32, or 64) from the drop-down list box at the right of the MEAS. Mode drop-down list box.

5. Select an error rate. Press the Select button to open the Threshold Select dialog box. After checking the error rate to be plotted in the two-dimensional space shown in Fig.6-4 (2), press the OK button to close the dialog box.

| ⊠1E-3 □1E-4 □1E-5 □1E-6<br>$\Box$ 1E-7 $\Box$ 1E-8 $\Box$ 1E-9 $\Box$ 1E-10<br>Cancel<br>$\Box$ 1F-11 $\Box$ 1F-12 |  |  |  |  |  |
|----------------------------------------------------------------------------------------------------|--|--|--|--|--|
|                                                                                                    |  |  |  |  |  |

Fig. 6-8 Threshold Select dialog box

6. This completes the setting. For how to start measurement, see Section 6.4.5, "Performing dialog measurement".

# Note

If you change the setting made on the 'Test Menu: Measurement' panel after completion of measurement, then the result of the last measurement will be cleared.

#### **6.4.5 Performing dialog Measurement**

The Result subwindow is used to start, stop, or monitor measurement. Open the Result subwindow after making sure that 'Test Menu: Measurement' panel is set as follows:

- ⋅ Eye Margin has been selected from the Test Item drop-down list box.
- ⋅ Diagram has been selected from the MEAS. Mode drop-down list box.

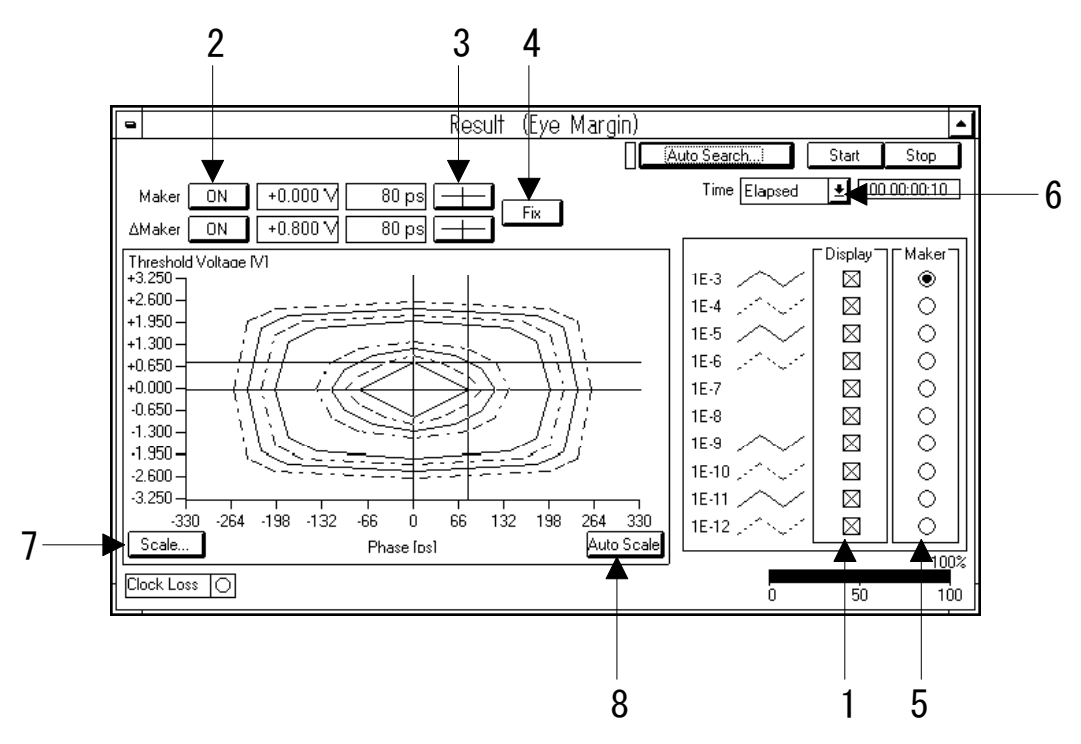

Fig. 6-9 Result window (during margin measurement)

Pressing the Start button at the upper-right corner of the subwindow will start measurement. Pressing the Stop button will stop measurement. During measurement, the gauge is displayed to indicate that measurement is being performed. At the lower-left corner of the subwindow is the Clock Loss monitor lamp which lights up when clock loss occurs.

#### Note

If error exceeds the specified error rate with the starting threshold voltage and phase, eye margin measurement results in failure.

The Result subwindow allows you to change the scale of display, and to display a marker. In addition, you can switch on or off diagrams display by specifying the corresponding error rates.

#### Note

In case of high input amplitude, the result of eye diagram at Threshold direction may be higher than real input amplitude.

- The procedure for displaying the measurement result is as follows:
- 1. Specify the desired error rate for the diagram. Tick the corresponding error rate check button in the Display group box.
- 2. Turn on or off the marker. Press the button on the right of Marker or ∆Marker. Applications of the two marker are as follows:

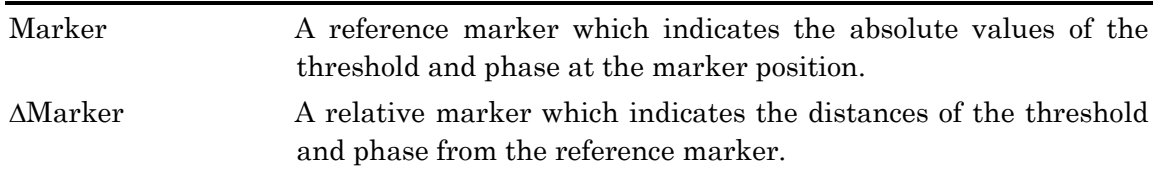

- 3. Bring a marker into focus. Pressing the red cross button will bring the reference marker into focus. Pressing the blue cross button will bring the relative marker into focus. The marker in focus can be moved with arrow keys or rotary encoder.
- 4. Specify a marker movement mode. Press the button (see fig.6-9). The selected mode will appear on the button. There are the following two marker movement modes:

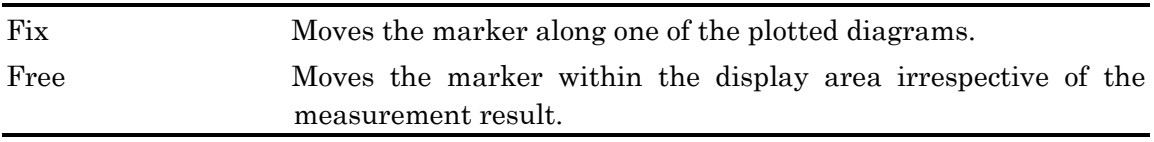

- 5. When you have selected "Fix", select the diagram on which the marker is to be located. Select it by pressing the corresponding option switch in the Marker group box.
- 6. Select a time display mode from the Time drop-down list box.

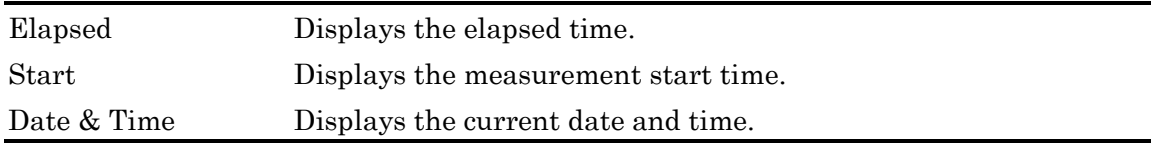

7. Set the scales of the threshold axis and the phase axis respectively. Press the Scale button. The Scale dialog box will open.

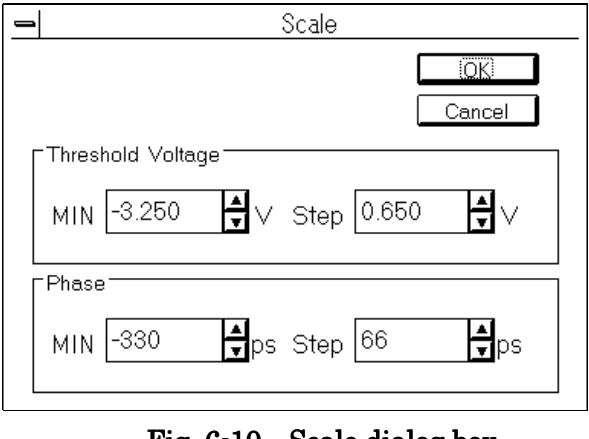

Fig.  $6-10$  Scale dialog box

7-1. Enter the minimum values and graduations of the threshold and phase. The setting ranges are as follows:

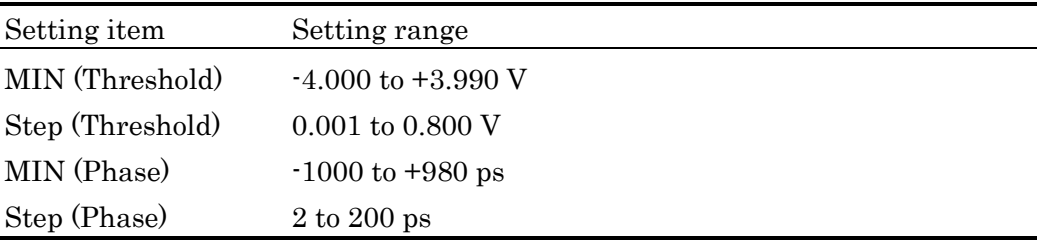

7-2. Press the OK button to define the setting made above.

8. To adjust the scale automatically so that the entire measurement result is included in the display area, press the Auto Scale button.

# **Moving Markers**

To move markers, use the arrow keys or rotary encoder at the front of the main frame. Marker movements depend on the selected movement mode. Functions of the marker movement keys are described below.

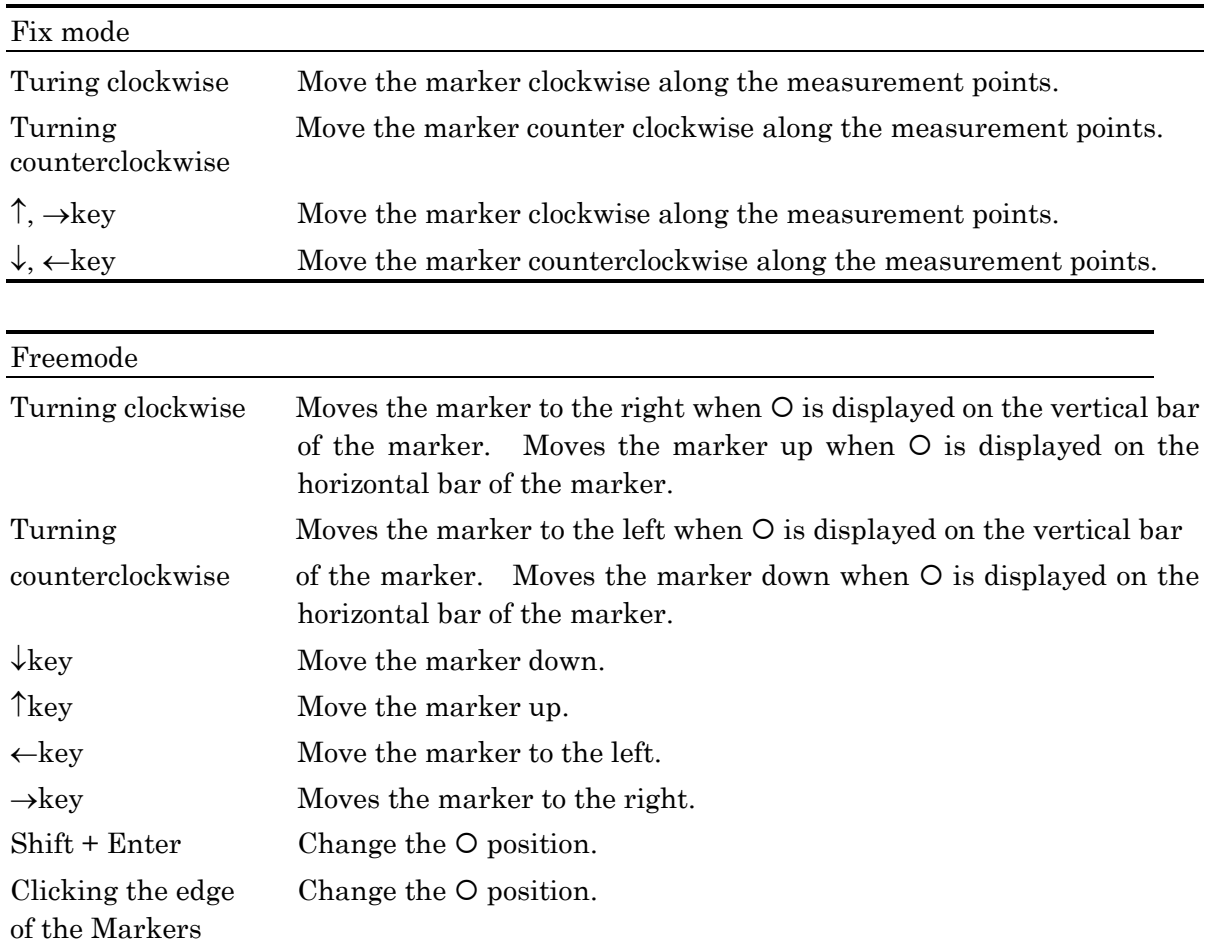

# **6.4.6 Printing the measurement result**

This section describes how to print out the result of the last measurement.

1. Select "Print" from File menu of the parent window after the measurement. The Print dialog box will be opened.

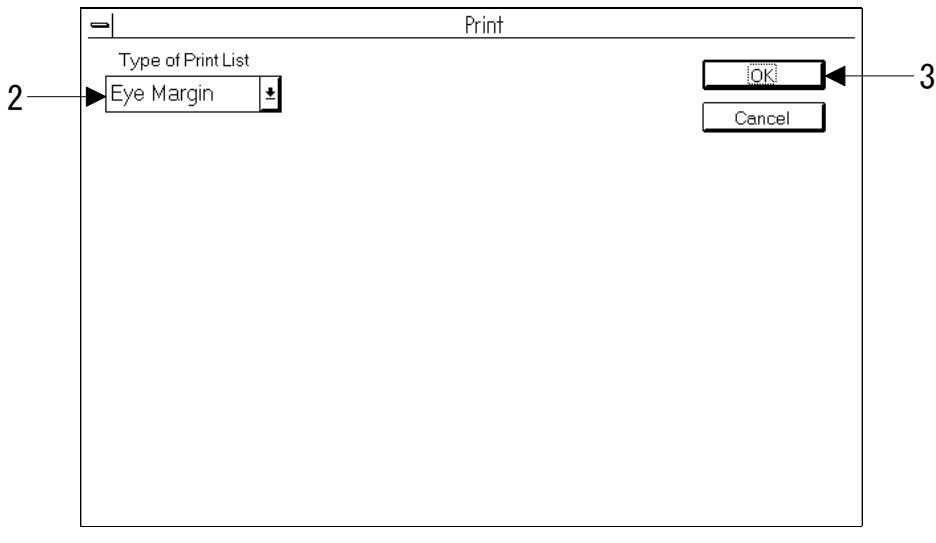

Fig. 6-11 Print dialog box

- 2. Select "Eye Margin" from the Type of Print List drop-down list box.
- 3. If you press the OK button, printing starts.

# **6.5 Diagram Template**

#### **6.5.1 Functions**

The MU163240C 3.2 G Error Detector (hereinafter, ED unit) has the function of displaying the mask template (hereinafter, template) used as pass/fail judgement reference for the measurement results on the eye diagram measurement results display window.

Following functions are provided:

- Editing up to four templates and displaying them on the same window as eye diagram measurement results · Template colors can be changed.
- Saving and recalling the created templates
	- · The template format is CSV that allows edit on a text editor.
	- · Eye diagram measurement results can be saved in the CSV format and edited on a text editor into templates.
- Moving templates according to eye diagram measurement results
- Printing displayed templates
	- · Text data and display image can be printed.
- Handling templates by remote control
	- · SCPI-format remote commands are provided.

# **6.5.2 Activating Template Window**

Activate the Eye Diagram Template window as in the following way:·

1. On Test Menu: Measurement panel; set the eye diagram measurement, as below. Test Item: Eye Margin

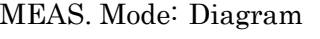

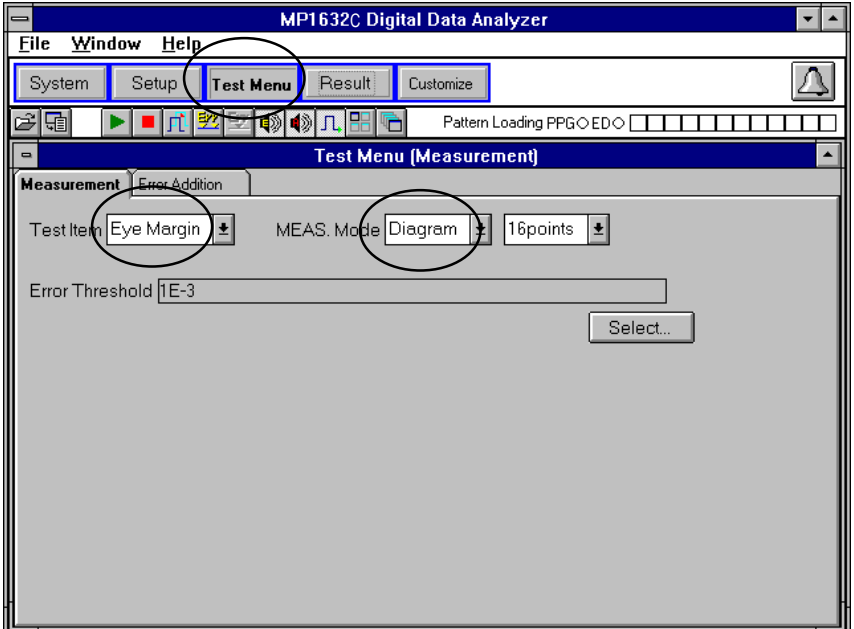

Fig. 6-12 Test Menu: Measurement panel

2. At this time, the Result sub-window is set for edit template display.

### Set as beloe.

Template: ON

Select: Check the template in the Template selection dialog box for edit and display. (After selecting the template, click OK to close the dialog box.)

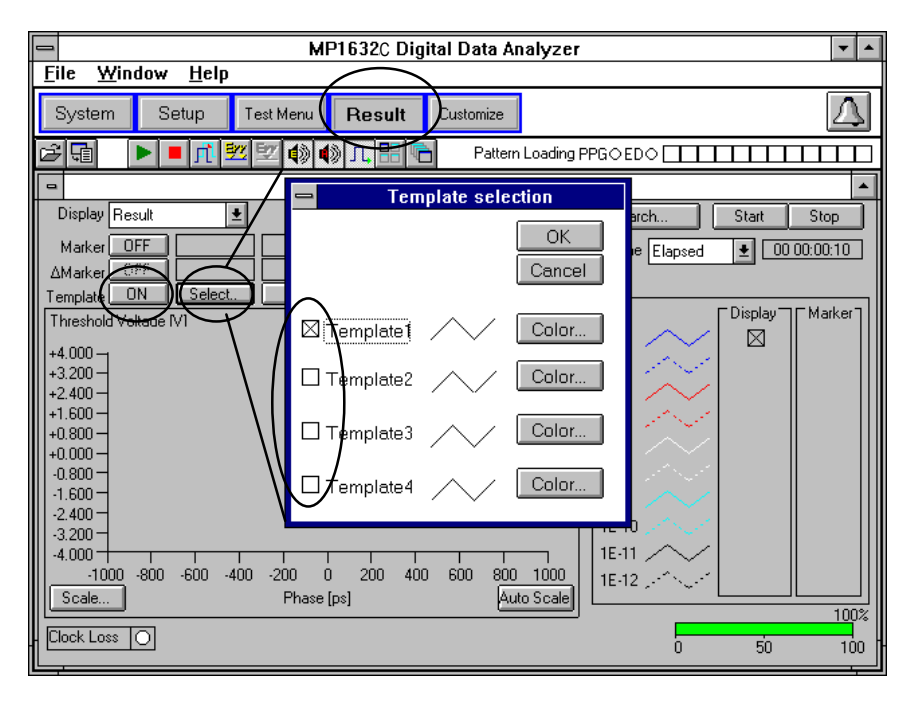

Fig. 6-13 Displaying template on Result sub-window

# **6.5.3 Outline of Window**

The preparatory operations explained in 6.5.2 allow template display on the Result sub-window. Operation of this window is now explained.

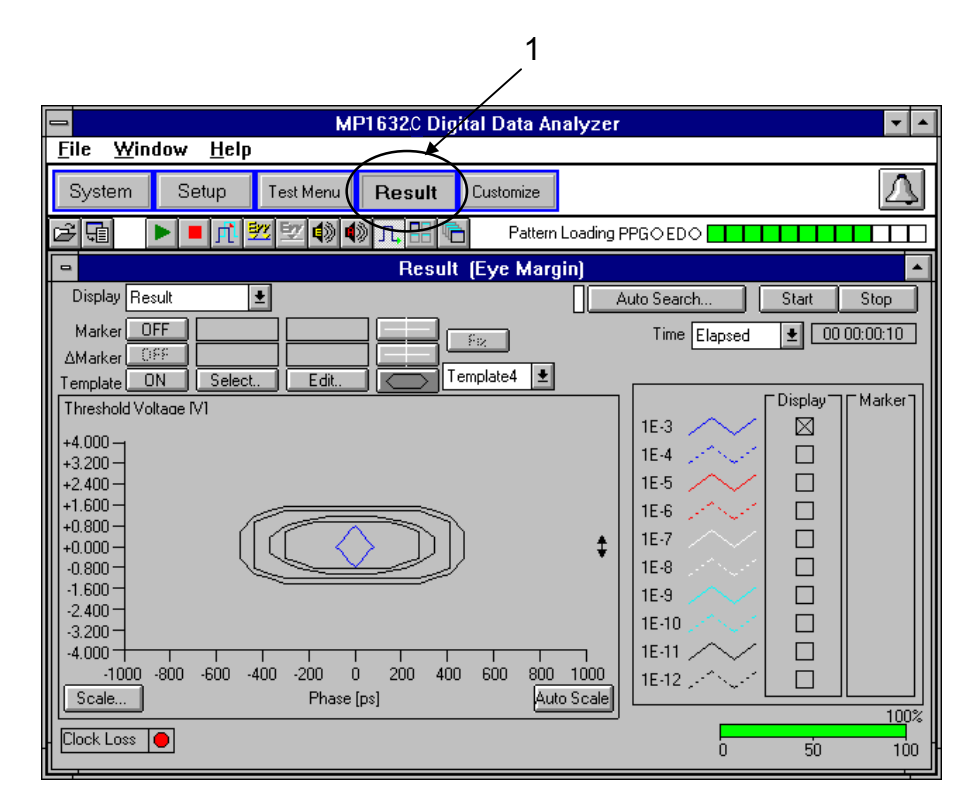

Fig. 6-14 Result sub-window

1. Result sub-window open/close button

Click or double-click the Result button to activate the sub-window and display the eye diagram measurement results and templates. Eye diagram measurement is also performed on this window. For eye diagram measurements, refer to the "6.4.5 Performing dialog Measurement".

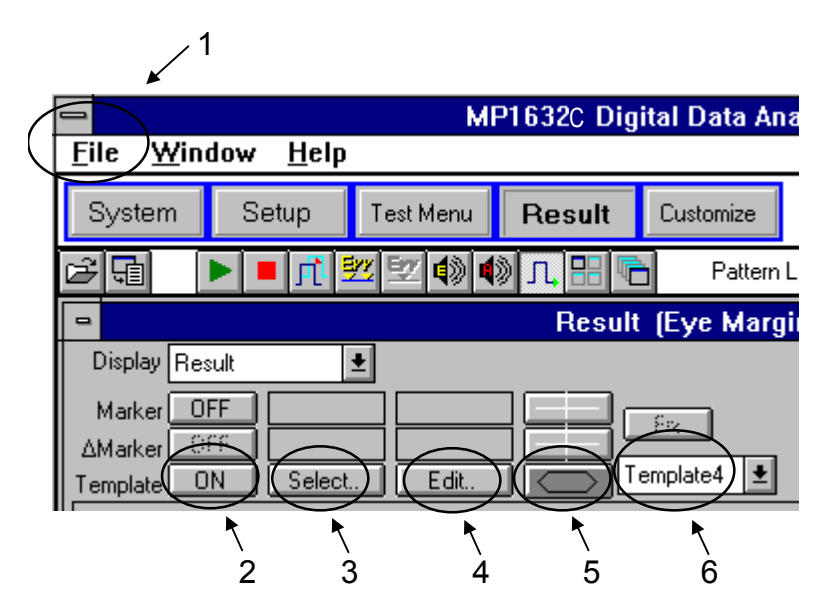

Fig. 6-15 Template-related settings on Result sub-window

- 1. File menu title [File] Click here to save, recall, or print templates.
- 2. Template ON/OFF button [ON/OFF] Click here to display or hide all templates.
- 3. Template and color selection button [Select] Click this button to open the template and color selection dialog box. After a selection is made, click the OK button in the dialog box to make the selected items valid.
- 4. Template edit button [Edit]

Click this button to open the template editor dialog box. After editing, click the OK button in the dialog box to make the edit results valid.

# Note

When entering a numeric value directly into the dialog box, be sure to press the Enter key on the keyboard after confirming the numeric value. If you go to another input dialog without pressing the Enter key, the numeric input becomes invalid.

5. Template movement button

Click this button to move the template selected in the move template selection box 6 using the rotary encoder or the up/down/right/left keys on the front panel.

6. Move template selection box

Select the template to be moved when the template movement button 5 is clicked for selection.

# **6.5.4 Editing Template**

This subsection explains template editing.

For this operation, enable template display by the operations explained in 6.5.2.

# 6.5.4.1 Editing by Template Editor

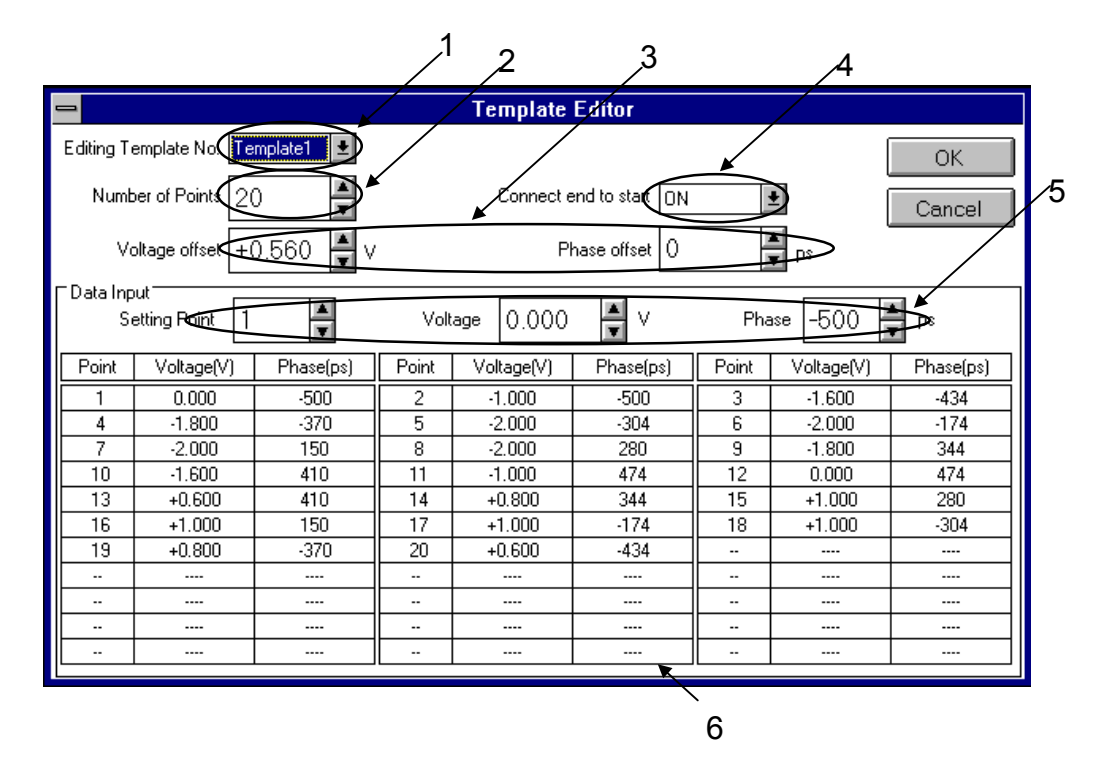

Fig. 6-16 Template Editor dialog box

# Note

When entering a numeric value directly into the dialog box, be sure to press the Enter key on the keyboard after confirming the numeric value. If you go to another input dialog without pressing the Enter key, the numeric input becomes invalid.

- 1. Edit template selection button [Editing Template No.] Select a template to edit. Template 1 to Template 4 can be selected.
- 2. Points setting box [Number of Points] Enter the number of points from 2 to 32 for the template.

3. Offset value setting boxes [Voltage Offset, Phase Offset] Enter the voltage and phase offset values for the entire template.

Voltage Offset: Voltage offset value from –4.000 to +4.000 [V] Phase Offset: Phase offset value from  $-1000$  to  $+1000$  [ps]

When the template is moved using the rotary encoder or the up/down/right/left keys on the front panel, the offset values change automatically.

- 4. End-point connection ON/OFF button [Connect end to start] Select whether to connect or not to connect the end point to start point of the template. If the eye diagram measurement results exceed the MP1632C display frame, a template can be created accordingly.
- 5. Point coordinate setting boxes [Setting Point, Voltage, Phase] Enter the setting values for each point of the template. Setting Point Setting point number: 1 to Number of Points Voltage Voltage for the point entered at Setting Point: –8.000 to +8.000 [V] Phase Phase for the point entered at Setting Point: –2000 to +2000 [ps]
- 6. Point coordinate list This area lists the coordinates of set points.
- Editing template
- 1. Set the template ON/OFF button on the Result sub-window to ON.
- 2. Click the template edit button to open the Template Editor dialog box.
- 3. At 1, select a template to edit.
- 4. At 2, set the number of points for the template.
- 5. At 3, enter offset values for the entire template. Values can also be set automatically by moving the template after editing is finished.
- 6. If not connecting the end and start points of the template, set OFF at 4.
- 7. At 5, enter the coordinates of each point in the template. The entered point coordinates can be confirmed at 6.
- 8. After entering the point coordinates, click the OK button at the upper right of the dialog box to close the dialog box. Clicking the button makes the input values valid. For terminating the editor without making the values valid, click the Cancel button to close the dialog box.

# 6.5.4.2 Creating a template using eye diagram measurement results

This section explains how to create a template using the eye diagram measurement results. First, save a template in TPT format. Then, open the file as a text-format file to display the information shown in Fig. 6-17. Change the number of template points (Points) to the number of eye diagram measurement points.

Next, open the eye diagram measurement results (which is saved in CSV format) in text format, and copy-and-paste this at the coordinate description field of each point of the template in Fig. 6- 17.

The last, save the copy-and-paste file in TPT format, then open this on file menu to create a template of the eye diagram measurement results.

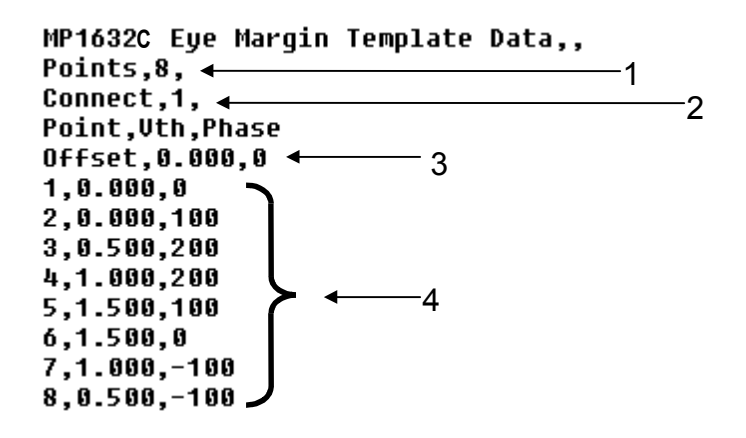

Fig. 6-17 Example of Template Format

- 1. Number of template points Enter the number of points obtained through the eye diagram measurement.
- 2. End point connection ON or OFF setting When connecting the end template point with the start template point: 1 When not connecting the end template point with the start template point: 0
- 3. Offset value

This is the offset value for the entire template. Offset, [Voltage value (V; down to three decimal places)], [Phase value (in units of ps / 2 ps step)]

4. Value at each point of template This is the value at each point of the template [Item No. 1 to the followings: point number], [Voltage value (V; down to three decimal places)], [Phase value (in units of ps / 2 ps step)]

# $\blacksquare$  [File] menu

Saves, recalls and prints the eye diagram measurement results and the template.

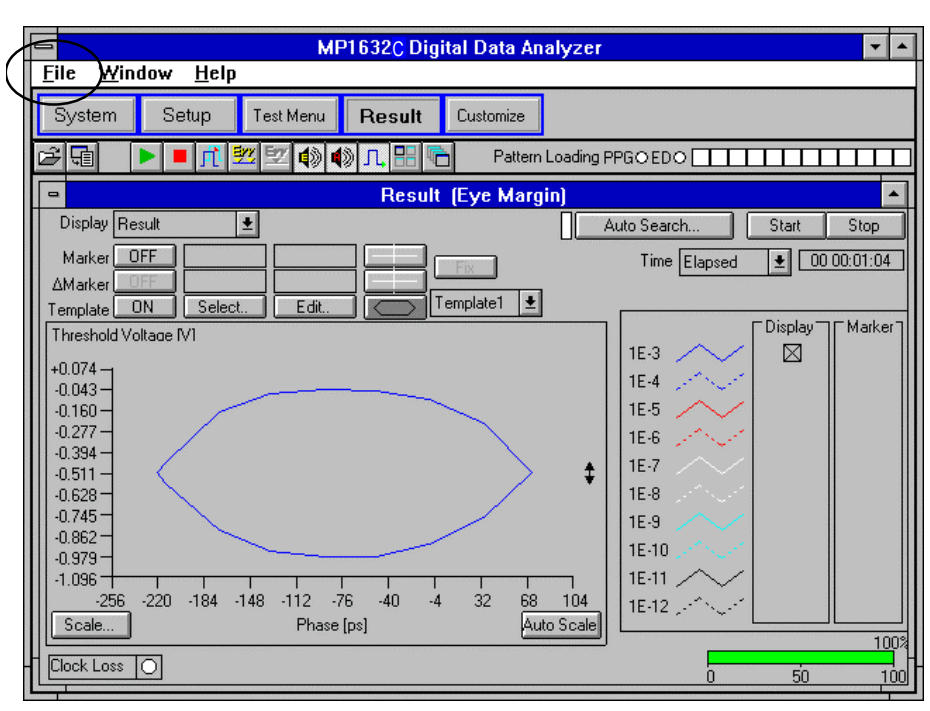

Fig. 6-18 Example of Eye Diagram Measurement Results Shown in the Result sub-window

# Items in the [File] menu – Save

By selecting [Save] in the [File] menu, the dialog box for saving file is opened as shown in Fig.6-19.

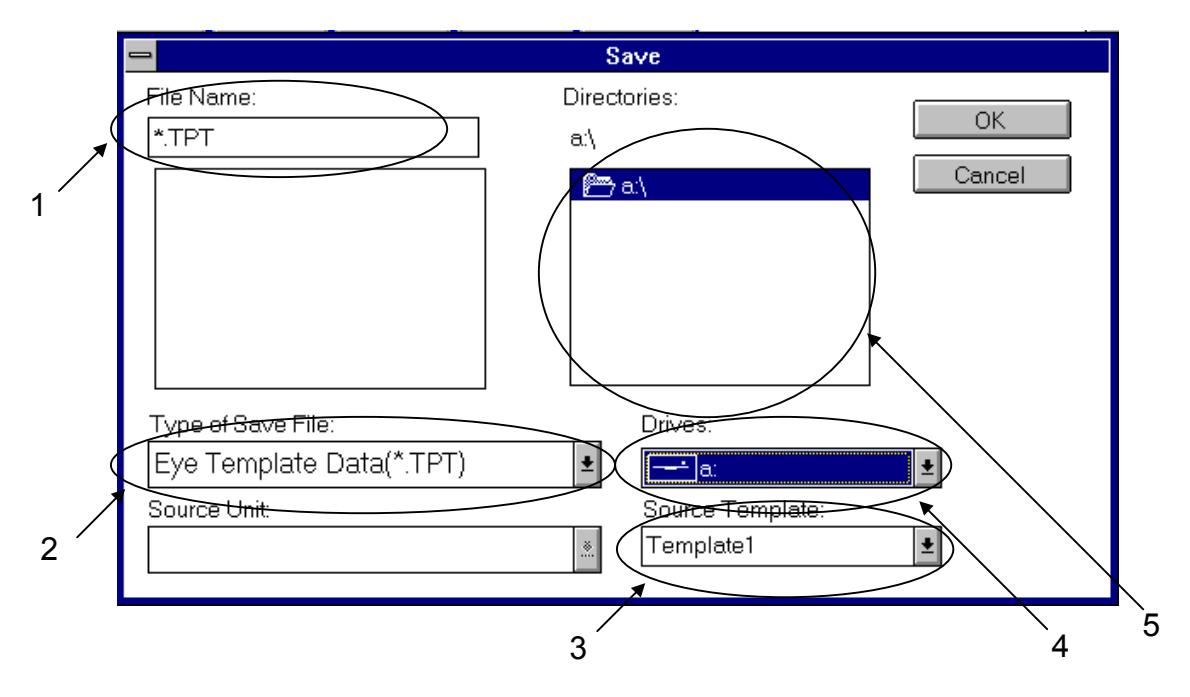

Fig. 6-19 Dialog Box for Saving File

1. File Name (A box to enter a file name for saving data.) Enter a file name to save data. The extension for a CSV-format file to contain the eye diagram measurement results is CSV. The extension for a template file is TPT.

2. Type of Save File (A drop-down list box to select an item to be saved.) Select an item to be saved. If saving an eye diagram measurement result in CSV format, select Eye Diagram CSV Data (\*.CSV). If saving a template, select Eye Template Data (\*.TPT).

- 3. Source Template (A drop-down list box to select a source data.) Template 1 through 4 may be selected when saving a template.
- 4. Drives (A drop-down list box to select a drive as the saving destination.) Select a drive to save data. Drive A represents the floppy disk drive, while Drive C represents the hard disk drive.
- 5. Directories (A box to select a directory as the saving destination.) Displays directories on the drive selected at 4 as the saving destination. Select a directory to save a file.

### **Editing template**

Describes the procedure for editing template, below.

**Measure an eye diagram.** 

(Refer to "6.4.5 Performing dialog Measurement" for more information on eye diagram measurement.)

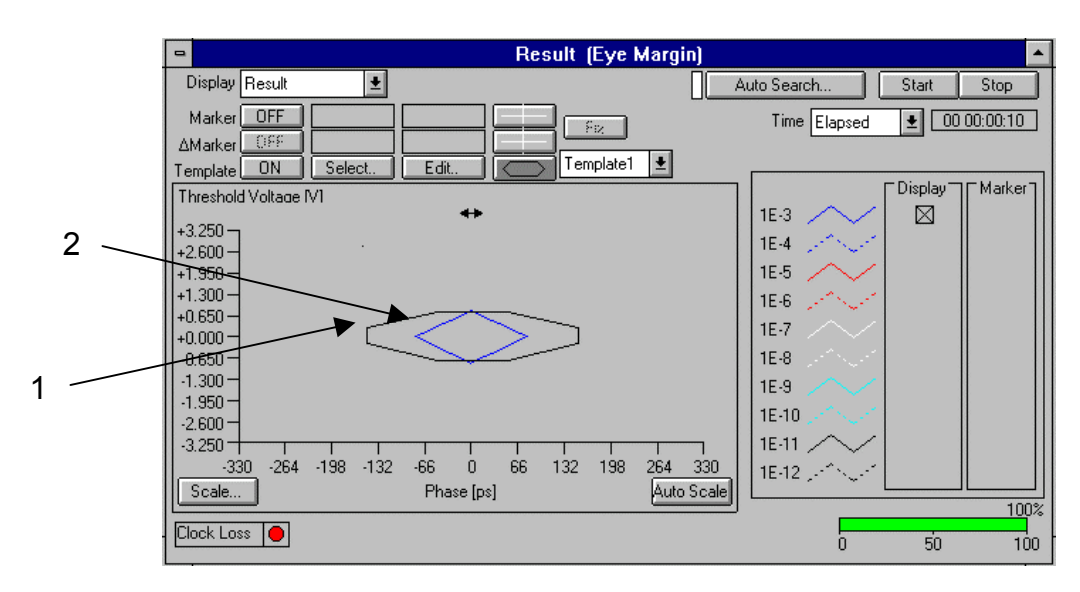

#### Fig. 6-20 Example of Eye Diagram measurement results on the Result sub-window

 Save the eye diagram measurement results. Open the Save window on the [File] menu, and save the measurement results in CSV format.

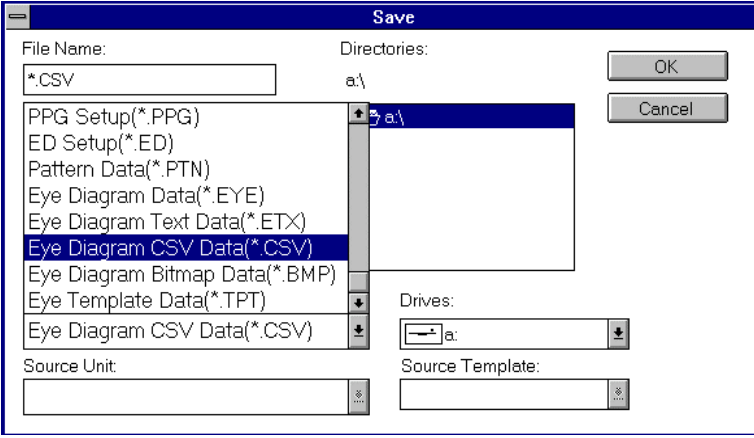

Fig. 6-21 Save window

Save the template data.

Open the Save window on the [File] menu, and save a template data in TPT format.

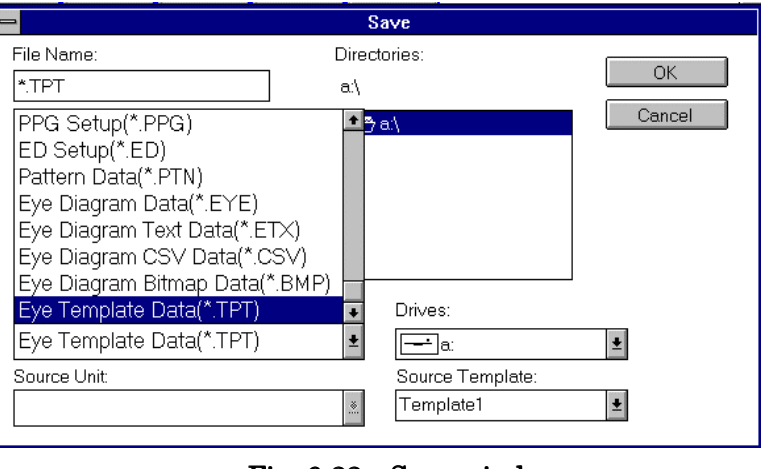

Fig. 6-22 Save window

■ Open the template data file using Notepad, as described below. Open [Program Manager].

|              |                |                                     |                                     | <b>Program Manager</b>                              |            |                    |  |
|--------------|----------------|-------------------------------------|-------------------------------------|-----------------------------------------------------|------------|--------------------|--|
| <b>File</b>  | <b>Options</b> | Window                              | Help                                |                                                     |            |                    |  |
|              |                |                                     |                                     |                                                     |            |                    |  |
|              |                |                                     |                                     |                                                     |            |                    |  |
|              |                |                                     |                                     |                                                     |            |                    |  |
|              |                |                                     |                                     |                                                     |            |                    |  |
|              |                |                                     |                                     |                                                     |            |                    |  |
|              |                |                                     |                                     |                                                     |            |                    |  |
|              |                |                                     |                                     |                                                     |            |                    |  |
| ● ● ●<br>スを画 |                | ●●●                                 |                                     |                                                     |            |                    |  |
| WinZip       |                | Paint Shop Pro                      |                                     |                                                     |            |                    |  |
|              |                |                                     |                                     |                                                     |            |                    |  |
|              |                |                                     |                                     |                                                     |            |                    |  |
| 효행           |                | $rac{a}{4}$ $rac{a}{2}$ $rac{b}{2}$ | $\frac{6}{4}\frac{4}{2}\frac{8}{6}$ | $\frac{\triangleq \triangle}{\triangleq \triangle}$ | as<br>Kale | AIA<br>Kia<br>Iola |  |
| Accessories  |                | Games                               | StartUp                             | Applications                                        | Main       | MP16320            |  |
|              |                |                                     |                                     |                                                     |            |                    |  |

Fig. 6-23 Program Manager window

Open [Accessories] on [Program Manager].

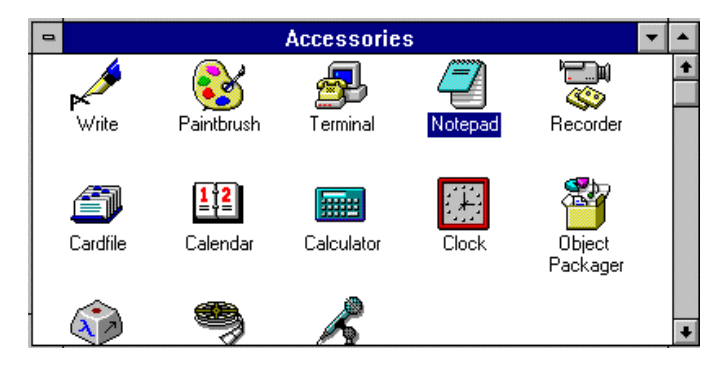

Fig. 6-24 Accessories window

Activate [Notepad] on [Accessories].

| $\vert$ $\vert$  |      | Notepad - (Untitled)<br>$\overline{\phantom{a}}$ |           |
|------------------|------|--------------------------------------------------|-----------|
| File Edit Search | Help |                                                  |           |
| New              |      |                                                  | $\bullet$ |
| $Q$ pen          |      |                                                  |           |
| $S$ ave          |      |                                                  |           |
| Save As          |      |                                                  |           |
| Print            |      |                                                  |           |
| Page Setup       |      |                                                  |           |
| Print Setup      |      |                                                  |           |
| Exit             |      |                                                  |           |
|                  |      |                                                  |           |
|                  |      |                                                  |           |
|                  |      |                                                  |           |
|                  |      |                                                  |           |
|                  |      |                                                  |           |
|                  |      |                                                  |           |
|                  |      |                                                  |           |
|                  |      |                                                  |           |
|                  |      |                                                  |           |
|                  |      | ۰                                                |           |
|                  |      |                                                  |           |

Fig. 6-25 Notepad window

Open the CSV-format measured data file using Notepad.

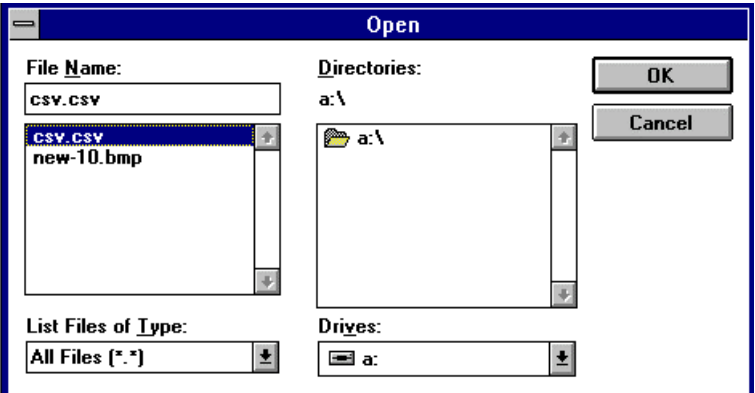

Fig. 6-26 Open window

The CSV-format file opens as a text-format file.

| Notepad - CSV.CSV                                                                                                    |  |
|----------------------------------------------------------------------------------------------------|--|
| <b>File</b><br>Edit<br>Search<br>Help                                                                                                    |  |
| $1, 0.800, 0, 1.000, 0, 1.200, 0, 2.000, 0, 2.600, 0$<br>$2, 0.600, 20, 0.800, 40, 1.000, 60, 1.800, 140, 2.400, 200$<br>$3, 0.400, 40, 0.600, 60, 0.800, 80, 1.600, 160, 2.200, 220$<br>4, 0.200, 60, 0.400, 80, 0.600, 100, 1.400, 180, 2.000, 240<br>5,0.000,80,0.000,100,0.000,120,0.000,200,0.000,260<br>$6, -9.200, 60, -0.400, 80, -0.600, 100, -1.400, 180, -2.000, 240$<br>$7, -9.400, 40, -9.600, 60, -9.800, 80, -1.600, 160, -2.200, 220$<br>$8, -0.600, 20, -0.800, 40, -1.000, 60, -1.800, 140, -2.400, 200$<br>$9, -9.800, 0, -1.000, 0, -1.200, 0, -2.000, 0, -2.600, 0$<br>10. - 0.600. - 20. - 0.800. - 40. - 1.000. - 60. - 1.800. - 140. - 2.400. - 200<br>$11, -0.400, -40, -0.600, -60, -0.800, -80, -1.600, -160, -2.200, -220$<br>$12, -9.200, -60, -0.400, -80, -0.600, -100, -1.400, -180, -2.000, -240$<br>$13, 0.000, -80, 0.000, -100, 0.000, -120, 0.000, -200, 0.000, -260$ |  |
| $14, 0.200, -60, 0.400, -80, 0.600, -100, 1.400, -180, 2.000, -240$<br>15.0.400.-40.0.600,-60,0.800,-80,1.600,-160,2.200,-220<br>16,0.600,-20,0.800,-40,1.000,-60,1.800,-140,2.400,-200                                                                                                    |  |
|                                                                                                    |  |

Fig. 6-27 CSV file data

■ Activate new Notepad in another window, as described below. Open the template data file using another Notepad.

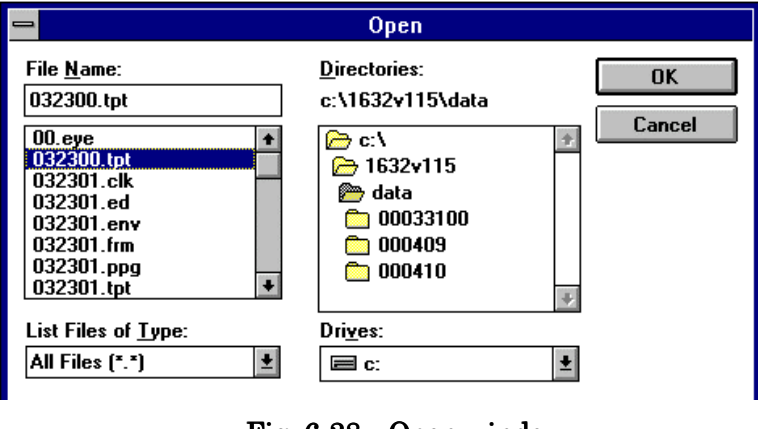

Fig. 6-28 Open window

New template file opens as a text-format file.

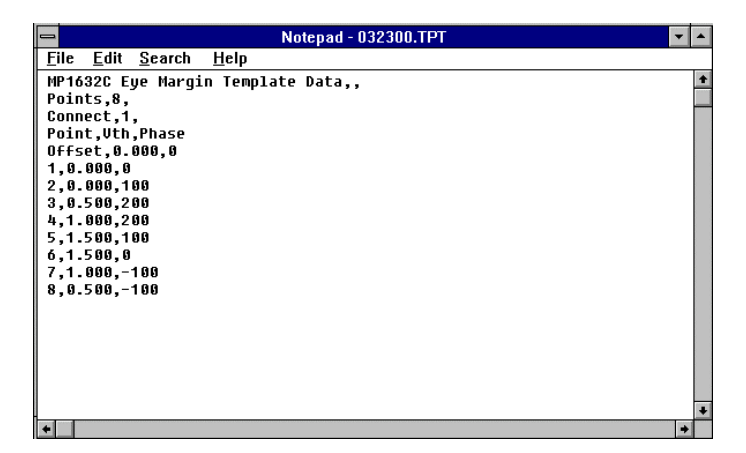

Fig. 6-29 Template data file

■ Copy/paste the data field of the CSV-format measurement file at the template data file, as described below.

Copy the coordinate data contained in the CSV-format measurement data file.

|               |                  |            | Notepad - CSV.CSV                                                                                                    |  |
|---------------|------------------|------------|----------------------------------------------------------------------------------------------------|--|
| <b>File</b>   | Edit  <br>Search | Help       |                                                                                                    |  |
|               | Undo             | Ctrl+Z     |                                                                                                    |  |
| 1, 0.<br>2.0. | Cut              | Ctrl+X     | ,0,2.000,0,2.600,0<br>00,60,1.800,140,2.400,200                                                                               |  |
| 3.0.          | <b>Copy</b>      | $Ctrl + C$ | 00.80.1.600.160.2.200.220                                                                                                    |  |
| 4.0.          | Paste            | Ctrl+V     | 00.100.1.400.180.2.000.240                                                                                                    |  |
| 5.0.          | Delete           | Del        | 000,120,0.000,200,0.000,260                                                                                                   |  |
| - 5<br>- 6    | Select All       |            | $0.600, 100, -1.400, 180, -2.000, 240$<br>$0.800.80 - 1.600.160 - 2.200.220$                                                  |  |
| . – 0         | Time/Date        | F5         | $1.000.60,-1.800.140,-2.400.200$                                                                                              |  |
| 9,-0          | Word Wrap        |            | $200, 0, -2, 000, 0, -2, 600, 0$                                                                                              |  |
| $10. -$       |                  |            | $0, -1.000, -60, -1.800, -140, -2.400, -200$<br>$11, -9.400, -40, -9.600, -60, -8.800, -80, -1.600, -160, -2.200, -220$       |  |
|               |                  |            | $12, -9.209, -69, -9.409, -80, -9.600, -100, -1.400, -180, -2.000, -240$                                                      |  |
|               |                  |            | $13$ , 0.000, $-80$ , 0.000, $-100$ , 0.000, $-120$ , 0.000, $-200$ , 0.000, $-260$                                           |  |
|               |                  |            | 14,0.200,-60,0.400,-80,0.600,-100,1.400,-180,2.000,-240<br>$15, 0.400, -40, 0.600, -60, 0.800, -80, 1.600, -160, 2.200, -220$ |  |
|               |                  |            | 16,0.600,-20,0.800,-40,1.000,-60,1.800,-140,2.400,-200                                                                        |  |
|               |                  |            |                                                                                                    |  |
|               |                  |            |                                                                                                    |  |
|               |                  |            |                                                                                                    |  |
|               |                  |            |                                                                                                    |  |
|               |                  |            |                                                                                                    |  |

Fig. 6-30 CSV data file

Paste (overwrite) the copied data on the coordinate data in the template data window.

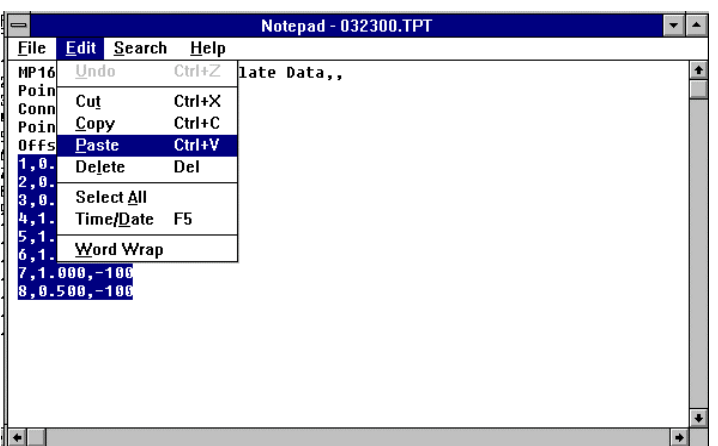

Fig. 6-31 Template data window

Change the "Points" to the number of points of the measurement data.

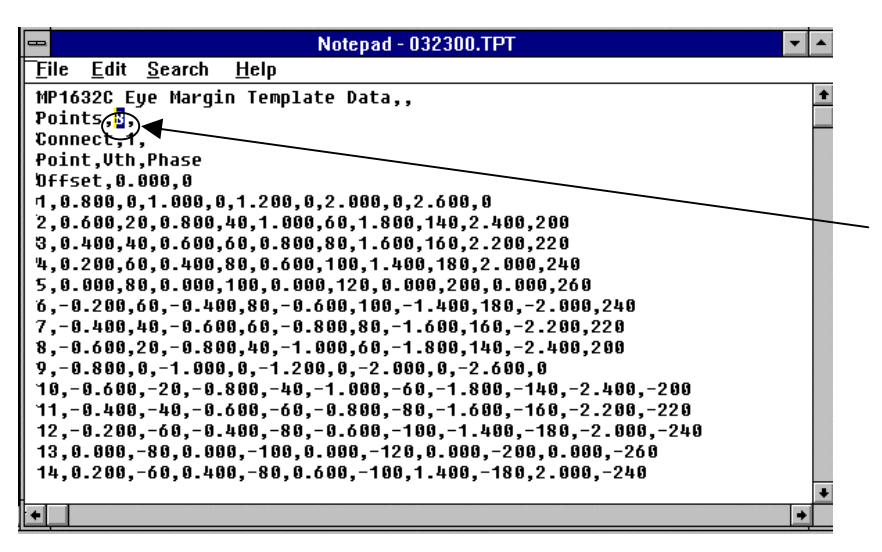

Fig. 6-32 Editing template file

Save the template data as a new template file.

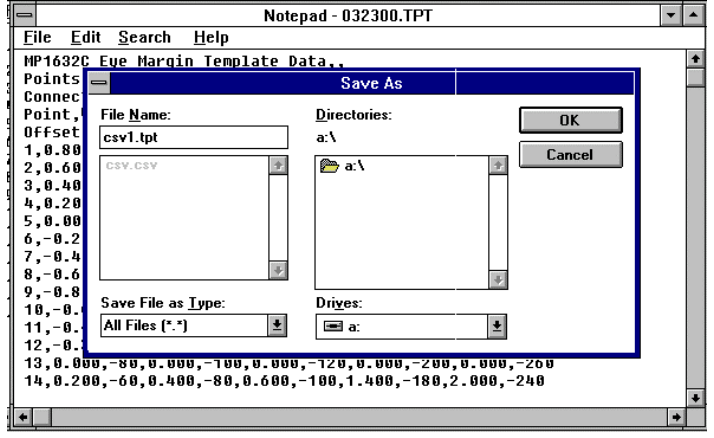

Fig. 6-33 Save window

Open the saved data on the [File] menu of the MP1632C.

The eye diagram measurement results are now available as a template file.

# **6.5.5 Displaying Template and Selecting Color**

This subsection explains how to display the template and select its color. For this operation, enable the template display by the operations explained in 6.5.2.

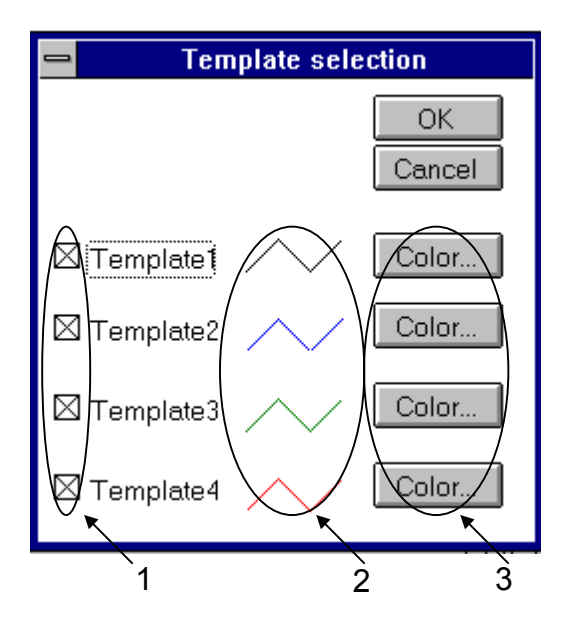

Fig. 6-34 Template and color editor dialog box

- 1. Display template selection checkboxes Click in the checkbox of a template to display.
- 2. Template color display field This field displays the current template colors.
- 3. Template color selection buttons When changing the template color, click the corresponding button to open the template color selection dialog box.
- $\blacksquare$  Displaying template
- 1. Set the template ON/OFF button on the Result sub-window to ON.
- 2. Click the template and color selection button on the Result sub-window to open the template and color editor dialog box.
- 3. Check the template to display.
- 4. Click the OK button at the upper right of the dialog box to close the dialog box. Clicking the button makes the input values valid. For terminating the editor without making the values valid, click the Cancel button to close the dialog box.

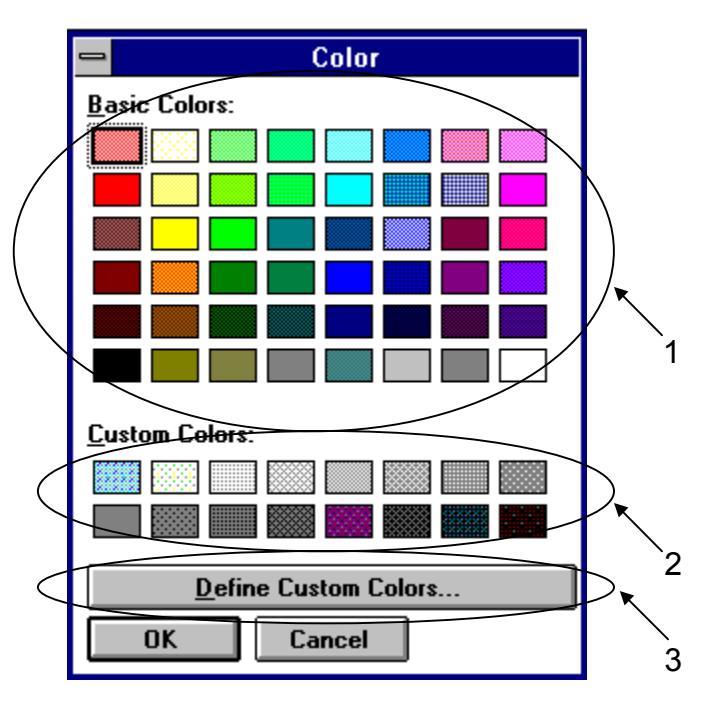

Fig. 6-35 Template color selection dialog box Template color selection dialog box

- 1. Basic color buttons
- 2. Custom color buttons
- 3. Custom color edit button When changing a custom color, click this button to open the custom color palette, as shown below.

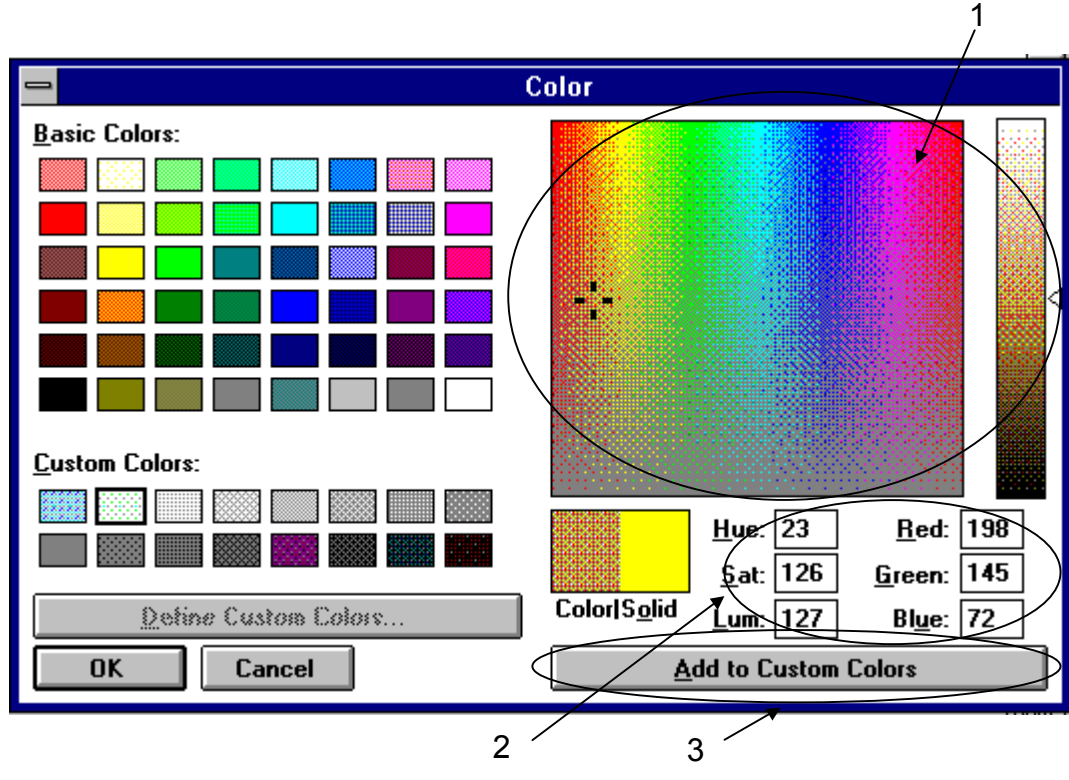

Fig. 6-36 Custom color palette

- 1. Custom color direct selection buttons
- 2. Custom color numeric input dialog boxes Specify a custom color by numeric input.
	- Hue: Hue
	- Sat: Saturate
	- Lum: Luminosity
- 3. Custom color replacement button Clicking the button replaces the selected custom color with the color specified on 1 or 2.
- Changing template color
- 1. Set the template ON/OFF button on the Result sub-window to ON.
- 2. Click the template and color selection button on the Result sub-window to open the template and color editor dialog box.
- 3. Click the template color selection button corresponding to the template to change its color. Clicking the button opens the template color selection dialog box.
- 4. Select and click the basic or custom color button.
- 5. Click the OK button at the lower right of the dialog box to close the dialog box. Clicking the button makes the selected color valid. For terminating the editor without making the color valid, click the Cancel button to close the dialog box.
- Changing custom color
- 1. Open the template color selection dialog box.
- 2. Click the custom color button to be changed.
- 3. Click the custom color edit button to open the custom color palette.
- 4. Select a color from the custom palette using the custom color direct select buttons or the custom color numeric input dialog box.
- 5. Click the custom color replacement button to change the custom color.

# **6.5.6 Moving Template**

This subsection explains template movement.

For this operation, enable template display by the operations explained in 6.5.2.

# 6.5.6.1 Moving template (1): Using the rotary encoder or the up/down/right/left keys

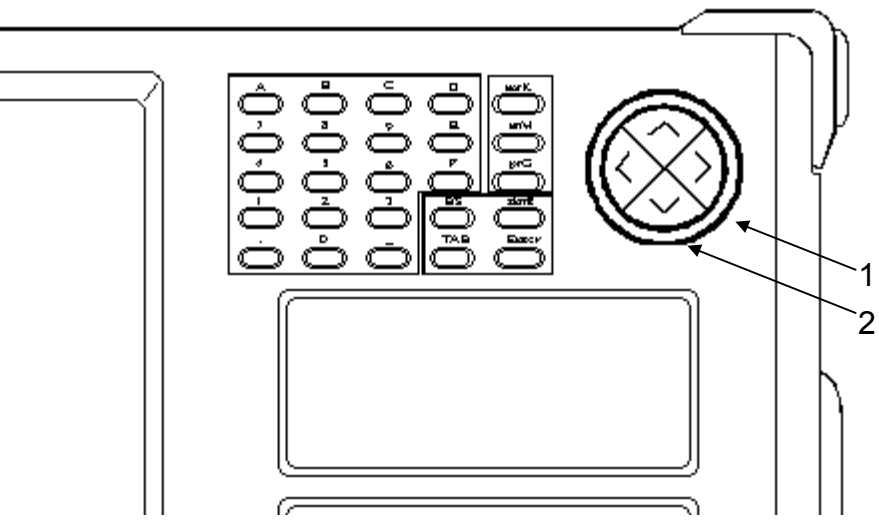

Fig. 6-37 Rotary encoder and up/down/right/left keys

- 1. Rotary encoder
- 2. Up/down/right/left keys

|                       |              |               |               | MP1632C. Digital Data Ana |
|-----------------------|--------------|---------------|---------------|---------------------------|
| <b>File</b><br>Window | $He$ lp      |               |               |                           |
| System                | Setup        | Test Menu     | <b>Result</b> | Customize                 |
| 闿                     |              | 國<br>ЦX<br>电》 |               | Pattern L                 |
|                       |              |               |               | <b>Result (Eye Margir</b> |
| Display Result        |              | ÷.            |               |                           |
| Marker                | <b>OFF</b>   |               |               | ۶ø,                       |
| ∆Marker               | OFF          |               |               |                           |
| emplate               | Select<br>ΟN | Edit.         |               | Template4                 |
|                       |              |               |               |                           |
|                       |              |               | 2             |                           |

Fig. 6-38 Template movement buttons on Result sub-window

- 1. Template movement button Click this button to move a template selected in the template movement selection box 2 using the rotary encoder or the up/down/right/left keys on the front panel.
- 2. Template movement selection box Select a template to move when the template movement button is clicked.
- $\blacksquare$  Moving template (1)
- 1. Click the template movement button on the Result sub-window.
- 2. Select the template to be moved in the template movement selection box.
- 3. The template can be moved using the up/down/right/left keys on the front panel.
- 4. When moving the template using the rotary encoder, set the direction to vertical or horizontal in advance with the rotary encoder direction selection button on the sub-window, as described below.

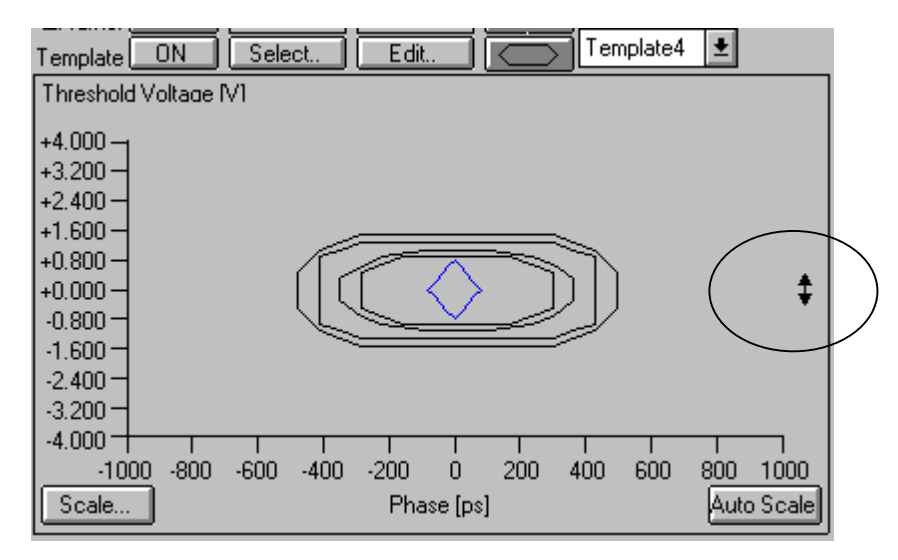

Fig. 6-39 Selecting vertical movement with the rotary encoder

Rotary encoder clockwise turn: Move up Rotary encoder counterclockwise turn: Move down

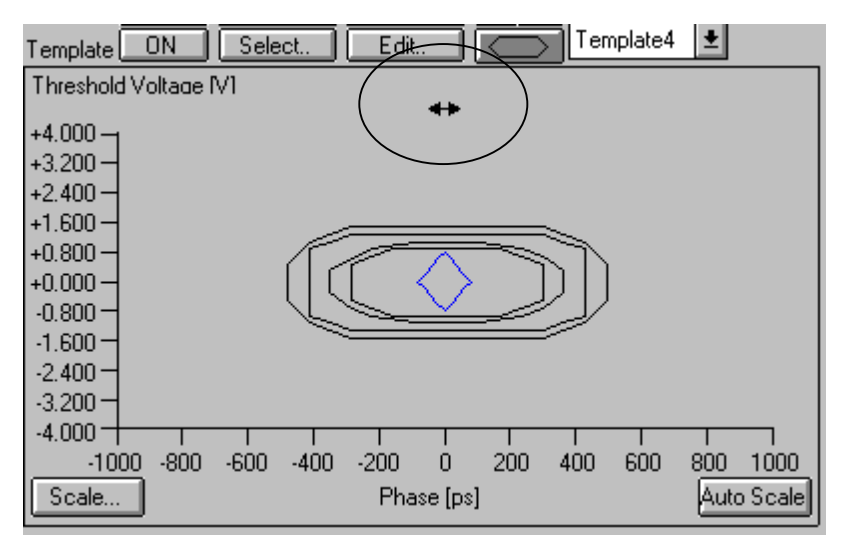

Fig. 6-40 Selecting horizontal movement with the rotary encoder

Rotary encoder clockwise turn: Move right Rotary encoder counterclockwise turn: Move left

# 6.5.6.2 Moving template  $(2)$ : Using the offset value setting box

| <b>Template Editor</b><br>$=$ |                                                                   |           |                          |            |                             |                          |            |           |  |  |
|-------------------------------|-------------------------------------------------------------------|-----------|--------------------------|------------|-----------------------------|--------------------------|------------|-----------|--|--|
|                               | Editing Template No Template1<br>ОΚ                               |           |                          |            |                             |                          |            |           |  |  |
|                               | Number of Points<br>Connect end to start  ON<br>20<br>土<br>Cancel |           |                          |            |                             |                          |            |           |  |  |
|                               | Voltage offsex +0.560                                             | ٧         |                          |            | 0<br>Phase offset           |                          | DS.        |           |  |  |
| ∏ Data Inputi                 | Setting Point                                                     | ∓         | Voltage                  | 0.000      | $\frac{1}{\mathbf{v}}$<br>٧ | Phase                    | $-500$     | <b>ps</b> |  |  |
| Point                         | Voltage(V)                                                        | Phase(ps) | Point                    | Voltage(V) | Phase(ps)                   | Point                    | Voltage(V) | Phase(ps) |  |  |
|                               | 0.000                                                             | -500      | 2                        | $-1.000$   | -500                        | 3                        | $-1.600$   | $-434$    |  |  |
| 4                             | $-1.800$                                                          | -370      | 5                        | $-2.000$   | $-304$                      | 6                        | $-2.000$   | $-174$    |  |  |
| 7                             | $-2.000$                                                          | 150       | 8                        | $-2.000$   | 280                         | 9                        | $-1.800$   | 344       |  |  |
| 10                            | $-1.600$                                                          | 410       | 11                       | $-1.000$   | 474                         | 12                       | 0.000      | 474       |  |  |
| 13                            | $+0.600$                                                          | 410       | 14                       | $+0.800$   | 344                         | 15                       | $+1.000$   | 280       |  |  |
| 16                            | $+1.000$                                                          | 150       | 17                       | $+1.000$   | $-174$                      | 18                       | $+1.000$   | $-304$    |  |  |
| 19                            | $+0.800$                                                          | -370      | 20                       | $+0.600$   | $-434$                      | $\overline{\phantom{a}}$ |            | ----      |  |  |
|                               | ----                                                              | ----      |                          |            | $\cdots$                    | $\ddotsc$                |            | ----      |  |  |
|                               | $\cdots$                                                          |           |                          | $\cdots$   | $- - - -$                   | $\ddotsc$                | $\cdots$   | $- - - -$ |  |  |
|                               |                                                                   |           | $\overline{\phantom{a}}$ |            | $\cdots$                    | $\overline{\phantom{a}}$ |            |           |  |  |
| ٠.                            |                                                                   | 1.11      |                          | 1.11       | $- - - -$                   | $\overline{\phantom{a}}$ | $\cdots$   | 1.11      |  |  |

Fig. 6-41 Template editor dialog box

- 1. Edit template selection button [Editing Template No.] Select a template to edit. Template 1 to Template 4 can be selected.
- 2. Offset value setting boxes [Voltage Offset, Phase Offset] Enter the voltage and phase offset values for the entire template.

Voltage Offset: Voltage offset value from –4.000 to +4.000 [V] Phase Offset: Phase offset value from  $-1000$  to  $+1000$  [ps]

# Note

When entering a numeric value directly into the dialog box, be sure to press the Enter key on the keyboard after confirming the numeric value. If you go to another input dialog without pressing the Enter key, the numeric input becomes invalid.

- $\blacksquare$  Moving template (2)
- 1. Set the template ON/OFF button on the Result sub-window to ON.
- 2. Click the template edit button to open the template editor dialog box.
- 3. At 1, select the template to be edited.
- 4. At 2, enter offset values for the entire template.

#### Note

When entering a numeric value directly into the dialog box, be sure to press the Enter key on the keyboard after confirming the numeric value. If you go to another input dialog without pressing the Enter key, the numeric input becomes invalid.

5. After entering the offset values, click the OK button at the upper right of the dialog box to close the dialog box. Clicking the OK button makes the input values valid. For terminating the editor without making the values valid, click the Cancel button to close the dialog box.

# **6.5.7 Saving and Recalling Template**

This subsection explains how to save and recall a template. For this operation, enable template display by the operations explained in 6.5.2.

# 6.5.7.1 Saving template

Save a template as follows:

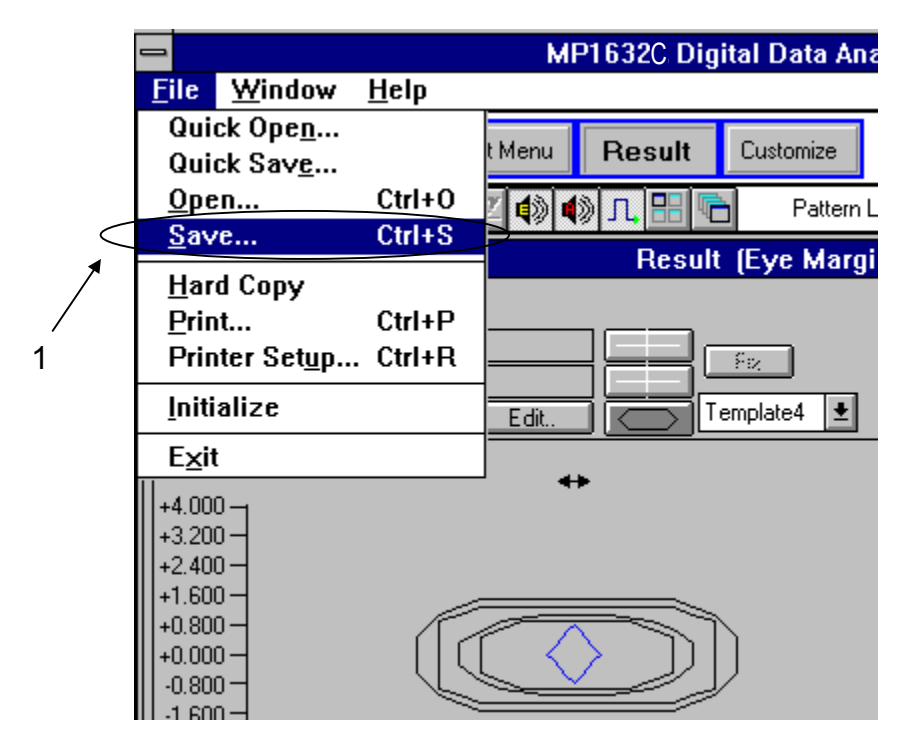

Fig. 6-42 [Save] on the File menu

1. [Save] on the File menu Select [Save] from the File menu to save a file.

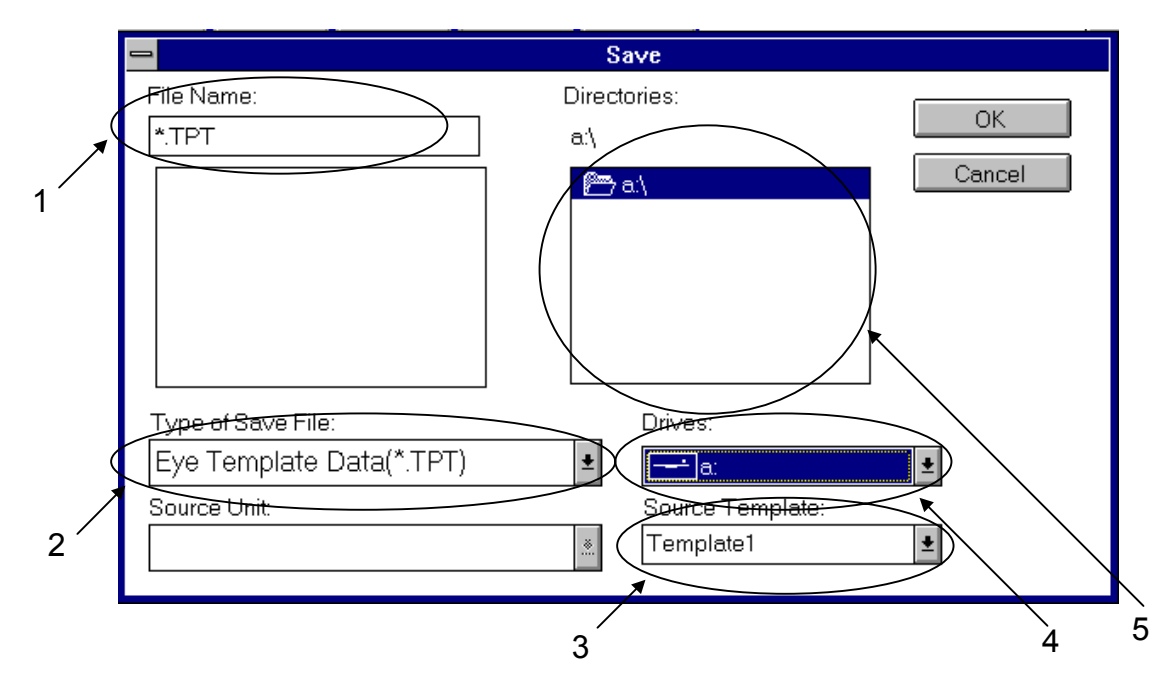

Fig. 6-43 File save dialog box

- 1. Save file name input box Enter the name of a file to save. The template extension is TPT.
- 2. Save item selection dropdown list box Select an item to save. When saving a template, select: Eye Template Data (\*.TPT)
- 3. Save source data selection dropdown list box Select a template to save. Template 1 to Template 4 can be selected.
- 4. Save destination drive selection dropdown list box Select a save destination drive. Drive A is a floppy disk drive (FDD) and Drive C is a hard disk drive (HDD).
- 5. Save destination directory selection box This box lists directories in the save destination drive. Select a directory to save a file into.
- Saving template
- 1. Select [Save] from the File menu to open the file save dialog box.
- 2. On the save item selection dropdown list box, select: Eye Template Data (\*.TPT)
- 3. On the save source data selection dropdown list box, select a template to save. Template 1 to Template 4 can be selected.
- 4. On the save destination drive selection dropdown list box, select a save destination drive. Drive A is a floppy disk drive (FDD) and Drive C is a hard disk drive (HDD).
- 5. On the save destination directory selection box, select a directory to save a file into.
- 6. At the save file name input box, enter the filename to save. The template extension is TPT. Set the file name: (File name).TPT
- 7. Click the OK button at the upper right of the dialog box to close the dialog box. Clicking the button makes the input items valid. For terminating the editor without making the items valid, click the Cancel button to close the dialog box.

# 6.5.7.2 Recalling template

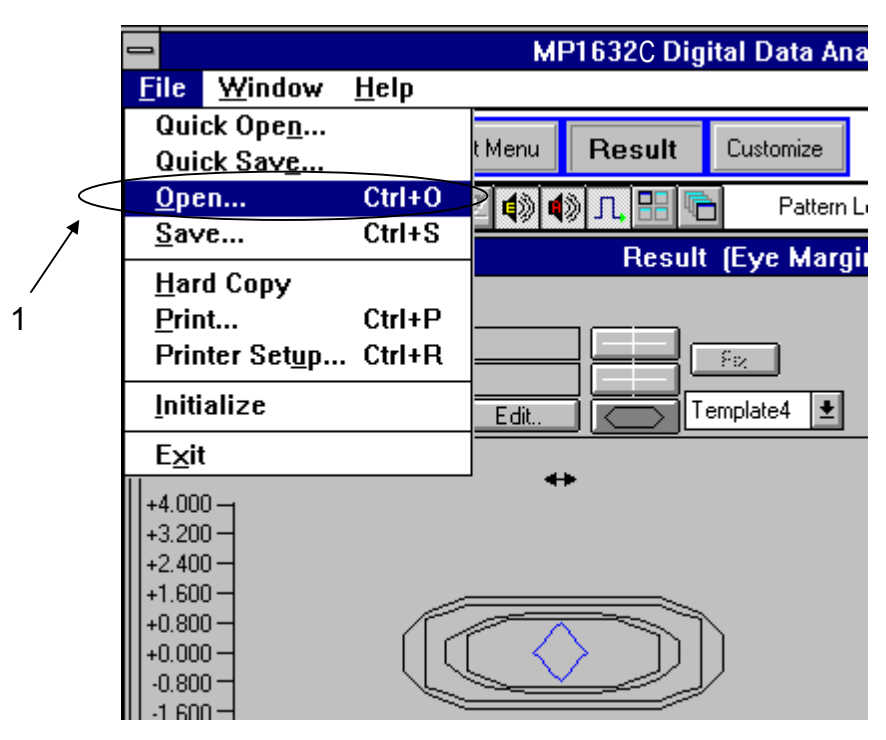

Fig. 6-44 [Open] on the File menu

1. [Open] on the File menu Select Open on the File menu to recall a file.
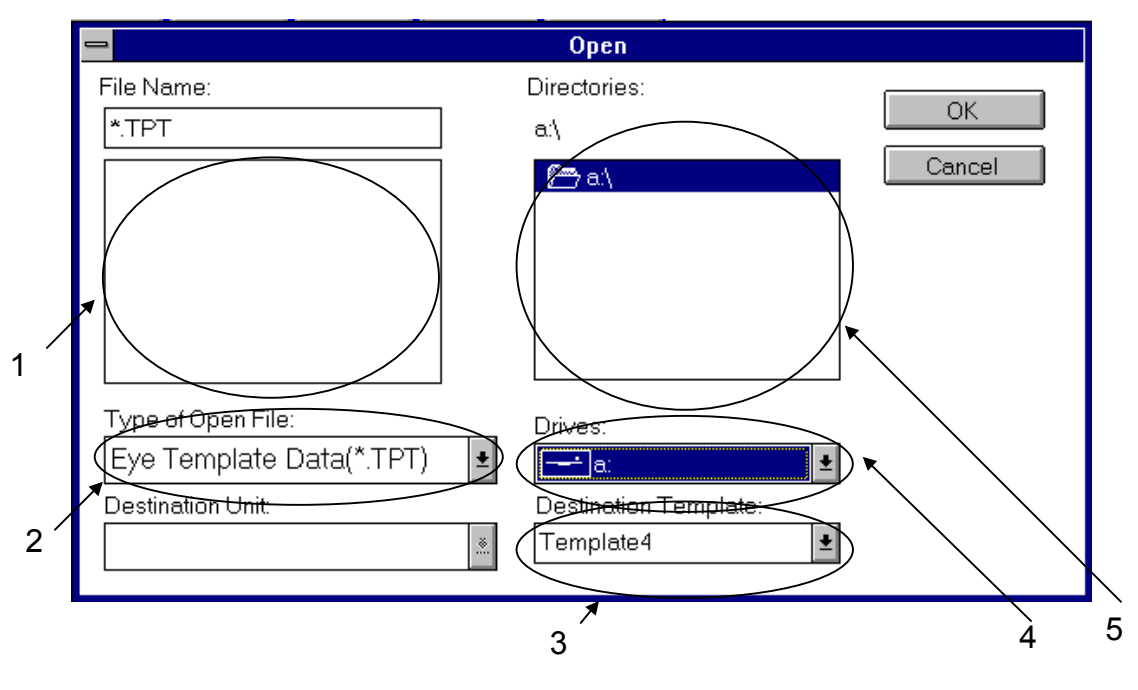

Fig.  $6-45$  File recall dialog box

- 1. Recall file selection box Select a file to recall. The template extension is TPT.
- 2. Recall item selection dropdown list box Select an item to recall. When recalling a template, select: Eye Template Data (\*.TPT)
- 3. Recall destination data selection dropdown list box Select a template to recall. Template 1 to Template 4 can be selected.
- 4. Recall source drive selection dropdown list box Select a recall destination drive. Drive A is a floppy disk drive (FDD) and Drive C is a hard disk drive (HDD).
- 5. Recall source directory selection box This box lists directories in the recall source drive. Select a directory to recall a file from.
- Recalling template
- 1. Select [Open] on the File menu to open the file recall dialog box.
- 2. On the recall item selection dropdown list box, select: Eye Template Data (\*TPT)
- 3. On the recall source data selection dropdown list box, select a template to recall. Template 1 to Template 4 can be selected.
- 4. On the recall source drive selection dropdown list box, select a recall source drive. Drive A is a floppy disk drive (FDD) and Drive C is a hard disk drive (HDD).
- 5. On the recall source directory selection box, select a directory to recall a file from.
- 6. On the recall file selection box, select a recall source file. The template extension is TPT.
- 7. Click the OK button at the upper right of the dialog box to close the dialog box. Clicking the button makes the input items valid. For terminating the editor without making the items valid, click the Cancel button to close the dialog box.

#### **Note**

When the software version of the MP1632A is less than 1.17, the eye-diagram template file saved by the MP1632C cannot be read. Change the model name MP1632C in the template to the MP1632A to read the file.

#### **6.5.8 Printing Template**

This subsection explains the template printing.

Template printing can be classified into two: numeric value printing of template data and hardcopy printing of template image.

#### 6.5.8.1 Printing template data

Numeric value of template data is printed, digitally as follows:

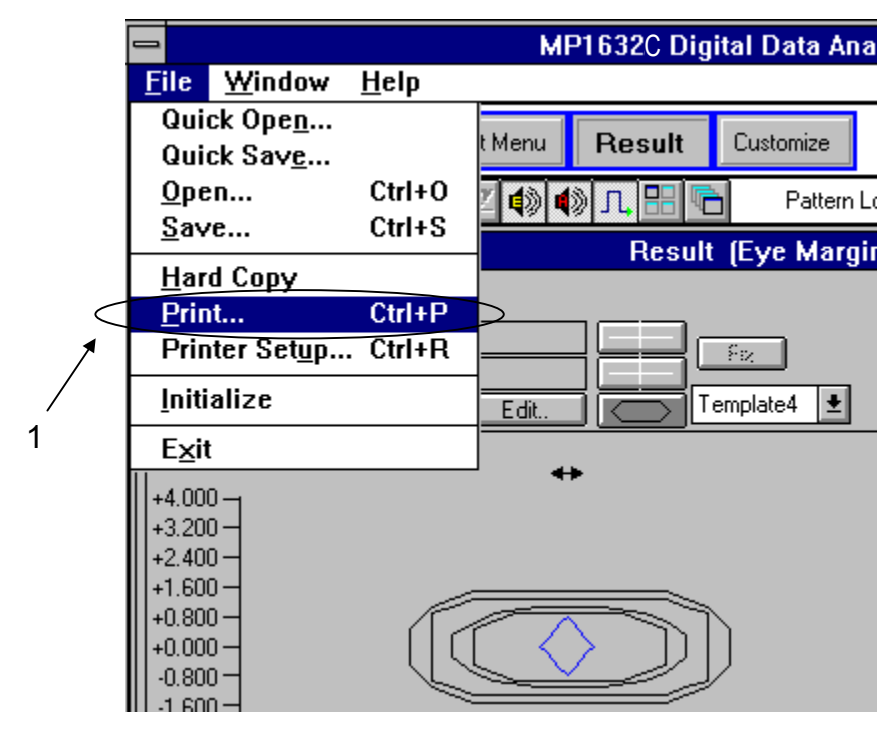

Fig. 6-46 [Print] on the File menu

1. [Print] on the File menu Select this command on the File menu to print the measurement result data.

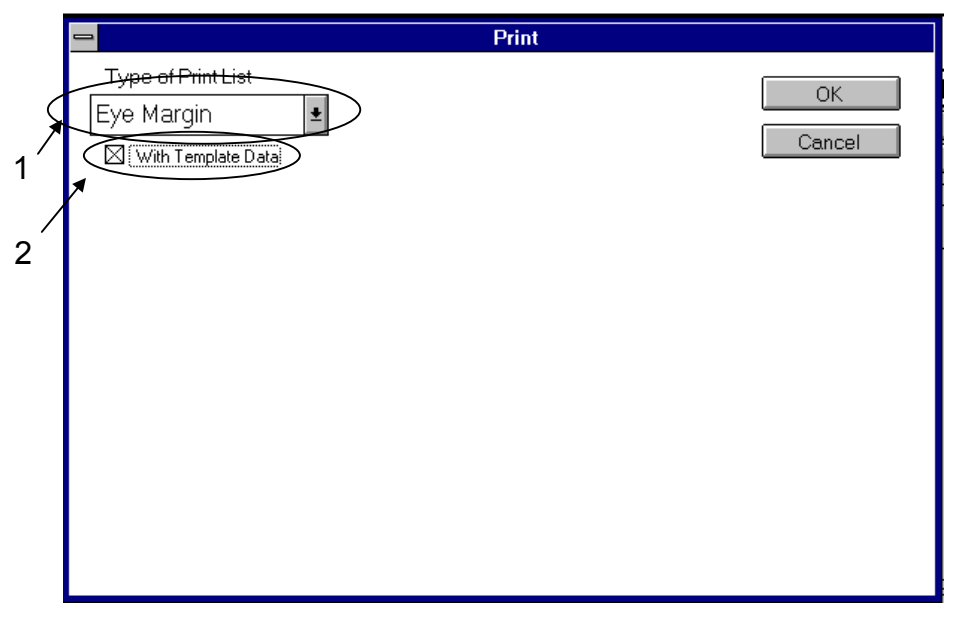

Fig. 6-47 Print setting dialog box

- 1. Print item selection dropdown box Select a print item. [Eye Margin] or [Recall Eye Margin] can be selected. Eye Margin: Eye diagram measurement results Recall Eye Margin: Eye margin measurement results once saved (.EYE format) and then recalled
- 2. Template print checkbox

Check this box to print template data. All the data of the currently displayed templates are printed.

- **Printing**
- 1. Select [Print] on the File menu to open the print setting dialog box.
- 2. On the print item selection dropdown box, select [Eye Margin] or [Recall Eye Margin].
- 3. Check in the template print checkbox. All the data of the currently displayed templates are printed.
- 4. Click the OK button at the upper right of the dialog box to close the dialog box. Clicking the button starts printing. For not printing, click the Cancel button to close the dialog box.

■ Sample template print

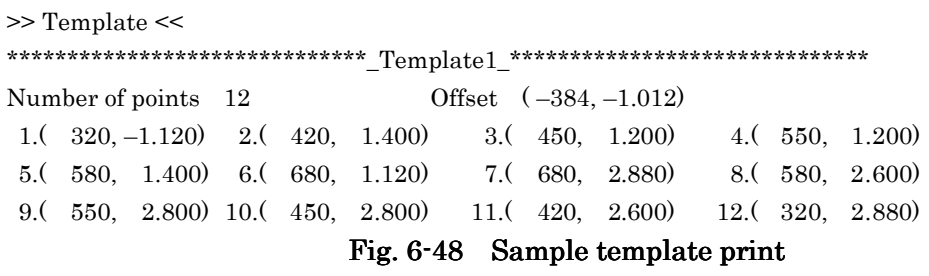

#### 6.5.8.2 Outputting template hard copy

A template image can be printed directly as a hard copy.

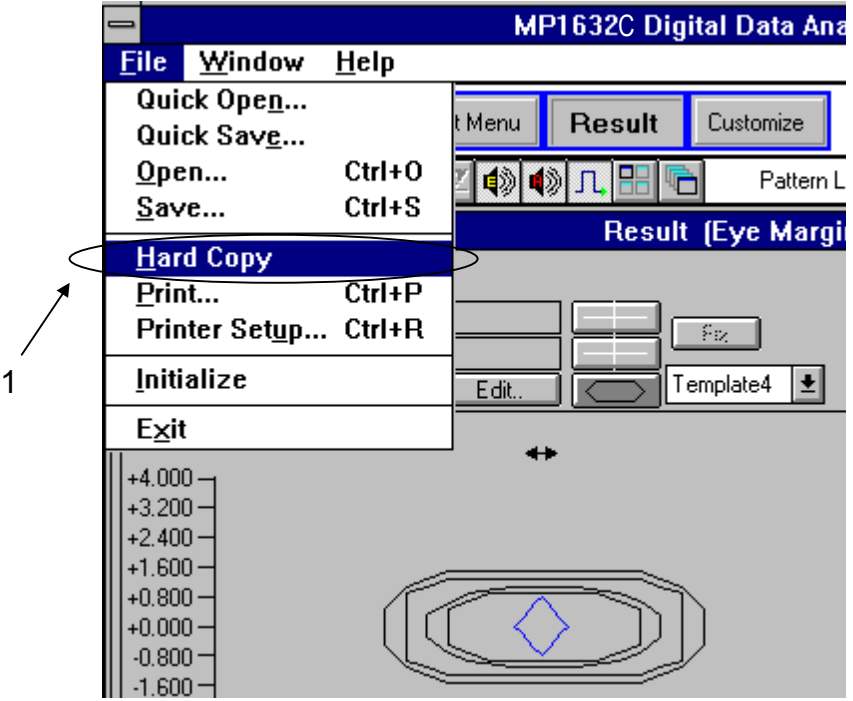

Fig. 6-49 [Hard Copy] on the File menu

- 1. [Hard Copy] on the File menu Select this command on the File menu to output a hard copy of the measurement result window image.
- **Printing**
- 1. Select [Hard Copy] on the File menu to start the hard copy output.

■ Sample hard copy

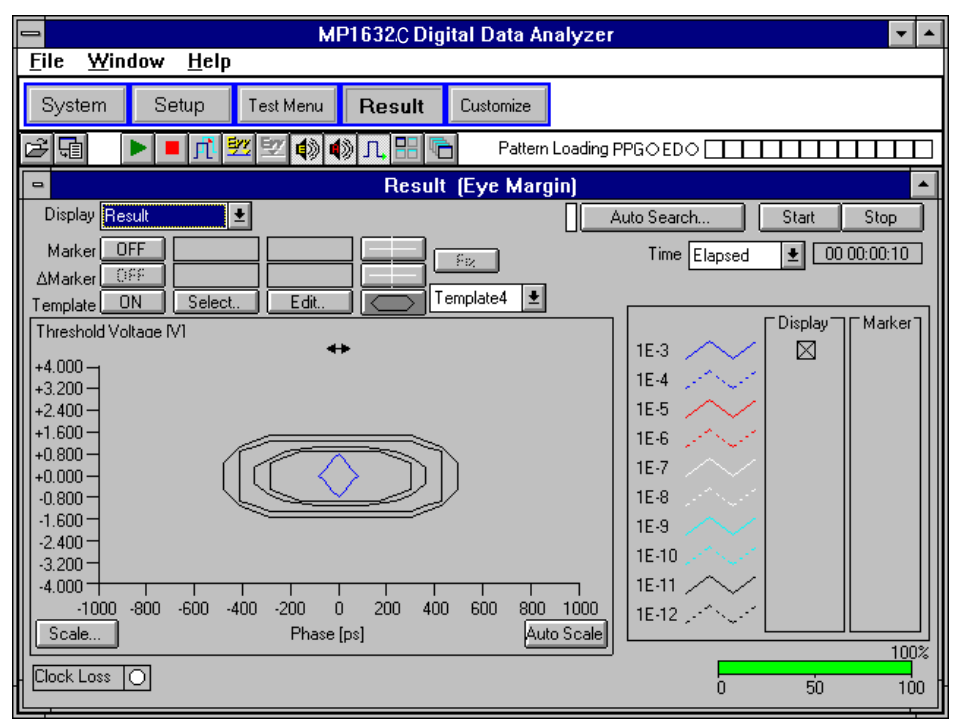

Fig. 6-50 Sample hard copy

#### **6.6 Setup: Utility panel**

In the 'Setup: Utility' panel you can set three setting items, the Logic and the DC Impedance and the Meas. Restart. This section describes meanings of those setting and setting procedures.

#### 1. Logic

You can decide the voltage level of bit "1" high or low by selecting from the Logic drop-down list box.

Mark High : "1" corresponds to high level output and "0" corresponds to low level output. Mark Low : "1" corresponds to low level output and "0" corresponds to high level output.

|                   |                        | <b>PRGM Mark</b> |      | <b>PRBS Mark</b> |      |
|-------------------|------------------------|------------------|------|------------------|------|
|                   |                        | High             | Low  | High             | Low  |
| PRGM, Zero-Sub    | POS                    | High             | Low  |                  |      |
| Logic             | <b>NEG</b>             | Low              | High |                  |      |
| <b>PRBS</b>       | 1/2, 1/4, 1/8, 0/8     |                  |      | Low              | High |
| <b>Mark Ratio</b> | 1/2INVT, 3/4, 7/8, 8/8 |                  |      | High             | Low  |

Table 6-2 Voltage level of "1" according to the Logic selection on the 'Setup: Utility' panel and Setup: Pattern panel.

#### 2. DC Impedance

This setting decides the impedance of the clock and data outputs in DC area. You can select 0Ω or 50Ω. If 0Ω is selected, the signal from the PPG has proper offset without fluctuations even though the load does not have  $50\Omega$  DC impedance owing to AC connection and so on. Appositely, if the DUT is designed on the assumption that it is driven under  $50\Omega$  in DC area, set DC impedance of the PPG to  $50\Omega$  to operate the DUT in normal condition.

#### 3. MEAS. Restart

This setting decides whether ED should restart measuring when clock delay (on 'Setup: Clock' panel) or threshold (on 'Setup: Data' panel) are changed.

If 'ON' is selected ED will restart measuring immediately after changing those settings.

#### PPG side setting

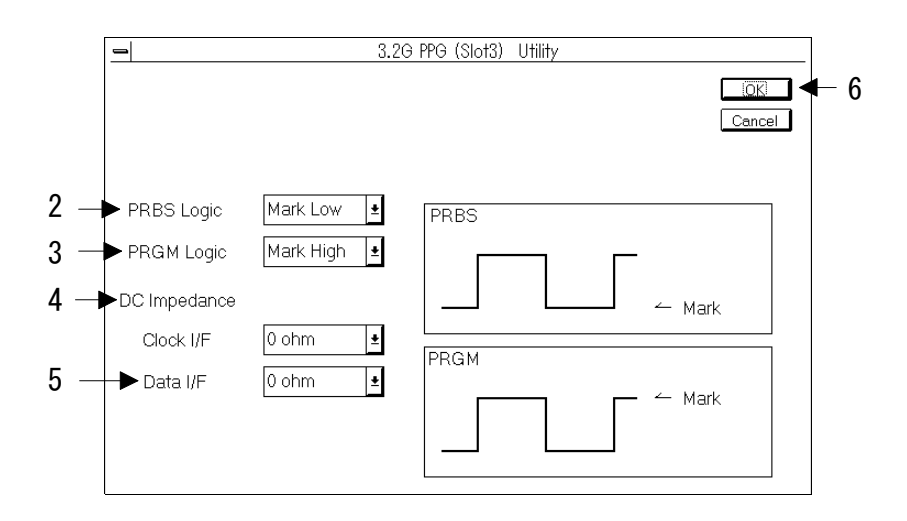

Fig. 6-51 3.2G PPG Utility dialog box 3.2G PPG Utility dialog box

- 1. Open the 'Setup: Utility' panel and press the Setup button in the PPG group box. The 3.2G PPG Utility dialog box will be opened.
- 2. Set PRBS pattern logic by selecting from the PRBS Logic drop-down list box.
- 3. Set PRGM pattern logic by selecting from the PRGM Logic drop-down list box.
- 4. Set DC impedance of clock interface by selecting from the Clock I/F drop-down list box.

#### Note

You cannot select "50 ohm" when "VAR" is not selected from the Level drop-down list box on the 'Setup: Clock' panel.

5. Set DC impedance of data interface by selecting from the Data I/F drop-down list box.

#### Note

You cannot select "50 ohm" when "VAR" is not selected from the Level drop-down list box on the 'Setup: Data' panel.

6. Now the setting is completed. To enable the change, press the OK button.

#### ED side setting

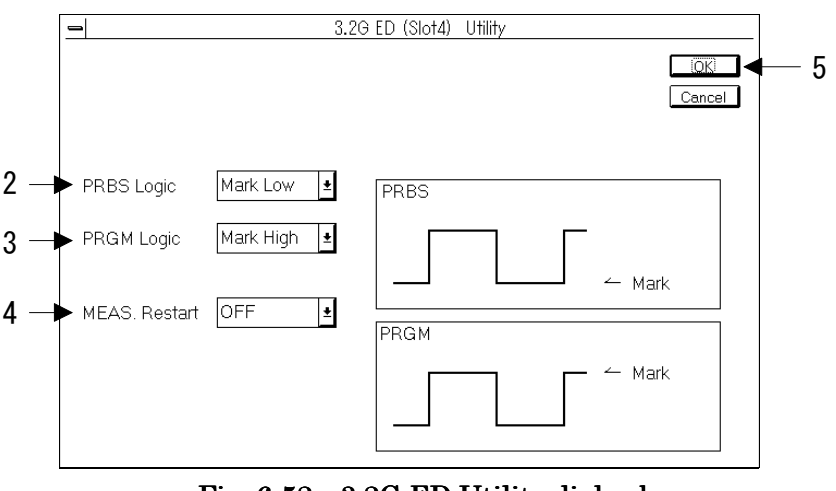

Fig. 6-52 3.2G ED Utility dialog box 3.2G ED Utility dialog box

- 1. Open the 'Setup: Utility' panel and press the Setup button in the ED group box. The 3.2G ED Utility dialog box will be opened.
- 2. Set PRBS pattern logic by selecting from the PRBS Logic drop-down list box.
- 3. Set PRGM pattern logic by selecting from the PRGM Logic drop-down list box.
- 4. Select ON or OFF from the MEAS. Restart drop-down list box.
- 5. Now the setting is completed. To enable the change, press the OK button.

### **CHAPTER 7 APPLICABLE MEASUREMENT**

#### **7.1 ECL DFF IC Test**

This section shows a measuring example that tests DEF IC with ECL interface.

#### (1) Connection

1. Fig. 7-1 shows the connection of the front panel.

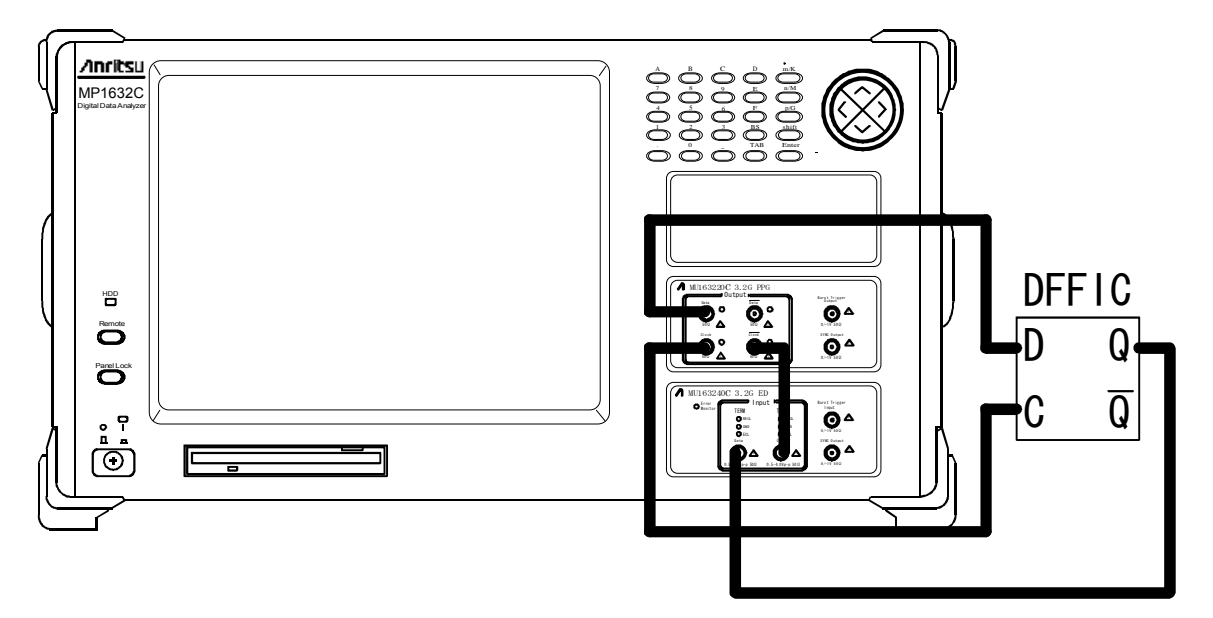

Fig. 7-1 Front panel connection

2. Fig. 7-2 shows the connection of the rear panel.

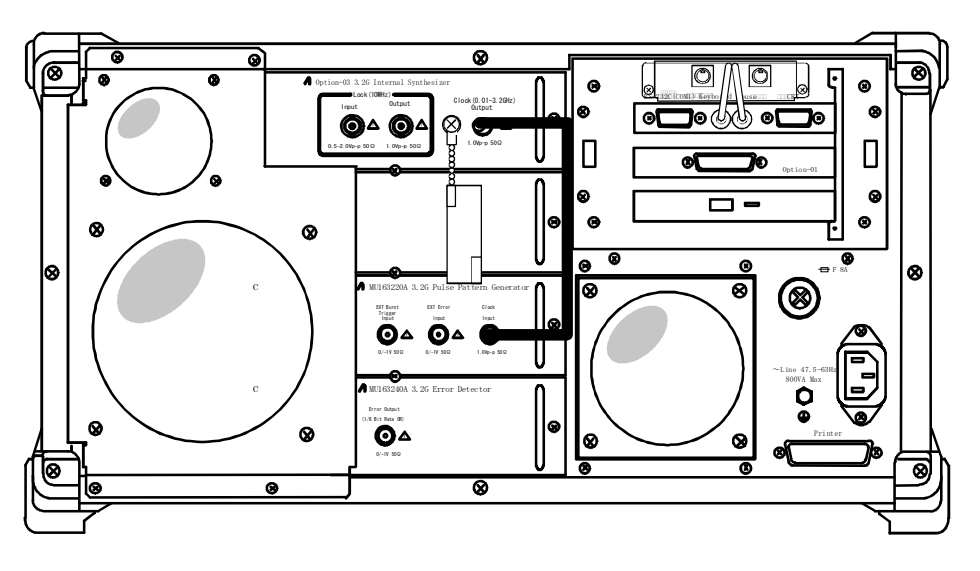

Fig. 7-2 Rear panel connection

#### (2) Measurement condition setting

1. Make settings on each panel of the Setup subwindow same condition as Table7-1

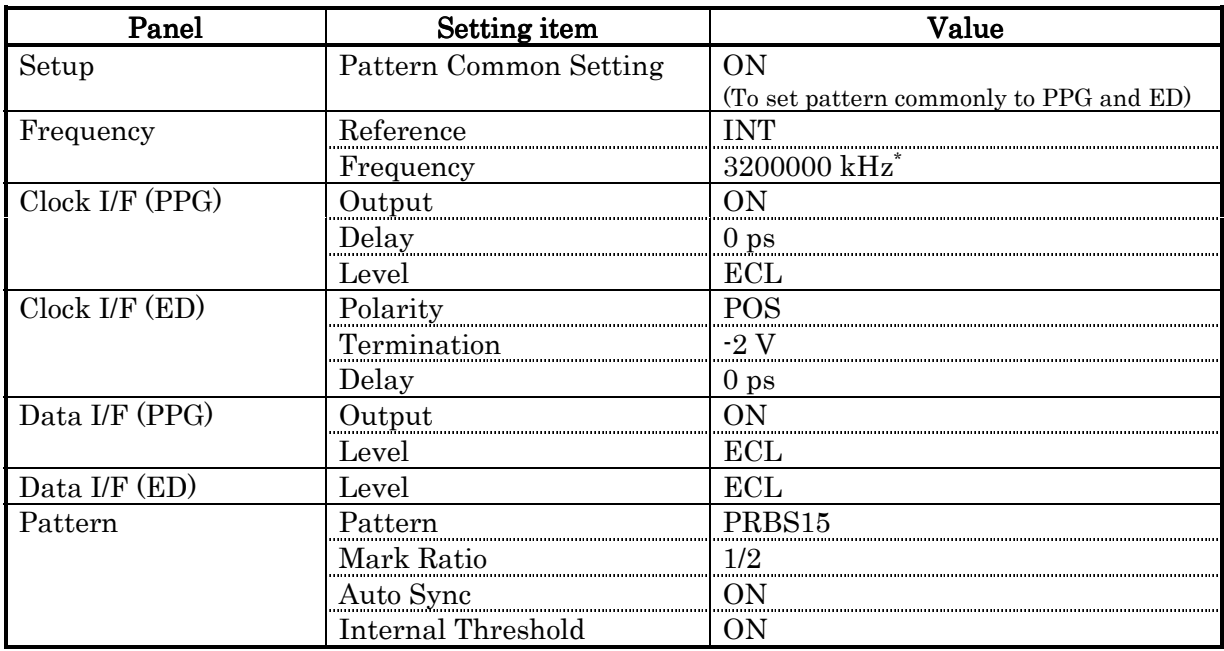

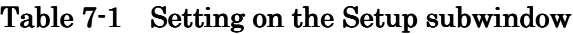

\* For setting procedure, refer to the "MP1632C 3.2G Digital Data Analyzer operating manual".

2. Make settings on the Measurement panel of the Test Menu subwindow same condition as Table7-2

| Panel       | Setting item | Value                     |
|-------------|--------------|---------------------------|
| Measurement | Test Item    | Error/Alarm               |
|             | MEAS. Mode   | Repeat                    |
|             | Meas. Time   | $00:00:00:10(10$ seconds) |

Table 7-2 Setting on the Test Menu subwindow

If you want to measure EI, %EFI, or error performance, measuring condition setting is required. For detail of the procedure, refer to "5.7.2 Setting measuring conditions".

3. To display error count and alarms, open the ALL panel of the Result subwindow, and make setting same condition as Table 7-3.

| 'anel | $setting$ item       | 'alue   |
|-------|----------------------|---------|
|       |                      |         |
|       | mode<br>time display | Llapsed |

Table 7-3 Setting on the Result subwindow

Now, press the Start button to start measuring.

If the phase relation between Data and Clock seems to slip out, press the Auto Search button. The Auto Search dialog will open. Make settings same condition as Table 7-4.

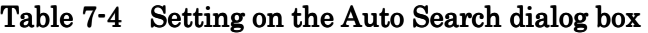

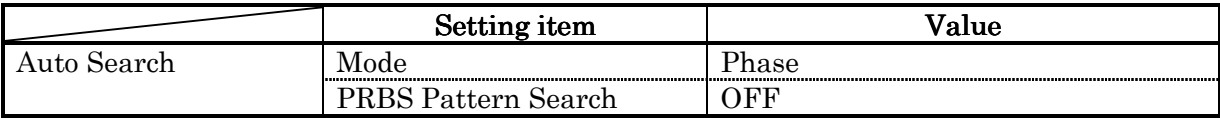

To start auto search, press the Start button on the Auto Search dialog box.

#### Note

In PRBS Pattern Search, when the input pattern mark rate is 0/8 or 8/8, it cannot be detected.

#### **7.2 STM-16 Optical Module Noise Tolerance Test**

A measurement example in testing noise tolerance by measuring the bit error rate using a 3R receiver as the STM-16 Optical Module is shown below.

#### (1) Connection

1. The connection diagram for each instrument is shown in Figure 7-3.

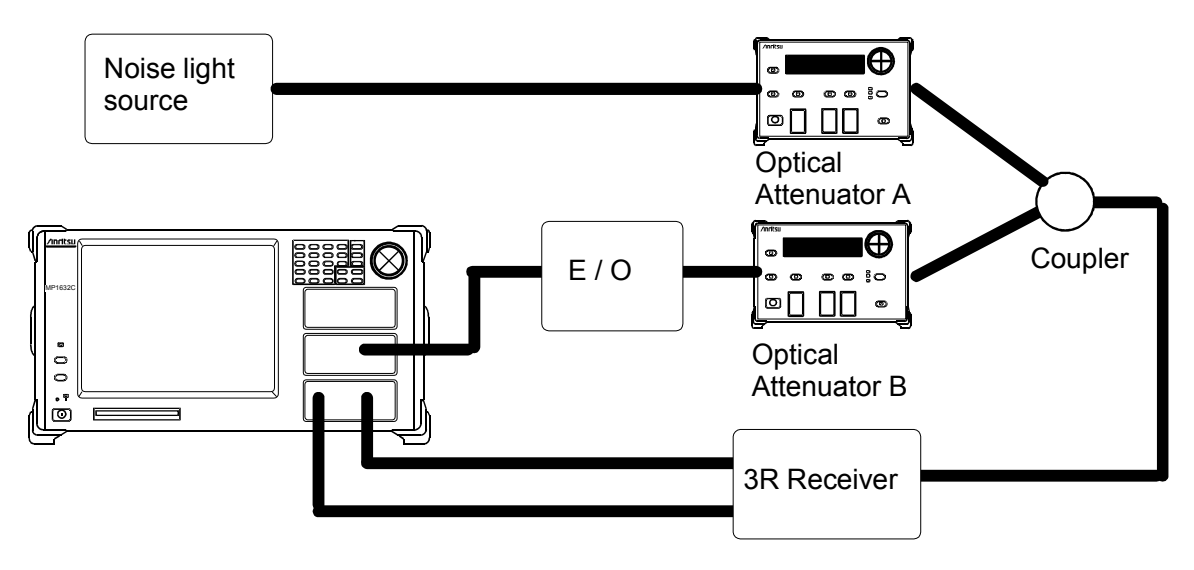

Fig. 7-3 Connecting instruments

Connect the Data output on the front panel of the PPG Unit to the E/O Module. Connect the clock signal from the 3R Receiver to the Clock input on the front panel of the ED Unit, and the data signal to the Data Input. Set Attenuation on both attenuators to the maximum value.

2. Connect the rear panel as shown in Figure 7-4.

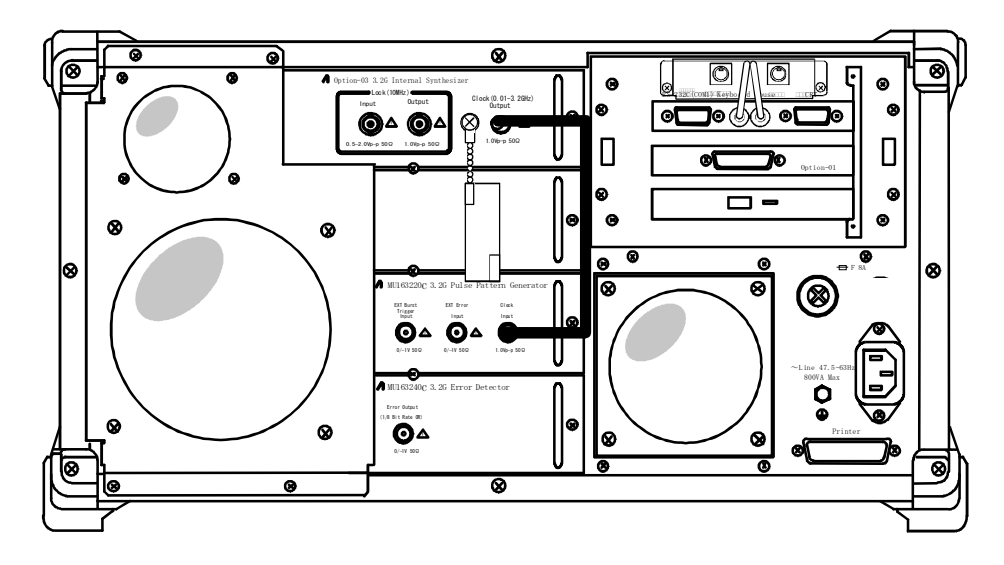

Fig. 7-4 Connecting the rear panel

(2) Setting measurement conditions

1. Set each panel for the Setup sub windows to the same conditions as shown in Table 7-5.

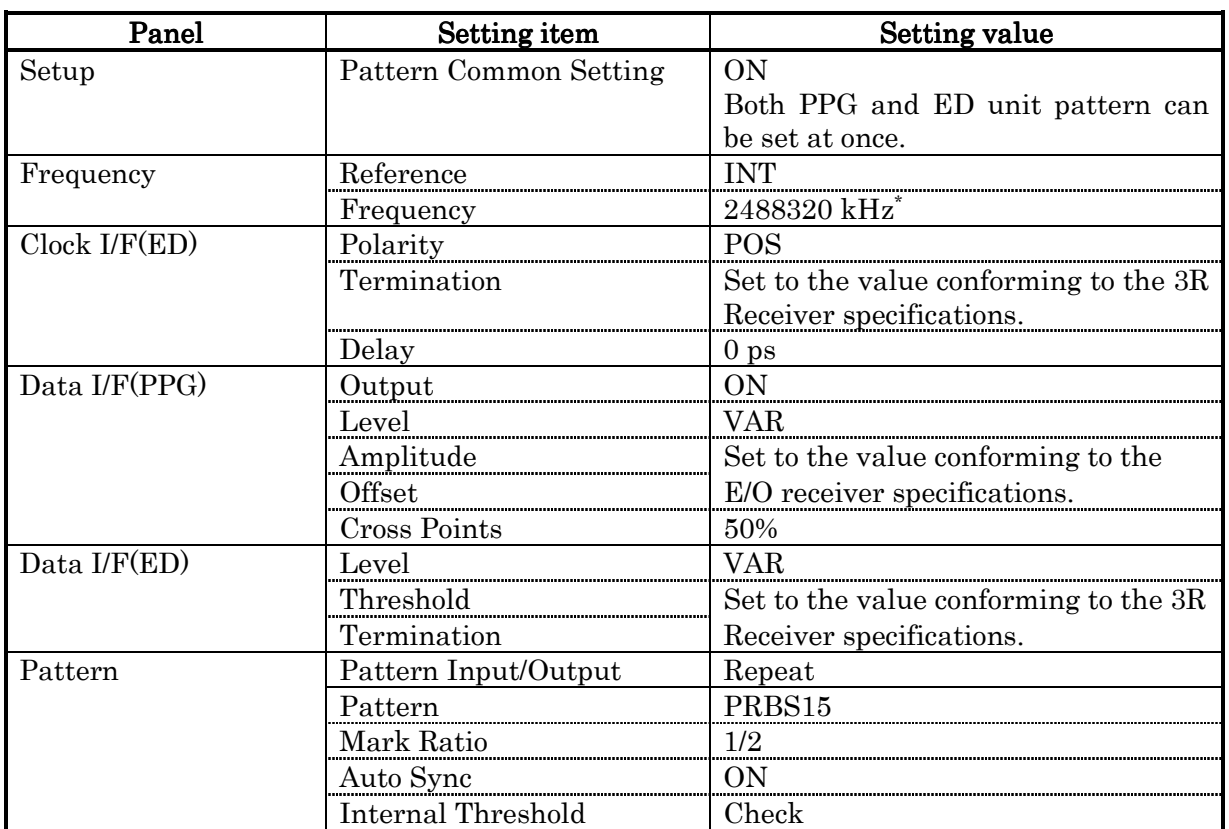

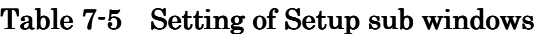

\* To set, see the MP1632C 3.2G Digital Data Analyzer Operation Manual.

2. Set each panel for the Test Menu sub windows to the same conditions as shown in Table 7-6.

Table 7-6 Setting of Test Menu sub windows

| Panel       | Setting item                     | Setting value                |
|-------------|----------------------------------|------------------------------|
| Measurement | l'est Item<br>--------------<br> | Error/Alarm<br><br>.<br><br> |
|             | Mode                             | Kepeat                       |
|             | Meas. Time                       | 00:00:00:01<br>sec.          |

3. To display the error count and alarm, open ALL panel on the Result sub window and set it to the same conditions as shown in Table 7-7.

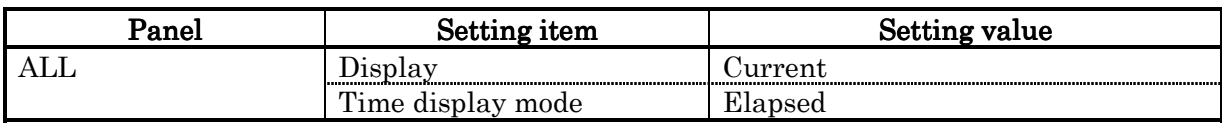

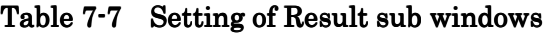

4. Press Auto Search to open the Auto Search dialogue after setting the attenuation of Optical Attenuator B in Figure 7-3 to 0 dB. Set the dialogue box as shown in Table 7-8.

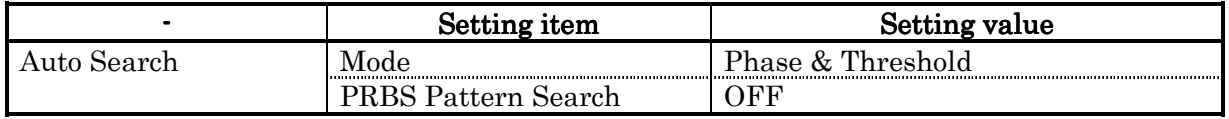

#### Table 7-8 Setting Auto Search Dialogue Box

Press Start on Auto Search to start it.

5. Measurement starts when the measurement start button is pressed. Noise tolerance characteristics of the 3R Receiver can be measured by adjusting the attenuation of Optical Attenuator A in Figure 7-3.

#### **7.3 Burst Signal Measurement**

It is popular to use optical fiber circulating loop for testing long distance transmission. In this case, data signal is burst signal. Pulse Pattern Generator unit can generate burst signals and Error Detector unit can measure BER of input burst signal.

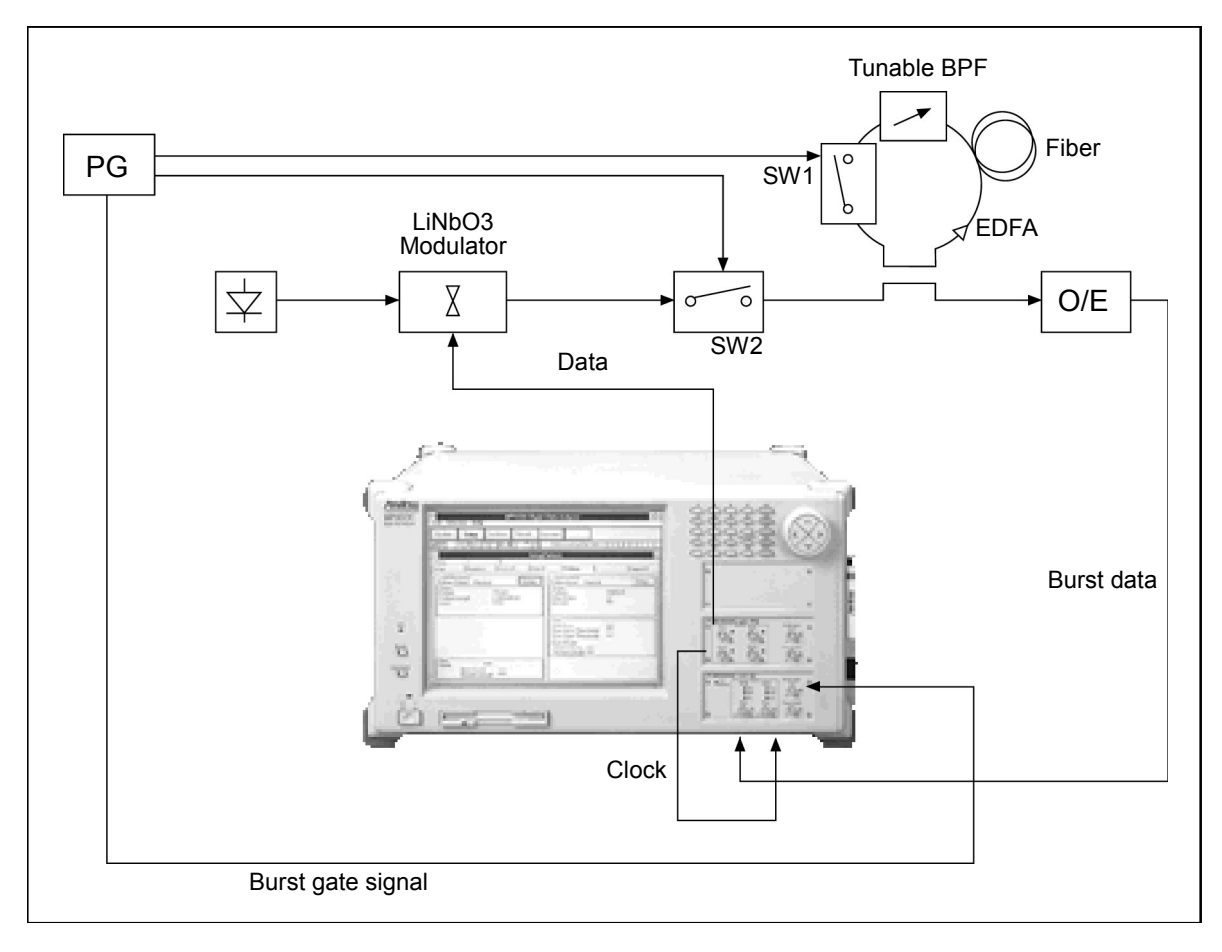

Burst signal measurement for fiber loop test

### **CHAPTER 8 PERFORMANCE TEST**

#### **8.1 Introduction**

Performance tests are used to check the main function of the MU163220C 3.2G Pulse Pattern Generator (hereafter called "the PPG unit") and MU163240C 3.2G Error Detector (hereafter called "the ED unit"), and verify that they meets specifications. This chapter explain how to execute the performance tests. The test items of the performance tests are described bellow.

#### Tests for the PPG unit

- Trigger output interface
- $\bullet$  Clock output interface
- $\bullet$  Data output interface
- Burst trigger output interface

#### Test for the ED unit

- Trigger output interface
- Clock counter

To test other functions, use self-test software. The self-test tests systematically as combination of internal synthesizer option and pulse pattern generator and error detector. For detail of the self-diagnosis, refer to "CHAPTER 9 SELF-TEST"

The performance tests requires a sampling oscilloscope and a frequency counter and a clock generator. Required performance characteristics of each equipment is described bellow.

(Sampling oscilloscope)

Use an equipment that covers frequency band more than 20 GHz.

(Frequency counter)

Use an equipment whose range is from 10 kHz to 3.2 GHz, resolution is less than 1 kHz.

#### (Clock generator)

Use an equipment whose output level is  $+4$  to  $+10$  dBm/50 $\Omega$ , frequency range is from 50 MHz to 3.2 GHz, frequency accuracy is  $\pm 10$  ppm or less. OPT03 3.2G Internal synthesizer, the option of MP1632C is suitable.

#### **8.2 Test for MU163220C 3.2G Pulse Pattern Generator**

#### **8.2.1 Trigger output interface**

This section describes how to test the waveform of trigger signal from the PPG unit with the oscilloscope. Fig. 8-1 shows how to connect each equipment.

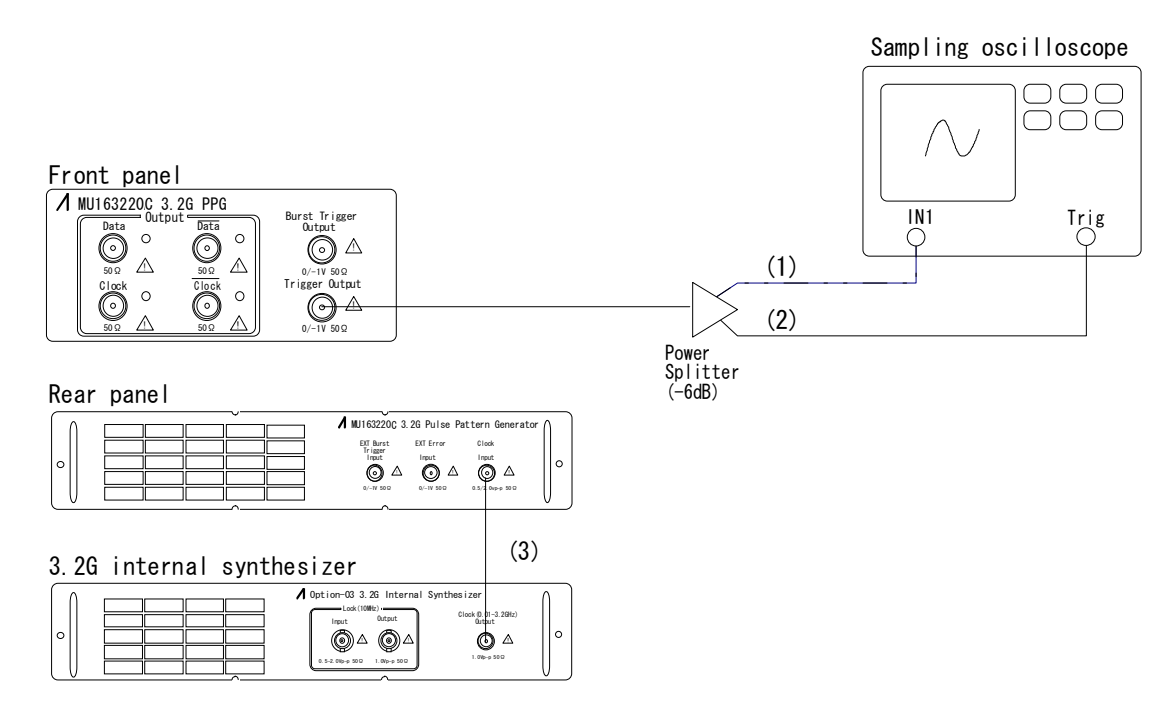

- (1) Connect the Trigger Output to the signal input of the oscilloscope through a power splitter.
- (2) Connect the Trigger Output to the trigger input of the oscilloscope through a power splitter.
- (3) Connect the clock output of the internal synthesizer option to the Clock Input.

#### Fig.  $8-1$  Connection for trigger output test

- 1. Before starting test, disconnect all connectors.
- 2. To clear all settings, select Initialize from the File menu.
- 3. Set clock frequency from the clock generator 3.2 GHz. In case the internal synthesizer option is used as clock generator, refer to MP1632C 3.2G Digital Data Analyzer operation manual "6.13 Setting a Frequency". In other case refer to its own operation manual.

## CAUTION  $\bigwedge$

Confirm that proper attenuator to input level of the sampling oscilloscope is used before starting test. There is risk of damage the equipment if sampling oscilloscope is connected directly.

4. To display waveform, connect all connectors according to Fig. 8-1. Confirm that the level of the waveform is in the range according to Fig. 8-2.

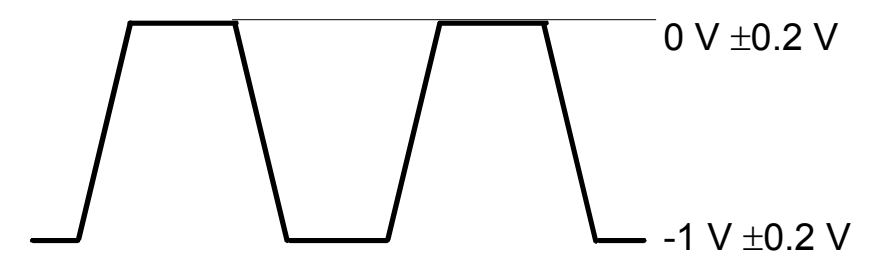

Fig. 8-2 Specifications of Trigger output waveform

#### **8.2.2 Clock output interface**

This section describes how to test the waveform of clock from the PPG unit with the sampling oscilloscope. Fig. 8-3 shows how to connect each equipment.

Specification Amplitude 0.5 to 2.0  $V_{\text{p-p}}/10$  mV step 0.5 to 4.0  $V_{\text{pp}}^{\text{p}}/10$  mV step (Equipped with OPT02) Setting error Larger of bellow two values or less ±15% for the set value  $\pm$ 0.1 V Uncertainty  $\pm 9.2$  mV Guard band 1.00 Offset  $+2.000$  to  $-3.500$  V/5 mV step (Voh) +4.250 to -3.500 V/5 mV step (Voh)(Equipped with OPT02) Setting error Larger of bellow three values pr less ±15% for the set value  $+0.1$  V or ±15% of the amplitude Uncertainty  $\pm 9.2$  mV Guard band 1.00

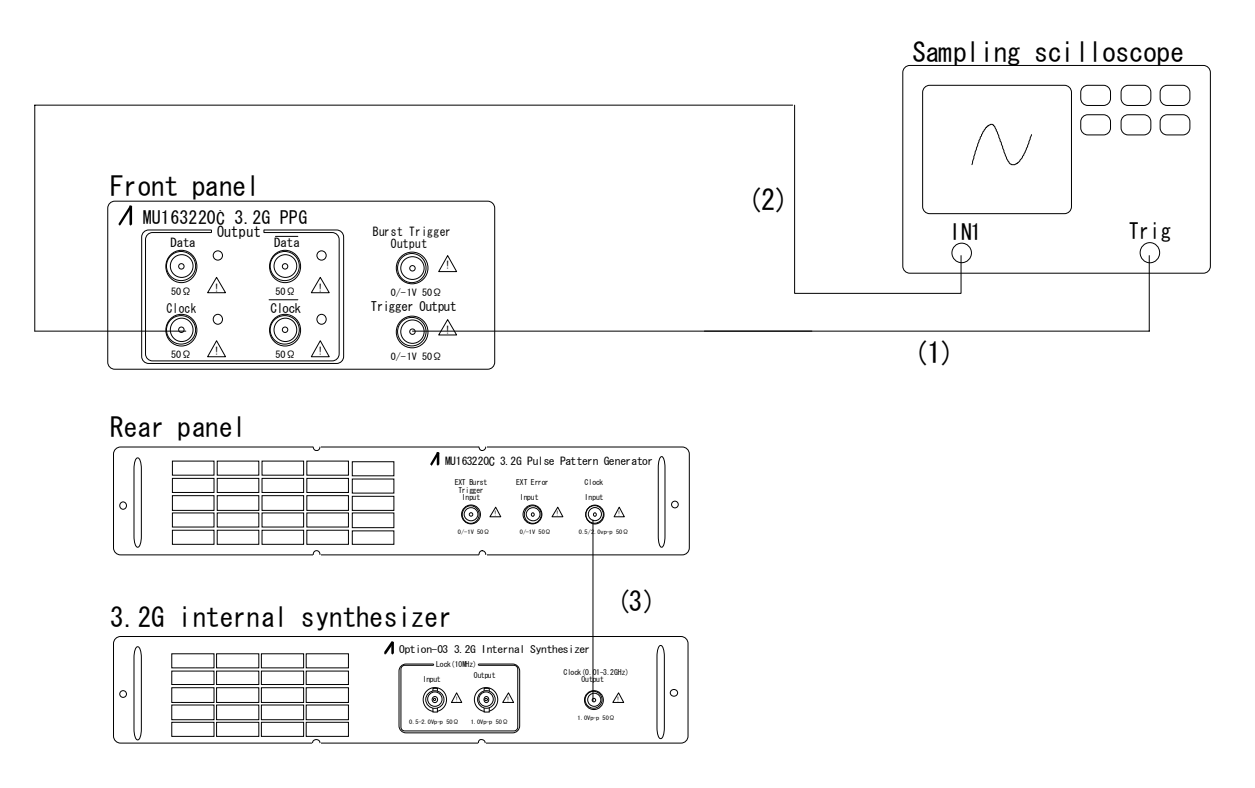

- (1) Connect the Trigger Output to the trigger input of the sampling oscilloscope.
- (2) Connect Clock or Clock Output to the signal input of the sampling oscilloscope.
- (3) Connect the clock output of the internal synthesizer option to the Clock Input.

Fig. 8-3 Connection for clock output test

- (1) ECL level signal
	- 1. Before starting test, disconnect all connectors.
	- 2. To clear all settings, select Initialize from the File menu.
	- 3. Set clock frequency from the clock generator 3.2 GHz. In case the internal synthesizer option is used as clock generator, refer to MP1632C 3.2G Digital Data Analyzer operation manual "6.13 Setting a Frequency". In other case refer to its own operation manual.<br>4. Set outp
	- Set output level of Clock and Clock output. Select "ECL" from each Level drop-down list box on the 'Setup: Clock I/F' panel of the PPG unit

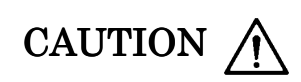

Confirm that proper attenuator to input level of the sampling oscilloscope is used before starting test. There is risk of damage the equipment if sampling oscilloscope is connected directly.

5. To display waveform, connect all connectors according to Fig. 8-3. Confirm that the level of both waveform is in the range according to Fig. 8-4 and rise/fall time is 80 ps or less.

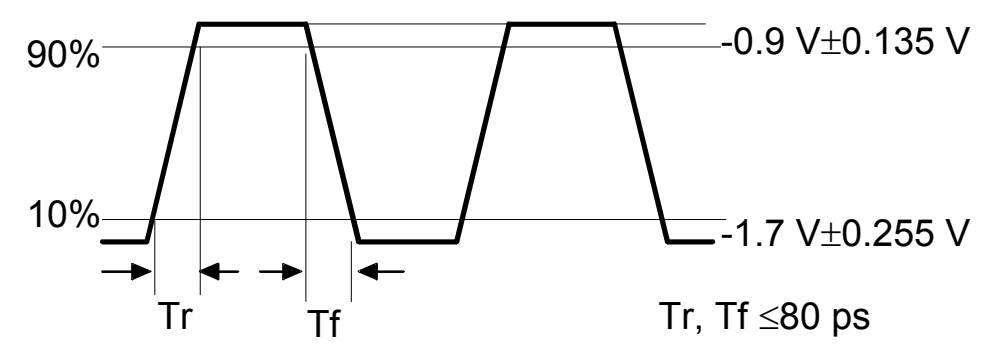

Fig.  $8-4$  Specifications of clock output waveform (ECL)

#### Note

If MU163220C mounts OPT02, confirm that the rise/fall time is as following. Tr, Tf  $\leq 120$  ps

- (2) VAR level signal (Part 1)
	- 1. Before starting test, disconnect all connectors.
	- 2. To clear all settings, select Initialize from the File menu.
	- 3. Set clock frequency from the clock generator 3.2 GHz. In case the internal synthesizer option is used as clock generator, refer to MP1632C 3.2G Digital Data Analyzer operation manual "6.13 Setting a Frequency". In other case refer to its own operation manual.
	- 4. Set output level of Clock and Clock output. Make settings on the 'Setup: Clock I/F' panel of the PPG unit same condition as described bellow.
		- Delay spin box : Enter -1.0 ns.
		- Offset spin box : Enter -3.000
		- Offset drop-down list box : Select "Voh"

# CAUTION  $\bigwedge$

Confirm that proper attenuator to input level of the sampling oscilloscope is used before starting test. There is risk of damage the equipment if sampling oscilloscope is connected directly.

5. To display waveform, connect all connectors according to Fig. 8-3. Confirm that the level of both waveform is in the range shown as Fig. 8-5 and rise/fall time is 80 ps or less.

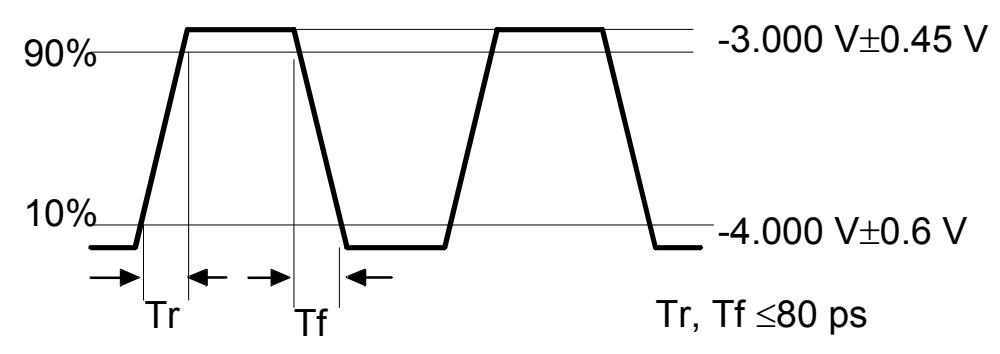

Fig. 8-5 Specifications of clock output waveform  $(VAR part1)$ 

#### Note

If MU163220C mounts OPT02, confirm that the rise/fall time is as following. Tr, Tf  $\leq 120$  ps

(3) VAR level signal (Part 2)

- 1. Before starting test, disconnect all connectors.
- 2. To clear all settings, select Initialize from the File menu.
- 3. Set clock frequency from the clock generator 3.2 GHz. In case the internal synthesizer option is used as clock generator, refer to MP1632C 3.2G Digital Data Analyzer operation manual "6.13 Setting a Frequency". In other case refer to its own operation manual.
- 4. Set output level of Clock and Clock output. Make settings on the 'Setup:Clock I/F' panel of the PPG unit same condition as described bellow.
	- $\bullet$  Delay spin box : Enter +1.0 ns.
	- Offset spin box : Enter +2.000<br>Offset drop-down list box : Select "Voh"
	- $\bullet$  Offset drop-down list box :

# **CAUTION**

Confirm that proper attenuator to input level of the sampling oscilloscope is used before starting test. There is risk of damage the equipment if sampling oscilloscope is connected directly.

5. To display waveform, connect all connectors according to Fig. 8-3. Confirm that the level of both waveform is in the range shown as Fig. 8-6 and rise/fall time is 80 ps or less.

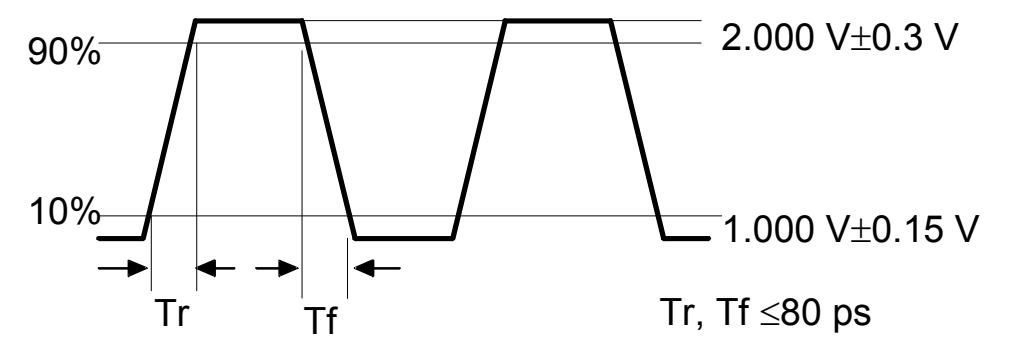

Fig. 8-6 Specifications of clock output waveform  $(VAR part2)$ 

#### Note

If MU163220C mounts OPT02 , confirm that the rise/fall time is as following. Tr, Tf≤120 ps

(4) VAR level signal (Part 3)

- 1. Before starting test, disconnect all connectors.
- 2. To clear all settings, select Initialize from the File menu.
- 3. Set clock frequency from the clock generator 3.2 GHz. In case the internal synthesizer option is used as clock generator, refer to MP1632C 3.2G Digital Data Analyzer operation manual "6.13 Setting a Frequency". In other case refer to its own operation manual.
- 4. Set output level of Clock and Clock output. Make settings on the 'Setup: Clock I/F' panel of the PPG unit same condition as described bellow.
	- Delay spin box : Enter +1.0 ns.
	- Offset spin box  $\qquad$  : Enter +4.250
	- Offset drop-down list box : Select "Voh"

## **CAUTION**

Confirm that proper attenuator to input level of the sampling oscilloscope is used before starting test. There is risk of damage the equipment if sampling oscilloscope is connected directly.

5. To display waveform, connect all connectors according to Fig. 8-3. Confirm that the level of both waveform is in the range shown as Fig. 8-7 and rise/fall time is 120 ps or less.

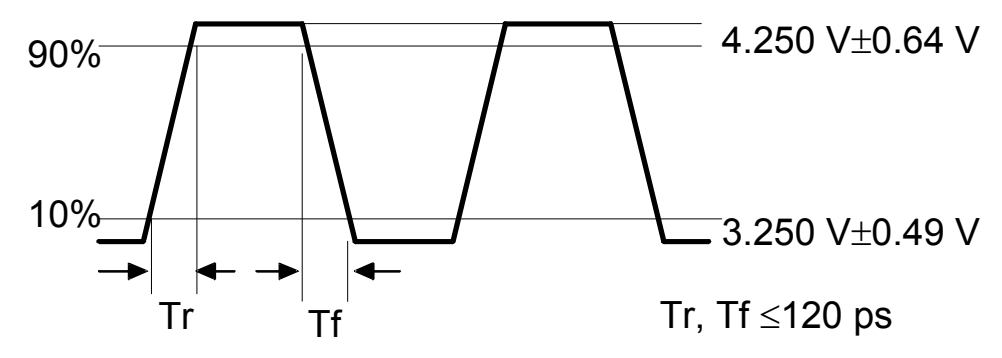

Fig. 8-7 Specifications of clock output waveform (VAR part3)

#### **8.2.3 Data output interface**

This section explains how to test the waveform of data signal from the PPG unit with the sampling oscilloscope. Fig. 8-8 shows how to connect each equipment.

Specification

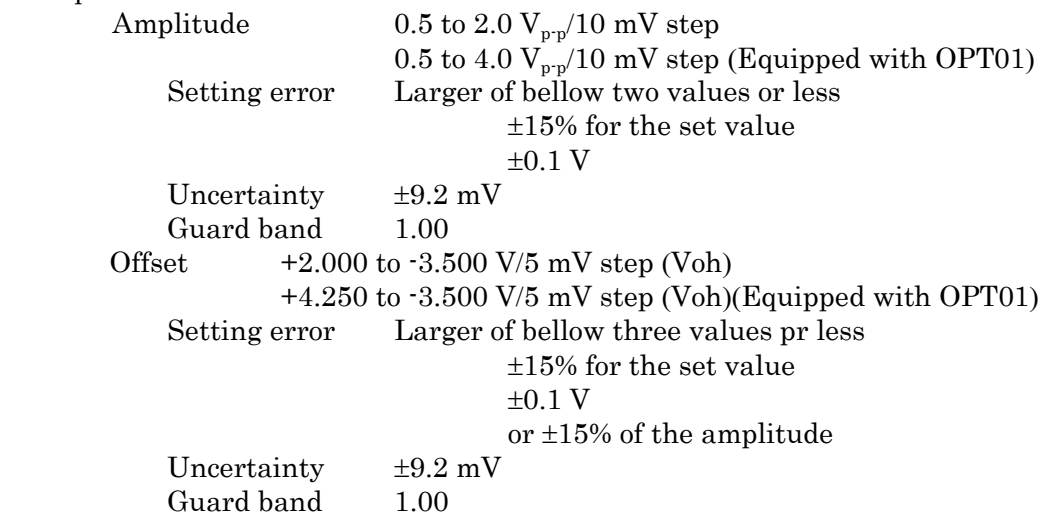

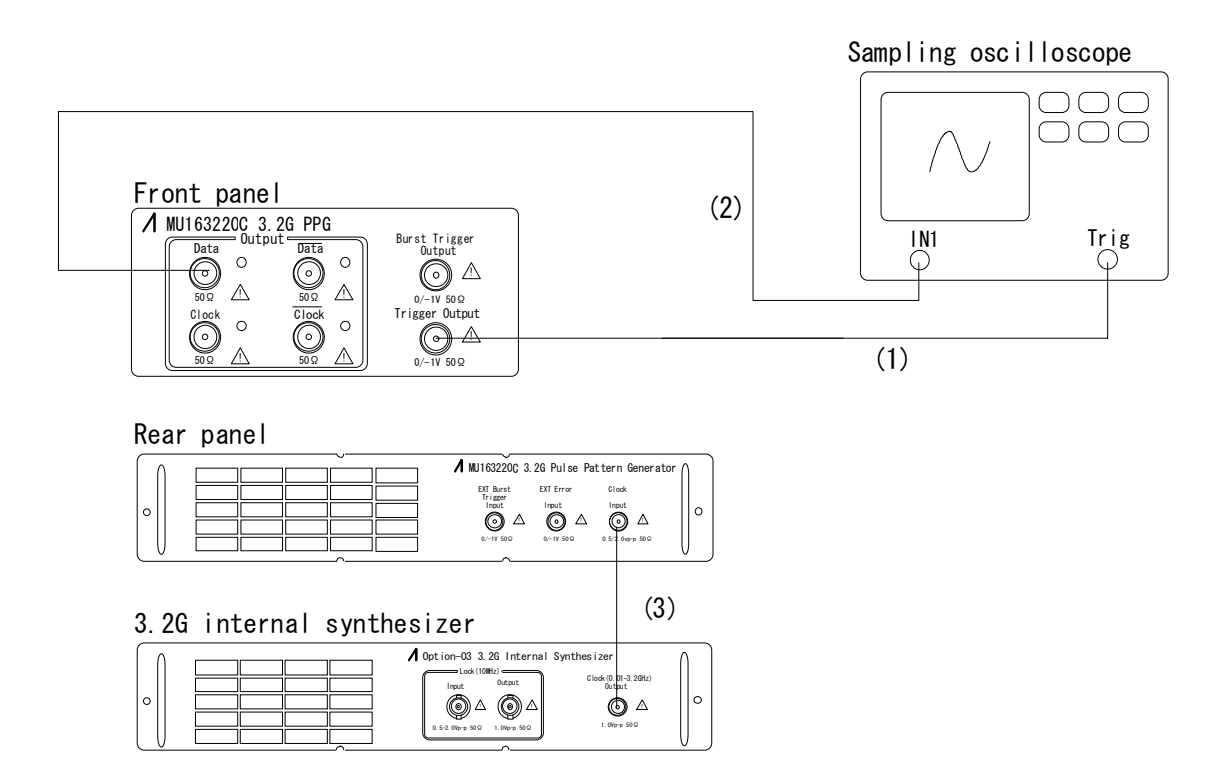

- (1) Connect the Trigger Output to the trigger input of the sampling oscilloscope.
- (2) Connect Data or Data Output to the signal input of the sampling oscilloscope.
- (3) Connect the clock output of the internal synthesizer option to the Clock Input.

Fig. 8-8 Connection for data output test

- (1) ECL level signal
	- 1. Before starting test, disconnect all connectors.
	- 2. To clear all settings, select Initialize from the File menu.
	- 3. Set clock frequency from the clock generator 3.2 GHz. In case the internal synthesizer option is used as clock generator, refer to MP1632C 3.2G Digital Data Analyzer operation manual "6.13 Setting a Frequency". In other case refer to its own operation manual.
	- 4. Set output level of Data and Data output. Select "ECL" from each Level drop-down list box on the 'Setup: Data I/F' panel of PPG unit

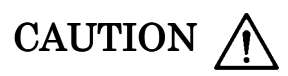

Confirm that proper attenuator to input level of the sampling oscilloscope is used before starting test. There is risk of damage the equipment if sampling oscilloscope is connected directly.

5. To display waveform, connect all connectors according to Fig. 8-8. Confirm that the level of both waveform is in the range shown as Fig. 8-9 and rise/fall time is 80 ps or less.

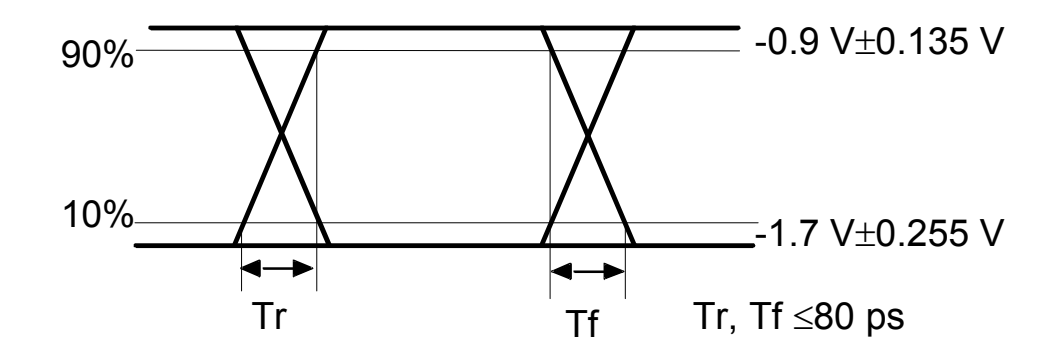

Fig. 8-9 Specifications of data output waveform (ECL)

#### Note

If MU163220C mounts OPT02, confirm that the rise/fall time is as following. Tr,  $Tf \leq 120$  ps

#### (2) VAR level signal (Part 1)

- 1. Before starting test, disconnect all connectors.
- 2. To clear all settings, select Initialize from the File menu.
- 3. Set clock frequency from the clock generator 3.2 GHz. In case the internal synthesizer option is used as clock generator, refer to MP1632C 3.2G Digital Data Analyzer operation manual "6.13 Setting a Frequency". In other case refer to its own operation manual.
- 4. Set output level of Data and Data output. Make settings on the 'Setup: Data I/F' panel of PPG unit same condition as described bellow.
	- Offset spin box : Enter -3.000
	- Offset drop-down list box : Select "Voh"

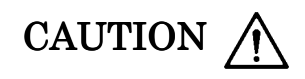

Confirm that proper attenuator to input level of the sampling oscilloscope is used before starting test. There is risk of damage the equipment if sampling oscilloscope is connected directly.

5. To display waveform, connect all connectors according to Fig. 8-8. Confirm that the level of both waveform is in the range shown as Fig. 8-10 and rise/fall time is 80 ps or less.

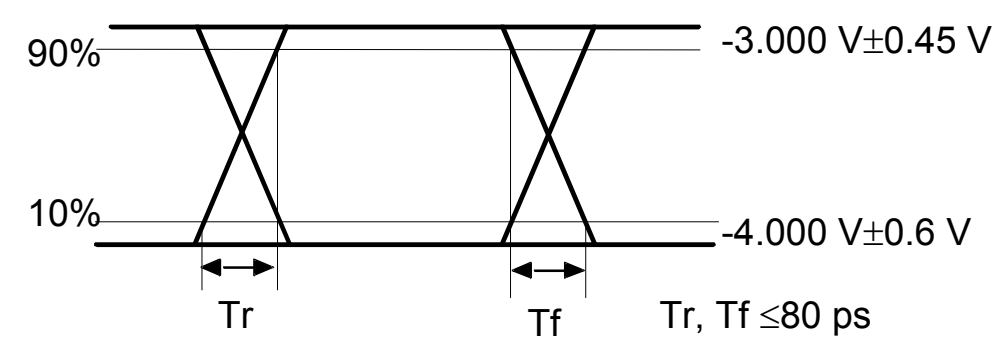

Fig. 8-10 Specifications of data output waveform (VAR part1)

#### Note

If MU163220C mounts OPT02, confirm that the rise/fall time is as following. Tr. Tf  $\leq 120$  ps

- (3) VAR level signal (Part 2)
	- 1. Before starting test, disconnect all connectors.
	- 2. To clear all settings, select Initialize from the File menu.
	- 3. Set clock frequency from the clock generator 3.2 GHz. In case the internal synthesizer option is used as clock generator, refer to MP1632C 3.2G Digital Data Analyzer operation manual "6.13 Setting a Frequency". In other case refer to its own operation manual.
	- 4. Set output level of Data and Data output. Make settings on the 'Setup: Data I/F' panel of PPG unit same condition as described bellow.
		- $\bullet$  Offset spin box : Enter +2.000
		- Offset drop-down list box : Select "Voh"

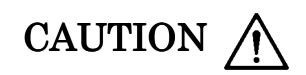

Confirm that proper attenuator to input level of the sampling oscilloscope is used before starting test. There is risk of damage the equipment if sampling oscilloscope is connected directly.

5. To display waveform, connect all connectors according to Fig. 8-8. Confirm that the level of both waveform is in the range shown as Fig. 8-11 and rise/fall time is 80 ps or less.

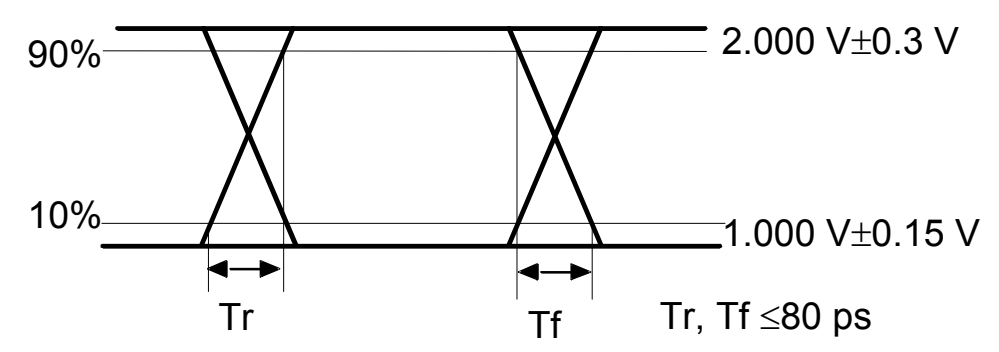

Fig.  $8-11$  Specifications of data output waveform (VAR part2)

Note

If MU163220C mounts OPT02, confirm that the rise/fall time is as following. Tr,  $Tf \leq 120$  ps

- (4) VAR level signal (Part 3)
	- 1. Before starting test, disconnect all connectors.
	- 2. To clear all settings, select Initialize from the File menu.
	- 3. Set clock frequency from the clock generator 3.2 GHz. In case the internal synthesizer option is used as clock generator, refer to MP1632C 3.2G Digital Data Analyzer operation manual "6.13 Setting a Frequency". In other case refer to its own operation manual.
	- 4. Set output level of Data and Data output. Make settings on the 'Setup: Data I/F' panel of PPG unit same condition as described bellow.
		- Offset spin box : Enter +4.250<br>• Offset drop-down list box : Select "Voh"
		- $\bullet$  Offset drop-down list box

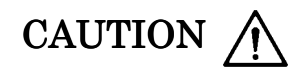

Confirm that proper attenuator to input level of the sampling oscilloscope is used before starting test. There is risk of damage the equipment if sampling oscilloscope is connected directly.

5. To display waveform, connect all connectors according to Fig. 8-8. Confirm that the level of both waveform is in the range shown as Fig. 8-12 and rise/fall time is 120 ps or less.

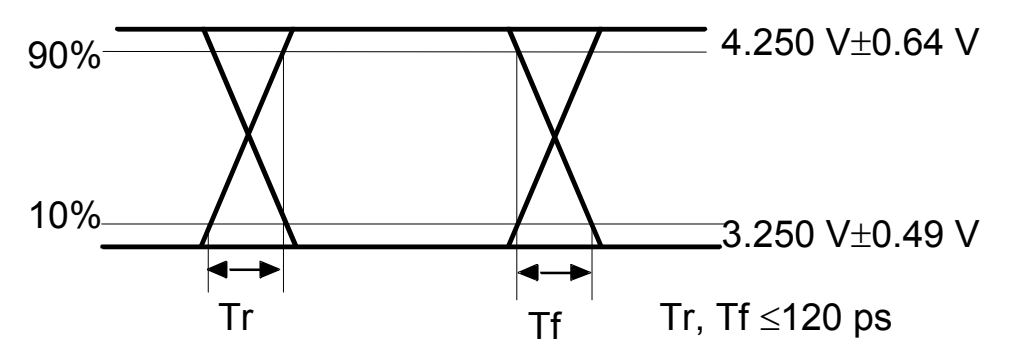

Fig. 8-12 Specifications of data output waveform (VAR part3)

#### **8.2.4 Burst trigger output interface**

This section explains how to test the waveform of burst trigger signal from the PPG unit with the oscilloscope. Fig. 8-13 shows how to connect each equipment

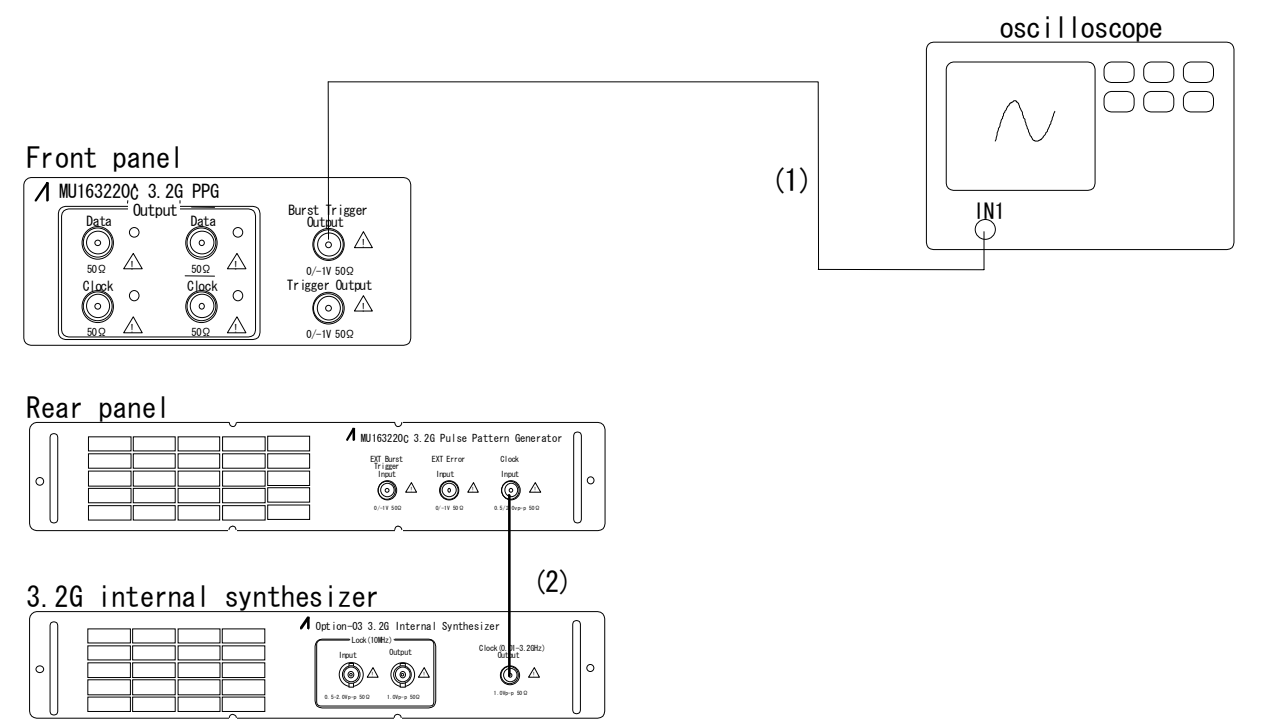

- (1) Connect the Trigger Output to the trigger input of the oscilloscope.
- (2) Connect the clock output of the internal synthesizer option to the Clock Input.

#### Fig.  $8-13$  Connection for burst trigger output test

- 1. Before starting test, disconnect all connectors.
- 2. To clear all settings, select Initialize from the File menu.
- 3. Set output level of Data and Data output. Select "ECL" from each Level drop-down list box on the 'Setup: Data I/F' panel of the PPG unit
- 4. Set the pattern output mode burst by selecting "Burst" from the Pattern Output drop-down list box on the 'Setup: Pattern' panel of the PPG unit.

### CAUTION /

Confirm that proper attenuator to input level of the oscilloscope is used before starting test. There is risk of damage the equipment if oscilloscope is connected directly.

5. To display waveform, connect all connectors according to Fig. 8-13. Confirm that the level of both waveform is in the range shown as Fig. 8-14.

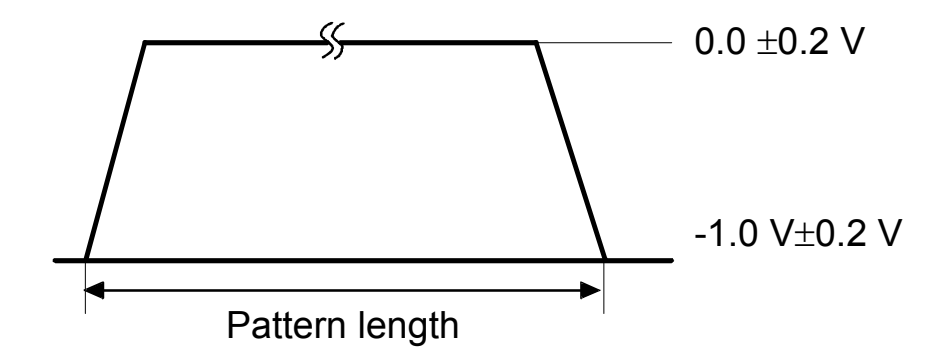

Fig. 8-14 Specifications of burst trigger output waveform

#### **8.3 Test for MU163240C 3.2G Error Detector**

#### **8.3.1 Trigger output interface**

This section explains how to test the waveform of trigger signal from the ED unit with the sampling oscilloscope. Fig. 8-15 shows how to connect each equipment.

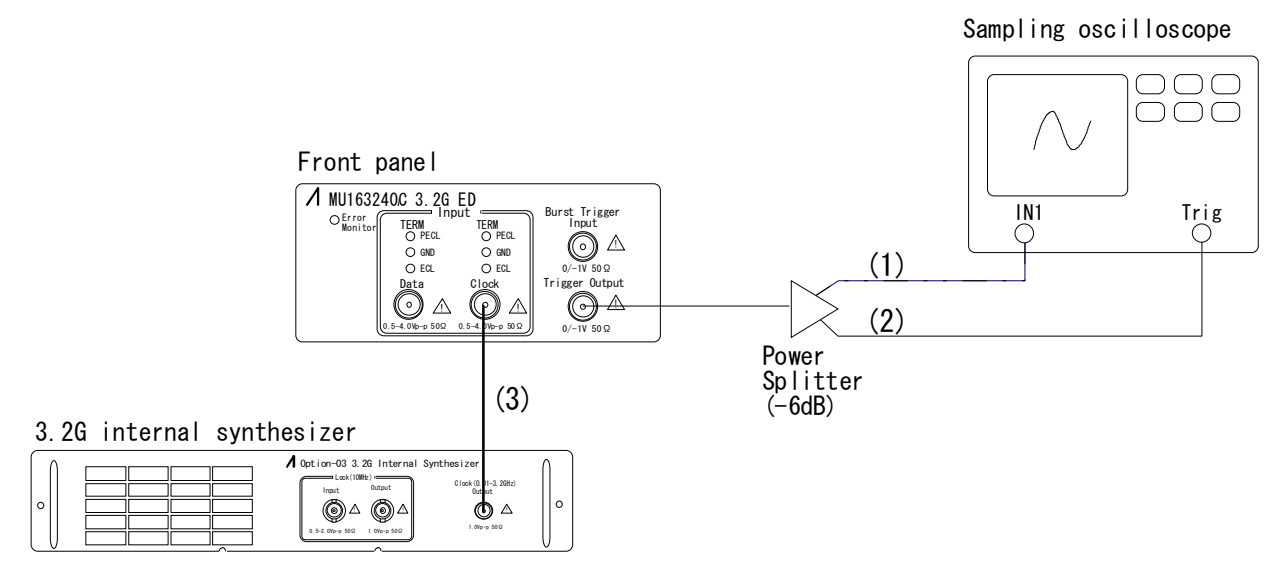

- (1) Connect the Trigger Output to the signal input of the sampling oscilloscope through a power splitter.
- (2) Connect the Trigger Output to the trigger input of the sampling oscilloscope through a power splitter.
- (3) Connect the clock output of the internal synthesizer option to the Clock Input.

#### Fig. 8-15 Connection for trigger output test

- 1. Before starting test, disconnect all connectors.
- 2. To clear all settings, select Initialize from the File menu.
- 3. Set clock frequency from the clock generator 3.2 GHz. In case the internal synthesizer option is used as clock generator, refer to the MP1632C 3.2G Digital Data Analyzer operation manual "6.13 Setting a Frequency". In other case refer to its own operation manual.

### CAUTION /

Confirm that proper attenuator to input level of the sampling oscilloscope is used before starting test. There is risk of damage the equipment if sampling oscilloscope is connected directly.

4. To display waveform, connect all connectors according to Fig. 8-15. Confirm that the level of the waveform is in the range shown as Fig. 8-16.

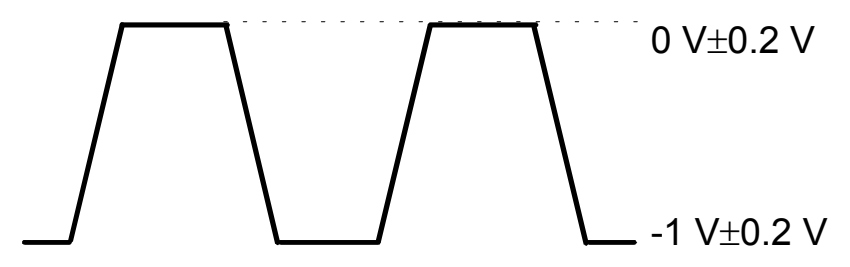

Fig. 8-16 Specifications of Trigger output waveform
### **8.3.2 Clock counter**

This section explains how to test whether the clock counter works normally. Fig. 8-17 shows connections for this test.

Specification

Frequency accuracy  $\pm 10$  ppm  $\pm 1$  kHz Uncertainty  $\pm 2.31$  ppm Guard band 1.00

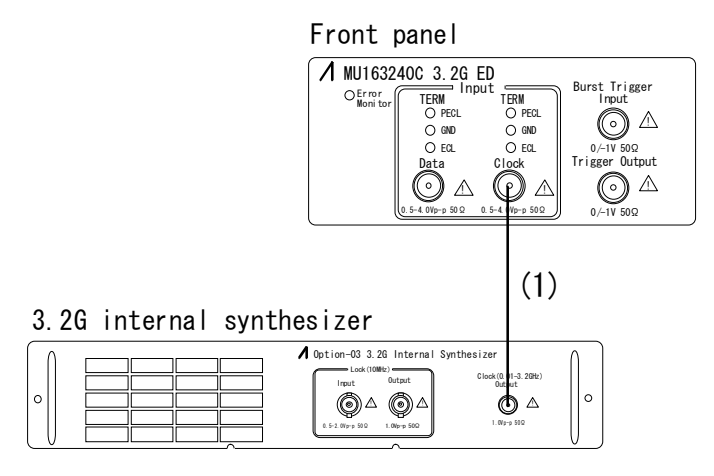

(1) Connect the clock output of the internal synthesizer to the Clock input.

#### Fig. 8-17 Connection for clock counter test

- 1. To clear all settings, select Initialize from the File menu.
- 2. Set clock frequency of the clock generator 3.2 GHz. In case the internal synthesizer option is used as clock generator, refer to the MP1632C 3.2G Digital Data Analyzer operation manual "6.13 Setting a Frequency". In other case refer to its own operation manual.
- 3. Open the 'Setup:Pattern' panel and turn Off the Auto Sync. Refer to "5.5.2 Synchronizing with the receive pattern."
- 4. Open the 'Result: All' panel and start error/alarm measurement there.
- 5. Confirm that the measured frequency ranges 3.2 GHz ±33 kHz.
- 6. In a similar way, confirm that the measured frequency ranges 50 MHz  $\pm 1500$  Hz after set clock frequency from the clock generator 50 MHz.

# **CHAPTER 9 SELF-TEST**

#### **9.1 What is Self-Test?**

MP1632C Digital Data Analyzer has self-test function to determine whether instruments operate normally. The self-test performs the diagnosis below that do not require peripheral equipment. Hereafter MU163220C 3.2G Pulse Pattern Generator is called "the PPG" and MU163240C 3.2G Error Detector is called "the ED" simply.

- 1. Clock loss detection and recovery test Tests whether the instrument detects clock loss alarm when it occurs, and whether the instrument erroneously detects clock loss alarm when no alarm occurs.
- 2. SYNC loss detection and recovery test Tests whether the instrument detects SYNC loss alarm when it occurs, and whether the instrument erroneously detects SYNC loss alarm when no alarm occurs.
- 3. Input-output interface test Tests whether the data output level of the PPG and data input threshold of the ED are normal.
- 4. PRBS mark ratio switching test Tests whether the PPG outputs the set mark ratio and bit shift of PRBS, whether the ED normally measures the pattern.
- 5. DC Impedance switching test Tests whether the DC impedance switches normally.
- 6. Frequency accuracy test Tests whether the OPT-03 3.2G Internal Synthesizer normally outputs the set frequency and the ED normally measures a frequency.
- 7. PRBS steps switching test Tests whether the PPG outputs PRBS pattern of the set steps, whether the ED normally measures the pattern.
- 8. PDH/SDH frequency test Tests whether OPT-03 3.2G Internal Synthesizer and the ED operate normally at PDH/SDH frequency.
- 9. Error addition and measurement test Tests whether the PPG adds errors and the ED measures them normally.
- 10. PRBS Synchronous determination test Tests whether the synchronous determination circuit of the ED operates normally when pattern type is PRBS.
- 11. Burst measurement test Tests whether the ED measures burst signal from the PPG normally.
- 12. Zero-Subst Normal Synchronous determination test Tests whether the synchronous determination circuit of the ED operates normally when pattern type is Zero-Subst.
- 13. Maximum length PRGM pattern test Tests whether the PPG and the ED operate normally when their pattern type is PRGM whose length is maximum.
- 14. PRGM logic inversion test Tests whether logic inversion operates normally when pattern type is PRGM whose length is maximum.
- 15. PRGM Frame Synchronous determination test Tests whether the synchronous determination circuit of the ED operates normally when pattern type is Zero-Subst and Frame is selected as synchronization method.
- 16. INS error counter test Tests whether the ED detects errors which are added by the PPG as insertion error.
- 17. OMI error counter test Tests whether the ED detects errors which are added by the PPG as omission error.
- 18. Clock delay test Tests whether the clock delay circuit of the PPG and the ED operates normally.

#### Note

The self-test function is limited for use as follows:

The self-test function is available only when the MU163220C 3.2G Pulse Pattern Generator and the MU163240C 3.2G Error Detector are inserted in the MP1632C Digital Data Analyzer. Those units may be mounted in either of slot 3 and slot 4.

It is not available when the MP1632C Digital Data Analyzer control software is in progress. In this case, be sure to exit the control software before executing the self-test program.

Confirm that the System Mode of the previously terminated application is not Power Fail, before executing the self-test program.

### **9.2 Connecting Instruments**

This section describes how to connect signals between units used before executing the self-test function.

The following paragraphs show how to connect signals of each unit.

 $\bullet$  Connecting signals of the 3.2G Internal Synthesizer option

Fig. 9-1 shows the rear view of the 3.2G Internal Synthesizer and its connection.

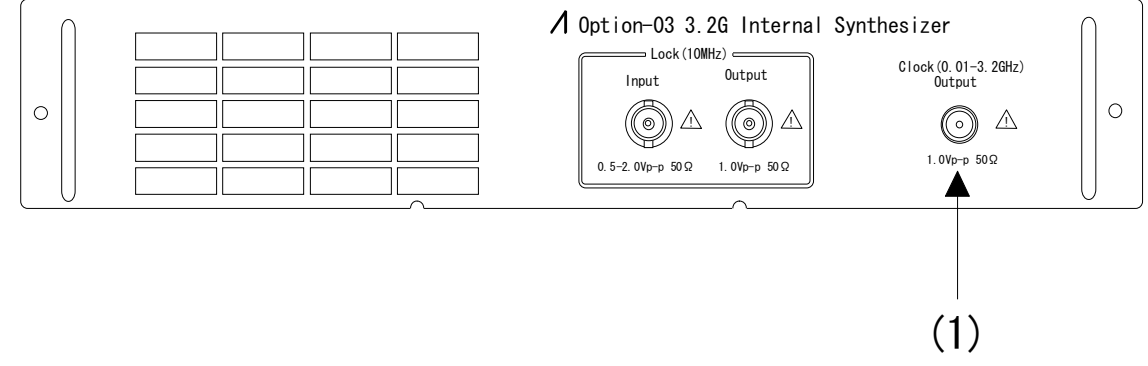

Fig. 9-1 Rear view of internal synthesizer

(1) Clock Output

Connect this Clock Output to the Clock Input on the MU163220C rear panel.

Connecting signals of the MU163220C 3.2G Pulse Pattern Generator

Fig. 9-2 and Fig. 9-3 show the front and rear view of the MU163220C 3.2G Pulse Pattern Generator and its connection.

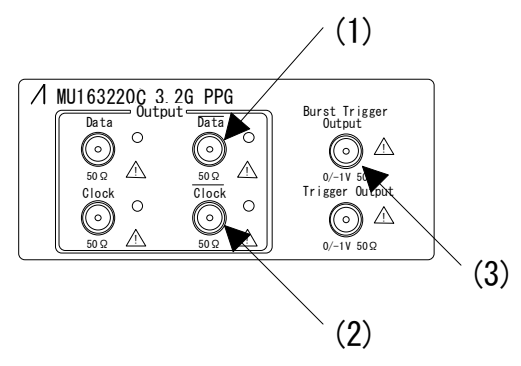

Fig.  $9-2$  Front view of MP163220A

# (1) Data Output

Connect this to the Data Input on the front panel of the MU163240C 3.2G Error Detector.

# (2) Clock Output

Connect this to the Clock Input on front panel of the MU163240C 3.2G Error Detector.

(3) Burst Trigger Output

Connect this to the Burst Trigger Input on the front panel of the MU163240C 3.2G Error Detector.

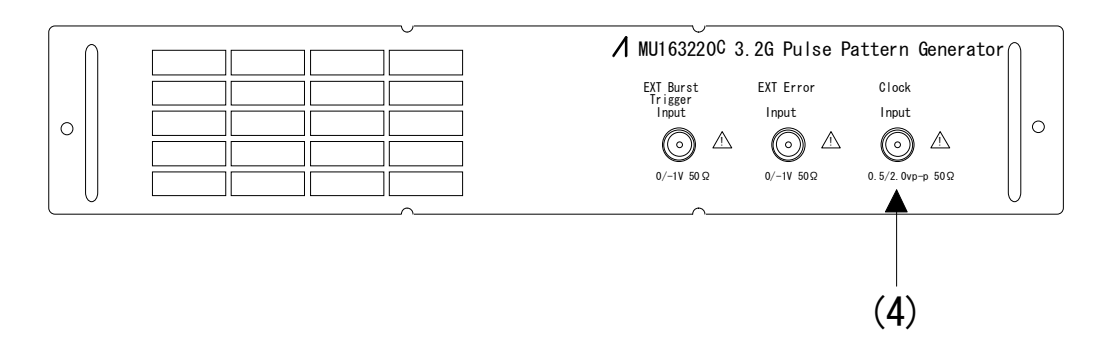

Fig. 9-3 Rear view of MP163220A

# (4) Clock Input

Connect this to the Clock Output on the rear panel of the 3.2G internal synthesizer.

• Connecting signals of the MU163240C 3.2G Error Detector

Fig. 9-4 shows the front view of the MU163240C 3.2G Error Detector and its connection.

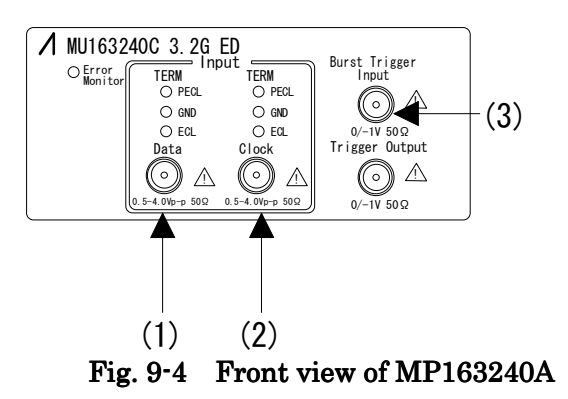

# (1) Data Input

Connect this to the Data Output on the front panel of the MU163220C 3.2G Pulse Pattern Generator.

## (2) Clock Input

Connect this to the Clock Output on the front panel of the MU163220C 3.2G Pulse Pattern Generator.

## (3) Burst Trigger Input

Connect this to the Burst Trigger Output on the front panel of the MU163220C 3.2G Pulse Pattern Generator.

#### **9.3 Basic Operation**

The self-test consists of the following four types of panels:

1) System panel

Displays the current state of the MP1632C.

2) Connection panel

Displays a connection diagram referenced to connect terminals on the front and rear of each unit depending on the current set state and device state.

3) Setup panel

Used to select the contents to be executed by the self-test program.

4) Result panel

Displays the self-test execution result.

The self-test is executed in the procedure below.

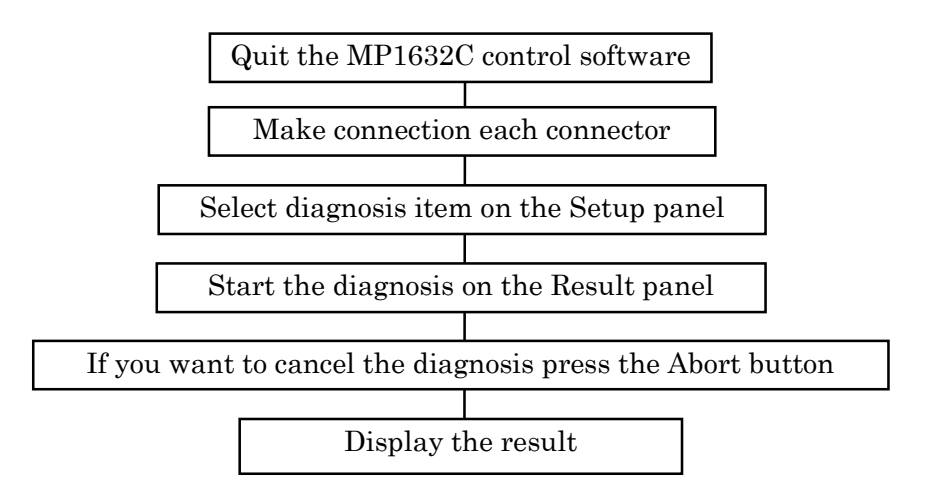

#### Note

The self-test is not available when the MP1632C control software is in progress. To execute the self-test, exit the MP1632C control software.

The self-test is registered in the MP1632C Digital Data Analyzer group.

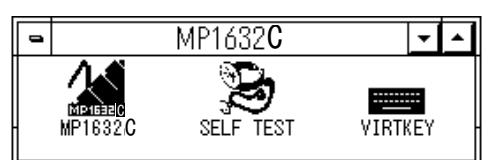

Fig. 9-5 MP1632C Digital Data Analyzer group

The self-test is registered with icon name "SELF TEST". Use this icon to start the self-test. For details on the screen operation and functions, see the subsequent chapters.

## **9.4 Detail Operation**

This section describes how to operate the self-test screens.

#### **9.4.1 Master window**

Fig. 9-6 shows the MP1632C Selftest master window.

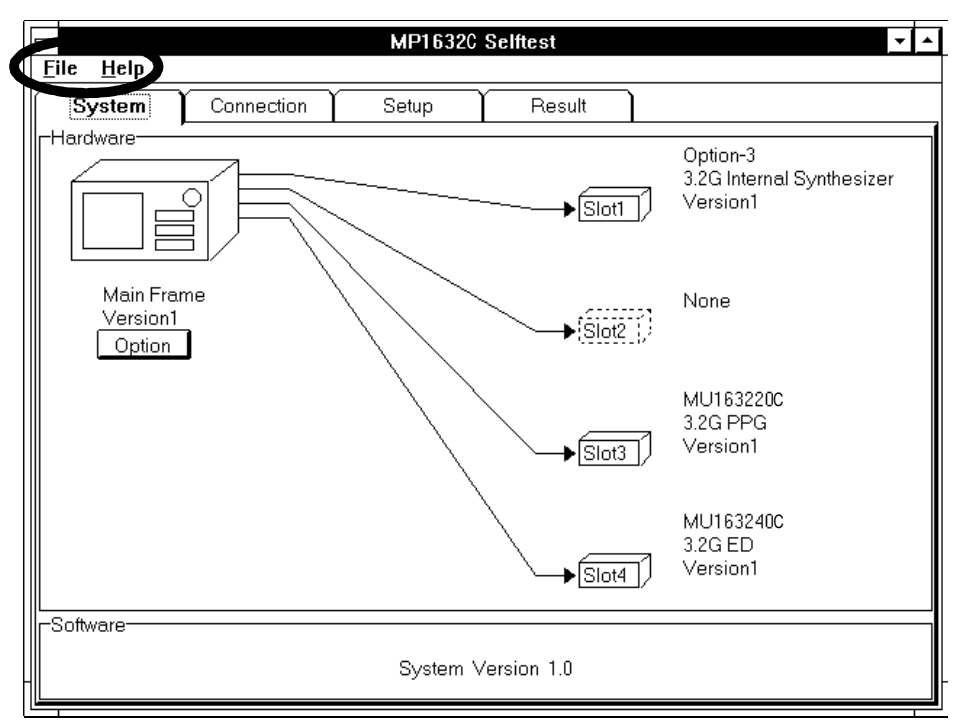

Fig. 9-6 Master window screen

#### Menu configuration

z File pull-down menu

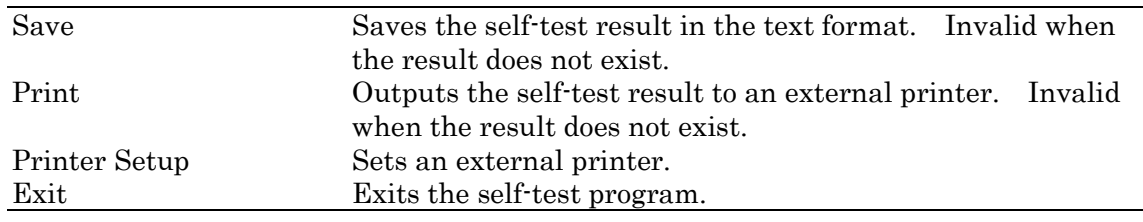

#### $\bullet$  Help pull-down menu

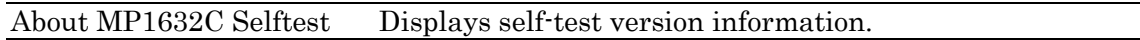

## **9.4.2 System panel**

Fig. 9-7 shows the System panel

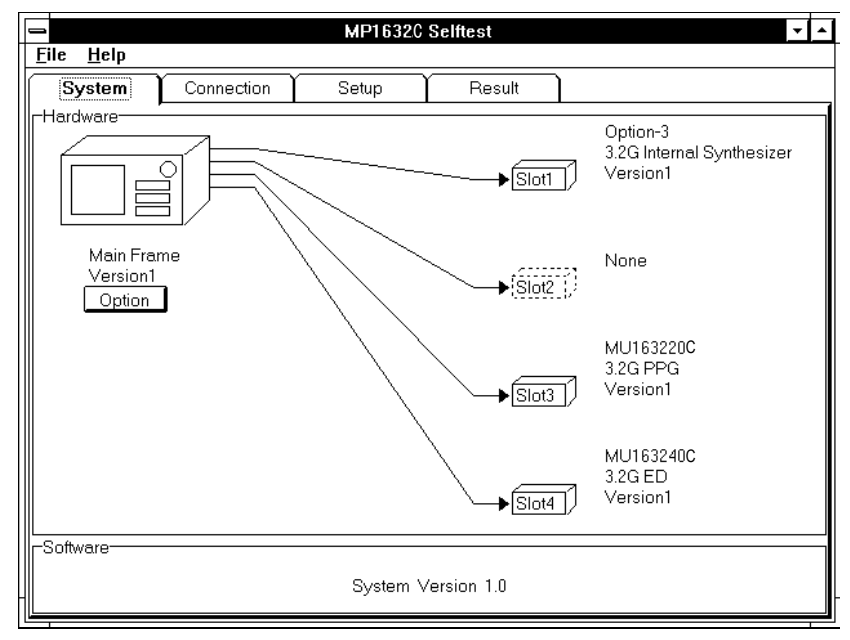

Fig. 9-7 System panel

(1) Main Frame

Displays the supported main fame version, and supported options by pressing the Option button.

(2) Slot1

Displays the name and supported version of main frame option inserted into slot1.

(3) Slot2

Displays the name and supported version of unit inserted into the slot2.

(4) Slot3

Displays the name and supported version of unit inserted into the slot3.

(5) Slot4

Displays the name and supported version of unit inserted into the slot4.

(6) Software Version

Displays the version of the self-test software.

## **9.4.3 Connection panel**

This panel displays connection of each unit. Make connection in accordance with this panel.

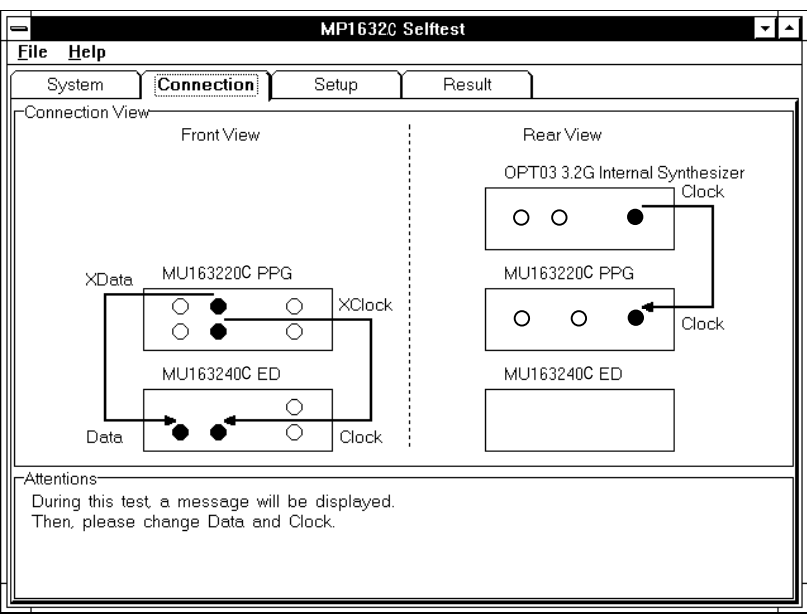

Fig. 9-8 Connection panel

(1) Front View

Display connection of the front panels

(2) Rear View

Display connection of the rear panels

(3) Attentions

Display messages to pay attentions.

#### **9.4.4 Setup panel**

This panel permits you to select diagnosis items. Whole diagnosis are classified into five groups. Mark the check boxes of groups you want to perform.

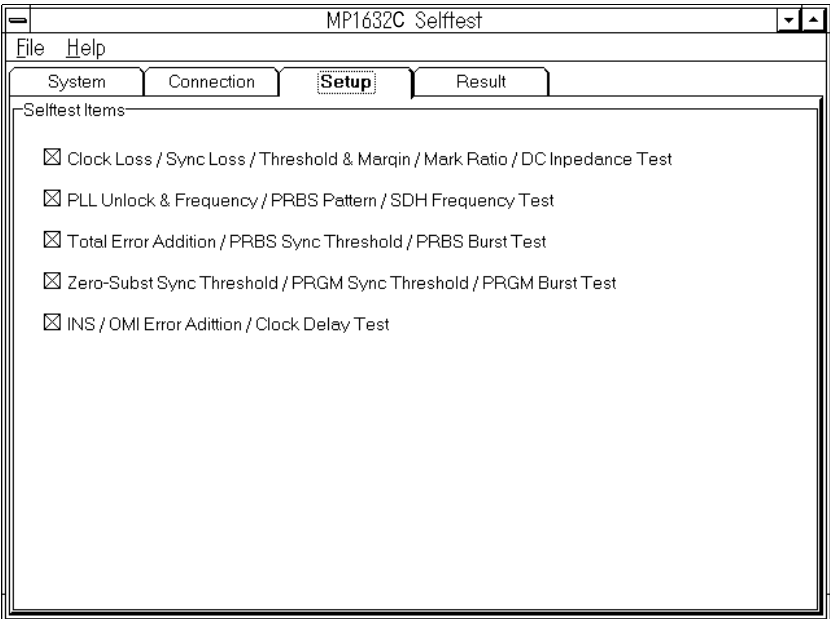

Fig. 9-9 Setup panel

- (1) Clock Loss/Sync Loss/Threshold&Margin/Mark Ratio/DC Impedance Test This group includes 1, 2, 3, 4, 5 numbered at page 172.
- (2) PLL Unlock&Frequency/PRBS Pattern/PDH/SDH Frequency Test This group includes 6, 7, 8 numbered at page 172.
- (3) Total Error Addition/PRBS Sync Threshold/PRBS Burst Test This group includes 9, 10, 11 numbered at page 172.
- (4) Zero-Subst Sync Threshold/PRGM Sync Threshold/PRGM Burst Test This group includes 12, 13, 14, 15 numbered at page 172 and 131.
- (5) INS/OMI Error Addition/Clock Delay Test This group includes 16, 17, 18 numbered at page 131.

#### Note

It takes about an hour until all 5 diagnosis are performed.

During diagnosis (1), an exchange of cable connection is required twice. Please follow the display's instruction. The first time is about 2 minutes later and the second is 10 minutes later after starting of the diagnosis.

#### **9.4.5 Result panel**

The Result panel displays start date, elapsed time, and results.

| ∣⇒            |                               | MP1632C Selffest                 |  |
|---------------|-------------------------------|----------------------------------|--|
| Eile<br>Help  |                               |                                  |  |
| System        | Connection                    | Result<br>Setup                  |  |
| Elapsed:      | Start time: 97-12-18 11:18:55 | Start<br>00 00:00:12             |  |
| Display Data: |                               | All List (Passed & Failed)       |  |
| Test Code No. | Result                        | Message                          |  |
| 01-01-01      | Passed                        | Clock Loss is detected.          |  |
| IIIo1-01-02   | Passed                        | Clock Loss is canceled.          |  |
| 101-02-01     | Passed                        | Clock Loss is detected.          |  |
| 101-02-02     | Passed                        | Clock Loss is canceled.          |  |
| 02-01-01      | Passed                        | Sync Loss is detected.           |  |
| 102-01-02     | Passed                        | Sync Loss is canceled.           |  |
| 102-02-01     | Passed                        | Data Input Threshold is correct. |  |
| IIIo2-02-03   | Passed                        | Total Error Count is 0.          |  |
| 02-02-04      | Passed                        | Data Input Threshold is correct. |  |
| ∭02-02-06     | Passed                        | Total Error Count is 0.          |  |

Fig. 9-10 Result panel

(1) Start Time

Displays start time.

(2) Elapsed

Displays elapsed time.

(3) Display Data

ALL List Displays all result.

Error List Displays only item which detects something trouble.

(4) Result display area

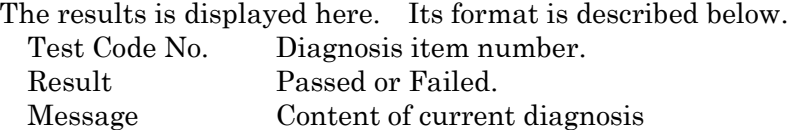

(5) Start

Starts the self-test

#### Note

Don't start any other applications during the self-test is running.

Some diagnosises are depend on if previous diagnosis passes or not. If a diagnosis fails and it disable following diagnosis's, the self-test is canceled immediately in such a case.

## **9.4.6 Details of self-test**

This section describes the details of self-test.

( **:** Equipped with OPT01)

# Table 9-1 Clock Loss/Sync Loss/Threshold&Margin/Mark Ratio/DC Impedance Test (1/8)

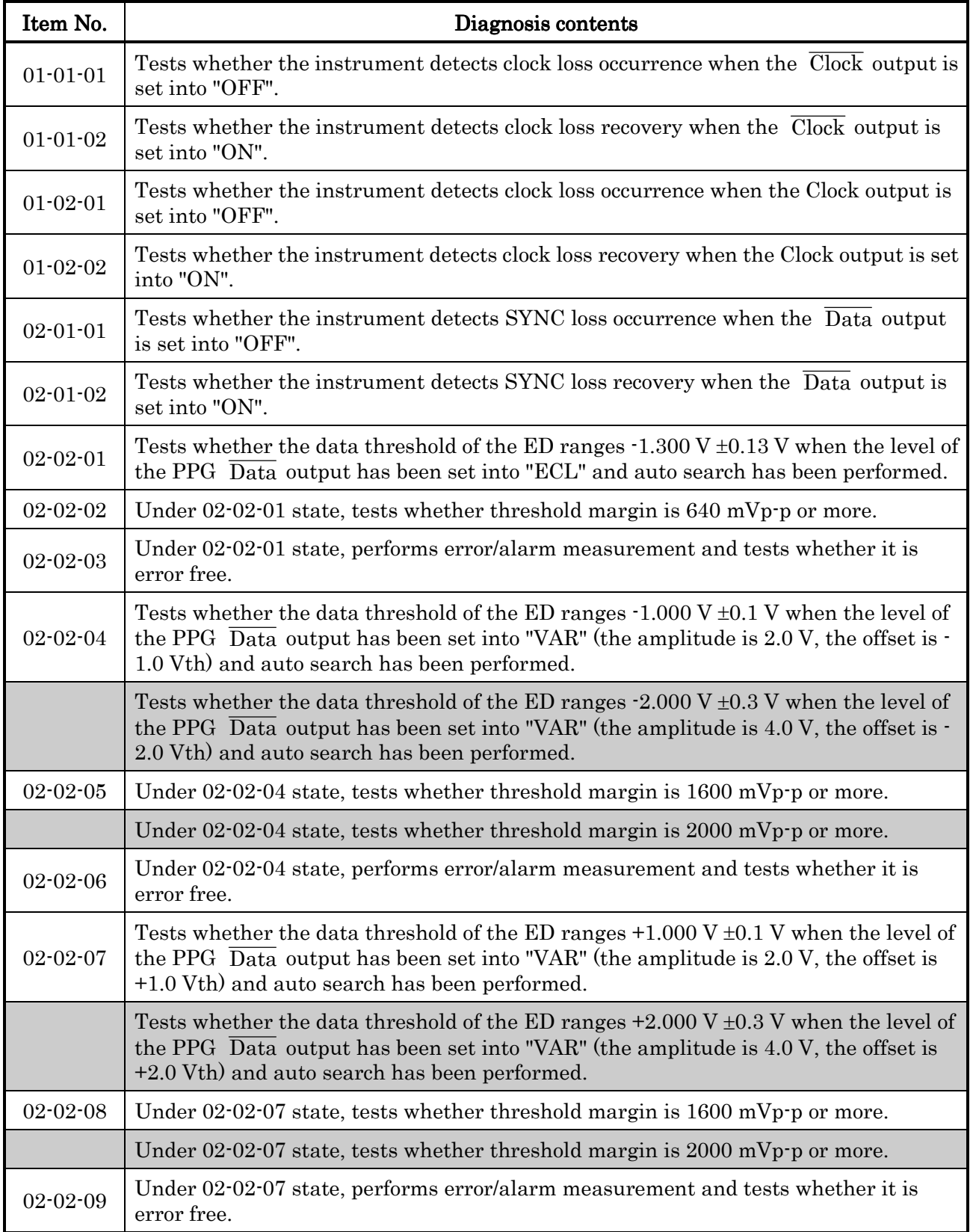

| Item No.       | Diagnosis contents                                                                                                    |
|----------------|----------------------------------------------------------------------------------------------------|
| $02 - 02 - 10$ | Tests whether the data threshold of the ED ranges $-3.000 \text{ V } \pm 0.3 \text{ V}$ when the level of<br>the PPG $\overline{\text{Data}}$ output has been set into "VAR" (the amplitude is 2.0 V, the offset is $\cdot$<br>3.0 Vth), and auto search has been performed. |
|                | Tests whether the data threshold of the ED ranges $0.000 \text{ V } \pm 0.0 \text{ V}$ when the level of<br>the PPG $\overline{Data}$ output has been set into "VAR" (the amplitude is 4.0 V, the offset is<br>-0.0 Vth), and auto search has been performed.                |
| $02 - 02 - 11$ | Under 02-02-10 state, tests whether threshold margin is 1600 mVp-p or more.                                                                                                    |
|                | Under $02-02-10$ state, tests whether threshold margin is 2000 mVp-p or more.                                                                                                    |
| $02 - 02 - 12$ | Under 02.02.10 state, performs error/alarm measurement and tests whether it is<br>error free.                                                                                                    |
| $02 - 02 - 13$ | After PPG's Data output is set "TTL" and Auto search is performed, confirm the<br>ED's Data Threshold is 2.00 V ±0.3 V.                                                                                                    |
| $02 - 02 - 14$ | Under $02-02-13$ state, tests whether threshold margin is 2000 mVp-p or more.                                                                                                    |
| $02 - 02 - 15$ | Under 02.02.13 state, performs error/alarm measurement and tests whether it is<br>error free.                                                                                                    |
| $02 - 03 - 01$ | Tests whether the data threshold of the ED ranges $-0.50$ V $\pm 0.1$ V when settings of<br>PPG and ED have been set into bellow conditions, and auto search has been per-<br>formed.<br>Pattern type: PRBS15, Mark ratio: 1/2                                               |
|                | Data output of PPG: Amplitude 2.0 V and Offset -0.50 Vth                                                                                                    |
| 02-03-02       | Under 02-03-01 state, tests whether threshold margin is 500 mVp p or more.                                                                                                    |
| $02 - 03 - 03$ | Under 02-03-01 state, performs error/alarm measurement and tests whether it is<br>error free.                                                                                                    |
| $02 - 03 - 04$ | Tests whether the data threshold of the ED ranges $-0.50 \text{ V } \pm 0.1 \text{ V}$ when the pattern<br>settings of the PPG and the ED have been set into bellow conditions and auto search<br>has been performed.                                                        |
|                | Pattern type: PRBS15<br>Mark ratio: 1/4<br>Bit shift: 1 bit                                                                                                    |
| $02 - 03 - 05$ | Under $02-03-04$ state, tests whether threshold margin is 500 mVp-p or more.                                                                                                    |
| $02 - 03 - 06$ | Under 02.03.04 state, performs error/alarm measurement and tests whether it is<br>error free.                                                                                                    |
| 02-03-07       | Tests whether the data threshold of the ED ranges $-0.50 \text{ V } \pm 0.1 \text{ V}$ when the pattern<br>settings of the PPG and the ED have been set into bellow conditions and auto search<br>has been performed.                                                        |
|                | Mark ratio: 1/4<br>Bit shift: 3 bit<br>Pattern type: PRBS15                                                                                                    |
| $02 - 03 - 08$ | Under 02.03.07 state, tests whether threshold margin is 500 mVp $\cdot$ p or more.                                                                                                    |
| 02-03-09       | Under 02.03.07 state, performs error/alarm measurement and tests whether it is<br>error free.                                                                                                    |

Table 9-1 Clock Loss/Sync Loss/Threshold&Margin/Mark Ratio/DC Impedance Test (2/8)

| Item No.       | Diagnosis contents                                                                                                    |
|----------------|----------------------------------------------------------------------------------------------------|
| $02 - 03 - 10$ | Tests whether the data threshold of the ED ranges $-0.50 \text{ V } \pm 0.1 \text{ V}$ when the pattern<br>settings of the PPG and the ED have been set into bellow conditions and auto search<br>has been performed. |
|                | Pattern type: PRBS15<br>Mark ratio: 1/8<br>Bit shift: 1 bit                                                                                                    |
| $02 - 03 - 11$ | Under $02-03-10$ state, tests whether threshold margin is 1600 mVp-p or more.                                                                                                    |
| $02 - 03 - 12$ | Under 02-03-10 state, performs error/alarm measurement and tests whether it is<br>error free.                                                                                                    |
| $02 - 03 - 13$ | Tests whether the data threshold of the ED ranges $-0.50 \text{ V } \pm 0.1 \text{ V}$ when the pattern<br>settings of the PPG and the ED have been set into bellow conditions and auto search<br>has been performed. |
|                | Pattern type: PRBS15<br>Mark ratio: 1/8<br>Bit shift: 3 bit                                                                                                    |
| $02 - 03 - 14$ | Under 02.03.13 state, tests whether threshold margin is 500 mVp $\cdot$ p or more.                                                                                                    |
| $02 - 03 - 15$ | Under 02-03-13 state, performs error/alarm measurement and tests whether it is<br>error free.                                                                                                    |
| $02 - 03 - 16$ | Test whether it is error free when the pattern settings of the PPG and the ED into<br>bellow conditions and error/alarm measurement has been performed.                                                               |
|                | Pattern type: PRBS15<br>Mark ratio: 0/8                                                                                                    |
| $02 - 03 - 17$ | Tests whether the data threshold of the ED ranges $-0.50 \text{ V } \pm 0.1 \text{ V}$ when the pattern<br>settings of the PPG and the ED have been set into bellow conditions and auto search<br>has been performed. |
|                | Mark ratio: $\overline{1/2}$<br>Pattern type: PRBS15                                                                                                    |
| $02 - 03 - 18$ | Under 02-03-17 state, tests whether threshold margin is 500 mVp-p or more.                                                                                                    |
| $02 - 03 - 19$ | Under 02-03-17 state, performs error/alarm measurement and tests whether it is<br>error free.                                                                                                    |
| 02-03-20       | Tests whether the data threshold of the ED ranges $-0.50 \text{ V } \pm 0.1 \text{ V}$ when the pattern<br>settings of the PPG and the ED have been set into bellow conditions and auto search<br>has been performed. |
|                | Pattern type: PRBS15<br>Mark ratio: 3/4<br>Bit shift: 1 bit                                                                                                    |
| $02 - 03 - 21$ | Under 02.03.20 state, tests whether threshold margin is 500 mVp.p or more.                                                                                                    |
| 02-03-22       | Under 02-03-20 state, performs error/alarm measurement and tests whether it is<br>error free.                                                                                                    |
| $02 - 03 - 23$ | Tests whether the data threshold of the ED ranges $-0.50 \text{ V } \pm 0.1 \text{ V}$ when the pattern<br>settings of the PPG and the ED have been into bellow conditions and auto search<br>has been performed.     |
|                | Mark ratio: 3/4<br>Pattern type: PRBS15<br>Bit shift: 3 bit                                                                                                    |
| 02-03-24       | Under $02-03-23$ state, tests whether threshold margin is 500 mVp-p or more.                                                                                                    |
| $02 - 03 - 25$ | Under 02-03-23 state, performs error/alarm measurement and tests whether it is<br>error free.                                                                                                    |

Table 9-1 Clock Loss/Sync Loss/Threshold&Margin/Mark Ratio/DC Impedance Test (3/8)

| Item No.       | Diagnosis contents                                                                                                    |
|----------------|----------------------------------------------------------------------------------------------------|
| $02 - 03 - 26$ | Tests whether the data threshold of the ED ranges $-0.50 \text{ V } \pm 0.1 \text{ V}$ when the pattern<br>settings of the PPG and the ED have been into bellow conditions and auto search<br>has been performed. |
|                | Bit shift: 1 bit<br>Pattern type: PRBS15<br>Mark ratio: 7/8                                                                                                    |
| 02-03-27       | Under $02-03-26$ state, tests whether threshold margin is 500 mVp-p or more.                                                                                                    |
| $02 - 03 - 28$ | Under 02-03-26 state, performs error/alarm measurement and tests whether it is<br>error free.                                                                                                    |
| $02 - 03 - 29$ | Tests whether the data threshold of the ED ranges $-0.50 \text{ V } \pm 0.1 \text{ V}$ when the pattern<br>settings of the PPG and the ED have been into bellow conditions and auto search<br>has been performed. |
|                | Pattern type: PRBS15<br>Mark ratio: 7/8<br>Bit shift: 3 bit                                                                                                    |
| $02 - 03 - 30$ | Under $02-03-29$ state, tests whether threshold margin is 500 mVp-p or more.                                                                                                    |
| $02 - 03 - 31$ | Under 02-03-29 state, performs error/alarm measurement and tests whether it is<br>error free.                                                                                                    |
| $02 - 03 - 32$ | Tests whether it is error free when the pattern settings of the PPG and the ED have<br>been set into bellow conditions, and error/alarm measurement has been performed.                                           |
|                | Pattern type: PRBS15<br>Mark ratio: 8/8                                                                                                    |
|                | Tests whether the data threshold of the ED ranges $\cdot 1.000 \pm 0.1$ V when the settings<br>have been set into bellow conditions, and auto search has been performed.                                          |
| $02 - 04 - 01$ | Pattern(PPG&ED): PRBS15, Mark Ratio 1/2                                                                                                    |
|                | Data interface<br>: Amplitude 2.0 V, Offset -1.0 Vth, DC Impedance $50\Omega$                                                                                                    |
|                | Tests whether the data threshold of the ED ranges $-2.000 \pm 0.1$ V when the settings<br>have been set into bellow conditions, and auto search has been performed.                                               |
|                | Pattern (PPG&ED): PRBS15, Mark Ratio 1/2                                                                                                    |
|                | Data interface<br>: Amplitude 4.0 V, Offset -2.0 Vth, DC Impedance $50\Omega$                                                                                                    |
| $02 - 04 - 02$ | Under 02.04.01 state, tests whether threshold margin is 1600 mVp.p or more.                                                                                                    |
|                | Under $02-04-01$ state, tests whether threshold margin is 2000 mVp-p or more.                                                                                                    |
| $02 - 04 - 03$ | Under 02-04-01 state, performs error/alarm measurement and tests whether it is<br>error free.                                                                                                    |
| $02 - 05 - 01$ | Tests whether the instrument detects SYNC loss occurrence when the Data output<br>is set into "OFF".                                                                                                    |
| $02 - 05 - 02$ | Tests whether the instrument detects SYNC loss recovery when the Data output is<br>set into "ON".                                                                                                    |
| $02 - 06 - 01$ | Tests whether the data threshold of the ED ranges -1.300 V ±0.13 V when the level<br>of the PPG Data output has been set into "ECL", and auto search has been per-<br>formed.                                     |
| 02-06-02       | Under $02\text{-}06\text{-}01$ state, tests whether threshold margin is 640 mVp $\text{-}p$ or more.                                                                                                    |

Table 9-1 Clock Loss/Sync Loss/Threshold&Margin/Mark Ratio/DC Impedance Test (4/8)

| Item No.       | Diagnosis contents                                                                                                    |
|----------------|----------------------------------------------------------------------------------------------------|
| $02 - 06 - 03$ | Under 02.06.01 state, performs error/alarm measurement and tests whether it is<br>error free.                                                                                                    |
| 02-06-04       | Tests whether the data threshold of the ED ranges $-1.000 \text{ V } \pm 0.1 \text{ V}$ when the level of<br>the PPG Data output has been set into "VAR" (the amplitude is 2.0, the offset is $-1.0$ )<br>th), and auto search has been performed.         |
|                | Tests whether the data threshold of the ED ranges $-2.000 \text{ V } \pm 0.3 \text{ V}$ when the level of<br>the PPG Data output has been set into "VAR" (the amplitude is $4.0$ V, the offset is $\cdot$<br>3.0 Vth), and auto search has been performed. |
| $02 - 06 - 05$ | Under $02\cdot06\cdot04$ state, tests whether threshold margin is 1600 mVp p or more.                                                                                                    |
|                | Under $02\cdot06\cdot04$ state, tests whether threshold margin is 2000 mVp-p or more.                                                                                                    |
| 02-06-06       | Under 02.06.04 state, performs error/alarm measurement and tests whether it is<br>error free.                                                                                                    |
| $02 - 06 - 07$ | Tests whether the data threshold of the ED ranges $+1.000 \text{ V} \pm 0.1 \text{ V}$ when the level of<br>the PPG Data output has been set into "VAR" (the amplitude is 2.0 V, the offset is<br>+1.0 Vth), and auto search has been performed.           |
|                | Tests whether the data threshold of the ED ranges $+2.000 \text{ V} \pm 0.3 \text{ V}$ when the level of<br>the PPG Data output has been set into "VAR" (the amplitude is $4.0$ V, the offset is<br>+2.0 Vth), and auto search has been performed.         |
| $02 - 06 - 08$ | Under $02\cdot06\cdot07$ state, tests whether threshold margin is 1600 mVp $\cdot$ p or more.                                                                                                    |
|                | Under 02-06-07 state, tests whether threshold margin is 2000 mVp-p or more.                                                                                                    |
| 02-06-09       | Under 02-06-07 state, performs error/alarm measurement and tests whether it is<br>error free.                                                                                                    |
| $02 - 06 - 10$ | Tests whether the data threshold of the ED ranges $-3.000 \text{ V } \pm 0.3 \text{ V}$ when the level of<br>the PPG Data output has been set into "VAR" (the amplitude is 2.0 V, the offset is -<br>3.0 Vth), and auto search has been performed.         |
|                | Tests whether the data threshold of the ED ranges $-2.000 \text{ V } \pm 0.3 \text{ V}$ when the level of<br>the PPG Data output has been set into "VAR" (the amplitude is 4.0 V, the offset is $\cdot$<br>2.0 Vth), and auto search has been performed.   |
| $02 - 06 - 11$ | Under $02\cdot06\cdot10$ state, tests whether threshold margin is 1600 mVp $\cdot$ p or more.                                                                                                    |
|                | Under $02\cdot06\cdot10$ state, tests whether threshold margin is 2000 mVp $\cdot$ p or more.                                                                                                    |
| $02 - 06 - 12$ | Under 02.06.10 state, performs error/alarm measurement and tests whether it is<br>error free.                                                                                                    |
| $02 - 06 - 13$ | After PPG's Data output is set "TTL" and Auto search is performed, confirm the<br>$ED's Data Threshold is 2.00 V \pm 0.3 V.$                                                                                                    |
| $02 - 06 - 14$ | Under $02-02-13$ state, tests whether threshold margin is 2000 mVp-p or more.                                                                                                    |
| $02 - 06 - 15$ | Under 02-02-13 state, performs error/alarm measurement and tests whether it is<br>error free.                                                                                                    |

Table 9-1 Clock Loss/Sync Loss/Threshold&Margin/Mark Ratio/DC Impedance Test (5/8)

| Item No.       | Diagnosis contents                                                                                                    |
|----------------|----------------------------------------------------------------------------------------------------|
| $02 - 07 - 01$ | Tests whether the data threshold of the ED ranges $-0.50$ V $\pm 0.1$ V when settings of<br>PPG and ED have been set into bellow conditions and auto search has been per-<br>formed.                                  |
|                | Pattern type: PRBS15, Mark ratio: 1/2                                                                                                    |
|                | Data output of PPG: Amplitude 0.5 V and Offset -0.50 Vth                                                                                                    |
| $02 - 07 - 02$ | Under $02-07-01$ state, tests whether threshold margin is 500 mVp-p or more.                                                                                                    |
| $02 - 07 - 03$ | Under 02-07-01 state, performs error/alarm measurement and tests whether it is<br>error free.                                                                                                    |
| 02-07-04       | Tests whether the data threshold of the ED ranges $-0.50 \text{ V } \pm 0.1 \text{ V}$ when the pattern<br>settings of the PPG and the ED have been set into bellow conditions and auto search<br>has been performed. |
|                | Mark ratio: 1/4<br>Bit shift: 1 bit<br>Pattern type: PRBS15                                                                                                    |
| $02 - 07 - 05$ | Under $02-07-04$ state, tests whether threshold margin is 500 mVp-p or more.                                                                                                    |
| $02 - 07 - 06$ | Under 02.07.04 state, performs error/alarm measurement and tests whether it is<br>error free.                                                                                                    |
| $02 - 07 - 07$ | Tests whether the data threshold of the ED ranges $-0.50 \text{ V } \pm 0.1 \text{ V}$ when the pattern<br>settings of the PPG and the ED have been set into bellow conditions and auto search<br>has been performed. |
|                | Mark ratio: 1/4<br>Bit shift: 3 bit<br>Pattern type: PRBS15                                                                                                    |
| $02 - 07 - 08$ | Under 02-07-07 state, tests whether threshold margin is 500 mVp-p or more.                                                                                                    |
| 02-07-09       | Under 02.07.07 state, performs error/alarm measurement and tests whether it is<br>error free.                                                                                                    |
| $02 - 07 - 10$ | Tests whether the data threshold of the ED ranges $-0.50$ V $\pm 0.1$ V when the pattern<br>settings of the PPG and the ED have been set into bellow conditions and auto search<br>has been performed.                |
|                | Mark ratio: 1/8<br>Bit shift: 1 bit<br>Pattern type: PRBS15                                                                                                    |
| $02 - 07 - 11$ | Under 02-07-10 state, tests whether threshold margin is 500 mVp-p or more.                                                                                                    |
| $02 - 07 - 12$ | Under 02-07-10 state, performs error/alarm measurement and tests whether it is<br>error free.                                                                                                    |
| $02 - 07 - 13$ | Tests whether the data threshold of the ED ranges $-0.50 \text{ V } \pm 0.1 \text{ V}$ when the pattern<br>settings of the PPG and the ED have been set into bellow conditions and auto search<br>has been performed. |
|                | Mark ratio: 1/8<br>Bit shift: 3 bit<br>Pattern type: PRBS15                                                                                                    |
| $02 - 07 - 14$ | Under $02-07-13$ state, tests whether threshold margin is 500 mVp-p or more.                                                                                                    |
| $02 - 07 - 15$ | Under 02.07.13 state, performs error/alarm measurement and tests whether it is<br>error free.                                                                                                    |
| $02 - 07 - 16$ | Tests whether it is error free when the pattern settings of the PPG and the ED have<br>been set into bellow conditions and error/alarm measurement has been performed.                                                |
|                | Mark ratio: 0/8<br>Pattern type: PRBS15                                                                                                    |

Table 9-1 Clock Loss/Sync Loss/Threshold&Margin/Mark Ratio/DC Impedance Test (6/8)

| Item No.       | Diagnosis contents                                                                                                    |
|----------------|----------------------------------------------------------------------------------------------------|
| $02 - 07 - 17$ | Tests whether the data threshold of the ED ranges $-0.50 \text{ V } \pm 0.1 \text{ V}$ when the pattern<br>settings of the PPG and the ED have been set into bellow conditions and auto search<br>has been performed. |
|                | Pattern type: PRBS15<br>Mark ratio: $\overline{1/2}$                                                                                                    |
| $02 - 07 - 18$ | Under $02-07-17$ state, tests whether threshold margin is 500 mVp-p or more.                                                                                                    |
| $02 - 07 - 19$ | Under 02-07-17 state, performs error/alarm measurement and tests whether it is<br>error free.                                                                                                    |
| $02 - 07 - 20$ | Tests whether the data threshold of the ED ranges $-0.50 \text{ V } \pm 0.1 \text{ V}$ when the pattern<br>settings of the PPG and the ED have been set into bellow conditions and auto search<br>has been performed. |
|                | Pattern type: PRBS15<br>Mark ratio: 3/4<br>Bit shift: 1 bit                                                                                                    |
| $02 - 07 - 21$ | Under $02-07-20$ state, tests whether threshold margin is 500 mVp-p or more.                                                                                                    |
| 02-07-22       | Under 02-07-20 state, performs error/alarm measurement and tests whether it is<br>error free.                                                                                                    |
| $02 - 07 - 23$ | Tests whether the data threshold of the ED ranges $-0.50 \text{ V } \pm 0.1 \text{ V}$ when the pattern<br>settings of the PPG and the ED have been set into bellow conditions and auto search<br>has been performed. |
|                | Mark ratio: 3/4<br>Bit shift: 3 bit<br>Pattern type: PRBS15                                                                                                    |
| 02-07-24       | Under $02$ -07-23 state, tests whether threshold margin is 500 mVp-p or more.                                                                                                    |
| $02 - 07 - 25$ | Under 02-07-23 state, performs error/alarm measurement and tests whether it is<br>error free.                                                                                                    |
| $02 - 07 - 26$ | Tests whether the data threshold of the ED ranges $-0.50 \text{ V } \pm 0.1 \text{ V}$ when the pattern<br>settings of the PPG and the ED have been set into bellow conditions and auto search<br>has been performed. |
|                | Mark ratio: 7/8<br>Bit shift: 1 bit<br>Pattern type: PRBS15                                                                                                    |
| $02 - 07 - 27$ | Under $02$ -07-26 state, tests whether threshold margin is 500 mVp-p or more.                                                                                                    |
| $02 - 07 - 28$ | Under 02-07-26 state, performs error/alarm measurement and tests whether it is<br>error free.                                                                                                    |
| $02 - 07 - 29$ | Tests whether the data threshold of the ED ranges $-0.50 \text{ V } \pm 0.1 \text{ V}$ when the pattern<br>settings of the PPG and the ED have been set into bellow conditions and auto search<br>has been performed. |
|                | Mark ratio: 7/8<br>Bit shift: 3 bit<br>Pattern type: PRBS15                                                                                                    |
| $02 - 07 - 30$ | Under $02-07-29$ state, tests whether threshold margin is 500 mVp-p or more.                                                                                                    |
| $02 - 07 - 31$ | Under 02-07-29 state, performs error/alarm measurement and tests whether it is<br>error free.                                                                                                    |
| 02-07-32       | Tests whether the error count is 0 when the pattern settings of the PPG and the ED<br>have been set into bellow conditions and error/alarm measurement has been per-<br>formed.                                       |
|                | Pattern type: PRBS15<br>Mark ratio: 8/8                                                                                                    |

Table 9-1 Clock Loss/Sync Loss/Threshold&Margin/Mark Ratio/DC Impedance Test (7/8)

| Item No.       | Diagnosis contents                                                                                                    |
|----------------|----------------------------------------------------------------------------------------------------|
|                | Tests whether the data threshold of the ED ranges $-1.000 \text{ V } \pm 0.1 \text{ V}$ when the settings<br>have been set into bellow conditions and auto search has been performed. |
| $02 - 08 - 01$ | Pattern (PPG&ED): PRBS15, Mark Ratio 1/2                                                                                                    |
|                | : Amplitude 2.0 V, Offset -1.0 Vth, DC Impedance $50\Omega$<br>Data interface                                                                                                    |
|                | Tests whether the data threshold of the ED ranges $-2.000 \text{ V } \pm 0.3 \text{ V}$ when the settings<br>have been set into bellow conditions and auto search has been performed. |
|                | Pattern (PPG&ED): PRBS15, Mark Ratio 1/2                                                                                                    |
|                | : Amplitude 4.0 V, Offset -2.0 Vth, DC Impedance $50\Omega$<br>Data interface                                                                                                    |
| $02 - 08 - 02$ | Under $02-08-01$ state, tests whether threshold margin is 1600 mVp-p or more.                                                                                                    |
|                | Under 02.08.01 state, tests whether threshold margin is 2000 mVp p or more.                                                                                                    |
| $02 - 08 - 03$ | Under 02.08.01 state, performs error/alarm measurement and tests whether it is<br>error free.                                                                                         |

Table 9-1 Clock Loss/Sync Loss/Threshold&Margin/Mark Ratio/DC Impedance Test (8/8)

| Item No.       | Diagnosis contents                                                               |
|----------------|----------------------------------------------------------------------------------|
| $03 - 01 - 01$ | Tests whether PLL unlock does not occur at 1600001 kHz.                          |
| 03-01-02       | Tests whether the error of frequency measurement is within 10 ppm at 1600001 kHz |
| $03 - 01 - 03$ | Tests whether PLL unlock does not occur at 1700000 kHz.                          |
| 03-01-04       | Tests whether the error of frequency measurement is within 10 ppm at 1700000 kHz |
| $03 - 01 - 05$ | Tests whether PLL unlock does not occur at 1700001 kHz.                          |
| $03 - 01 - 06$ | Tests whether the error of frequency measurement is within 10 ppm at 1700001 kHz |
| 03-01-07       | Tests whether PLL unlock does not occur at 1800000 kHz.                          |
| $03 - 01 - 08$ | Tests whether the error of frequency measurement is within 10ppm at 1800000 kHz  |
| 03-01-09       | Tests whether PLL unlock does not occur at 1800001 kHz.                          |
| $03 - 01 - 10$ | Tests whether the error of frequency measurement is within 10 ppm at 1800001 kHz |
| $03 - 01 - 11$ | Tests whether PLL unlock does not occur at 1900000 kHz.                          |
| $03 - 01 - 12$ | Tests whether the error of frequency measurement is within 10 ppm at 1900000 kHz |
| $03 - 01 - 13$ | Tests whether PLL unlock does not occur at 1900001 kHz.                          |
| $03 - 01 - 14$ | Tests whether the error of frequency measurement is within 10 ppm at 1900001 kHz |
| $03 - 01 - 15$ | Tests whether PLL unlock does not occur at 2000000 kHz.                          |
| $03 - 01 - 16$ | Tests whether the error of frequency measurement is within 10 ppm at 2000000 kHz |
| $03 - 01 - 17$ | Tests whether PLL unlock does not occur at 2000001 kHz.                          |
| $03 - 01 - 18$ | Tests whether the error of frequency measurement is within 10 ppm at 2000001 kHz |
| $03 - 01 - 19$ | Tests whether PLL unlock does not occur at 2100000 kHz.                          |
| 03-01-20       | Tests whether the error of frequency measurement is within 10 ppm at 2100000 kHz |
| 03-01-21       | Tests whether PLL unlock does not occur at 2100001 kHz.                          |
| 03-01-22       | Tests whether the error of frequency measurement is within 10 ppm at 2100001 kHz |
| 03-01-23       | Tests whether PLL unlock does not occur at 2200000 kHz.                          |
| 03-01-24       | Tests whether the error of frequency measurement is within 10 ppm at 2200000 kHz |
| $03 - 01 - 25$ | Tests whether PLL unlock does not occur at 2200001 kHz.                          |
| $03 - 01 - 26$ | Tests whether the error of frequency measurement is within 10 ppm at 2200001 kHz |
| 03-01-27       | Tests whether PLL unlock does not occur at 2300000 kHz.                          |
| 03-01-28       | Tests whether the error of frequency measurement is within 10 ppm at 2300000 kHz |
| 03-01-29       | Tests whether PLL unlock does not occur at 2300001 kHz.                          |
| $03 - 01 - 30$ | Tests whether the error of frequency measurement is within 10 ppm at 2300001 kHz |
| $03 - 01 - 31$ | Tests whether PLL unlock does not occur at 2400000 kHz.                          |
| 03-01-32       | Tests whether the error of frequency measurement is within 10 ppm at 2400000 kHz |
| $03 - 01 - 33$ | Tests whether PLL unlock does not occur at 2400001 kHz.                          |

Table 9-2 PLL Unlock&Frequency/PRBS Pattern/PDH/SDH Frequency Test (1/3)

| Item No.       | Diagnosis contents                                                               |
|----------------|----------------------------------------------------------------------------------|
| 03-01-34       | Tests whether the error of frequency measurement is within 10 ppm at 2400001 kHz |
| $03 - 01 - 35$ | Tests whether PLL unlock does not occur at 2500000 kHz.                          |
| $03 - 01 - 36$ | Tests whether the error of frequency measurement is within 10 ppm at 2500000 kHz |
| 03-01-37       | Tests whether PLL unlock does not occur at 2500001 kHz.                          |
| 03-01-38       | Tests whether the error of frequency measurement is within 10 ppm at 2500001 kHz |
| $03 - 01 - 39$ | Tests whether PLL unlock does not occur at 2600000 kHz.                          |
| $03 - 01 - 40$ | Tests whether the error of frequency measurement is within 10 ppm at 2600000 kHz |
| $03 - 01 - 41$ | Tests whether PLL unlock does not occur at 2600001 kHz.                          |
| 03-01-42       | Tests whether the error of frequency measurement is within 10 ppm at 2600001 kHz |
| $03 - 01 - 43$ | Tests whether PLL unlock does not occur at 2700000 kHz.                          |
| $03 - 01 - 44$ | Tests whether the error of frequency measurement is within 10 ppm at 2700000 kHz |
| $03 - 01 - 45$ | Tests whether PLL unlock does not occur at 2700001 kHz.                          |
| $03 - 01 - 46$ | Tests whether the error of frequency measurement is within 10 ppm at 2700001 kHz |
| 03-01-47       | Tests whether PLL unlock does not occur at 2800000 kHz.                          |
| $03 - 01 - 48$ | Tests whether the error of frequency measurement is within 10 ppm at 2800000 kHz |
| $03 - 01 - 49$ | Tests whether PLL unlock does not occur at 2800001 kHz.                          |
| $03 - 01 - 50$ | Tests whether the error of frequency measurement is within 10 ppm at 2800001 kHz |
| $03 - 01 - 51$ | Tests whether PLL unlock does not occur at 2900000 kHz.                          |
| 03-01-52       | Tests whether the error of frequency measurement is within 10 ppm at 2900000 kHz |
| $03 - 01 - 53$ | Tests whether PLL unlock does not occur at 2900001 kHz.                          |
| $03 - 01 - 54$ | Tests whether the error of frequency measurement is within 10 ppm at 2900001 kHz |
| $03 - 01 - 55$ | Tests whether PLL unlock does not occur at 3000000 kHz.                          |
| $03 - 01 - 56$ | Tests whether the error of frequency measurement is within 10 ppm at 3000000 kHz |
| $03 - 01 - 57$ | Tests whether PLL unlock does not occur at 3000001 kHz.                          |
| $03 - 01 - 58$ | Tests whether the error of frequency measurement is within 10 ppm at 3000001 kHz |
| $03 - 01 - 59$ | Tests whether PLL unlock does not occur at 3100000 kHz.                          |
| $03 - 01 - 60$ | Tests whether the error of frequency measurement is within 10 ppm at 3100000 kHz |
| $03 - 01 - 61$ | Tests whether PLL unlock does not occur at 3100001 kHz.                          |
| 03-01-62       | Tests whether the error of frequency measurement is within 10 ppm at 3100001 kHz |
| $03 - 01 - 63$ | Tests whether PLL unlock does not occur at 3200000 kHz.                          |
| 03-01-64       | Tests whether the error of frequency measurement is within 10 ppm at 3200000 kHz |
| 03-02-01       | Tests whether PLL unlock does not occur at 1600000 kHz.                          |
| 03-02-02       | Tests whether the error of frequency measurement is within 10 ppm at 1600000 kHz |

Table 9-2 PLL Unlock&Frequency/PRBS Pattern/PDH/SDH Frequency Test (2/3)

| Item No.       | Diagnosis contents                                                                                            |
|----------------|----------------------------------------------------------------------------------------------------|
| 03-02-03       | Tests whether PLL unlock does not occur at 800000 kHz.                                                        |
| 03-02-04       | Tests whether the error of frequency measurement is within 10 ppm at 800000 kHz                               |
| 03-02-05       | Tests whether PLL unlock does not occur at 400000 kHz.                                                        |
| 03-02-06       | Tests whether the error of frequency measurement is within 10 ppm at 400000 kHz                               |
| 03-02-07       | Tests whether PLL unlock does not occur at 200000 kHz.                                                        |
| 03-02-08       | Tests whether the error of frequency measurement is within 10 ppm at 200000 kHz                               |
| 03-02-09       | Tests whether PLL unlock does not occur at 100000 kHz.                                                        |
| $03 - 02 - 10$ | Tests whether the error of frequency measurement is within 10 ppm at 100000 kHz                               |
| $03 - 02 - 11$ | Tests whether PLL unlock does not occur at 50000 kHz.                                                         |
| 03-02-12       | Tests whether the error of frequency measurement is within 10 ppm at 50000 kHz                                |
| $03 - 02 - 13$ | Tests whether PLL unlock does not occur at 25000 kHz.                                                         |
| $03 - 02 - 14$ | Tests whether the error of frequency measurement is within 10 ppm at 25000 kHz                                |
| $03 - 02 - 15$ | Tests whether PLL unlock does not occur at 12500 kHz.                                                         |
| $03 - 02 - 16$ | Tests whether the error of frequency measurement is within 10 ppm at 12500 kHz                                |
| $04 - 01 - 01$ | Tests whether it is error free when pattern type is PRBS7 (1/2 mark ratio) and fre-<br>quency is 3200000 kHz. |
| $04 - 01 - 02$ | Tests whether it is error free when pattern type is PRBS9 (1/2 mark ratio).                                   |
| $04 - 01 - 03$ | Tests whether it is error free when pattern type is PRBS11 (1/2 mark ratio).                                  |
| $04 - 01 - 04$ | Tests whether it is error free when pattern type is PRBS15 (1/2 mark ratio).                                  |
| $04 - 01 - 05$ | Tests whether it is error free when pattern type is PRBS20 (1/2 mark ratio).                                  |
| $04 - 01 - 06$ | Tests whether it is error free when pattern type is PRBS23 (1/2 mark ratio).                                  |
| $04 - 01 - 07$ | Tests whether it is error free when pattern type is PRBS31 (1/2 mark ratio).                                  |
| $04 - 02 - 01$ | Tests whether it is error free at 51840 kHz.                                                                  |
| 04-02-02       | Tests whether it is error free at 155520 kHz.                                                                 |
| $04 - 02 - 03$ | Tests whether it is error free at 622080 kHz.                                                                 |
| 04-02-04       | Tests whether it is error free at 2488320 kHz.                                                                |

Table 9-2 PLL Unlock&Frequency/PRBS Pattern/PDH/SDH Frequency Test (3/3)

| Item No.       | Diagnosis contents                                                                                                    |
|----------------|----------------------------------------------------------------------------------------------------|
| $05 - 01 - 01$ | Tests whether the measured error rate ranges from 5.0E-2 to 5.0E-4 when the PPG<br>adds 1E-3 rate error.                                                 |
| $05 - 01 - 02$ | Tests whether the measured error rate ranges from 5.0E-3 to 5.0E-5 when the PPG<br>adds 1E-4 rate error.                                                 |
| $05 - 01 - 03$ | Tests whether the measured error rate ranges from 5.0E-4 to 5.0E-6 when the PPG<br>adds 1E-5 rate error.                                                 |
| $05 - 01 - 04$ | Tests whether the measured error rate ranges from 5.0E-5 to 5.0E-7 when the PPG<br>adds 1E-6 rate error.                                                 |
| $05 - 01 - 05$ | Tests whether the measured error rate ranges from 5.0E 6 to 5.0E 8 when the PPG<br>adds 1E-7 rate error.                                                 |
| $05 - 01 - 06$ | Tests whether the measured error rate ranges from 5.0E-7 to 5.0E-9 when the PPG<br>adds 1E-8 rate error.                                                 |
| $05 - 01 - 07$ | Tests whether the measured error rate ranges from 5.0E-8 to 5.0E-10 when the PPG<br>adds 1E-9 rate error.                                                |
| $05 - 01 - 08$ | Tests whether the measured error count is 1 when the PPG adds single error.                                                                              |
|                | Tests whether it is error free when the settings is same conditions as following.                                                                        |
| $06 - 01 - 01$ | Sync Gain threshold: 1E-5, Sync Loss threshold: 1E-4,<br>Error Addition: OFF<br>Pattern type: PRBS15                                                     |
| $06 - 01 - 02$ | Tests whether SYNC loss is not detected when the PPG adds 1E-4 rate error under<br>06-01-01 state.                                                       |
| $06 - 01 - 03$ | Tests whether SYNC loss is detected when the PPG adds 1E-3 rate error under<br>06-01-01 state.                                                           |
| 06-01-04       | Tests whether SYNC loss is not detected when the PPG adds 1E-5 rate error under<br>06-01-01 state.                                                       |
| $06 - 01 - 05$ | Tests whether SYNC loss is not detected when the PPG adds 1E-6 rate error under<br>06-01-01 state.                                                       |
|                | Tests whether it is error free when the settings are same conditions as following.                                                                       |
| $06 - 01 - 06$ | Sync Gain threshold: 1E-8, Sync Loss threshold: 1E-7<br>Error Addition: OFF Pattern type: PRBS15                                                         |
| $06 - 01 - 07$ | Tests whether SYNC loss is not detected when the PPG adds 1E-7 rate error under<br>06-01-06 state.                                                       |
| $06 - 01 - 08$ | Tests whether SYNC loss is detected when the PPG adds 1E-6 rate error under<br>06-01-06 state.                                                           |
| $06 - 01 - 09$ | Tests whether SYNC loss is not detected when the PPG adds 1E-8 rate error under<br>06-01-06 state.                                                       |
| $06 - 01 - 10$ | Tests whether SYNC loss is not detected when the PPG adds 1E-9 rate error under<br>06-01-06 state.                                                       |
| $06 - 02 - 01$ | Tests whether it is error free when burst pattern is measured.<br>The burst cycle is<br>50000us, the enable length is 1us, pattern type is PRBS15.       |
| 06-02-02       | Tests whether it is error free when burst pattern is measured.<br>The burst cycle is<br>50000 us, the enable length is 49999 us, pattern type is PRBS15. |

Table 9-3 Total Error Addition/PRBS Sync Threshold/PRBS Burst Test

| Item No.       | Diagnosis contents                                                                                                    |
|----------------|----------------------------------------------------------------------------------------------------|
| $07 - 01 - 01$ | Tests whether it is error free when the settings are same conditions as following.                                                     |
|                | Sync Gain threshold: 1E-5, Sync Loss threshold: 1E-4, Sync method: "Normal"<br>Error Addition: OFF Pattern type: Zero-Subst $(2^{15})$ |
| $07 - 01 - 02$ | Tests whether SYNC loss is not detected when the PPG adds 1E-4 rate error under<br>07-01-01 state.                                     |
| $07 - 01 - 03$ | Tests whether SYNC loss is detected when the PPG adds 1E-3 rate error under<br>07-01-01 state.                                         |
| $07 - 01 - 04$ | Tests whether SYNC loss is not detected when the PPG adds 1E-5 rate error under<br>07-01-01 state.                                     |
| $07 - 01 - 05$ | Tests whether SYNC loss is not detected when the PPG adds 1E-6 rate error under<br>07-01-01 state.                                     |
| $07 - 01 - 06$ | Tests whether it is error free when the settings are same conditions as following.                                                     |
|                | Sync Gain threshold: 1E-8, Sync Loss threshold: 1E-7, Sync method: "Normal"<br>Error Addition: OFF Pattern type: Zero-Subst $(2^{15})$ |
| $07 - 01 - 07$ | Tests whether SYNC loss is not detected when the PPG adds 1E-7 rate error under<br>07-01-06 state.                                     |
| $07 - 01 - 08$ | Tests whether SYNC loss is detected when the PPG adds 1E-6 rate error under<br>07-01-06 state.                                         |
| $07 - 01 - 09$ | Tests whether SYNC loss is not detected when the PPG adds 1E-8 rate error under<br>07-01-06 state.                                     |
| $07 - 01 - 10$ | Tests whether SYNC loss is not detected when the PPG adds 1E-9 rate error under<br>07-01-06 state.                                     |
|                | Tests whether it is error free the settings are same conditions as following.                                                          |
| $08 - 01 - 01$ | Pattern type: PRGM Pattern length: with 8,388,608 bits (edited 1/2 mark ratio)<br>Sync method: "Frame" Frame length: 32 bits           |
| $08 - 01 - 02$ | <u>Tests whether it is error free when the pattern logic is inverted under 08.01.01</u>                                                |
| $09 - 01 - 01$ | Tests whether it is error free when the settings are same conditions as following.                                                     |
|                | Sync Gain threshold: 1E-5, Sync Loss threshold: 1E-4,                                                                                  |
|                | Sync method: "Frame" Frame length: 32 bits Error Addition: OFF<br>Pattern type: PRGM Pattern length: 8,388,608                         |
| 09-01-02       | Tests whether SYNC loss is not detected when the PPG adds 1E-4 rate error under<br>07-01-01 state.                                     |
| $09 - 01 - 03$ | Tests whether SYNC loss is detected when the PPG adds 1E-3 rate error under<br>09-01-01 state.                                         |
| 09-01-04       | Tests whether SYNC loss is not detected when the PPG adds 1E-5 rate error under<br>09-01-01 state.                                     |
| $09 - 01 - 05$ | Tests whether SYNC loss is not detected when the PPG adds 1E-6 rate error under<br>09-01-01 state.                                     |

Table 9-4 Zero-Subst Sync Threshold/PRGM Sync Threshold/PRGM Burst Test (1/2)

| Item No.       | Diagnosis contents                                                                                                    |
|----------------|----------------------------------------------------------------------------------------------------|
| $09-01-06$     | Tests whether it is error free when the settings are same conditions as following.                                                                                            |
|                | Sync Gain threshold: $1E-8$ , Sync Loss threshold: $1E-7$ ,<br>Sync method: "Frame" Frame length: 32 bits Error Addition: OFF<br>Pattern type: PRGM Pattern length: 8,388,608 |
| $09 - 01 - 07$ | Tests whether SYNC loss is not detected when the PPG adds 1E-7 rate error under<br>$09-01-06$ state.                                                                          |
| $09 - 01 - 08$ | Tests whether SYNC loss is detected when the PPG adds 1E-6 rate error under<br>$09-01-06$ state.                                                                              |
| $09 - 01 - 09$ | Tests whether SYNC loss is not detected when the PPG adds 1E-8 rate error under<br>$09-01-06$ state.                                                                          |
| $09 - 01 - 10$ | Tests whether SYNC loss is not detected when the PPG adds 1E-9 rate error under<br>$09-01-06$ state.                                                                          |
| $09 - 02 - 01$ | Tests whether it is error free when burst pattern is measured. The burst cycle is<br>50000 us, the enable length is 1 us, pattern is 8,388,608 bits length PRGM.              |
| $09 - 02 - 02$ | Tests whether it is error free when burst pattern is measured. The burst cycle is<br>50000 us, the enable length is 49999 us, pattern is 8,388,608 bits length PRGM.          |

Table 9-4 Zero-Subst Sync Threshold/PRGM Sync Threshold/PRGM Burst Test (2/2)

| Item No.       | Diagnosis contents                                                                                                    |
|----------------|----------------------------------------------------------------------------------------------------|
| $10 - 01 - 01$ | Tests whether it is error free when the settings are same conditions as following.                                        |
|                | Sync method: "Normal"                                                                                                    |
|                | Pattern type: PRGM Pattern length: 8,388,608 (edited all bits 0)                                                          |
| $10 - 02 - 01$ | Tests whether it is error free when the pattern logic is inverted under 10.01.01<br>state.                                |
| $10 - 03 - 01$ | Tests whether insertion errors are counted when the PPG adds errors under<br>10-01-01 state.                              |
| 10-03-02       | Tests whether no omission errors are counted when the PPG adds errors under<br>10-01-01 state.                            |
| $11 - 01 - 01$ | Tests whether it is error free when the settings are same conditions as following.                                        |
|                | Sync method: "Normal"                                                                                                    |
|                | Pattern type: PRGM Pattern length: 8,388,608 (edited all bits 1)                                                          |
| $11 - 02 - 01$ | Tests whether it is error free when the pattern logic is inverted under 11-01-01<br>state.                                |
| $11 - 03 - 01$ | Tests whether insertion errors are counted when the PPG adds errors under<br>11-01-01 state.                              |
| $11 - 03 - 02$ | Tests whether no omission errors are counted when the PPG adds errors under<br>11-01-01 state.                            |
| $12 - 01 - 01$ | Tests whether busy state is canceled when the clock delay of the PPG has changed<br>into $-1000$ ns from 0 ns.            |
| $12 - 01 - 02$ | Tests whether busy state is canceled when the clock delay of the PPG has changed<br>into $+1000$ ns from $\cdot 1000$ ns. |
| $12 - 01 - 03$ | Tests whether busy state is canceled when the clock delay of the PPG has changed<br>into $-1000$ ns from $+1000$ ns.      |
| 12-01-04       | Tests whether busy state is canceled when the clock delay of the ED has changed<br>into $-1000$ ns from 0 ns.             |
| $12 - 01 - 05$ | Tests whether busy state is canceled when the clock delay of the ED has changed<br>into $+1000$ ns from $\cdot 1000$ ns.  |
| 12-01-06       | Tests whether busy state is canceled when the clock delay of the ED has changed<br>into $-1000$ ns from $+1000$ ns.       |

Table 9-5 INS/OMI Error Addition/Clock Delay Test

# **CHAPTER10 MAINTENANCE**⋅**SCRAPPING**

This chapter describes about daily maintenance, transportation, and scrapping of the MU163220C and MU163240C (hereafter called these units).

#### **10.2 Daily Maintenance**

- 1. If the surface of the unit is stained, wipe it with a cloth damped with synthetic detergent.
- 2. If dust settles on the surface of the unit, remove it with a vacuum cleaner.
- 3. If the mounted parts becomes loose, tighten screws with the specified tools.

#### **10.2.1 Precautions for Storage**

When storing these units, follow the precautions given below.

- 1. Before storing this unit, remove dust and stain.
- 2. Avoid storing this unit in a place where the temperature becomes higher than  $+60^{\circ}$ C or lower than -20°C or the humidity becomes higher than 85%.
- 3. Do not store this unit in a place exposed to direct sunlight or heavy dust.
- 4. Do not store this unit in a place exposed to water splashes or active gases.
- 5. Do not store this unit in a place where oxidization could occur or in a place exposed to strong vibrations.

#### Recommended log-term storage conditions

The instrument should be stored over a long period of tike in an environment meeting the following conditions, as well as those suggested above.

- 1. Temperature : 5 to 30 °C
- 2. Relative humidity  $\therefore$  40 to 75%
- 3. Little temperature and humidity change per day

#### **10.3 Transportation**

When transporting this unit, use the original package if it has been stored. If you do not have the original package, pack the unit as described below. Be sure to put on clean gloves and handle the unit carefully so that the unit does not get scratched or dented.

- 1. Remove dust off the unit surface using a dry cloth.
- 2. Check screws for looseness and slipping out.
- 3. Cover the projections and easy-to-deform portions with protective materials and wrap the unit with a polyethylene sheet and moisture-proof paper.
- 4. Put the packed unit in the corrugated cardboard box and fasten the seams with adhesive tape. Crate the package depending on the transportation distance and method.

#### **10.4 Scrapping**

This instrument contains GaAs. Its scrapping must conform to the requirements of the governing national and local regulations.

# **APPENDIXES**

# **Appendix A Sending and Receiving Patterns**

MP1632C enables you to select one of the following five types of sendable and receivable patterns:

- (1) Programmable pattern (PRGM pattern)
- (2) Pseudo random binary sequence pattern (PRBS pattern)
- (3) Zero-substitution pattern (Zero-Subst pattern)

#### PRGM pattern

A pattern the user can specify arbitrarily. For a channel set in the PRGM pattern, a sent or received pattern can be edited using the Pattern Editor dialog box and Customize panel.

#### PRBS (Pseudo Random Binary Sequence) pattern

A pattern generated by the principle shown in Table 1. If successive N bits are selected in a bit array of the PRBS pattern having a  $2^N - 1$  cycle, the same bit array as this bit array does not exist in one cycle. In other words, the PRBS pattern has all assumable bit arrays other than 0. Using the PRBS pattern as a test signal, the user can execute the test under conditions similar to an actual signal that passes through a transmission line.

For the PRBS output pattern, logical value 1 corresponds to low level and logical value 0 to high level.

The circuit shown in Figure 1 enables to set a PRBS pattern marking rate (logical value 1 generation probability in pattern) to 1/2, 1/4, and 1/8. As shown in Figure 1, there are two methods of generating the 1/4 and 1/8 marking rates: ANDing with a bit shifted by one bit and ANDing with a bit shifted by three bits. Inverting the logical value of these bits enables to generate a 1/2inv, 3/4, and 7/8 marking rates.
| Period            | Generation<br>polynomial | Pattern generation block diagram                                                                                              |
|-------------------|--------------------------|----------------------------------------------------------------------------------------------------|
| $2^{7} - 1$       | $1 - X^6 - X^7$          | → 1 H 2 H 3 H<br>$6 \div 7$<br>$4$ + 5 +<br>Output<br>→                                                                       |
| $2^{\degree} - 1$ | $1 - X^5 - X^9$          | $\boxed{5}$ 6 $\boxed{7}$ $\boxed{8}$ $\boxed{9}$ $\rightarrow$ Output<br>→ 1 H 2 H<br>3 <sup>1</sup><br>$4 \mid$             |
| $2^{11} - 1$      | $1-x^9-x^{11}$           | $-7 - 8 - 9 - 10 - 11 -$<br>$\rightarrow$ Output<br>→ 1  <br>$+2$ $+$<br>3 <sup>1</sup><br>$5+$<br>6 <sup>1</sup><br>$(4^{+}$ |
| $2^{15} - 1$      | $1 - X^{14} - X^{15}$    | $\rightarrow$ 1 $\left\lceil$ 2 $\left\lceil$ 3 $\right\rceil$ 4 $\left\lceil$<br>$13 - 14 - 15$<br>$\rightarrow$ Output      |
| $2^{20} - 1$      | $1 - X^3 - X^2$          | → 1 H 2 H<br>$\frac{17}{18}$ 19 20 $\rightarrow$ 0utput<br>$3 \mid 4 \mid 5 \mid$                                             |
| $2^{23} - 1$      | $1 - X^{18} - X^{23}$    | $\rightarrow$ 1 $\mid$ 2 $\mid$ 3 $\mid$<br>$17 - 18 + 19 - 20 - 21 - 22 - 23 \rightarrow 0$ utput                            |
| $2^{31} - 1$      | $1 - X^{28} - X^{31}$    | $-27 - 28 - 29 - 30 - 31 \rightarrow 0$ utput<br>→ 1  <br>$-2$ $-3$                                                           |

Table 1 Pseudo random binary sequence pattern generation principle

N : Shift register  $\oplus$  : Exclusive-OR

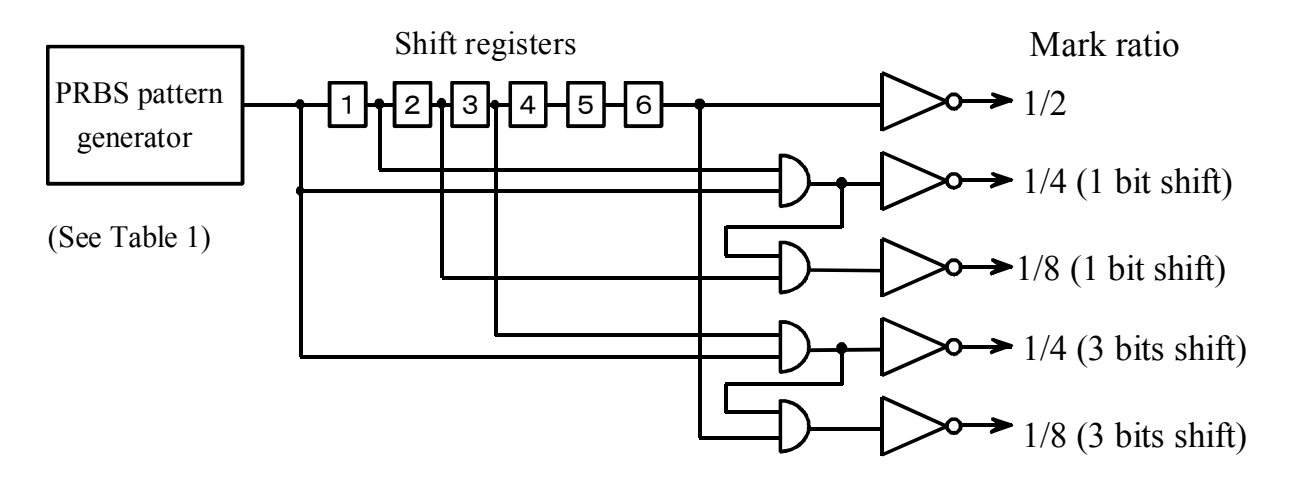

Fig. 1 Marking rate 1/4, 1/8 generator circuit

## Zero-Subst pattern

In this pattern, values following the longest successive 0s in a PRBS pattern in which a bit having a logical value 1 is added are substituted with logical value 0 by the specified number of bits. When the bit following the bit substituted with 0 is 0, it is inverted to 1.

Example: 27 cycle PRBS The number of longest successive 0s is  $7 - 1 = 6$  bits, and the substitution with 0 begins with the position below.

$$
\begin{array}{c|c}\n10000000 \\
\downarrow \\
1 \text{ bit } 10000000 \\
\hline\n5 \text{ bits } 10000000 \\
\end{array}\n\qquad\n\begin{array}{c}\n1000001100001010\dots & \leftarrow 2^7 \text{ cycle PRBS pattern} \\
\downarrow \\
\downarrow \\
\downarrow \\
0 \text{ is 0, it is inverted to 1.} \\
7 \text{ bits } 10000000 \\
\end{array}
$$

# **Appendix B Burst Pattern Generation Principle**

To generate a burst pattern, specify two attributes: burst cycle and enable length. As shown in Figure 7, the burst cycle means a cycle ranging from the restart of pattern generation to its next restart. The enable length means a duration in which a pattern is generated in the burst cycle.

A burst trigger signal is generated in the PPG unit according to the specified burst cycle and enable length. It is available to control the pattern generation.

The burst trigger signal is also input from an external unit. An external signal is input from the EXT Burst Input connector on the rear of the PPG unit. In this case, the burst cycle and enable length cannot be specified in the PPG unit.

Patterns generated successively are generically called a repeat pattern. In other words, the repeat pattern means a burst pattern having "burst cycle = enable length."

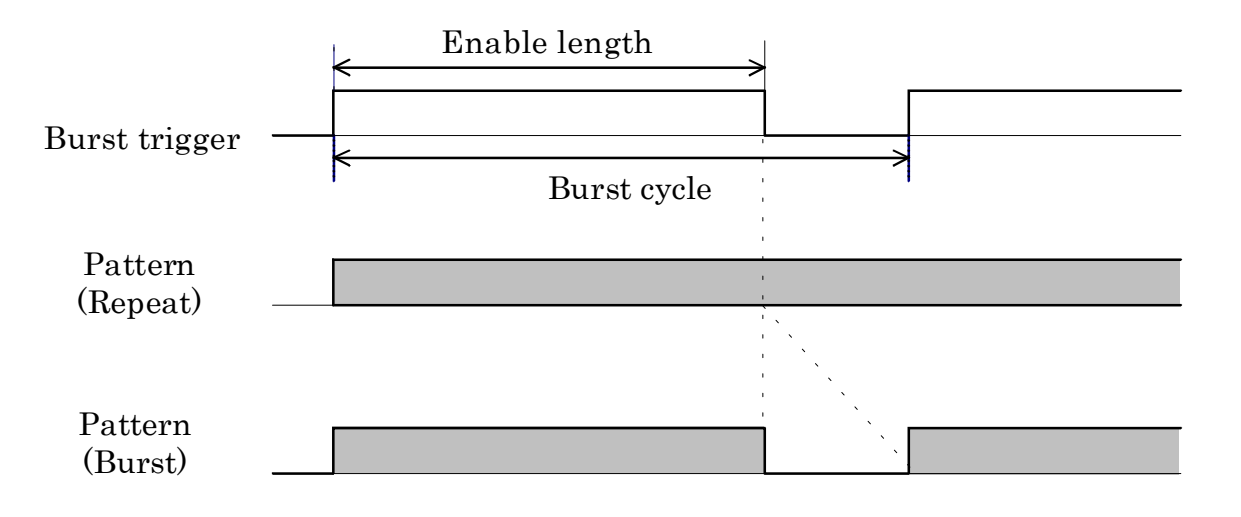

Fig. 2 Burst Pattern Generation Principle

## • Auto Sync n pattern cycle

Auto Sync is a function that automatically synchronizes a pattern received by the ED unit with a reference pattern in the ED unit. If an error rate exceeds a specific threshold value during measurement as Auto Sync is ON, the ED unit assumes that the synchronization of the input pattern with the reference pattern is released. In this case, the ED unit generates the Pattern Sync Loss alarm to stop the error count, recovers the synchronization, and restarts the error count.

In the Pattern Sync mode, there are two methods of recovering the synchronization.

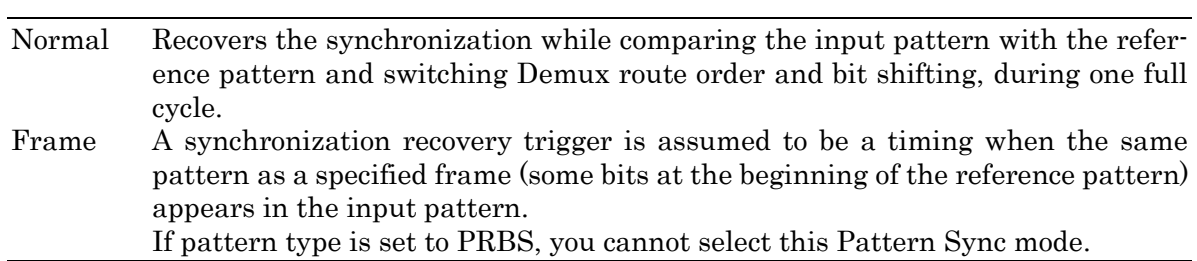

As compared with Normal, Frame is available to release the synchronization at higher speed. When bit rows having the same pattern exist at different positions in a frame, the input pattern may abnormally synchronize with the reference pattern.

# **Appendix D Relationships among Amplitude, Offset, and Termination**

When the data output and clock output levels are set to Variable, they are uniquely determined depending on two values: offset voltage (Voh, Vth, or Vol) and amplitude.

## When amplitude and Voh are already specified:

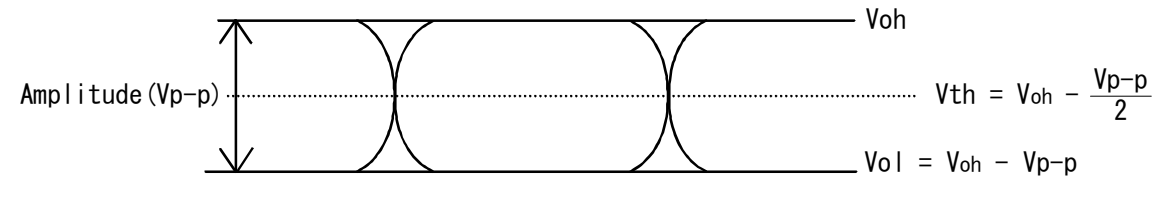

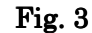

#### When amplitude and Vth are already specified:

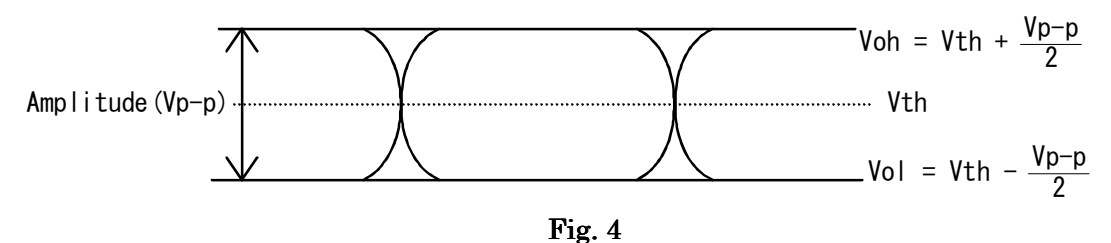

#### When amplitude and Vol are already specified:

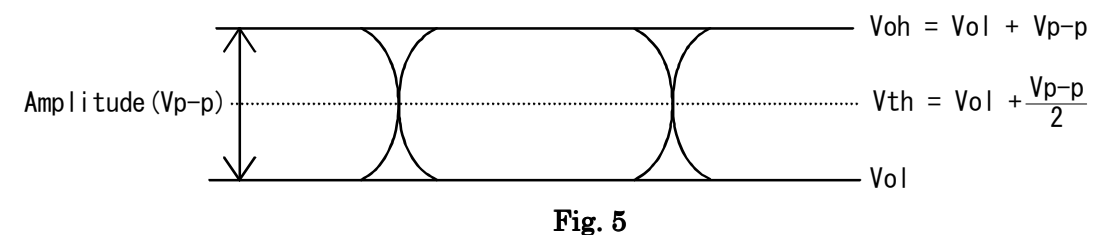

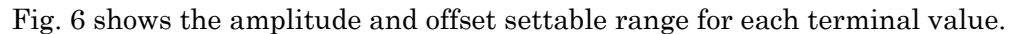

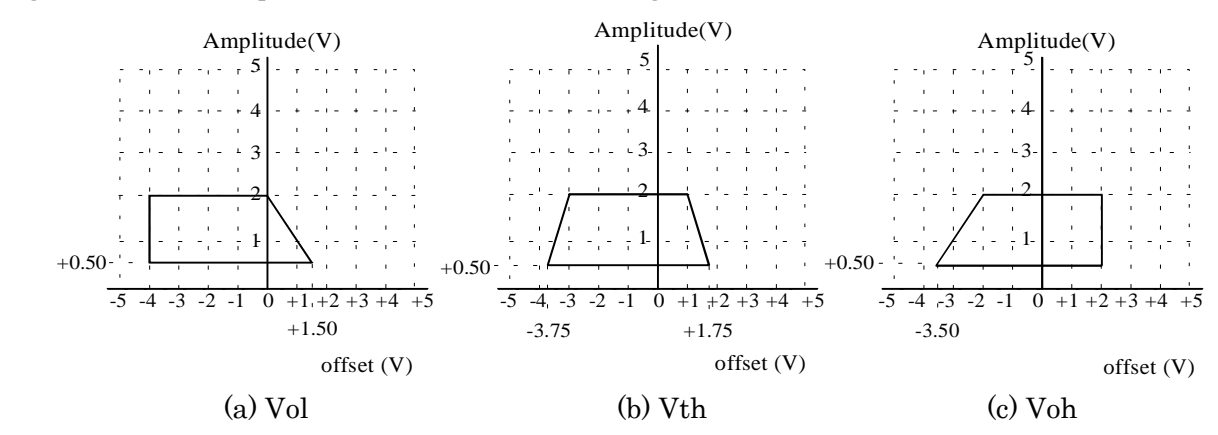

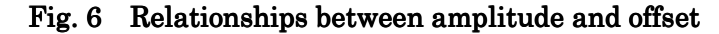

# **Appendix E Error Addition**

The error addition method can be selected in the Error Addition dialog box. This section explains how to add an error in each method.

1. Single

A 1-bit error is inserted at a timing when the Single button is pressed while the lamp on the side of the Error Addition button lights on.

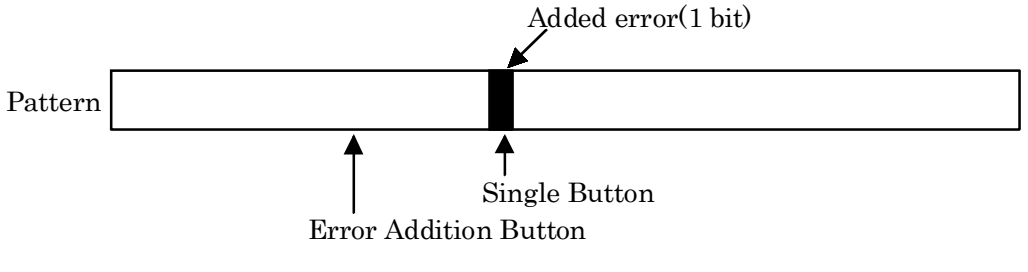

Fig. 7 Error addition (1)

## 2. Rate (1E-3 to 1E-9)

An error is successively added with the specified rate after the Error Addition button is pressed.

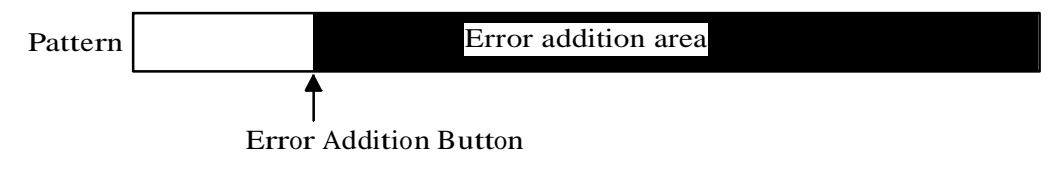

Fig. 8 Error addition (2)

## 3. EXT

A 1-bit error is added synchronously with the falling edge of a pulse signal sent from the EXT ERR Input connector on the rear panel of the PPG unit.

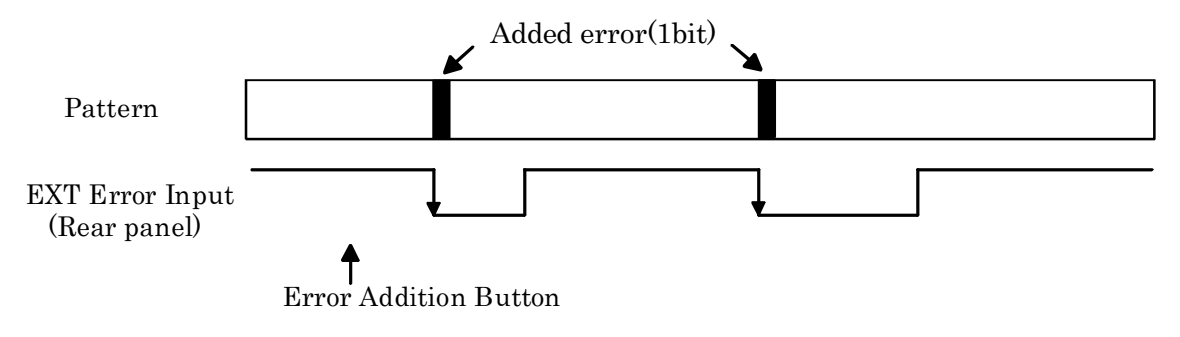

Fig. 9 Error addition (3)

## **Appendix F Printer Output Format**

#### z Error/Alarm measurement immediate data

This section shows a printing format used when File-Print is selected on the master window menu to specify Error/Alarm output while an error alarm is measured by the MU163240C 3.2G error detector.

```
--------------- MP1632C Error/Alarm Immediate Data ------------
Start Time 98-07-01 14:25:00 Intermediate Time 98-07-01 14:26:00
Power Fail Interval *.****E**
Alarm Interval
   Clock Loss Sync Loss ---------------------------------
    *.****E** *.****E**
    ---------------------------------
Error
ER EC EI %EFI
------------------------------------------------
INS *.****E-** *.****E** --------- -------- ←*1
OMI *.****E-** *.****E** --------- --------
Total --------- --------- *.****E** ***.****% -------------------------------------------------
Threshold EI<br>>1E-3 >1E-4 >1E-5 >1E-3 >1E-4 >1E-5 ・・・ >1E-8 =<1E-8 ---------------------------------------------------------------
INS *.****E** *.****E** *.****E** *.****E** *.****E** ←*2
OMI *.****E** *.****E** *.****E** *.****E** *.****E**
Total *.****E** *.****E** *.****E** *.****E** *.****E**
---------------------------------------------------------------
Threshold EFI<br>
>1E-3 >1E-4 >1E-5 >1E-3 >1E-4 >1E-5 ・・・ >1E-8 =<1E-8 --------------------------------------------------------------
INS ***.****% ***.****% ***.****% ***.****% ***.****% ←*2
OMI ***.****% ***.****% ***.****% ***.****% ***.****%
Total ***.****% ***.****% ***.****% ***.****% ***.****%
---------------------------------------------------------------
Error Performance
ES EFS SES US DM EC ------------------------------------------------------------------
INS *.****E** *.****E** *.****E** *.****E** *.****E** *.****E** ←*2
OMI *.****E** *.****E** *.****E** *.****E** *.****E** *.****E**
Total *.****E** *.***E** *.****E** *.****E** *.****E** *.****E**
------------------------------------------------------------------
Error Performance
 ES% %EFS %SES %US %DM
--------------------------------------------------------
INS ***.****% ***.****% ***.****% ***.****% ***.****% ←*2
      ***.*****8 ***.****8 ***.****8 ***.***** ***.****8
Total ***.****% ***.****% ***.****% ***.****% ***.****%
                  ---------------------------------------------------------
Clock Frequency
-----------------
    *******.*kHz
-----------------
```
- \*1: This format is depend on the Error Type on the 'Measurement: Test Menu' panel. If "INS/OMI" is selected, three lines are printed out as shown above, if "Total" is selected, only the third line whose beginning is "Total" is printed out.
- \*2: These formats are depend on the Error Type on the 'Measurement: Test Menu' panel. If "INS/OMI" is selected two lines whose beginning is "INS" or "OMI" are printed out, if "Total" is selected only the third line whose beginning is "Total" is printed out.

## Eye margin result

#### Threshold margin

```
-------------MP1632C 3.2G ED Threshold Margin--------------
Start Time 98-07-01-15:30:00 End Time 98-07-01-15:31:50
Error Rate *.****E-*
Phase ********** ps
>> Result <<
Threshold Margin ********** mV
```
#### Phase margin

---------------- MP1632C 3.2G ED Phase Margin--------------Start Time 96-02-02-15:30:00 End Time 98-07-01-15:31:50 Error Rate \*.\*\*\*\*E-\* Threshold \*\*\*\*\*\*\*\*\*\* mV >> Result << Phase Margin \*\*\*\*\*\*\*\*\*\* ps

#### Phase&Threshold margin

-------------MP1632C 3.2G ED Phase&Threshold Margin------------- Start Time 96-02-02-15:30:00 End Time 98-07-01-15:31:50 Error Rate \*.\*\*\*\*E-\* Threshold \*\*\*\*\*\*\*\*\*\* mV<br>Phase \*\*\*\*\*\*\*\*\*\* ps \*\*\*\*\*\*\*\*\*\* ps >> Result << Threshold Margin \*\*\*\*\*\*\*\*\*\* mV Phase Margin \*\*\*\*\*\*\*\*\*\* ps

#### Eye Diagram

```
---------------- MP1632C 3.2G ED Eye Diagram----------------
Start Time 98-07-01 15:30:00 End Time 98-07-01 15:31:50
Threshold ********** mV
Phase ********** ps
>> Result <<
************************** 1E-3 *****************************
1.(***.*,***.***) 2.(***.*,***.***) … 4.(***.*,***.***) ←*1
5. (***.*.***.***) 6. (***.*.***.***) … 8. (***.*.***.*****):
                                :
29. (***.*.***.***) 30. (***.*.***.***) … 32. (***.*.*.*.***.***)************************** 1E-4 *****************************
1.(***.*,***.***) 2.(***.*,***.***) … 4.(***.*,***.***) ←*1
5. (***.*.***.**) 6. (***.*.***.***) … 8. (***.*.***.*****):
                                :
************************** 1E-12 ****************************
1.(***.*,***.***) 2.(***.*,***.***) … 4.(***.*,***.***) ←*1
5. (***.*.***.**) 6. (***.*.***.****) … 8. (***.*.***.****):
                                :
29. (***.*.***.***) 30. (***.*.***.***) … 32. (***.*.*.*.*.***.***)
```
\*1 Each result is shown as coordinate whose X-axis is phase, Y-axis is threshold.

#### Pattern

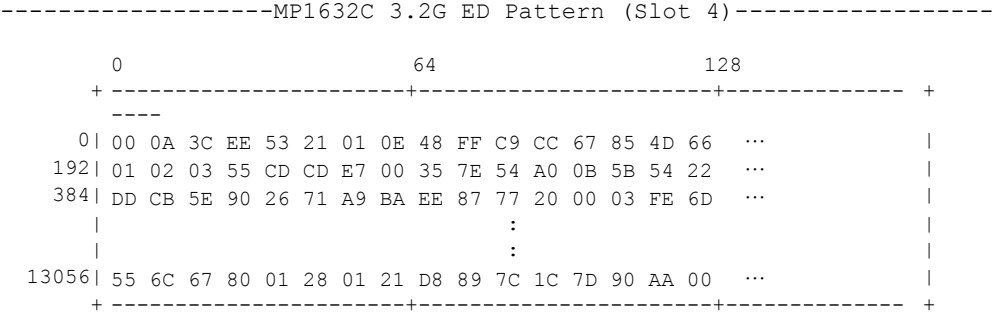

## **Appendix G Details on error alarm measurement**

#### • Explanation of measurement terms

(1) Error rate

Number of error pulses to be measured in specified

Number of clocks to be measured in specified time

#### (2) Number of errors

Number of error pulses in specified time

(3) Number of error intervals (EI)

Number of intervals including one or more error pulses in specified measurement time. The interval time is 100 ms or 1 sec.

(4) Error free interval rate (%EFI)

A rate of the total number of intervals with the number of intervals excluding intervals having one or more error pulses in specified measurement time. The error free interval rate is obtained from EI in the expression below.

$$
%EFI = \left(\frac{\text{Number of measured intervals} \cdot EI}{\text{Number of measured intervals}} \times 100\% \right)
$$

The interval time is 100 ms or 1 sec.

(5) Number of power fail intervals

Number of intervals in which power cut-off occurred

(6) Number of clock loss intervals

Number of intervals in which clock cut-off occurred

(7) Number of SYNC loss intervals

Number of intervals in which asynchronization occurred.

(8) Threshold EI

Number of intervals in which the 1-second average error rate satisfies the threshold conditions below in the specified measurement time

1-second average error rate> $10^{-3}$ ,  $>10^{-4}$ ,  $>10^{-5}$ ,  $>10^{-6}$ ,  $>10^{-7}$ ,  $>10^{-8}$ ,  $\leq 10^{-8}$ 

#### (9) Threshold %EFI

A rate of the total number of intervals with the number of intervals in which the 1 second average error rate does not satisfy the threshold conditions shown in item (8) in the specified measurement time. This rate is obtained from threshold EI in the expression below.

$$
Threshold %EFI = \frac{Number of measurement intervals - Threshold EI}{Number of measurement intervals} \times 100\%
$$

## Error performance data

A parameter used to estimate the transmission line defined in ITU-T (old CCITT) Recommendation G821. The range from the start of measurement to the end of measurement is divided into an available and unavailable periods in 1-second intervals. Various items are mainly obtained in the available period.

(1) Definition of available and unavailable periods

When a unavailable interval of which 1-second average error rate exceeds the unavailable threshold is continued for 10 seconds, the unavailable period begins; the 10 seconds is included in the unavailable period.

When an unavailable interval of which 1-second average error rate does not exceed the unavailable threshold is continued for 10 seconds in the unavailable period, the unavailable period ends and the 10 seconds is included in the unavailable period.

(2) Unavailable threshold and DM threshold

The unavailable threshold and DM threshold can be selected on the Measurement Condition dialog box (see Figure 5-69).

Unavailable threshold =  $10^{-3}$ , DM threshold =  $10^{-6}$ Unavailable threshold =  $10^{-4}$ , DM threshold =  $10^{-8}$ 

(3) Measurement items

- Error count (EC) A bit error count value in measurement duration
- Error second (ES) Total number of intervals in which one or more bit errors occurred in the available period
- Error free second (EFS) Total number of intervals in which no bit error occurred in the available period
- Severe error second (SES)

Total number of intervals in which a bit error exceeding the unavailable threshold occurred in the available period

• Unavailable second (US)

When SES continues for 10 seconds or more, its beginning is assumed to be the beginning of the unavailable time. If other than SES continues for 10 seconds or more, the part preceding its beginning is assumed to be the end of the unavailable time. When a measurement cycle ends and the next one starts while deciding whether the unavailable time starts or ends, the decision counter is reset at the start of measurement.

• Degraded minutes (DM)

This system obtains an error rate every 60 packets excluding SES above, in available intervals calculated for the available time. The degraded minutes means the total number of packets of which the error rate exceeds the DM threshold. One is added to a duration in which 60 seconds is not satisfied at the end of measurement if the duration exceeds the DM threshold.

- Error second rate (%ES) A rate of all intervals calculated for the available time with error intervals calculated for the available time
- Error free second rate (%EFS) A rate of all intervals calculated for the available time with error free intervals calculated for the available time
- Severe error second rate (%SES) A rate of all intervals calculated for the available time with unavailable intervals calculated for the available time
- Unavailable second rate (%US) A rate to a measurement time in unavailable time
- Degraded minutes rate (%DM) An error rate is obtained every 60 packets excluding SES above in available intervals calculated for the available time. A rate of all packets with the number of packets of which error rate exceeds the DM threshold

# $\bullet$  Measured data processing at alarm occurrence

## (1) Power fail

Power cut-off processing is valid only when it is specified. For details on specifying power cut-off processing, refer to Section 6.4, "Specifying System Operations" in the MP1632C Digital Data Analyzer Operation Manual.

If power fail occurs during measurement, data measured until just before the interval in which power fail occurred is held while the power is cut off.

(a) Error measurement

This system excludes the number of clocks and number of errors calculated in the interval in which power fail occurred. After power fail was recovered, measurement is continued if measured data is held correctly.

(b) Interval and threshold interval measurements

This system includes the intervals in which power fail occurred and intervals in which power fail is continued in the number of power fail intervals, and does not include other items. After power fail was recovered, measurement is continued if measured data is held correctly.

(c) Error performance

An interval that was being decided at occurrence of power fail is not calculated for the unavailable and available seconds.

After power fail was recovered, measurement is restarted from the initial state.

#### (2) Clock loss

When clock loss occurs during measurement, the user can select one of the following two methods:

- (a) Excluding clock loss processing from calculation
	- ( i). Error measurement The number of clocks and number of errors calculated in the interval in which clock loss occurred are not calculated.
	- ( ii). Interval and threshold interval measurements The interval in which clock loss occurred is calculated only for the clock loss interval, not other items.
	- (iii).Error performance The interval in which clock loss occurred is not calculated for the unavailable and available seconds. Neither is an interval that was being decided calculated for unavailable and available seconds.

After clock loss is recovered, measurement is continued from the initial state.

- (b) Including clock loss processing in calculation
	- ( i). Error measurement

The number of clocks and number of errors calculated in the interval in which clock loss occurred are not calculated.

( ii). Interval and threshold interval measurements

The interval in which clock loss occurred is calculated as a clock loss interval and included in the total number of intervals; however, it is not included in the number of threshold EIs.

( iii).Error performance

The interval in which clock loss occurred is calculated for a unavailable interval. If the interval is calculated for an available second, it is also included in the number of error seconds.

#### (3) SYNC loss

When a SYNC loss occurred during measurement, the user can select one of the following two methods:

(a) Excluding SYNC loss processing from calculation

( i). Error measurement

The number of clocks and number of errors calculated in the interval in which SYNC loss occurred are not calculated.

- ( ii). Interval and threshold interval measurements The interval in which SYNC loss occurred is calculated only for the SYNC loss interval, and not for other items.
- ( iii).Error performance

The interval in which SYNC loss occurred is not calculated for unavailable and available seconds. Neither is an interval that was being decided calculated in unavailable and available seconds.

After SYNC loss is recovered, measurement is continued from the initial state.

- (b) Including SYNC loss processing in calculation
	- ( i). Error measurement

The number of clocks and errors measured in the interval in which SYNC loss occurred are not calculated.

( ii). Interval and threshold interval measurements

The interval in which SYNC loss occurred is calculated as an SYNC loss interval and included in the total number of intervals; however, it is not included in the number of threshold EIs.

( iii).Error performance

The interval in which SYNC loss occurred is assumed to be a unavailable interval. If the interval is calculated for an available second, it is also included in the number of error seconds.

# **Appendix H Measurement Extent During Burst Pattern Receiving**

During MU163240C receives burst pattern, it measures the pattern only for a period that the burst trigger signal is high. When the burst trigger signal rises, MU163240C first becomes a synchronization state then it begins synchronization processing. The period until it gains synchronization is not included in the measurement period although the burst trigger signal is high.

The SYNC Gain/Loss is forced to fall when the burst trigger signal rises. It remains low until the measurement period starts, then raises and falls according to synchronization state for measurement period. While the burst trigger signal is low, the SYNC Gain/Loss signal keeps the state at the end of last measurement period.

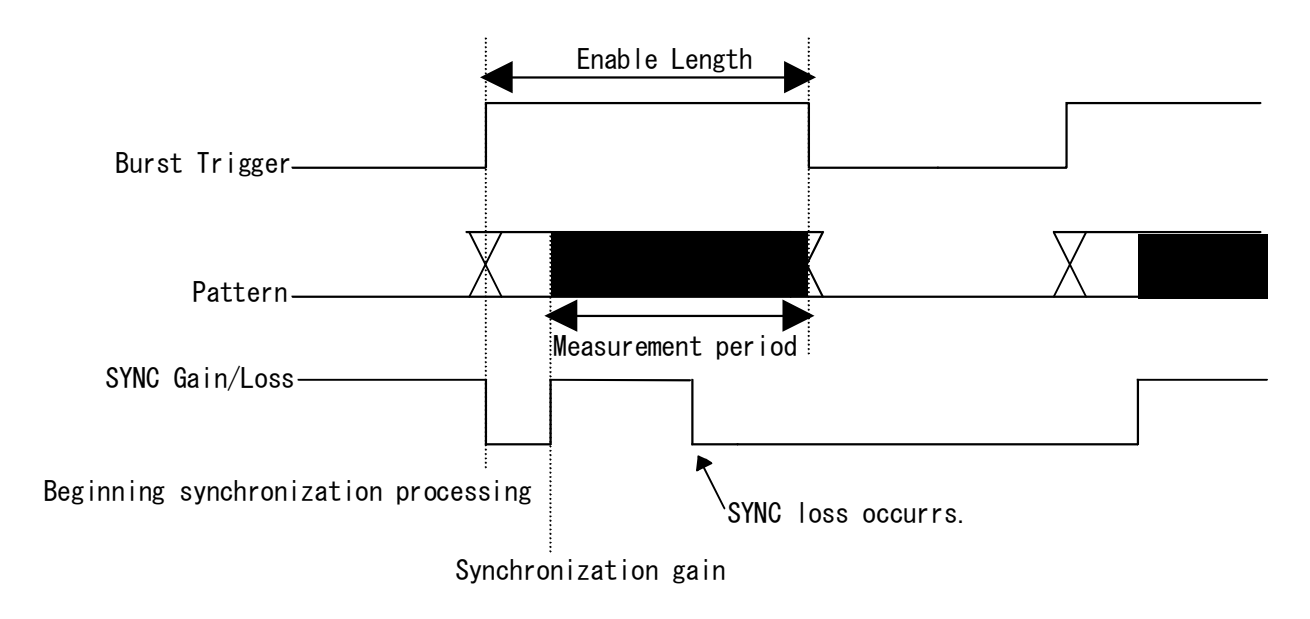

# **Appendix I Internal Route Mask**

This section describes error rate calculate method depend on the internal route mask setting.

Input data signal of MU163240C is demultiplexed into eight routes. Every route has a their own error counter. Consequently MU163240C has eight error counters. Input clock of MU163240C is divided by 8.

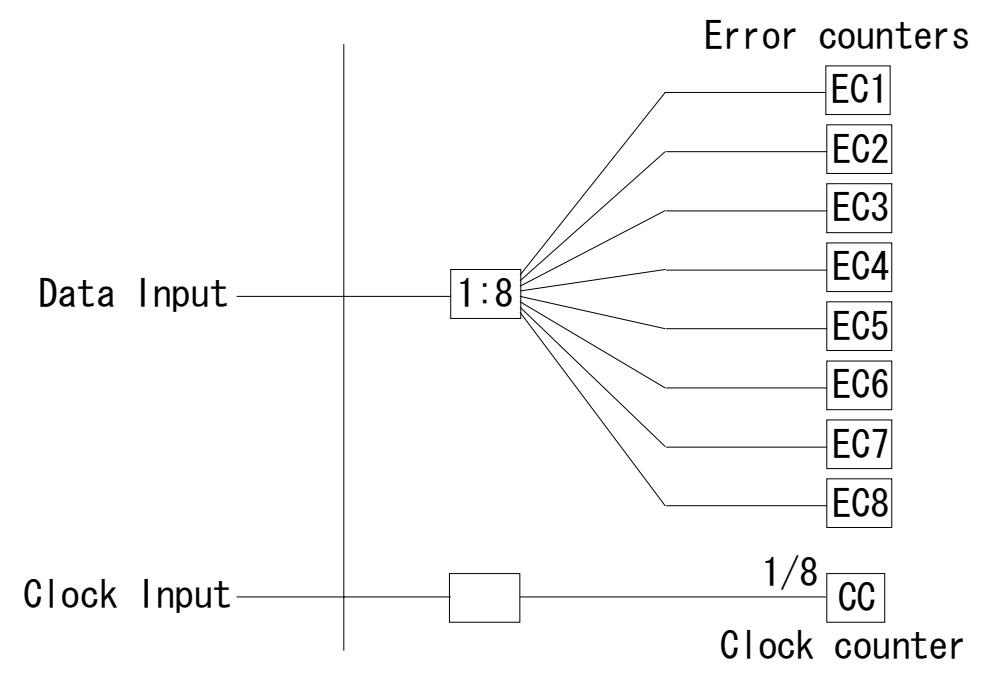

The error rate calculate method is depend on the internal route mask condition.

- No masks Error Rate =  $(EC1+EC2+EC3+EC4+EC5+EC6+EC7+EC8)/(CC\times8)$
- $\bullet$  Mask from the second mask to the eighth Error Rate  $=(EC1)/(CC)$
- Mask from the third mask to the eighth Error Rate =  $(EC1+EC2)/(CC\times2)$

```
(Example 1) Errors are distributed evenly
    Assumption: EC1 = EC2 = EC3 = EC4 = EC5 = EC6 = EC7 = EC8 = 1, CC = 1000If no route is masked
       Error Rate = (1+1+1+1+1+1+1)/(1000\times8) = 0.001If the from second route to eighth are masked
      Error Rate = 1/1000 = 0.001
```

```
(Example 2) Errors are distributed partially to a route.(e.g. Error addition by PPG unit)
    Assumption: EC1 = 8, EC2 = EC3 = EC4 = EC5 = EC6 = EC7 = EC8 = 0, CC = 1000If no route is masked
       Error Rate = (8+0+0+0+0+0+0+0)(1000\times8) = 0.001If the from second route to eighth are masked
       Error Rate = 8/1000 = 0.008
```
# **Appendix J Internal Threshold**

The internal threshold values for synchronization / asynchronization is depend on the pattern type and the pattern synchronization method. This section describes these threshold value.

#### • PRBS pattern

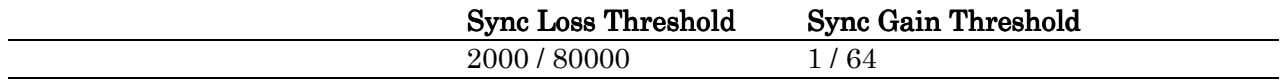

z PRGM or Zero-Subst pattern with "Frame" synchronization method

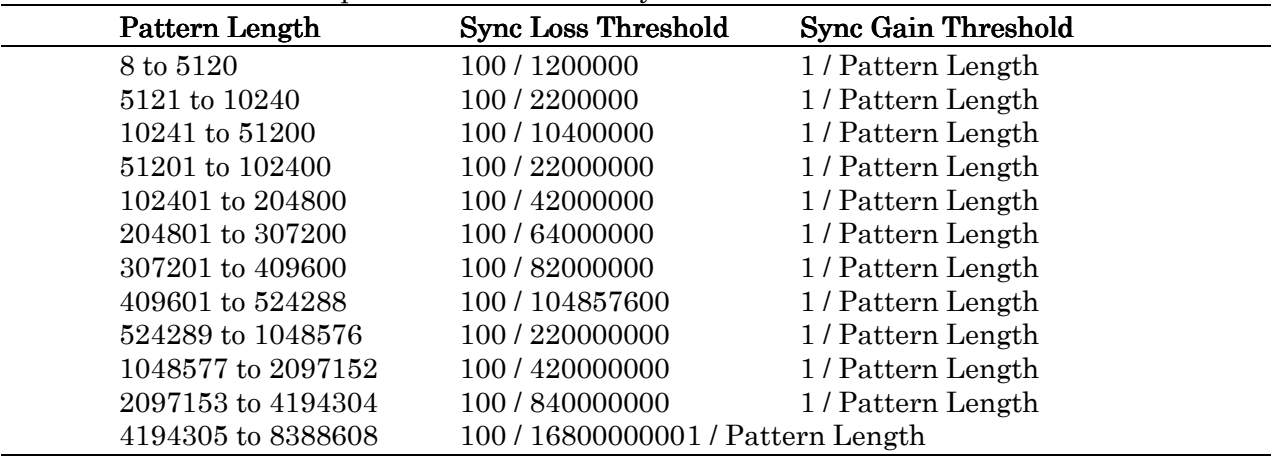

 $\bullet$  PRGM or Zero-Subst pattern with "Normal" synchronization method

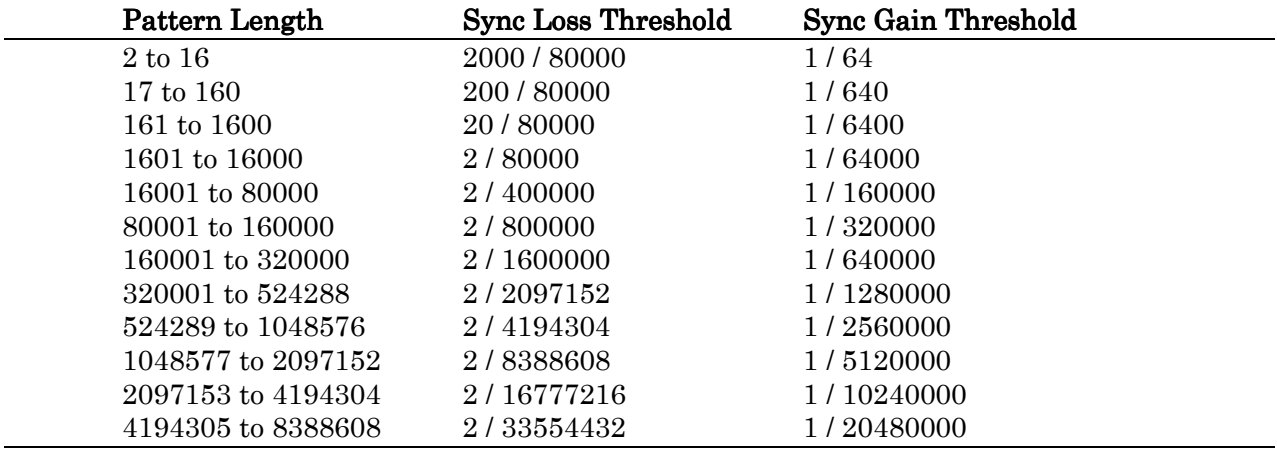

# 1 Pesudorandom pattern

$$
Period = \frac{1}{(Set\ frequency)} \times (2^{N-1}) \times 32
$$
  
N = 7, 9, 11, 15, 20, 23, 31  
(Where pulse width =  $\frac{1}{(Set\ frequency)} \times 32$ , plus pulse)

## 2. Programmable pattern

- (1) PRGM pattern
	- (a) Pattern Length  $\leq 131,072$

Period = 
$$
\frac{1}{(Set\ frequency)} \times (least\ common\ multiple\ between\ 64\ and\ pattern\ length)
$$

(Example 1) Pattern length = 8

$$
Period = \frac{1}{(Set\ frequency)} \times 64
$$
  
(Example 2) Pattern length = 10

$$
\begin{array}{cccc}\n & & & & & 1 & & & \\
\hline\n & & & & & & 1 & & \\
\end{array}
$$

$$
Period = \frac{1}{\text{ (Set frequency)}} \times 320
$$

(b) Pattern Length > 131,072

$$
Period = \frac{1}{(Set\ frequency)} \times (pattern\ length)
$$

(2) Zero-Subst pattern

$$
Period = \frac{1}{(Set\ frequency)} \times 2^N \qquad N = 7, 9, 11, 15
$$

(3) Pulse width

For any of the programmable patterns above, the *pulse with*  $=\frac{1}{\sqrt{3} \times 32} \times 32$ . The output signal polarity is plus pulse. (Set frequency) 1

# **Appendix L Entry Table of Performance Test Result**

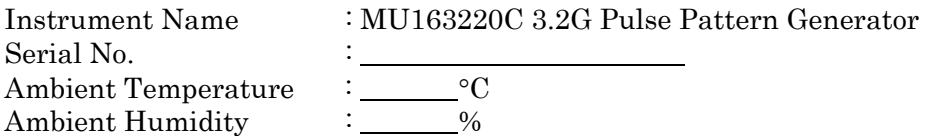

# • Trigger output interface

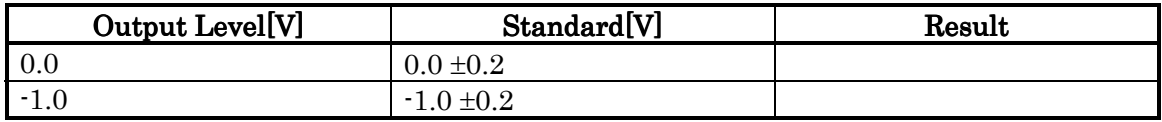

# $\bullet$  Clock output interface

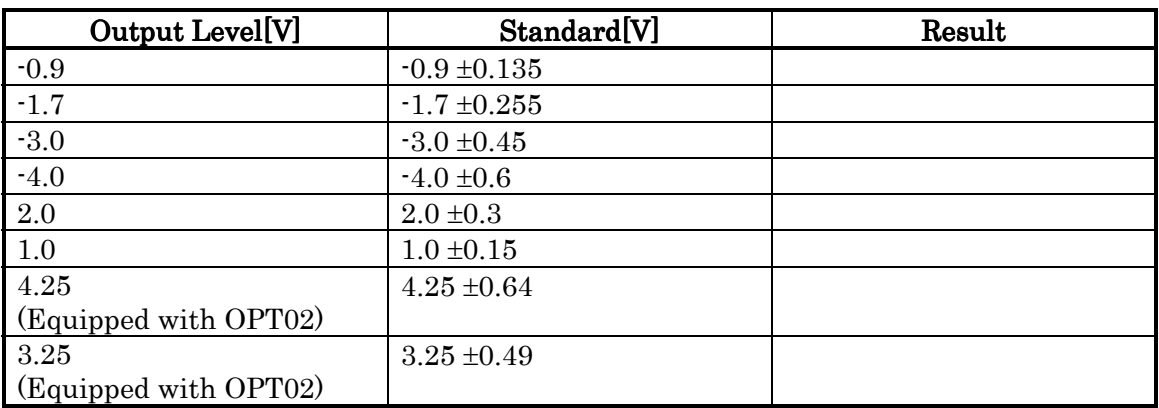

# $\bullet$  Data output interface

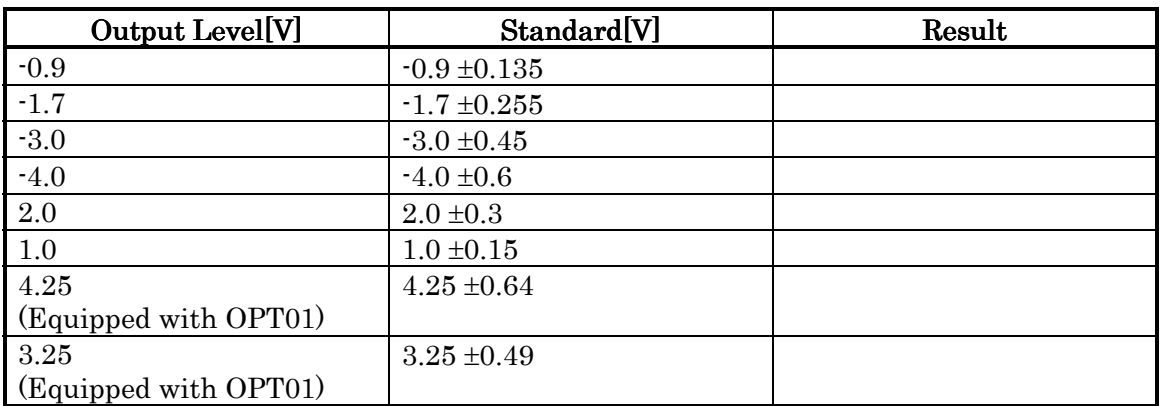

# $\bullet$  Burst trigger output interface

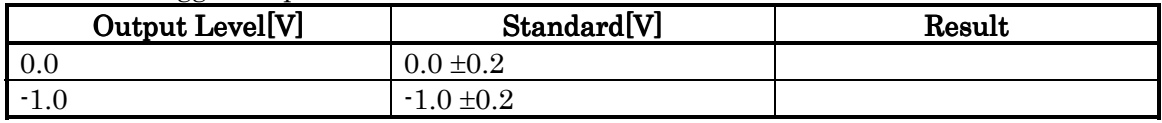

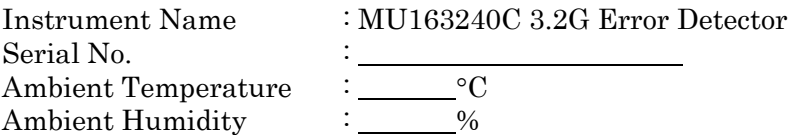

 $\bullet$  Trigger output interface

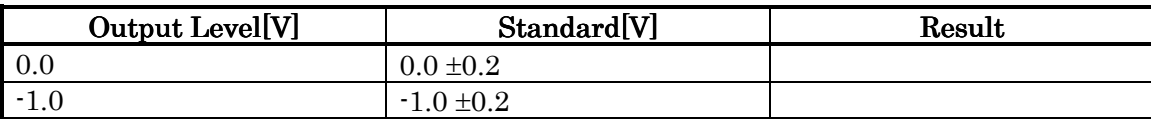

 $\bullet$  Clock Counter

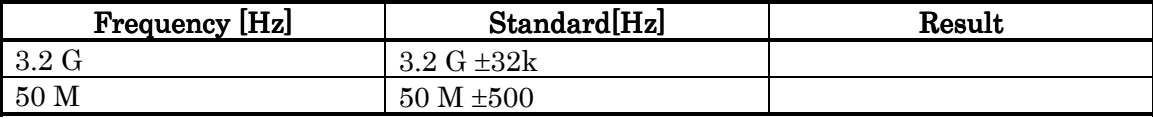

# **Appendix M Initial Settings**

We show here Initial settings of MU163220C 3.2G Pulse Pattern Generator and MU163240C 3.2G Error Detector. Setting items of unit which isn't inserted the main fame doesn't appear. To restore initial settings, select Initialize from the File menu. of the parent window.

| Panel            | Group box      | Setting item | Initial condition |
|------------------|----------------|--------------|-------------------|
| Setup: Setup     | Slot3&Slot4    | Pattern      | <b>OFF</b>        |
|                  | Common Setting |              |                   |
| Setup: Clock I/F | 3.2G PPG:      | Output       | ON                |
|                  |                | Delay        | 0                 |
|                  |                | Level        | <b>VAR</b>        |
|                  |                | Duty         | 0                 |
|                  |                | Amplitude    | 1.00              |
|                  |                | Offset       | 0.000             |
|                  |                |              | Voh               |
|                  | 3.2G ED:       | Polarity     | <b>POS</b>        |
|                  |                | Delay        | $\overline{0}$    |
|                  |                | Termination  | <b>GND</b>        |
| Setup: Data I/F  | 3.2G PPG:      | Output       | ON                |
|                  |                | Cross Point  | 50                |
|                  |                | Level        | VAR               |
|                  |                | Amplitude    | 1.00              |
|                  |                | Offset       | 0.000             |
|                  |                |              | Voh               |
|                  | 3.2G ED:       | Level        | VAR               |
|                  |                | Threshold    | $-0.500$          |
|                  |                | Termination  | <b>GND</b>        |

Table 2 Initial settings

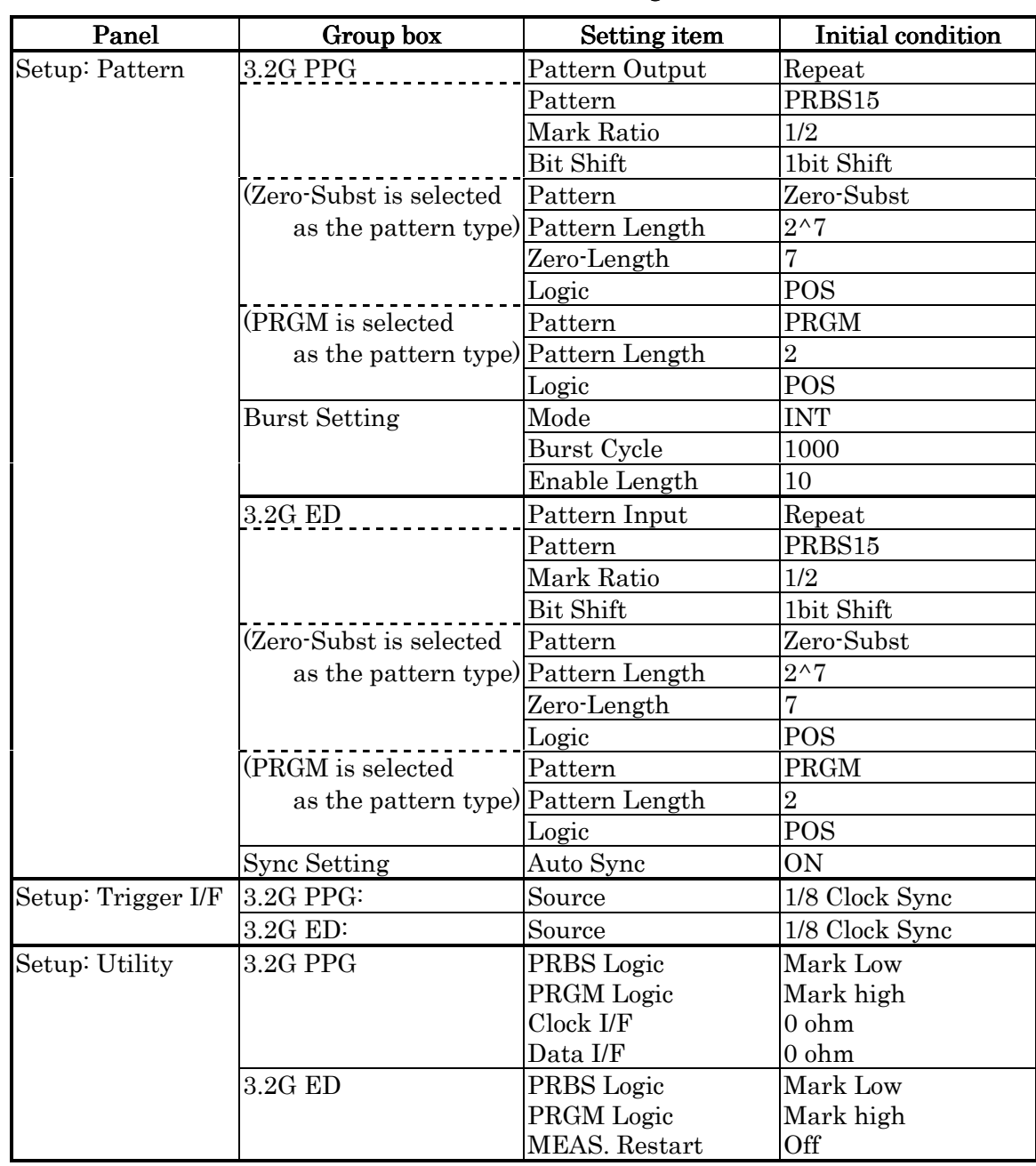

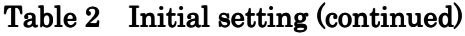

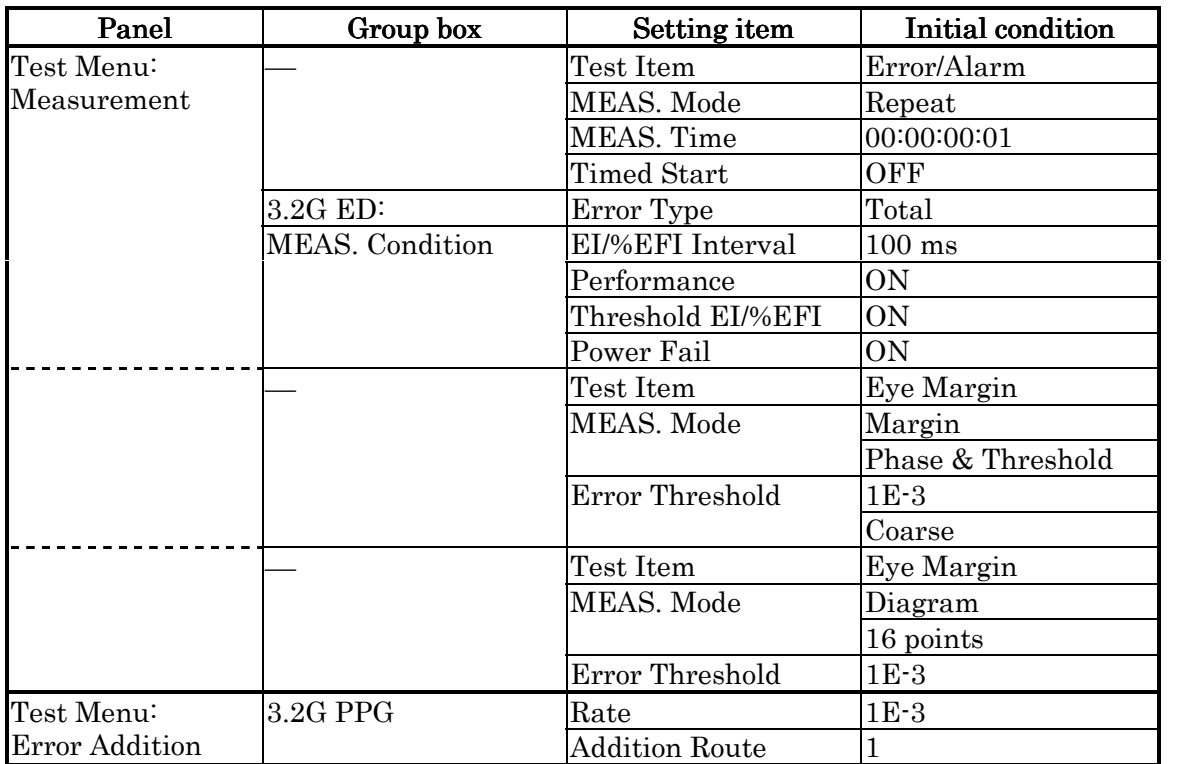

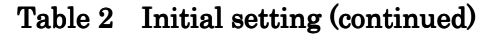

| Panel           | Group box    | Setting item | Initial condition      |
|-----------------|--------------|--------------|------------------------|
| Result: ALL     |              | Display      | Current                |
|                 |              | Time         | Elapsed                |
| Result: Zoom    |              | Display      | Current                |
|                 |              | Time         | Elapsed                |
|                 | Display1     | Item         | Error Rate             |
|                 | Display2     | Item         | Error Count            |
|                 | Display3     | Item         | Sync Loss              |
|                 | Display4     | Item         | Clock Loss             |
| Result: Monitor |              | Display      | Current                |
|                 |              | Time         | Elapsed                |
| Customize       | Setup1       | Item         | Frequency              |
|                 |              | Unit         | $3.2G$ CG $\,$         |
|                 | Setup2       | Item         | Clock/Amplitude        |
|                 |              | Unit         | 3.2G PPG (Slot3)       |
|                 | Setup3       | Item         | Clock/Delay            |
|                 |              | Unit         | $3.2G$ ED (Slot4) $\,$ |
|                 | Setup4       | Item         | <b>OFF</b>             |
|                 |              | Unit         | <b>OFF</b>             |
|                 | Setup5       | Item         | <b>OFF</b>             |
|                 |              | Unit         | <b>OFF</b>             |
|                 | Setup6       | Item         | <b>OFF</b>             |
|                 |              | Unit         | <b>OFF</b>             |
|                 | Pattern Edit | Unit         | $3.2G$ PPG (Slot3)     |
|                 | Result       | Item         | Error Rate             |

Table 2 Initial setting (continued)